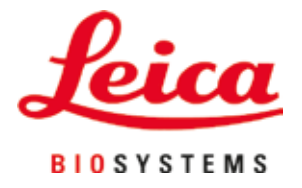

# **HistoCore SPECTRA CV**

커버슬리퍼 Ħ **SPECTRA** feica 46

사용설명서 한국어

# **주문번호: 14051480130 - 개정판 P**

항상 이 사용설명서를 기기와 함께 보관하십시오. 이 기기를 사용하기 전에 숙지하십시오.

 $C \in$ 

버전 2.5, 개정판 P - 07.2023

이 사용설명서에 포함된 정보, 수치 자료, 메모 및 가치 판단은 이 분야의 철저한 조사에 따라 Leica가 이해하고 있는 현재의 과학적 지식 및 최신의 기술을 나타냅니다.

Leica는 현재의 사용설명서를 최신 기술 발전에 맞춰 정기적 및 지속적으로 업데이트하거나 사용설명서의 추가적인 복사본 또는 업데이트 사항을 제공할 책임이 없습니다 .

개별 사안에서 적용할 수 있는 경우 국가 사법 체제에서 허용하는 범위에서 Leica는 본 사용설명서에 포함된 설명 오류, 도면, 기술 삽화 등에 대해 책임지지 않습니다. 특히, 본 사용설명서의 설명 또는 기타 정보를 따르거나 이와 관련하여 발생한 재정적 손실 또는 결과적 피해에 대해서는 어떤 책임도 지지 않습니다 .

본 사용설명서의 내용이나 기술적인 세부사항에 관한 설명, 도면, 그림 및 기타 정보는 당사 제품의 보증된 특성으로 간주되지 않습니다 .

상기 사항들은 당사와 고객 간에 합의한 계약 내용에 의해서만 결정됩니다 .

Leica는 사전 고지 없이 제조 공정은 물론 기술적 사양을 변경할 권리를 갖습니다. 이렇게 해야만 당사의 제품에 사용된 기술 및 제조 기술을 지속적으로 개선할 수 있습니다 .

이 문서는 저작권법에 의해 보호됩니다. 이 문서에 대한 모든 저작권은 Leica Biosystems Nussloch GmbH가 보유합니다 .

전자 시스템 및 매체를 포함하여 인쇄, 복사, 마이크로피시, 웹캠 또는 기타 방법을 통한 텍스트 및 삽화 (또는 이의 어떠한 부분도)의 복제는 Leica Biosystems Nussloch GmbH의 사전 서면 승인이 필요합니다 .

기기의 일련번호와 제조연도는 기기의 뒷면에 있는 명판을 참조하십시오 .

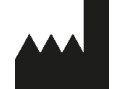

Leica Biosystems Nussloch GmbH Heidelberger Strasse 17 - 19 69226 Nussloch Germany 전화 : +49 - (0) 6224 - 143 0 팩스 : +49 - (0) 6224 - 143 268 웹사이트 : [www.LeicaBiosystems.com](http://www.LeicaBiosystems.com)

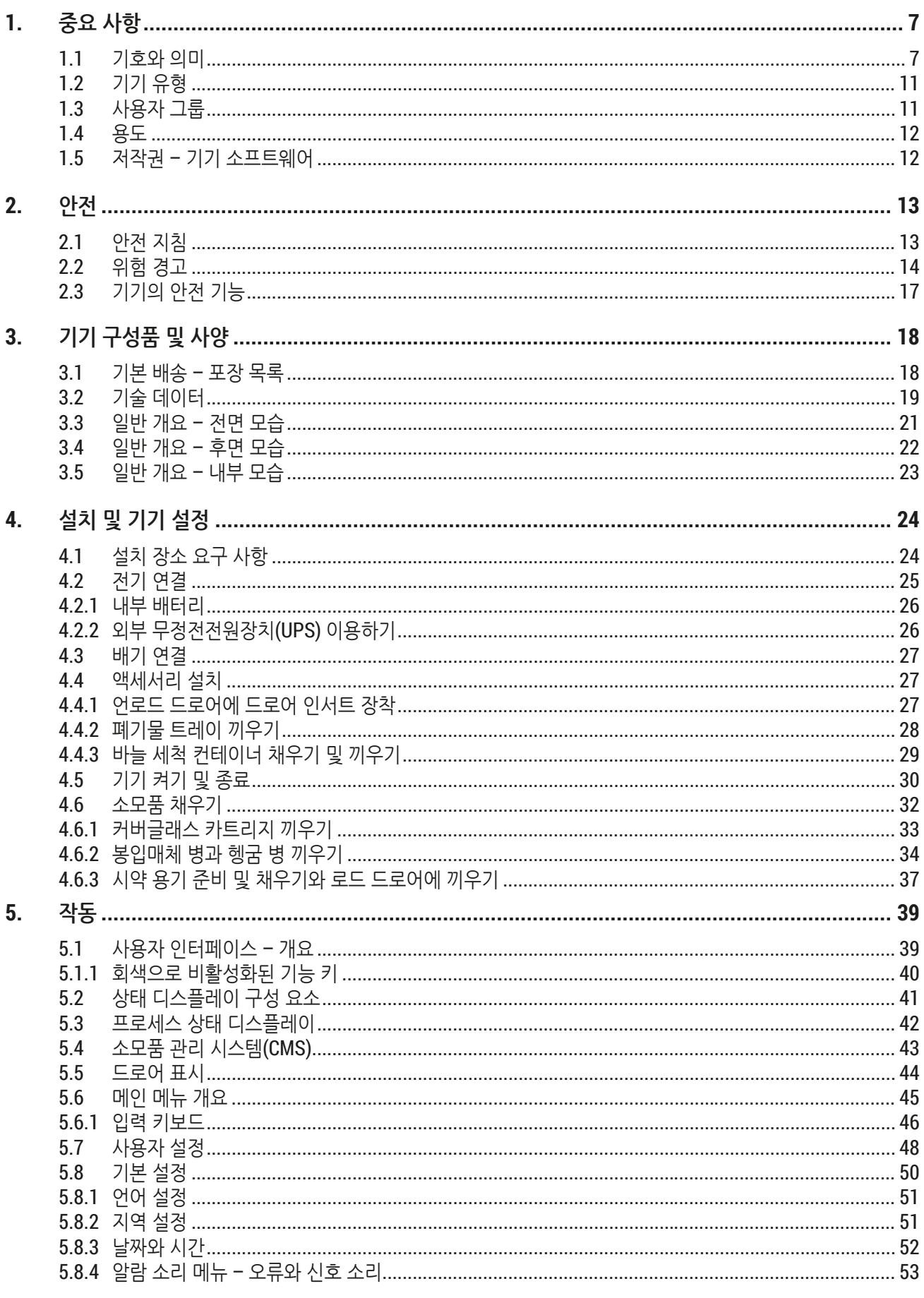

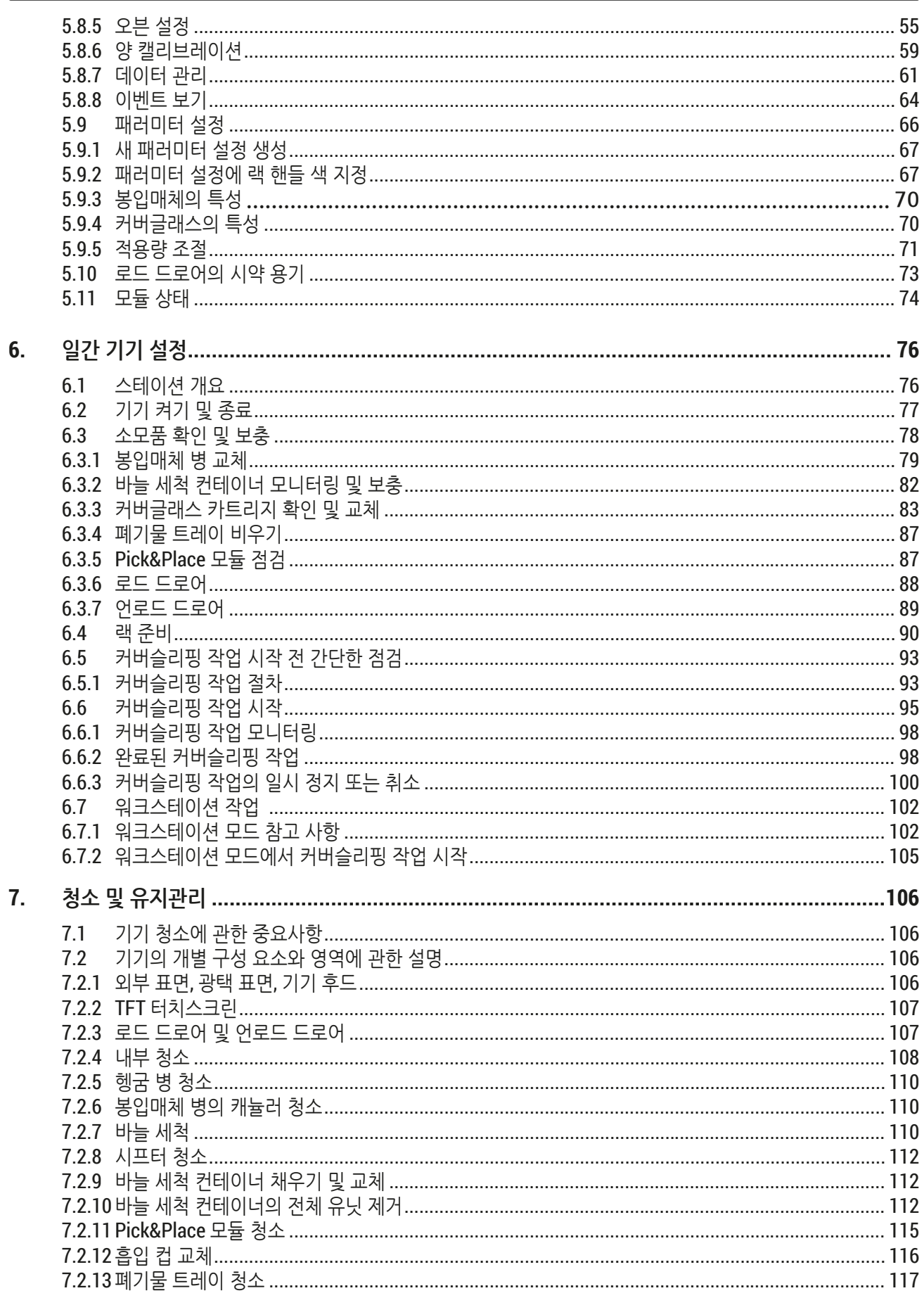

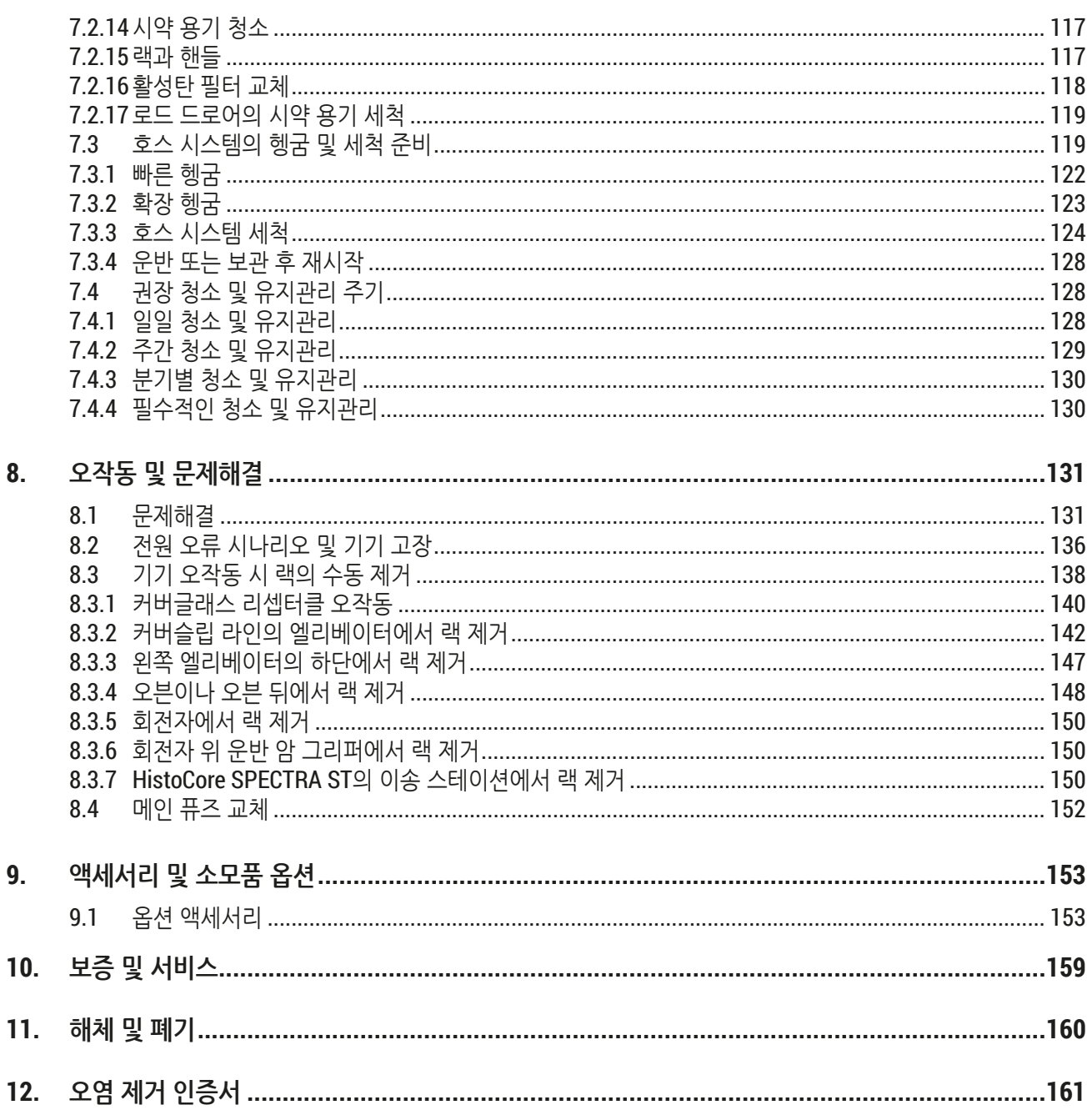

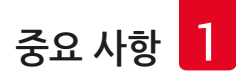

# <span id="page-6-0"></span>**1. 중요 사항**

**1.1 기호와 의미**

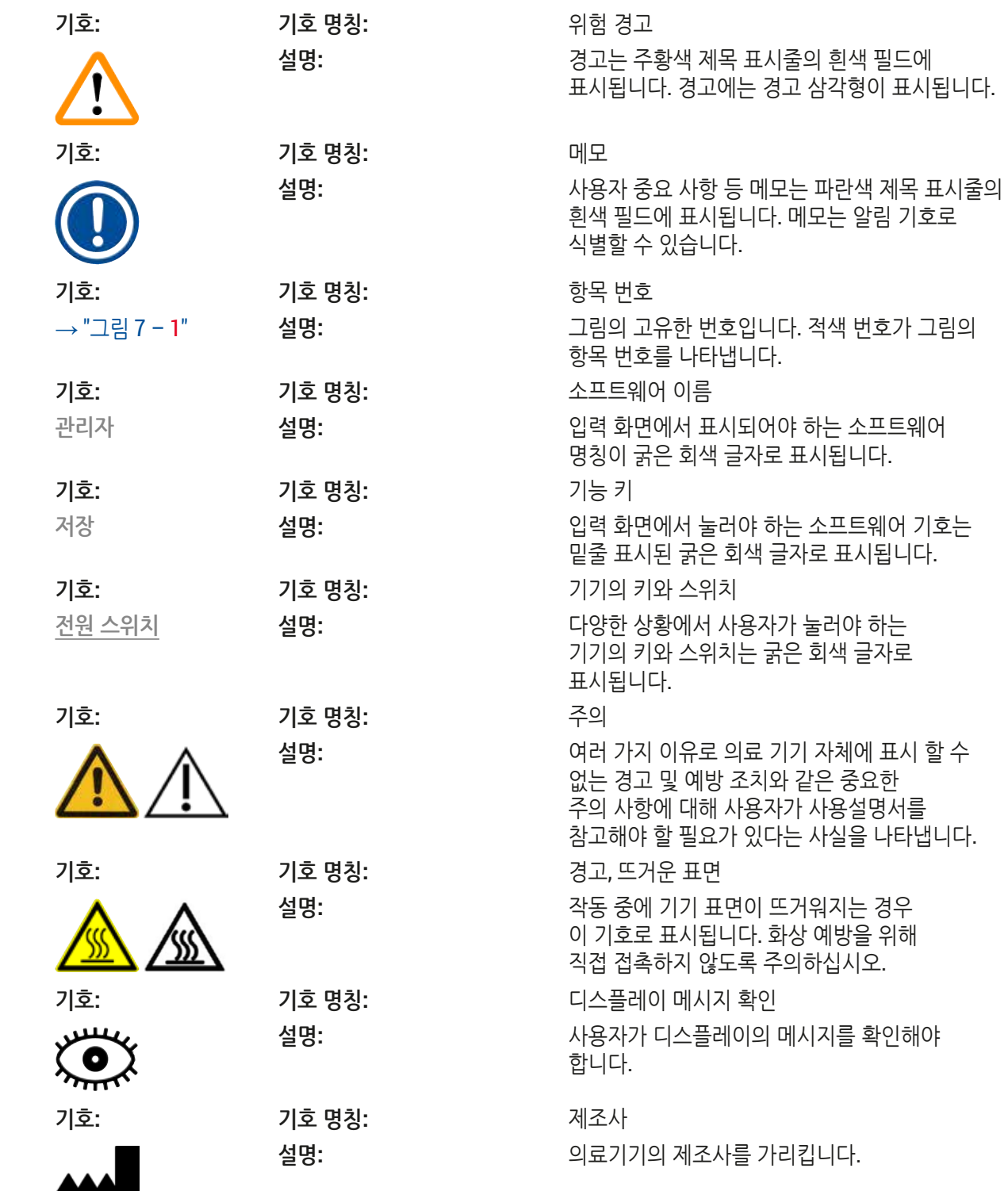

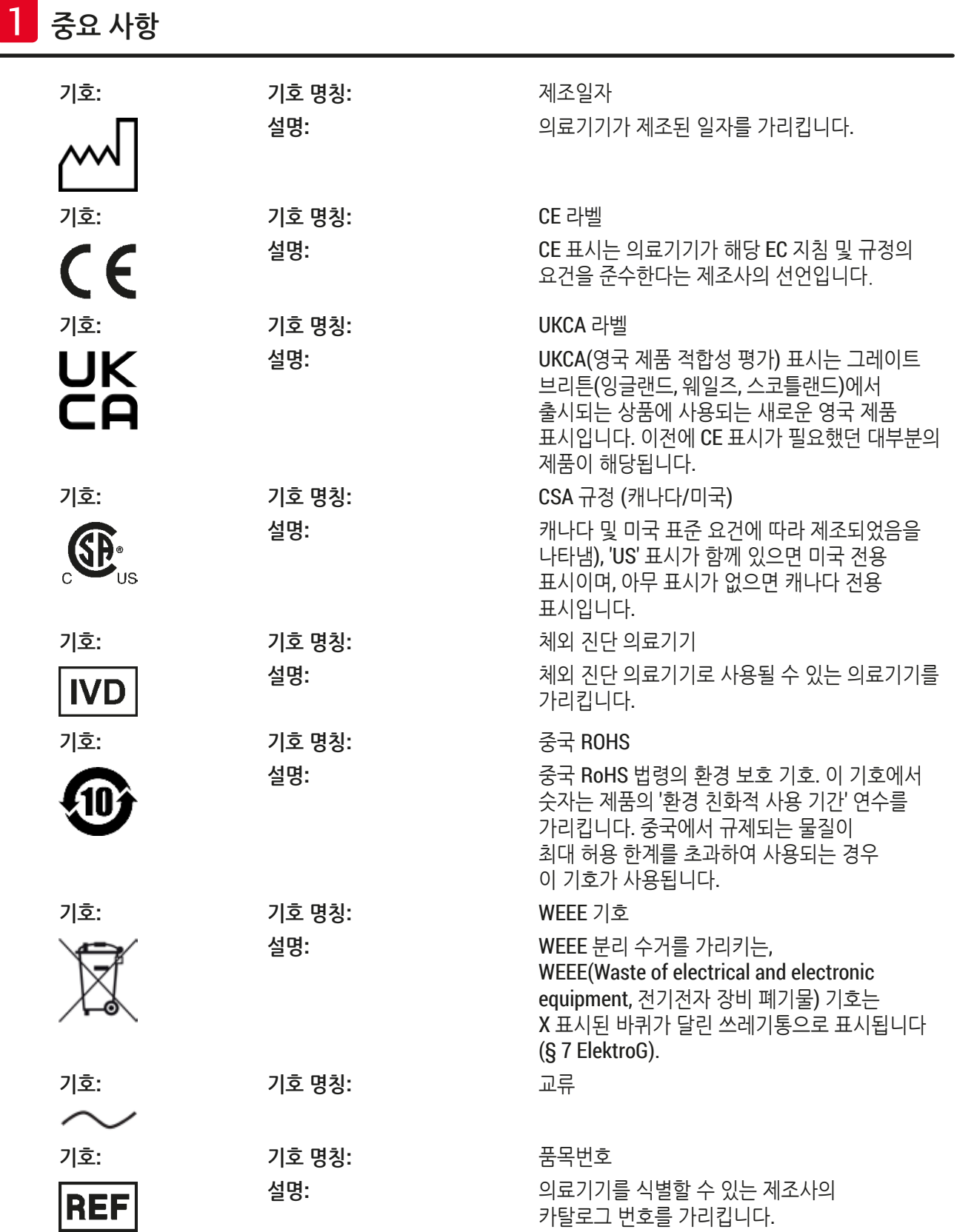

**중요 사항** 1

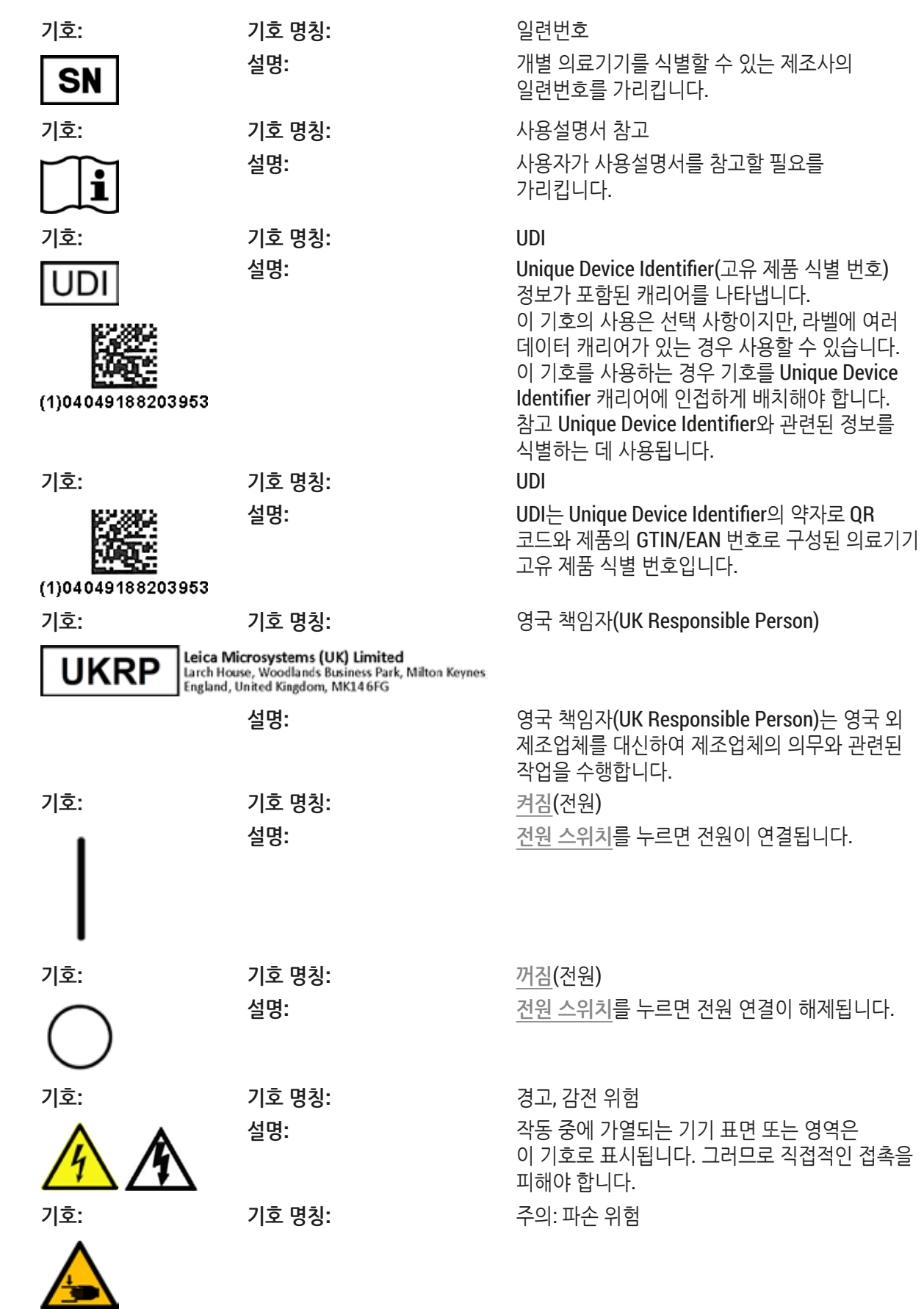

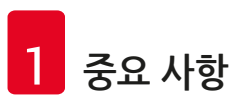

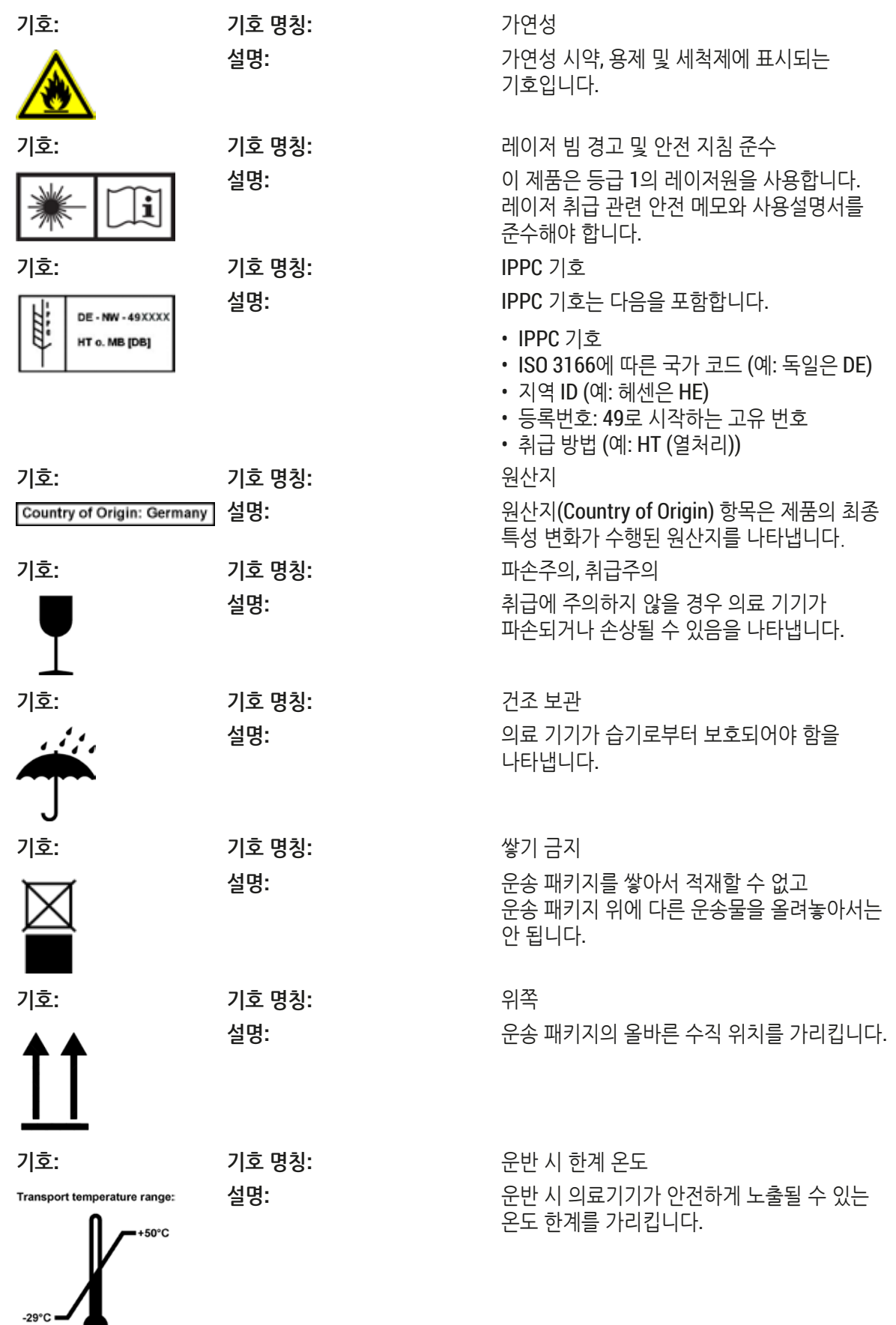

**중요 사항** 1

<span id="page-10-0"></span>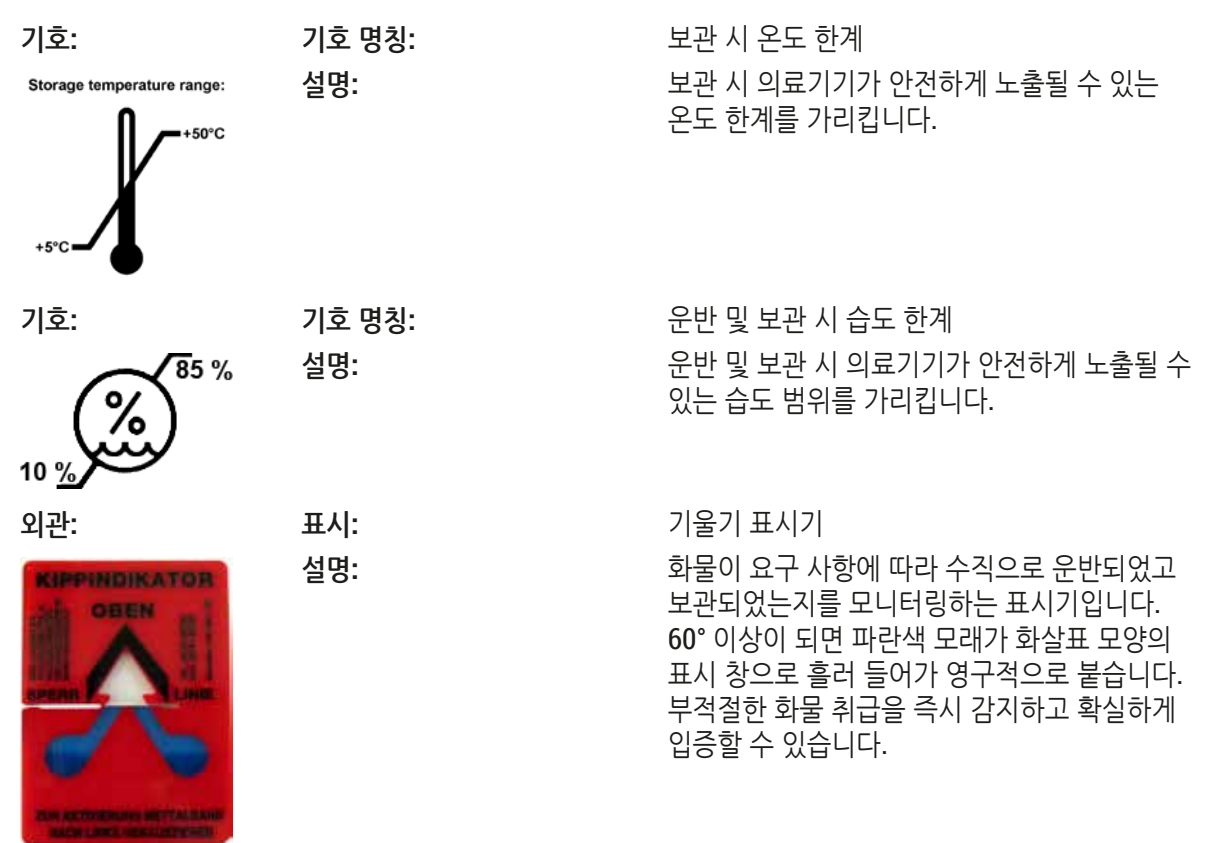

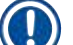

**메모**

• 기기 배송 시 기울기 표시기가 원상태임을 수령자가 확인해야 합니다. 기울기 표시기가 작동한 경우 해당 Leica 지사에 알려야 합니다.

• 사용설명서와 함께 'RFID 등록' 브로셔가 제공됩니다. 이 문서에는 포장 상자 또는 HistoCore SPECTRA CV 명판에 표시된 RFID 기호와 등록번호의 의미에 대한 국가별 정보가 나와 있습니다.

# **1.2 기기 유형**

이 사용설명서에 제공된 모든 정보는 제목 페이지에 표시된 기기 유형에만 적용됩니다. 기기의 일련번호가 표시된 명판은 기기의 후면에 부착되어 있습니다.

# **1.3 사용자 그룹**

- HistoCore SPECTRA CV는 실험실 시약 및 조직학 응용에 대해 종합적으로 전문 교육을 받은 사람만 조작해야 합니다.
- 이 기기를 사용하기 위해 지정된 모든 실험실 인원은 사용 시도 전에 이 사용설명서를 숙지해야 하며 기기의 모든 기술적 기능을 숙지해야 합니다. 이 기기는 전문적인 용도로만 사용해야 합니다.

<span id="page-11-0"></span>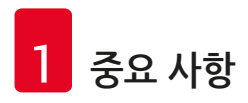

# **1.4 용도**

HistoCore SPECTRA CV은 슬라이드와 커버글래스 사이에 봉입액을 넣는 데 사용하는 자동 커버슬리퍼입니다. 봉입액을 넣은 다음 표본을 보존하고 의료 진단(예: 암 진단)용 조직 및 세포 조직 샘플의 현미경 분석을 위한 균일 표면을 만들기 위해 커버글래스를 적용합니다.

HistoCore SPECTRA CV은 체외 진단용입니다.

#### **경고** /\

용도에서 벗어난 모든 기기 사용은 부적절한 것으로 간주됩니다. 지침의 준수 실패는 사고, 부상 기기 또는 액세서리 장비에 손상을 가져올 수 있습니다. 지정된 용도의 적합한 사용이란 모든 검사 및 유지관리 지침 및 사용설명서의 모든 지침 준수와 보관 기한 및 품질을 위해 사용되는 매체의 꾸준한 검사 등을 모두 포함합니다.

# **1.5 저작권 – 기기 소프트웨어**

HistoCore SPECTRA CV에 설치되고 사용되는 소프트웨어에는 아래의 라이선스 계약이 적용됩니다.

- 1. GNU 일반 공용 라이선스 버전 2.0, 3.0
- 2. GNU 약소 일반 공용 라이선스 2.1
- 3. GPL/LGPL에 따라 라이선스를 받지 않은 추가 소프트웨어

위 목록의 첫 번째 및 두 번째 항목에 대한 전체 라이선스 계약은 제공되는 언어 CD(→ P. 18 [– 3.1](#page-17-1) 기본 배송 – [포장 목록](#page-17-1))의 소프트웨어 라이선스 디렉터리에서 확인할 수 있습니다.

Leica Biosystems는 소스 코드에 적용할 수 있는 GPL/LGPL 또는 다른 해당 라이선스 계약에 따라 모든 제3자에게 기계 판독이 가능한 소스 코드 사본 전체를 제공합니다. Leica Biosystems에 연락하려면 [www.leicabiosystems.com](http://www.leicabiosystems.com)을 방문하여 문의하기 양식을 이용하십시오.

# <span id="page-12-0"></span>**2. 안전**

# **2.1 안전 지침**

### $\bigwedge$ **경고** • 이 장에 있는 안전 지침 및 주의 사항을 항상 준수하십시오. 다른 Leica 기기의 작동 방법을 잘 알고 있더라도 안전 지침 및 주의 사항을 반드시 읽으십시오.

• 기기에 있는 보호 장치 및 액세서리는 제거하거나 변경해서는 안 됩니다.

• Leica가 승인한 자격이 있는 서비스 기사만이 기기를 수리하고 내부 구성품에 접근할 수 있습니다. 잔류 위험:

- 이 기기는 안전 기술에 관해 인정된 표준 및 규정에 따라 최신 기술을 적용해 설계 및 제조되었습니다. 잘못된 기기 작동이나 취급은 사용자 또는 다른 사람들의 상해나 사망 뿐 아니라 기기나 재산에 피해를 초래할 수 있습니다.
- 기기는 용도에 부합하고 안전 기능이 정상적으로 작동하는 경우에만 사용할 수 있습니다.
- 안전을 해칠 수 있는 오작동이 발생할 경우 즉시 기기의 작동을 중지하고 Leica 서비스 기사에게 알려야 합니다.
- 순정 부품 및 승인된 정품 Leica 액세서리만 사용할 수 있습니다.
- IEC 61326-2-6에 따라 요구되는 전자파 적합성, 간섭파 방출 및 간섭파 내성이 적용됩니다. 안전 정보와 관련하여 IEC 61010-1, IEC 61010-2-101, IEC 62366 및 ISO 14971에 따른 요구 사항이 적용됩니다.

이 사용 설명서에는 기기의 조작 안전성 및 유지보수와 관련된 중요한 지침과 정보가 포함되어 있습니다. 이 사용설명서는 제품의 중요한 일부이며, 설치 및 사용 전에 반드시 사용설명서를 숙지해야 하고 항상 기기 가까이 보관하십시오.

# **메모**

O

이 사용설명서는 사용자의 해당 국가에서의 사고 방지 및 환경 안전에 관한 기존의 규정이 요구하는 바에 따라 적합하게 보완되어야 합니다.

본 기기의 EC 적합성 선언과 UKCA 적합성 선언은 인터넷에서 확인할 수 있습니다.

http://www.LeicaBiosystems.com을 참조하십시오.

이 기기는 측정, 제어 및 실험실용 전기 장비에 관한 안전 요구 사항에 따라 제조 및 테스트되었습니다. 이 상태를 유지하고 안전한 작동을 위해 사용자는 사용설명서에 포함된 모든 주의 사항과 경고를 준수해야 합니다.

#### <span id="page-13-0"></span>**경고**  $\mathbf{\Lambda}$

- 시스템에 악성 프로그램이 존재하면 오작동이 발생할 수 있습니다. 이러한 경우 사양에 따른 기기의 작동을 보장할 수 없습니다! 만약 시스템에 악성 프로그램이 있다고 의심되면 지사의 IT 부서에 즉시 알리십시오.
- 기기에 로딩된 모든 데이터에 바이러스가 없는지 확인해야 합니다. 안티 바이러스 소프트웨어는 제공되지 않습니다.
- 기기는 방화벽으로 보호되는 네트워크 하에 통합하여 사용해야 합니다. Leica는 보호되지 않는 네트워크에서 통합함으로써 발생한 오류에 대해 책임지지 않습니다.
- Leica 가 교육하고 승인한 기술자**만이** 서비스 및 응용 분야 진단을 위해서만 USB 입력 장치 (마우스/키보드 등)를 연결할 수 있습니다.

표본 안전을 위해 HistoCore SPECTRA CV는 화면 메시지와 음향 신호를 이용해 사용자의 개입이 필요한 순간을 알립니다. 따라서 HistoCore SPECTRA CV 로봇 커버슬리퍼의 사용자는 기기 작동 중에 가청 거리 이내에 있어야 합니다.

#### **경고**  $\bigwedge$

이 제품은 등급 1의 레이저원을 사용합니다. 레이저 방사선 주의! 광선을 들여다보지 마십시오! 이는 눈의 망막에 손상을 입힐 수 있습니다.

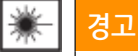

레이저 방사선 - 광선을 들여다 보지 마십시오 ISO 60825-1: 2014 P<390 µW, λ = 630 - 670 nm 펄스 지속시간 = 500 μs 등급 1 레이저 제품

# **2.2 위험 경고**

제조사가 이 기기에 설치한 안전 장치는 기본적인 사고 예방 장치일 뿐입니다. 기기를 안전하게 작동하는 것은 기기의 작동, 서비스 또는 수리 담당 직원 뿐 아니라, 소유자의 책임입니다.

문제없이 기기를 작동하려면 다음 사항과 경고를 준수하십시오.

정전기는 HistoCore SPECTRA CV에 직간접적으로 접촉하여 발생할 수 있습니다.

#### ∧ **경고**

기기 표면에 경고 삼각형으로 보이는 표시는 표시된 항목을 작동하거나 교체할 때 올바른 작동 지침을 (이 사용설명서에 정의된 대로) 지켜야 한다는 것을 가리킵니다. 지침을 따르지 않으면 신체적 상해 및 기기나 액세서리 손상 또는 표본 파손이나 사용불가로 이어지는 사고가 발생할 수 있습니다.

# **경고**

정상적인 조건 하에서 기기가 작동하는 중에 기기의 특정 표면이 뜨거울 수 있습니다. 이러한 표면에는 이 경고 기호가 표시되어 있습니다. 적절한 안전 조치 없이 이러한 표면을 만지면 화상을 입을 수 있습니다.

# **경고 – 운반과 설치**

# **경고**  $\sqrt{N}$ • 기기는 수직으로 세운 상태로 운반해야 합니다. • 기기의 공중량은 115 kg입니다. 따라서 기기를 들거나 옮기려면 자격을 갖춘 4명의 인력이 필요합니다. • 기기를 들어 올리려면 미끄럼 방지 장갑을 사용하십시오. • 기기의 운반, 설치 또는 이동은 모두 Leica 서비스 기사가 수행해야 합니다.

- 기기 포장재를 보관하십시오.
- 기기를 적재 용량이 충분한 튼튼한 실험실 벤치 위에 두고 수평을 잡으십시오.
- 운반 후 Leica 서비스 기사가 다시 수평을 맞추고 재보정해야 합니다.
- 기기를 직사광선에 노출하지 마십시오.
- 기기를 접지 콘센트에만 연결하십시오. 접지 와이어가 없는 연장 코드의 사용으로 접지 기능을 방해하지 마십시오.
- 보관 장소와 설치 장소 간 온도차가 심하고 습도가 높으면 기기 내부에 응결 현상이 발생할 수 있습니다. 이러한 경우 최소 2시간 동안 기다렸다가 전원을 켜십시오.
- 사용 장소에 기기를 설치할 때와 새 장소로 기기를 운반할 때는 반드시 Leica 서비스 기사의 도움이 있어야 합니다.
- 반드시 Leica 서비스 기사가 기기의 재시작을 수행해야 합니다.

# **경고 – 시약 취급**

#### **경고**  $\bigwedge$

- 용제 및 봉입매체 취급 시 주의!
- 시약이 증발되지 않도록 기기가 잠시 중단되어 있는 동안 시약 용기를 덮으십시오. 주의! 시약 증기 (예: 자일렌)는 자극적일 수 있습니다.
- 이 기기에 사용되는 화학물질 및 봉입매체 취급 시 실험실용으로 적합한 보호복과 고무 장갑 및 보안경을 항상 착용하십시오.
- 설치 장소는 환기가 잘 되어야 합니다. 또한 기기를 외부 배기 공기 추출 장치에 연결할 것을 권장합니다. HistoCore SPECTRA CV에서 사용되는 화학물질은 가연성이며 인체에 유해할 수 있습니다.
- 폭발 위험이 있는 공간에서는 기기를 작동하지 마십시오.
- 사용자는 HistoCore SPECTRA CV에 사용된 다른 시약의 만료일을 모니터링할 책임이 있습니다(예: 시약 용기 및 바늘 세척 용기의 자일렌). 만료된 시약은 즉시 교체하고 폐기해야 합니다. 소비, 만료 또는 사용한 시약을 폐기할 때 해당 지역의 규정 및 기기가 설치된 회사/기관의 폐기물 폐기 규정을 준수해야 합니다.
- 시약 용기는 안전 지침에 따라 기기의 외부에서 채워야 합니다.
- 오븐 내부의 가연성 및 증발성 시약으로 인해 폭발 위험과 호흡기 자극이 있을 수 있습니다.

**경고 – 기기 작동**

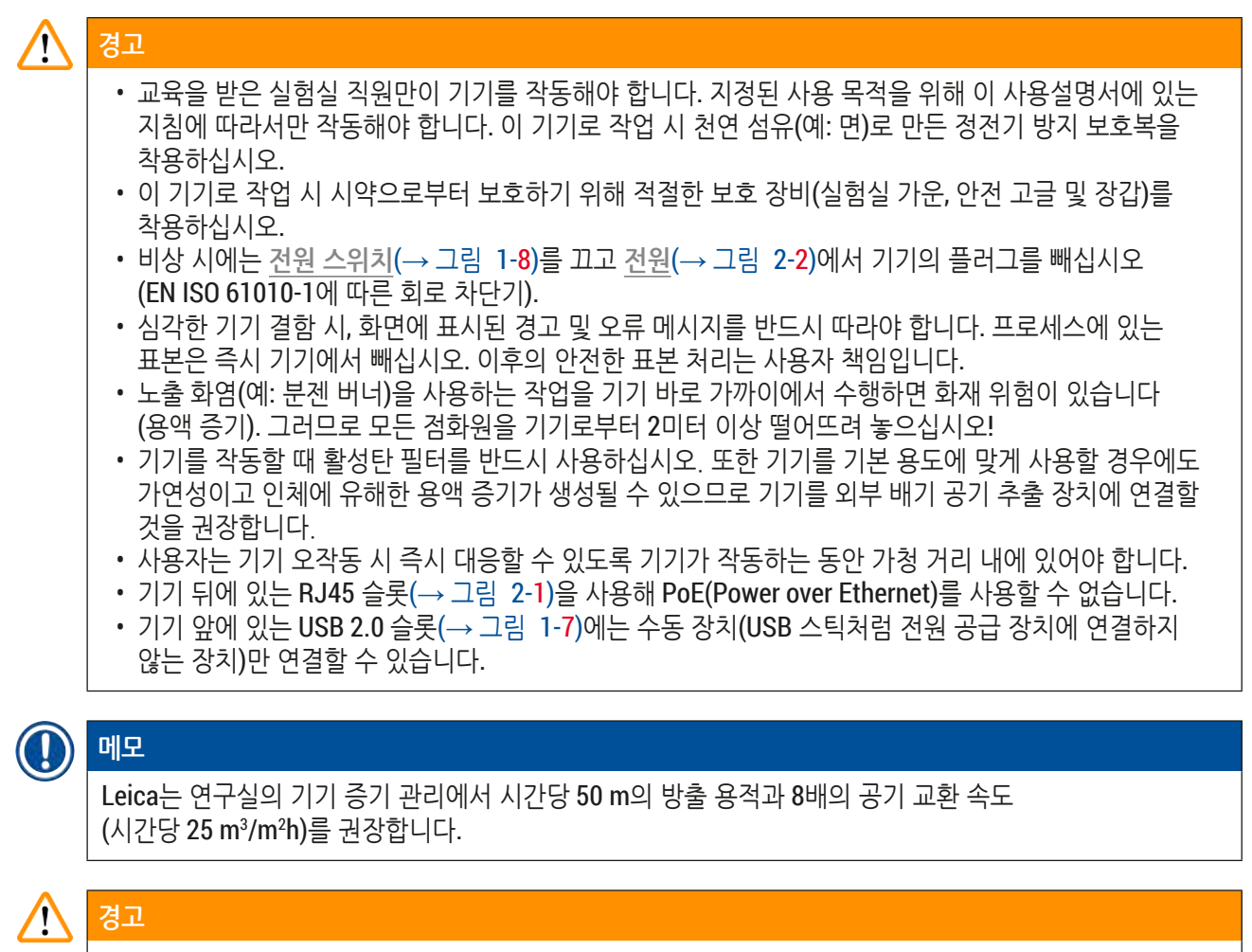

- 용제를 담고 있는 시약 용기로 직접 작업할 시 인공 호흡기 형태의 개인 보호 복장을 착용해야 합니다.
- 1개 이상의 커버슬리핑 프로세스가 진행 중일 때 후드를 열면 이 시간 동안에는 이송 동작이 이루어지지 않으므로 지연이 발생합니다. 조직 샘플이 마를 수 있습니다.
- 처리가 진행 중일 때는 기기 커버를 항상 닫아 두십시오. Leica는 처리 중 기기 후드를 열어서 발생할 수 있는 품질 손실에 대해 책임을 지지 않습니다.
- 후드를 닫을 때 **주의 사항**: 끼일 위험이 있습니다! 후드의 회전 범위에 닿지 않도록 하십시오!
- 기기를 작동하거나 청소할 때 커버 뒤나 틈새에 액체가 들어가면 안 됩니다.

**경고 – 청소 및 유지관리**

<span id="page-16-0"></span>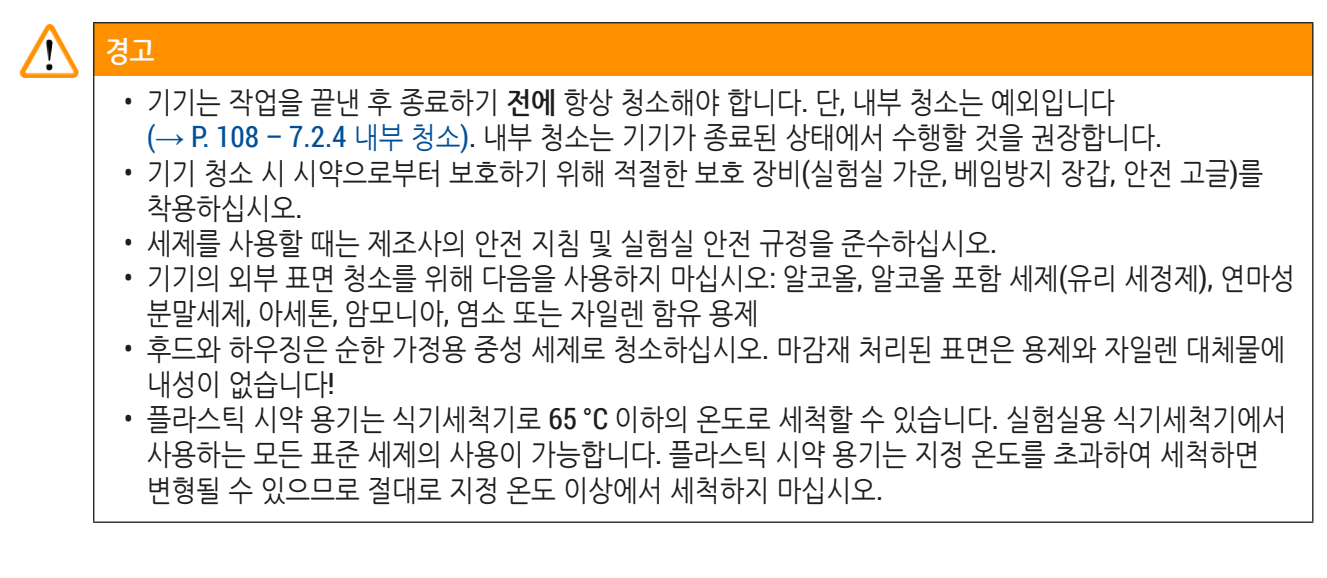

# **2.3 기기의 안전 기능**

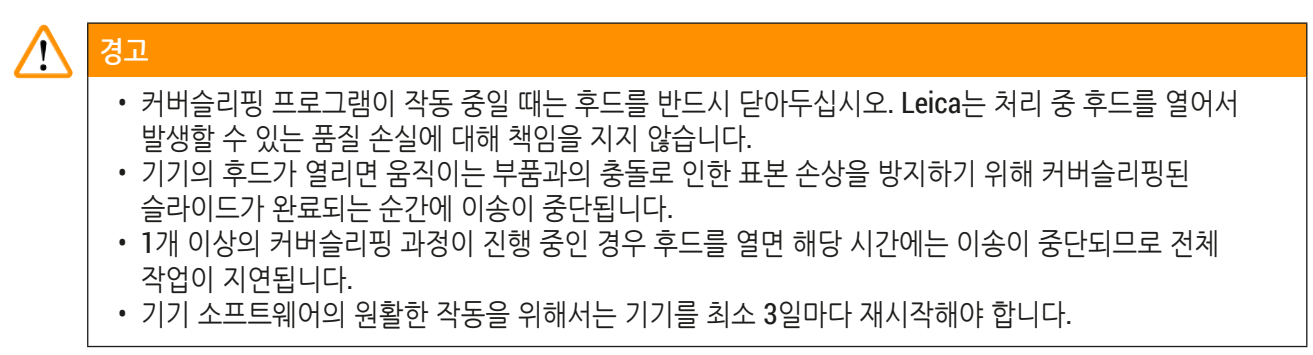

# <span id="page-17-0"></span>**3. 기기 구성품 및 사양**

**3.1 기본 배송 – 포장 목록**

<span id="page-17-1"></span>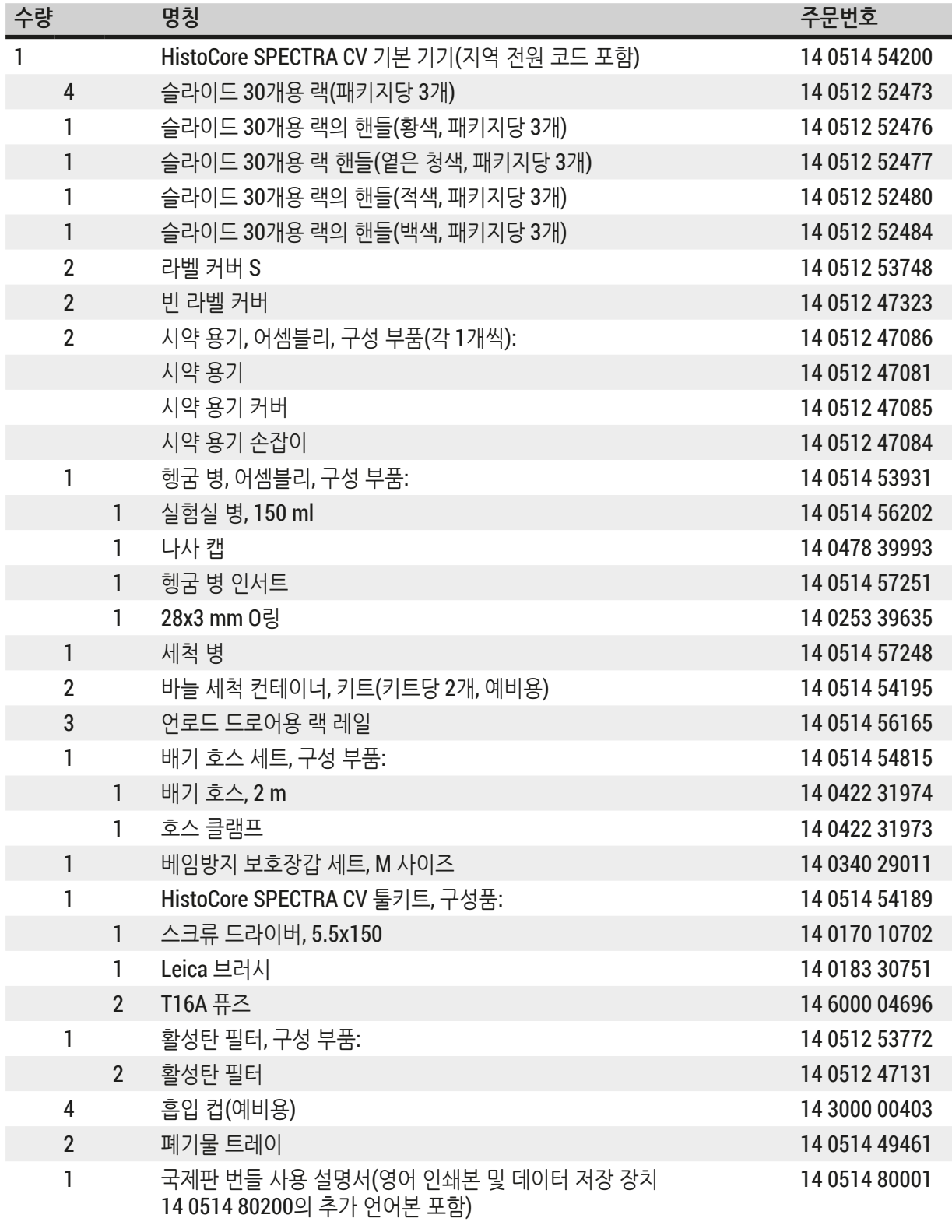

지역 전원 코드에 결함이 있거나 분실한 경우 가까운 Leica 대리점으로 문의하십시오.

<span id="page-18-0"></span>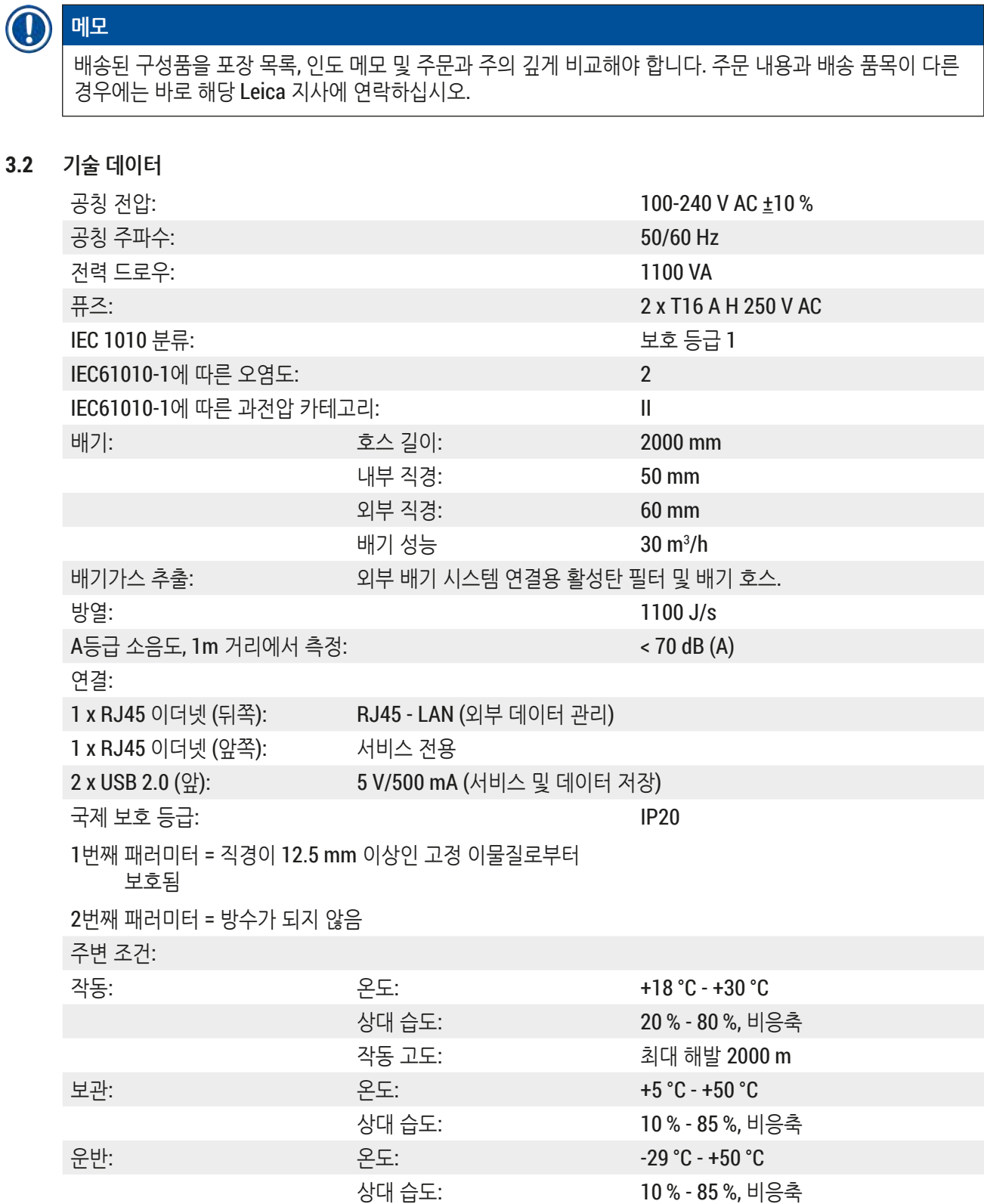

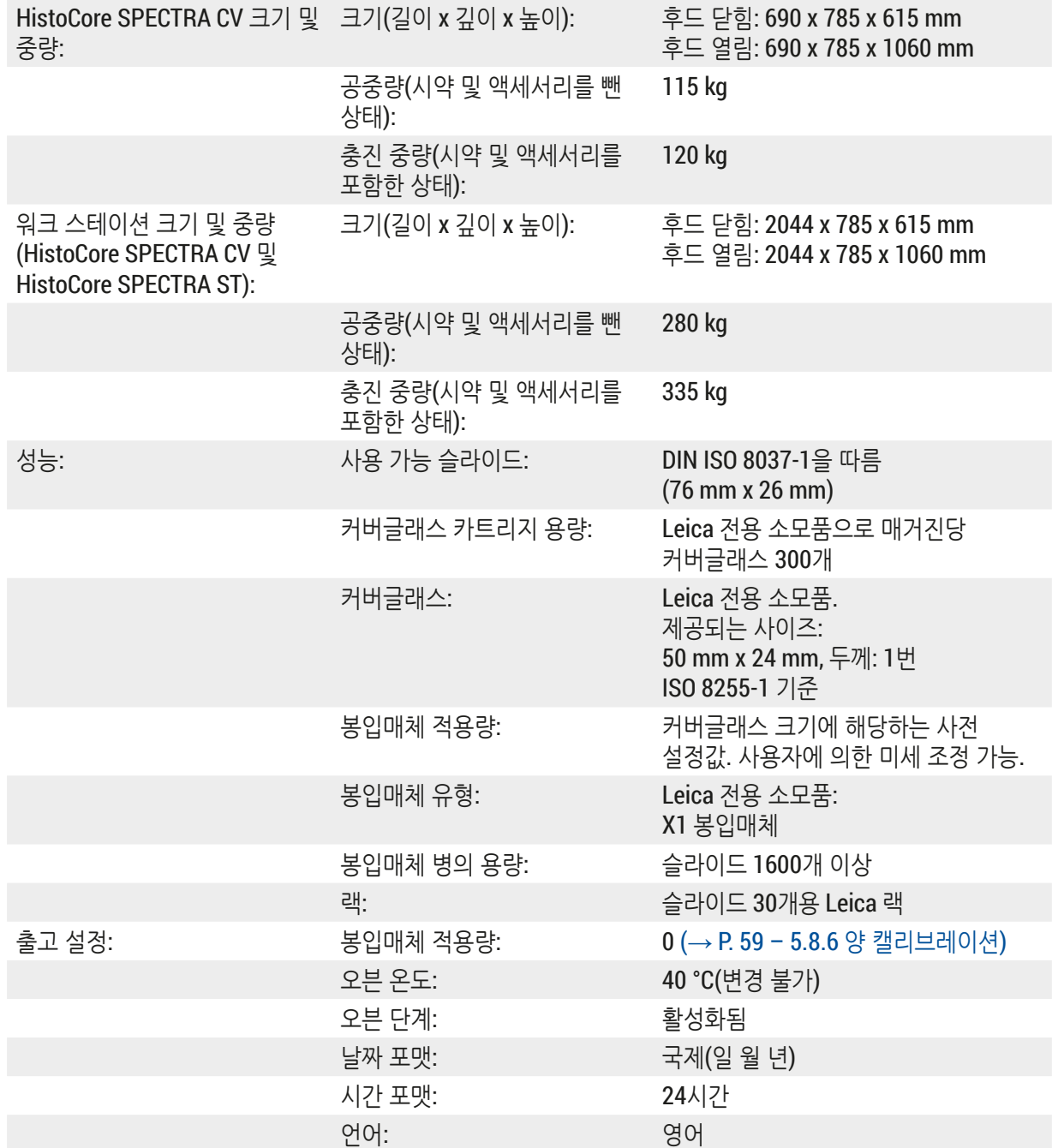

# O

**메모**

외부 무정전전원장치(UPS)를 사용하는 경우, 출력이 1100 VA 이상이고 10분 이상 작동이 보장되어야 합니다.

# <span id="page-20-0"></span>**3.3 일반 개요 – 전면 모습**

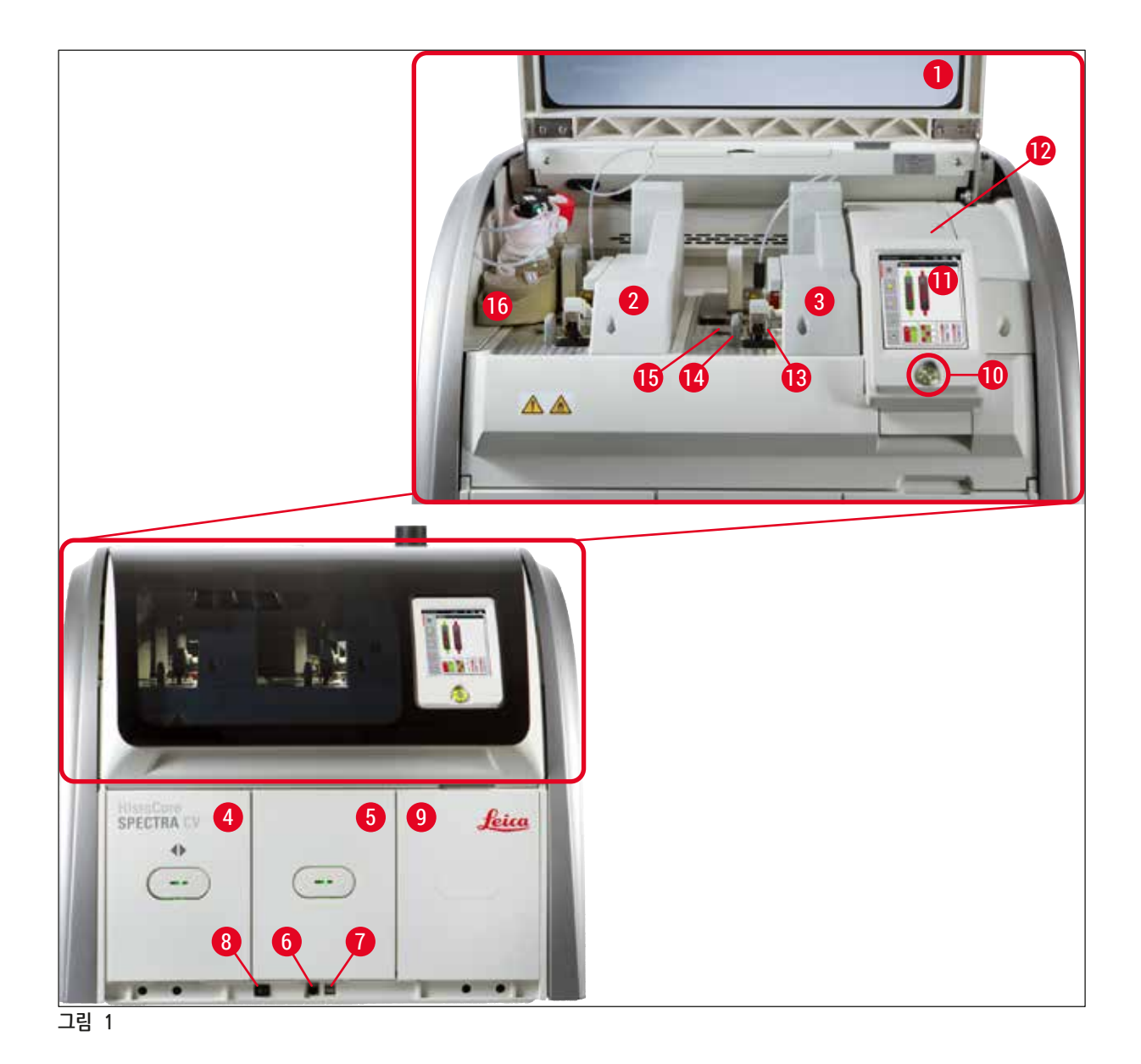

- <span id="page-20-1"></span>
- 왼쪽 커버슬립 라인 **L1 10** 작동 스위치
- 오른쪽 커버슬립 라인 **L2 11** 사용자 인터페이스 화면
- 로드 드로어 **12** 퓨즈
- 
- 서비스 액세스 **14** 폐기물 트레이
- 
- 전원 스위치 **16** 병 슬레지
- 기기 후드 **9** 오븐 입구
	-
	-
	-
- 언로드 드로어 **13** Pick&Place 모듈
	-
- USB 슬롯 **15** 커버글래스 카트리지
	-

# <span id="page-21-0"></span>**3.4 일반 개요 – 후면 모습**

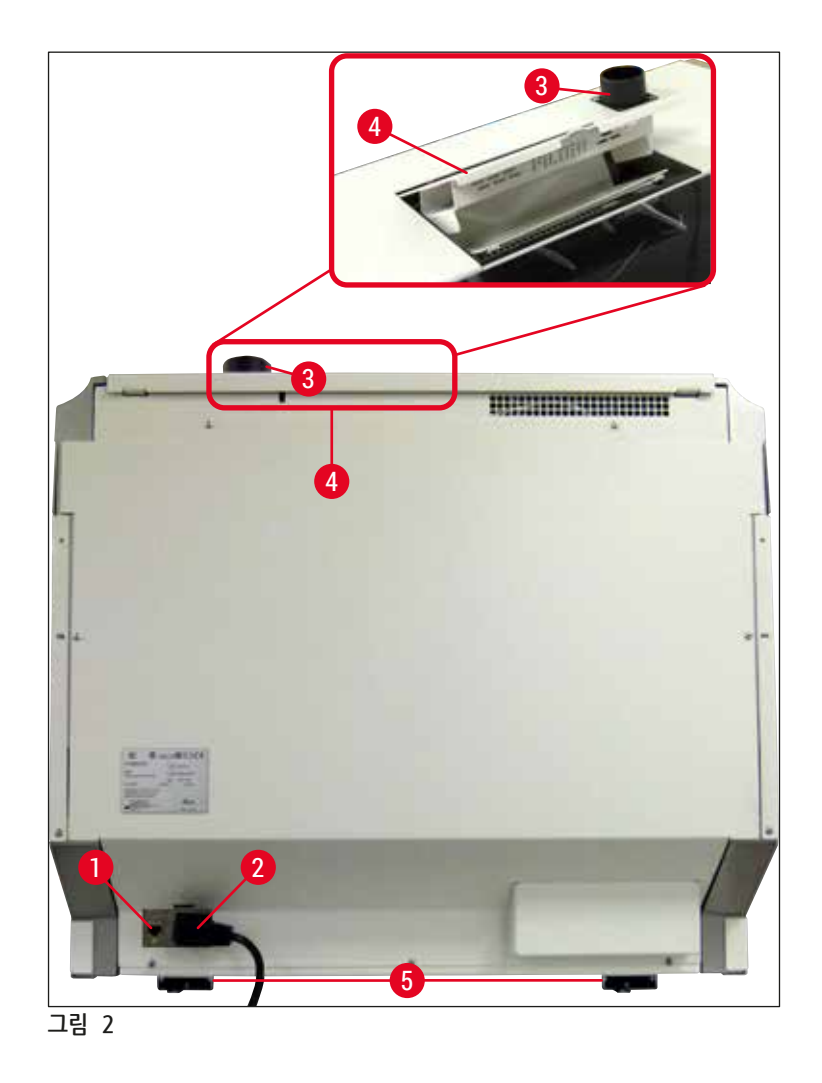

<span id="page-21-1"></span>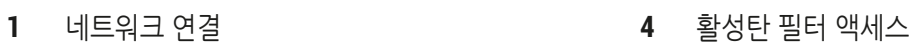

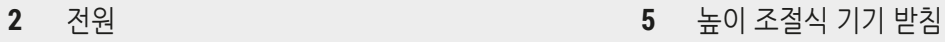

배기 연결

<span id="page-22-0"></span>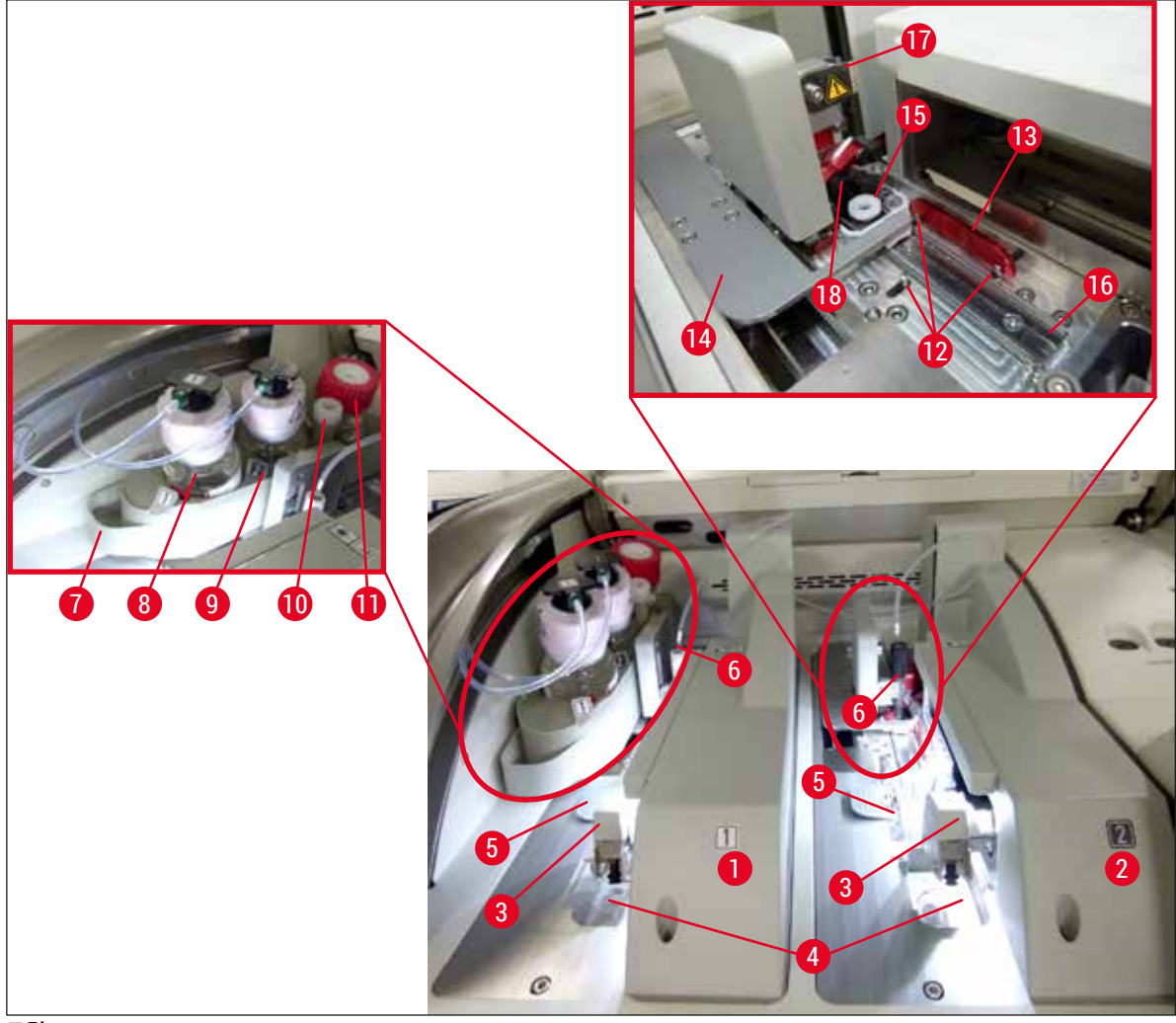

<span id="page-22-1"></span>**그림 3**

- 왼쪽 커버슬립 라인 **L1 10** 파킹 위치
- 오른쪽 커버슬립 라인 **L2 11** 헹굼 병
- Pick&Place 모듈 **12** 정렬 핀
- 폐기물 트레이 **13** 적색 막대
- 
- 
- 
- 봉입매체 병 **L1 17** 바늘 홀더
- 
- 
- 
- 
- 
- 커버글래스 카트리지 **14** 시프터 및 시프터 텅
- 바늘 **15** 바늘 세척 컨테이너
- 병 슬레지 **16** 슬라이드의 커버슬리핑 위치
	-
- 봉입매체 병 **L2 18** 잠금 장치가 있는 엘리베이터

<span id="page-23-0"></span>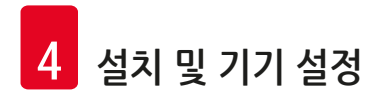

- **4. 설치 및 기기 설정**
- **4.1 설치 장소 요구 사항**

#### 0 **메모**

- 기기 설치, 조정 및 수평 조절 작업은 Leica에서 인증한 서비스 기사만 처리할 수 있습니다.
- 수평 방향 맞춤은 수평을 이용하여 높이 조절식 기기 받침을 조절하여 수행됩니다(→ 그림 2-5).
- 기기를 들어올릴 때 자격을 갖춘 4명의 인력이 필요합니다. 네 모서리의 프레임 아래를 잡고 고르게 들어올립시오.

#### ╱╲ **경고**

수평 조절이 제대로 되지 않으면 기기 오작동이 발생할 수 있습니다. 기기 운반 시 슬라이드가 랙에서 빠져나올 수 있습니다.

- 바닥에 진동이 없어야 하고 실험실 벤치 위에 충분한 여유 공간(약 1.10 m)을 확보하여 후드가 방해를 받지 않고 열려야 합니다.
- 적합한 전자파 환경을 유지하여 기기가 의도한 대로 작동할 수 있게 하는 것은 사용자의 책임입니다.
- 보관 장소와 설치 장소 간 온도차가 심하고 습도가 높으면 기기에 응축수가 형성될 수 있습니다. 이러한 경우 기기를 최소 두 시간 놔둔 후 기기를 켜십시오. 이를 준수하지 않으면 기기에 손상을 초래할 수 있습니다.
- 실험실 벤치는 폭이 1.00m(워크스테이션으로 사용하는 경우 2.20m), 깊이가 0.80m 이상이고 완전히 수평인 안정적 상태여야 합니다.
- 카운터 영역은 진동이 없으며 평평한 곳이어야 합니다.
- 증기 후드와 기기 간 거리는 2.0m 이하여야 합니다.
- 기기는 실내 작동에만 적합합니다.
- 통풍이 잘 되는 곳에서 기기를 작동해야 합니다. 또한 외부 배기 공기 추출 장치를 사용할 것을 권장합니다.
- 접지 전원 소켓은 반드시 3m 이내에서 사용할 수 있어야 합니다.
- 전원 플러그에 손쉽게 접근할 수 있어야 합니다.

**경고**

- 외부 배기 시스템 연결, 기술실 환기 시스템 및 활성탄 필터 포함 통합 배기 시스템은 실내 공기에서 용제 증기의 농도를 낮춥니다. 활성탄 필터는 외부 배기 시스템을 연결할 때에도 사용해야 합니다 (→ P. 118 [– 7.2.16](#page-117-1) 활성탄 필터 교체). 이를 준수하는 것은 의무 사항입니다.
- 기기의 운영자는 작업장 제한사항 및 문서화를 포함하여 이를 위한 조치를 준수할 책임이 있습니다.

Λ

# <span id="page-24-0"></span>**4.2 전기 연결**

확인하십시오.

### $\bigwedge$ **경고** • 지역 전원 공급에 맞춰서 제공되는 전원 케이블을 사용하십시오. • 기기를 전원에 연결하기 전에 기기 전면 하단의 **메인 스위치**(→ 그림[1‑](#page-20-1)8)가 **꺼짐**("0") 상태인지

- 1. 기기의 후면에 있는 전원 입력 소켓에 전원 케이블을 연결하십시오(→ 그림 4-1).
- 2. 전원 플러그를 접지 전원 소켓에 꽂으십시오.
- 3. 전원 스위치(→ 그림 1-8)를 켜십시오.

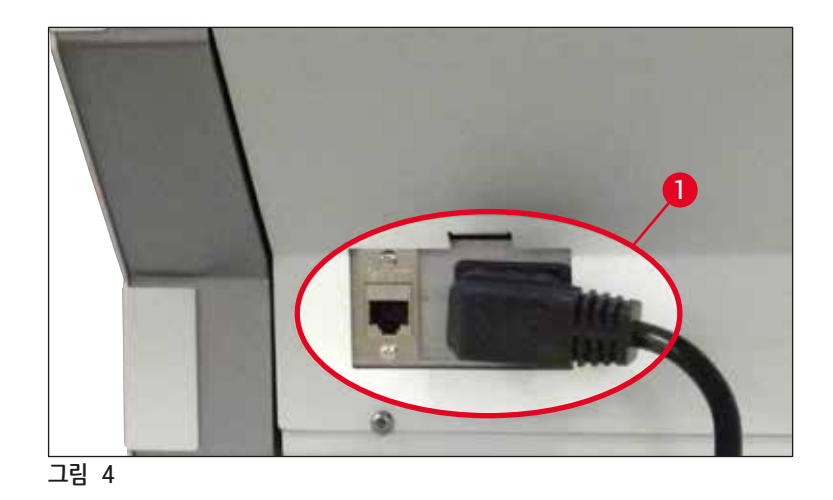

- 4. 잠시 후 **작동 스위치**가 주황색으로 켜집니다. 소프트웨어가 시동을 완료하면 스위치가 적색으로 켜지고 $(\rightarrow$  그림 5-1) 기기가 대기 모드로 됩니다.
- 5. 이제 **작동 스위치**를 이용할 수 있습니다.

<span id="page-24-1"></span>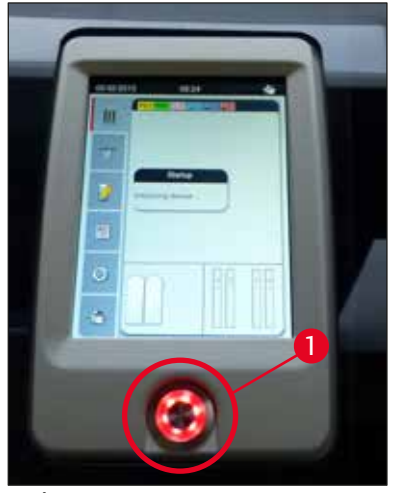

<span id="page-24-2"></span>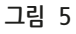

<span id="page-25-0"></span>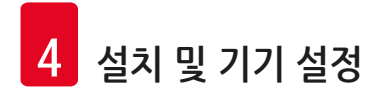

### **4.2.1 내부 배터리**

- HistoCore SPECTRA CV에는 단기 정전(3초 미만) 시에도 정상적인 작동을 지원하는 고성능 내부 배터리가 있습니다. 이로 인해 단기 정전 동안에도 중단 없이 처리를 지속할 수 있습니다.
- 정전이 3초 이상 지속되면 소프트웨어가 이를 감지해 기기 종료를 시작합니다(→ P. 136  [8.2](#page-135-1) 전원 오류 [시나리오](#page-135-1) 및 기기 고장).

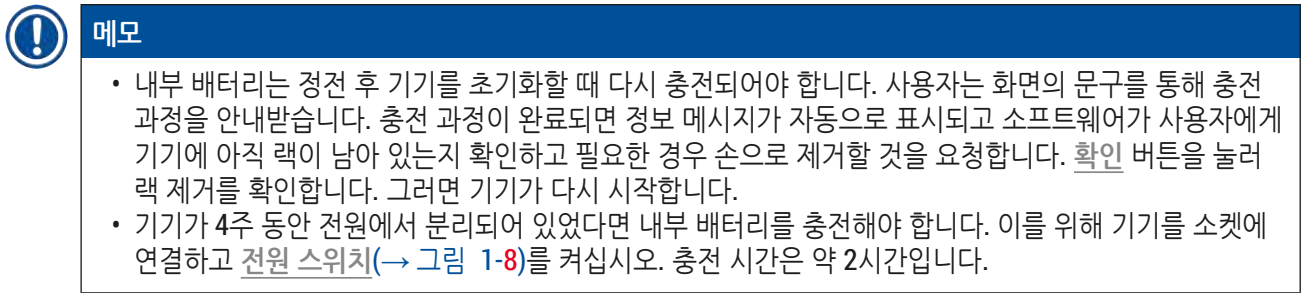

### **4.2.2 외부 무정전전원장치(UPS) 이용하기**

일시적으로 전원 공급이 중단되는 경우 배터리로 충전된 무정전 전원장치(UPS)(→ 그림 6-1)를 연결하여 처리를 중단 없이 계속 진행할 수 있습니다.

UPS는 10분 동안 최소 1100 VA의 출력이 가능해야 합니다.

UPS는 설치 장소에서 작동 전압에 맞게 설계되어 있어야 합니다. HistoCore SPECTRA CV 전원 케이블과 UPS 전원 출력 소켓을 연결하여 연결 작업을 수행합니다. UPS는 실험실에 있는 전원 소켓에 연결됩니다.

<span id="page-25-1"></span>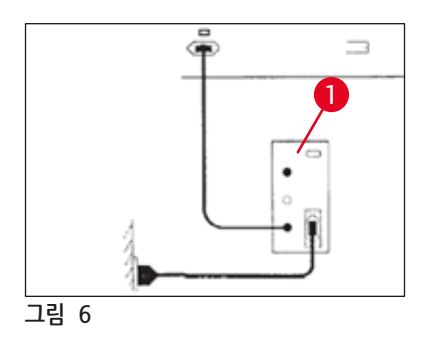

#### ∕∖ **경고**

정전이 발생한 경우라도 UPS 전원 케이블은 항상 실험실의 전원 소켓에 연결되어 있어야 합니다. 그렇지 않으면 기기의 접지가 보장될 수 없습니다!

# <span id="page-26-0"></span>**4.3 배기 연결**

» 기본 배송에 포함된 호스 클램프(→ Р. 18 - 3.1 기본 배송 - [포장 목록](#page-17-1)) (→ 그림 7-2)를 사용하여 기기 위쪽의 배기 연결부(→ 그림 2-3)에 배기 호스(→ 그림 7-1)의 한 쪽 끝을 연결하십시오. 다른 쪽 끝은 실험실에 설치된 배기 장치에 연결하십시오.

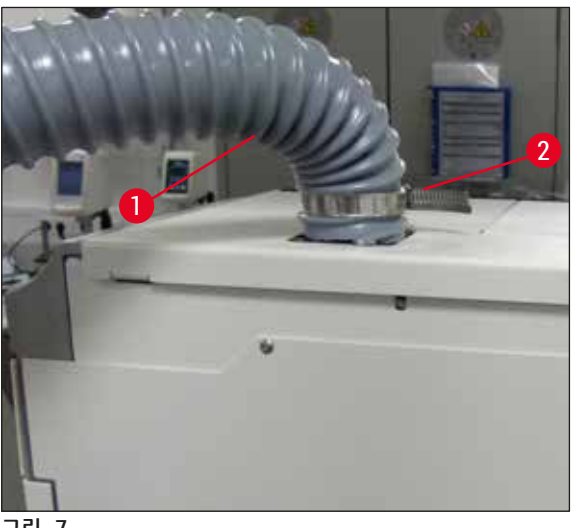

**그림 7**

### Л **경고** • 외부 배기 공기 추출 장치에 연결할 것을 권장합니다. 통합 외부 배기 공기 추출 장치를 통해 대기에서의 용제 농도를 줄이려면 활성탄 필터를 사용해야 합니다.

- <span id="page-26-1"></span>• 활성탄 필터는 외부 배기 시스템을 연결할 때에도 사용해야 합니다(→ P. 118 - 7.2.16 활성탄 필터 [교체](#page-117-1)). 이를 준수하는 것은 의무 사항입니다.
- 소유자/운영자는 위험 물질로 작업 시 작업장 한계 값 준수를 확인해야 합니다.
- **4.4 액세서리 설치**
- **4.4.1 언로드 드로어에 드로어 인서트 장착**

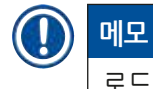

로드 및 언로드 드로어는 시스템이 꺼져 있을 때 수동으로 열 수 있습니다.

- 1. 언로드 드로어를 끝까지 당기십시오.
- 2. 간편한 인서트 장착을 위해 언로드 드로어를 추가로 열 수 있습니다. 이를 위해 적색 고정 레버 (→ 그림 8-3)를 올려 언로드 드로어를 기기로부터 완전히 분리한 다음 조심스럽게 아래로 접으십시오.
- 3. 세 개의 인서트(→ 그림 8-1)를 언로드 드로어의 분리칸(→ 그림 8-2)에 끼우십시오.

<span id="page-27-2"></span>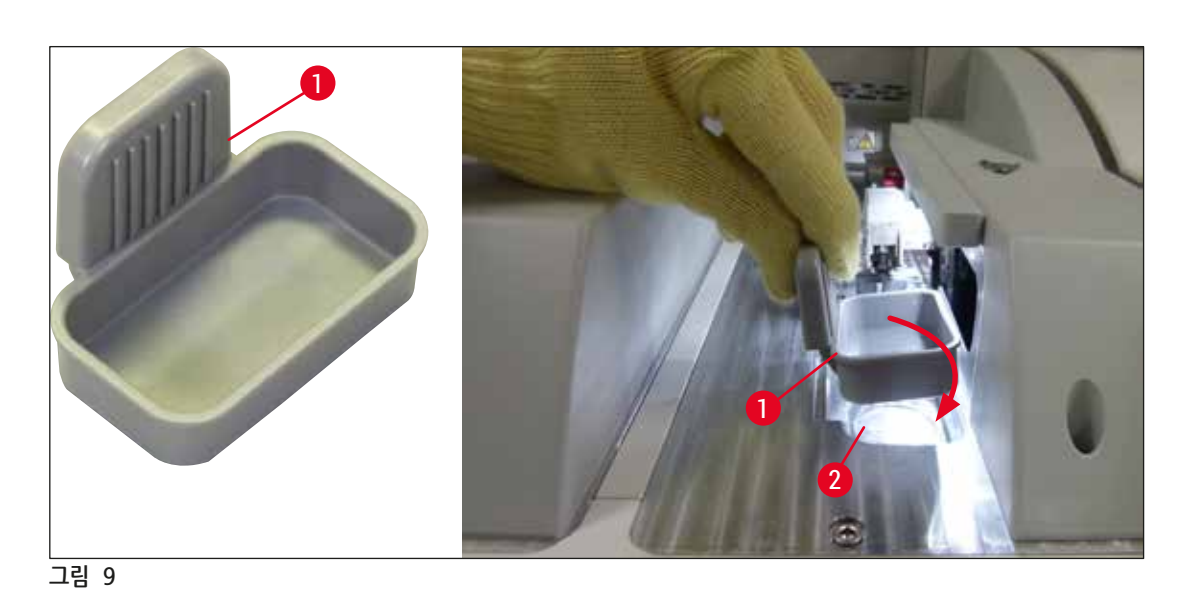

» 포장 상자에서 폐기물 트레이(→ 그림 9-1)를 꺼내어 기기의 제공된 위치(→ 그림 9-2)에 끼우십시오.

# **4.4.2 폐기물 트레이 끼우기**

<span id="page-27-1"></span>4. 마지막으로 언로드 드로어를 들어올려 기기에 다시 밀어 넣으십시오.

<span id="page-27-0"></span>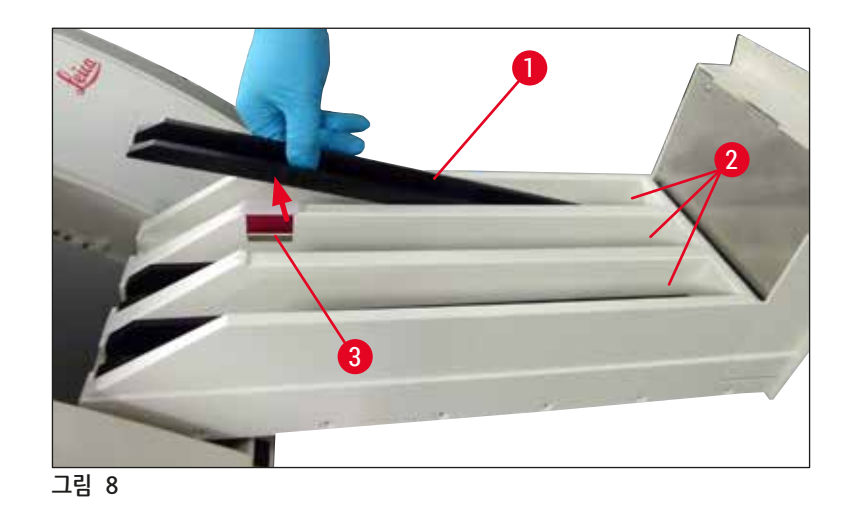

### <span id="page-28-0"></span>**4.4.3 바늘 세척 컨테이너 채우기 및 끼우기**

#### $\bigwedge$ **경고**

<span id="page-28-2"></span>시약 취급에 관한 안전 지침을 반드시 준수해야 합니다!

- 용제 취급 시 주의!
- 시약 취급 시에는 적합한 실험실 보호복, 장갑 및 보안경을 항상 착용하십시오.
- 바늘 세척 컨테이너는 시약 누출 위험을 방지하거나 줄이기 위해 항상 안전 지침에 따라 기기 외부에서 채우거나 비우십시오.

# **메모**

- 바늘 세척 컨테이너는 기기를 사용하지 않을 때 바늘을 보관하는 용도로 사용됩니다. 자일렌으로 채운 컨테이너에 바늘을 담궈 놓으면 바늘이 들러붙는 것을 막고 침투성을 유지할 수 있습니다.
- 용제를 채운 바늘 세척 컨테이너는 반드시 커버슬립 라인 **L1**과 **L2** 모두에서 사용해야 합니다.
- 바늘 세척 커테이너를 기기에 넣기 전에, 처음 기기를 설치할 때 커테이너의 전체 유닛(→ P. [112](#page-111-1) -7.2.10 바늘 세척 [컨테이너의](#page-111-1) 전체 유닛 제거)이 커버슬립 라인 2개에 고정되었는지 확인하십시오.
- 바늘을 필요 이상으로 오랫동안 파킹 위치에 두면 건조해질 수 있으니 주의하십시오.
	- 1. 기기를 켜십시오(→ P. 30  [4.5](#page-29-1) 기기 켜기 및 종료).
	- 2. **모듈 상태**(→ P. 74  [5.11](#page-73-1) 모듈 상태)로 전환하고 해당 바늘 홀더를 들어올리기 위해 커버슬립 라인 **L1** 또는 **L2**의 **헹굼/세척** 버튼을 누르십시오.
	- 3. 바늘 세척 커테이너(→ 그림 10-2)의 슬롯에 접근할 수 있는 위치로 시프터(→ 그림 10-1)를 이동하십시오.
	- 4. 홀더에서 바늘을 빼내어 파킹 위치(→ 그림 3-10)에 끼우십시오.
	- 5. 바늘 세척 커테이너(→ 그림 10-3)를 포장 상자에서 꺼내어 기기의 외부에서 캡의 아래 가장자리까지 자일렌을 채우십시오(→ 그림 10-5).
	- 6. 그 다음으로 바늘 세척 컨테이너를 슬롯에 끼우고 제자리에 딸깍 소리가 나면서 고정될 때까지 아래로 누르십시오.
- 7. 파킹 위치에서 바늘을 빼내어 홀더(→ 그림[87\)](#page-110-0)에 다시 끼우십시오.

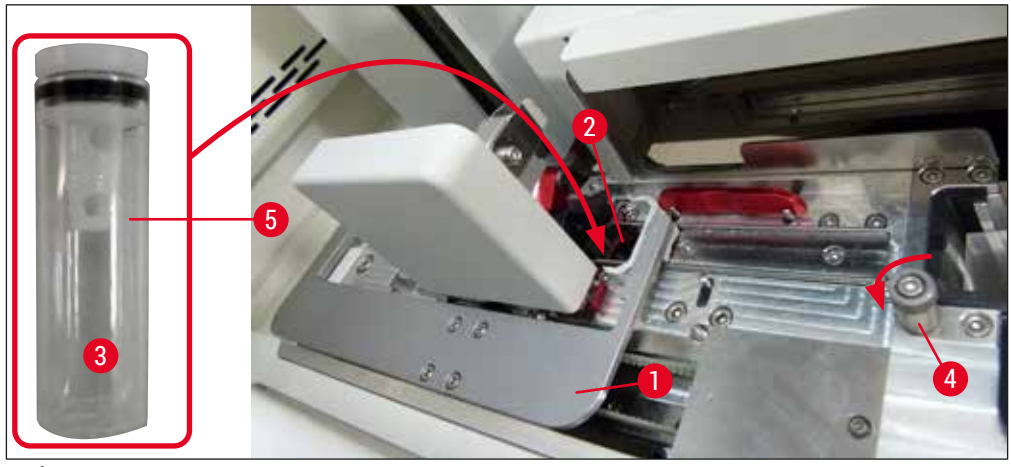

<span id="page-28-1"></span>**그림 10**

#### <span id="page-29-0"></span> $\mathbf T$ **메모**

- 널링 스크류를 시계 방향으로 돌려 바늘 세척 컨테이너를 들어올릴 수 없다면(남아 있는 봉입매체 잔존물로 인해 막혀 있을 수 있음) (→ P. 112 – 7.2.10 바늘 세척 [컨테이너의](#page-111-1) 전체 유닛 제거)에 나와 있는 설명에 따라 제거할 수 있습니다.
- 바늘에는 홀더에 꼭 맞는 홈(→ 그림 87-3)이 있습니다. 홀더(→ 그림 87-2)에 있는 주의 기호 (→ 그림 87-4)는 바늘을 홀더에 끼울 때 철저한 주의가 필요하다는 사실을 사용자에게 알립니다. 바늘은 처리 과정 동안 샘플에 부정적 영향이 발생하지 않도록 똑바로 끝까지 끼워야 합니다.

# **4.5 기기 켜기 및 종료**

<span id="page-29-1"></span>**경고**

# 기기를 접지 소켓에만 연결하십시오. 추가적인 전기 퓨즈 보호를 위해 HistoCore SPECTRA CV를 잔류 전류 회로 차단기(RCCB)가 있는 소켓에 연결하는 것이 좋습니다.

#### O **메모**

Λ

- 바늘 세척 커테이너에 반드시 자일레을 채워야 합니다(→ P. 29 4.4.3 바늘 세척 커테이너 채우기 및 [끼우기](#page-28-2)). 그렇지 않으면 초기화가 제대로 진행되지 않습니다.
- 기기 설정 동안 또는 소모품(봉입매체와 커버글래스)이 추가되지 않은 경우, 모듈 상태 화면에 비어  $Q = 22$ . 표시됩니다 $(\rightarrow$  그림 22).
	- 1. 기기 앞에 있는 **전원 스위치**(→ 그림[1‑](#page-20-1)8)를 **ON**("I")으로 켜십시오.
	- 2. 바늘 세척 컨테이너에 충분한 양의 자일렌을 채우십시오(→ P. 29 4.4.3 바늘 세척 [컨테이너](#page-28-2) 채우기 및 [끼우기](#page-28-2)).
	- 3. 전원 스위치를 켠 다음 몇 초가 지나면 작동 스위치가 주황색으로 켜집니다(→ 그림 11-1). **작동 스위치**가 적색이 되면 소프트웨어 시작 프로세스가 완료됩니다.

#### $\mathbf T$ **메모**

**작동 스위치**를 주황색 상태에서 누르면 기기가 시작하지 않습니다.

# **워크스테이션 모드의 기기 켜기 및 종료**

#### ╱╲ **경고**

HistoCore SPECTRA CV가 HistoCore SPECTRA ST와 함께 워크스테이션으로 작동하는 경우 (→ P. 102 – 6.7 [워크스테이션](#page-101-1) 작업), HistoCore SPECTRA CV를 켜면 항상 메시지가 표시됩니다. 이 정보 메시지는 사용자에게 로드 드로어의 시약 용기가 충분히 채워져 있는지(→ P. 38 – 시약 [용기의](#page-37-0) 올바른 [시약](#page-37-0) 레벨), 커버가 제거되었는지 확인할 것을 알립니다. 정보 메시지를 보고 **확인**을 눌러 확인하십시오. 이 정보 메시지를 따르지 않으면 표본이 손상되고 기기에 결함이 발생할 수 있습니다.

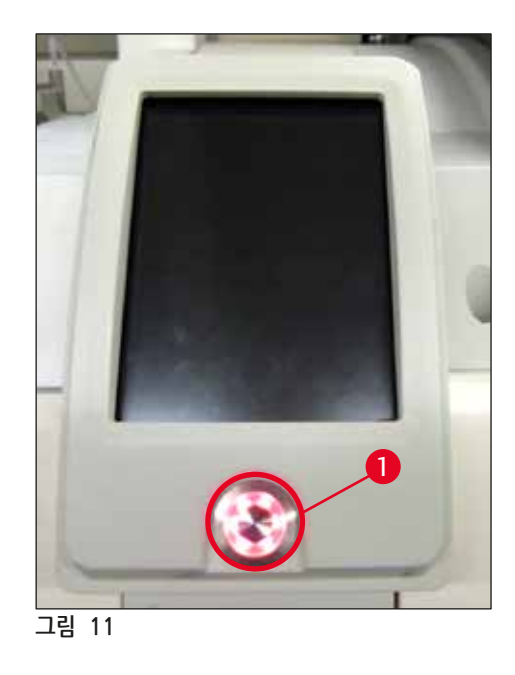

- 4. 기기를 시작하려면 적색으로 점등된 **작동 스위치**(→ 그림[11‑](#page-30-0)1)를 누르십시오. 음향 신호가 울립니다.
- 5. 초기화 중에, 모든 스테이션에 대한 확인이(**시약의 레벨 스캔**) 자동으로 수행됩니다. 또한 작동되는 동안 4시간 마다 바늘 세척 컨테이너의 레벨이 확인됩니다.
- 6. 기기가 시작할 준비가 되면 **작동 스위치**가 녹색으로 켜집니다.
- 7. 초기화가 완료되면 **메인 메뉴**(→ 그림[12\)](#page-30-1)가 화면에 나타납니다.

<span id="page-30-1"></span><span id="page-30-0"></span>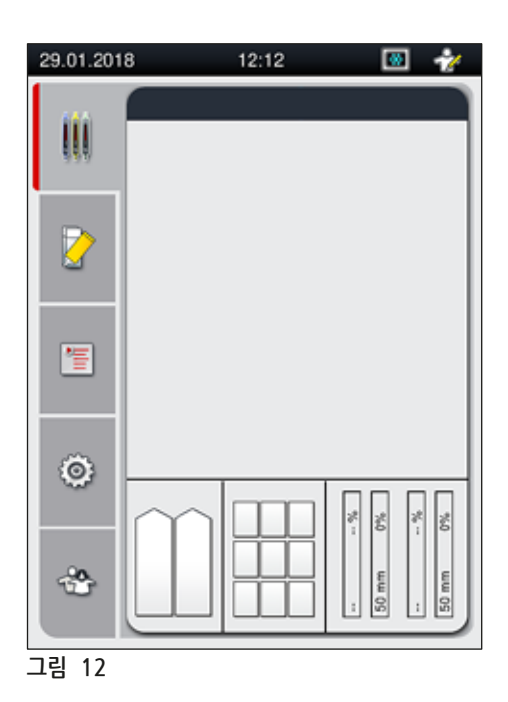

<span id="page-31-0"></span>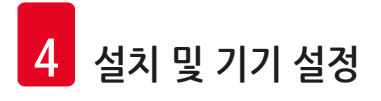

**기기 종료**

1. 기기를 대기 모드(예: 야간 모드)로 전환하려면, 기기에서 모든 랙을 제거한 뒤 **작동 스위치** (→ 그림 11-1)를 두 번 누르십시오. 이렇게 하면 작동 스위치가 녹색으로 켜집니다.

# Œ **메모 작동 스위치**를 눌렀을 때 기기에 랙이 있으면, 사용자는 랙을 기기나 프로세스에서 제거할 때까지 기기를 종료할 수 없다는 정보 메시지를 받습니다. 진행 중인 처리는 계속됩니다.

2. 세척 및 유지관리 시에는 기기의 **메인 스위치**를 끄고 (→ P. 106 – 7.1 기기 청소에 관한 [중요사항](#page-105-1)) 에서의 지침을 따르십시오.

**4.6 소모품 채우기**

**경고**

# $\bigwedge$

- 기기 결함 방지를 위해 Leica가 검증한 정품 소모품만 사용할 수 있습니다(→ P. 158 [소모품](#page-157-0)).
- 용제 취급 시 주의!
- 이 기기에서 사용하는 화학물질 취급 시, 고무 장갑과 안전 고글 뿐 아니라 실험실 사용에 적합한 보호복을 항상 착용하십시오.
- 깨끗한 시약 용기만 사용해야 합니다(→ P. 119  [7.2.17](#page-118-1) 로드 드로어의 시약 용기 세척).
- 시약 용기와 바늘 세척 커테이너는 시약이 다른 시약 용기나 기기 내부 부품에 누출되지 않도록 항상 안전 지침에 따라 기기 외부에서 채우거나 비우십시오.
- 시약 용기를 채우거나 비울 때는 철저하고 주의 깊게 작업을 수행하고 해당 실험실 지침을 따르십시오. 누출된 시약은 즉시 제거하십시오. 로드 드로어의 시약 용기가 오염된 경우, 반드시 세척하고 다시 채워야 합니다.

# **메모**

- HistoCore SPECTRA CV에는 검증된 커버글래스(→ P. 70 5.9.4 [커버글래스의 특성](#page-69-1))와 검증된 봉입매체(→ P. 70 – 5.9.3 [봉입매체의 특성](#page-69-2))를 사용할 수 있습니다. 주문 정보: (→ P. 158 – [소모품](#page-157-0)).
- 후드가 닫히고 나면 항상 소모품 확인과 스캔이 수행됩니다.

#### $\mathbf 0$ **메모**

- 지속적으로 하루당 300개 미만의 슬라이드가 커버슬리핑되는 경우, HistoCore SPECTRA CV는 하나의 커버슬립 라인만으로도 작동할 수 있습니다. 이러한 구성에서는 미사용 커버슬립 라인에 어떤 소모품 (봉입매체, 커버글래스)도 채우지 마십시오.
- 메모: 랙을 로드 드로어에 끼울 때마다 소프트웨어는 사용자에게 미사용 라인에 소모품이 없다고 알립니다. **확인**을 눌러 각 해당 정보 메시지를 확인하십시오.

### <span id="page-32-0"></span>**4.6.1 커버글래스 카트리지 끼우기**

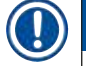

**메모**

# • HistoCore SPECTRA CV에는 검증된 커버글래스(→ P. 70 – 5.9.4 [커버글래스의 특성](#page-69-1))를 사용할 수 있습니다. 커버글래스는 매거진에 패키징된 상태로만 제공됩니다. 매거진을 삽입하면 기기가 자동으로 읽어 소모품 관리 시스템(CMS)으로 데이터(예: 수량, 크기 등)를 전송합니다.

- 기기 결함 방지를 위해 Leica가 검증한 정품 커버글래스만 사용할 수 있습니다(→ P. 158 [소모품](#page-157-0)).
- 패키징은 커버글래스 카트리지를 기기에 끼우기 직전까지 개봉해서는 안 됩니다. 이렇게 해야 습기로 인해 커버글래스가 들러붙는 것을 방지할 수 있습니다.
- 커버글래스 카트리지에 RFID 칩이 포함되어 있기 때문에 사용되는 커버글래스에 관한 신뢰 가능한 정보 (크기 및 남은 수량)가 소모품 관리 시스템(CMS)에 제공됩니다.

#### ∕∖ **경고**

커버글래스 카트리지(→ 그림 13-1)를 삽입하기 전에 포장용 스티로폼(→ 그림 13-2)과 실리카겔 패킷 (→ 그림 13-3)을 제거하십시오.

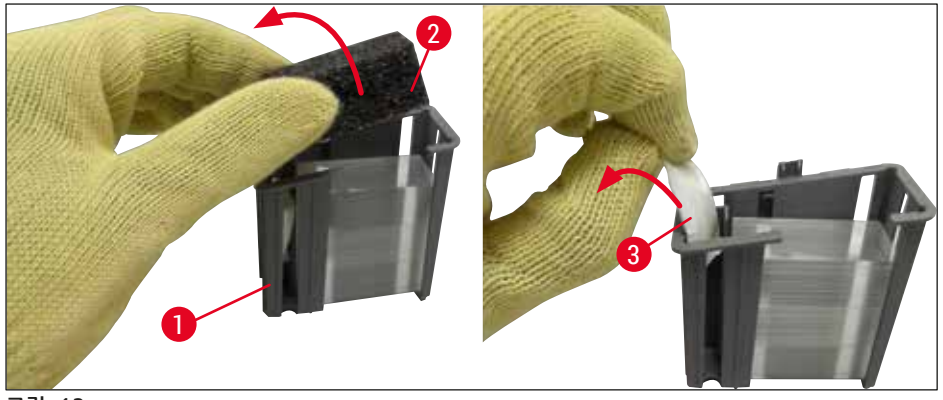

- <span id="page-32-1"></span>**그림 13**
- 1. 후드를 여십시오.
- 2. Pick & Place 모듈은 폐기물 트레이 위에 있습니다.
- 3. 커버글래스 카트리지(→ 그림 13-1)를 개봉하여 스티로폼(→ 그림 13-2)과 실리카겔 패킷  $(\rightarrow$  그림 13-3)을 제거하십시오.
- 4. 새 커버글래스 카트리지(→ 그림 14-1)를 커버글래스 카트리지 슬롯(→ 그림 14-2)에 끼우십시오.
- 5. 기기 후드를 닫으십시오.
- 6. 커버글래스 카트리지 데이터가 임포트되고 모듈 상태(→ 그림 22)가 업데이트됩니다.

<span id="page-33-0"></span>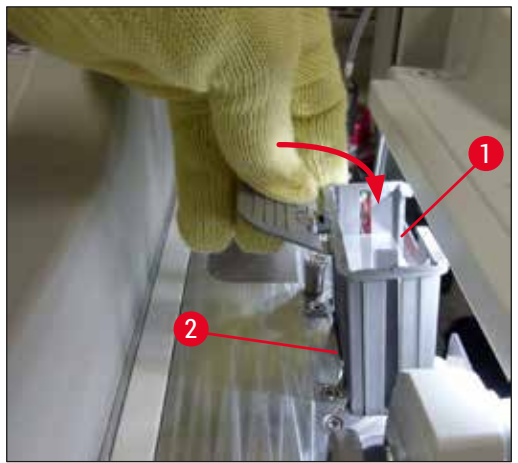

<span id="page-33-1"></span>**그림 14**

**4.6.2 봉입매체 병과 헹굼 병 끼우기**

- 1. 후드를 여십시오.
- 2. 병 슬레지의 손잡이(→ 그림 16-1)를 잡고 앞으로 끝까지 이동하십시오.

헹굼 병 끼우기

» 헹굼 병(→ 그림 16-2)을 병 슬레지의 해당 위치(→ 그림 3-11)에 끼우십시오.

봉입매체 병 끼우기

#### Q **메모**

- 기기에 봉입매체 병을 끼우기 전에 유효기간 만료일(패키징과 병 라벨(→ 그림 15-3)에 인쇄)을 확인해야 합니다. 유효기간이 지났다면 해당 봉입매체는 더 이상 사용할 수 없습니다. 유효기간이 지난 봉입매체는 해당 현장 실험실 지침에 따라 폐기해야 합니다.
- 개봉한 봉입매체는 보관기간이 14일이므로 이 기간 안에 모두 사용해야 합니다. 병 라벨에 사용 만료일을 기록하는 것이 좋습니다.
- 기기 결함 방지를 위해 Leica가 검증한 정품 봉입매체만 사용할 수 있습니다(→ P. 158 [소모품](#page-157-0)).

#### ∕∖ **경고**

기기 결함 방지를 위해 캐뉼러(→ 그림[16‑](#page-35-0)4)가 해당 봉입매체 병에 올바로 배정되었는지 확인하십시오. 1이 표시된 캐뉼러는 병 슬레지의 위치 1에 있는 봉입매체 병에 끼우고 2가 표시된 캐뉼러는 위치 2에 있는 봉입매체 병 $(→$  그림 16-3)에 끼웁니다.

### O **메모**

봉입매체 병을 커버슬립 라인 **L1**에 끼우는 방법은 아래에 설명되어 있습니다. 커버슬립 라인 **L2**에도 동일한 절차가 적용됩니다.

1. 봉입매체 병(→ 그림 15)을 패키징에서 꺼내 검정 플라스틱 캡(→ 그림 15-1)을 제거하십시오.

# Q **메모** 검정 커버 캡을 버리지 마십시오. 내용물이 들어있는 봉입매체 병을 기기에서 꺼내는 경우(예: 운반 시), 검정 플라스틱 캡으로 닫아서 보관해야 합니다. 단, 이 경우 개봉한 병의 사용 만료일을 준수해야 합니다.

#### $\bigwedge$ **경고**

- 백색 플라스틱 씰( $\rightarrow$  그림 15-2)은 제거하지 마십시오. 병에 그대로 붙어있어야 합니다.
- 캐뉼러를 처음 삽입할 때는 먼저 캐뉼러 끝부분의 마개를 제거해야 합니다.

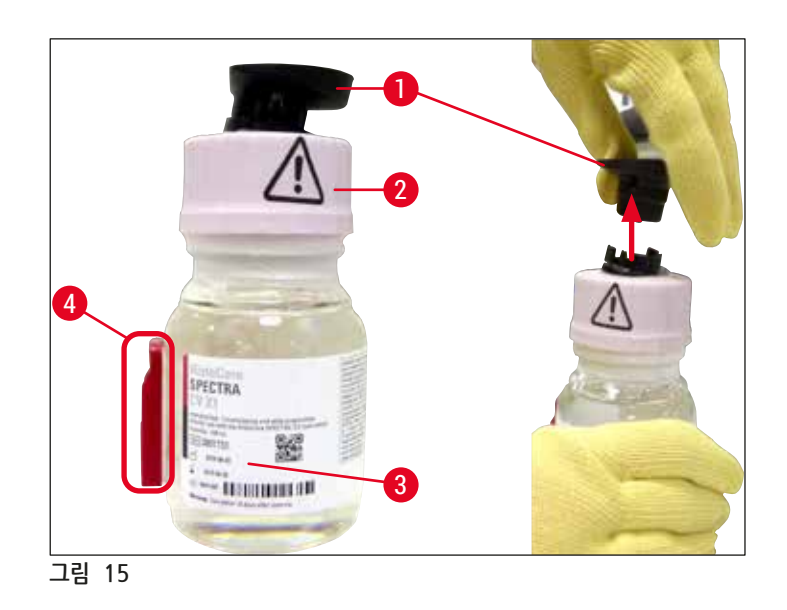

<span id="page-34-0"></span>2. 봉입매체 병을 올바른 **L1** 자리에 끼우고 RFID 칩(→ 그림[15‑](#page-34-0)4)이 홈(→ 그림[16‑](#page-35-0)5)에 들어가도록 하십시오.

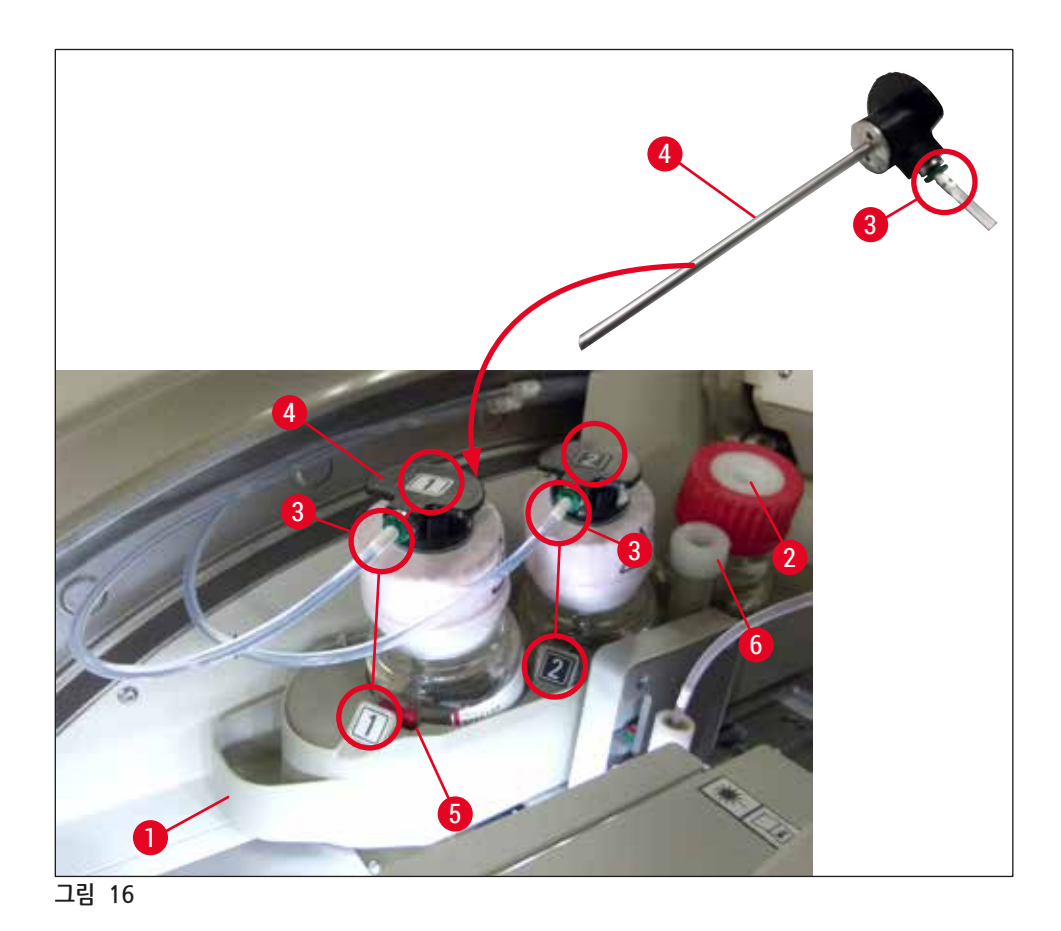

<span id="page-35-0"></span>3. 제자리에 딸깍 소리가 나면서 제자리에 고정될 때까지 1이 표시된 캐뉼러(→ 그림 16-4)를 봉입매체 병 입구에 조심스럽게 삽입하십시오. 이 과정에서 흰색 보호막을 뚫습니다.

# $\bigwedge$

**경고**

흰색 보호막을 뚫을 때는 순간적으로 힘을 줘야 합니다. 그러므로 손에서 미끄러지지 않도록 주의하여 진행하십시오.

- 4. **L2** 병에 대해서도 같은 과정을 반복하십시오.
- 5. 딸깍 소리가 나면서 제자리에 고정될 때까지 병 슬레지(→ 그림 16-1)를 다시 밀어 넣으십시오.
- 6. 후드를 닫으십시오.
- 7. 삽입된 봉입매체 병을 기기 소프트웨어가 감지하여 **모듈 상태**(→ 그림[22\)](#page-42-1)를 업데이트합니다.

#### O **메모**

소프트웨어는 새 병이 삽입된 것을 인식하여 사용자에게 두 커버슬립 라인 모두에 **확장 헹굼**이 필요하다는 사실을 알립니다(→ P. 123 [– 7.3.2](#page-122-1) 확장 헹굼). 이것이 진행된 후에야 기기를 시작할 준비가 됩니다.
#### **4.6.3 시약 용기 준비 및 채우기와 로드 드로어에 끼우기**

기기의 원활한 사용을 위해 다음 사항을 준수하여 진행하십시오.

#### 시약 용기 핸들 부착:

» 시약 용기 핸들이 시약 용기에 올바르게 부착되었는지 점검하십시오. 시약 용기 핸들이 제대로 부착되어  $Q$ ,  $Q$  않으면  $(→$  그림 17)에 따라 핸들을 조이십시오.

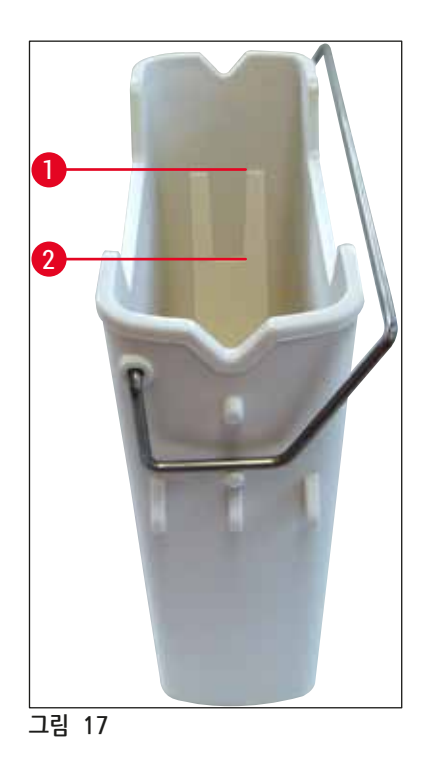

<span id="page-36-0"></span>올바른 시약 채우기:

### **메모**  $\mathbf 1$ • 시약 용기는 자일렌으로 채워야 합니다(→ P. 32 - 4.6 [소모품](#page-31-0) 채우기). • 시약 용기는 항상 기기 외부에서 채워야 합니다. • 시약 용기 핸들이 휘어지지 않았는지 확인하십시오. 시약 용기를 제거하는 중에 핸들이 휘어서 변형되면 시약 용기에서 분리되어 시약이 흘러나올 수 있습니다.

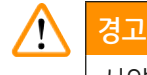

시약 취급에 관한 안전 지침을 반드시 준수해야 합니다!

**시약 용기의 올바른 시약 레벨**

## **메모**

- 시약 용기에 시약을 채울 때는 시약 용기 안의 시약 레벨을 준수하십시오.
- (→ P. 18 3.1 기본 배송 – [포장 목록](#page-17-0))에 포함되어 있는 라벨 커버를 이용해 로드 드로어의 시약 용기에 라벨을 붙이십시오.
- 시약 용기 라벨에 **S**자가 표시되어 있으면(→ 그림[18‑](#page-37-0)2) 시약 용기에 용제(자일렌)가 채워져 있다는 뜻입니다.
- 라벨이 없는 커버는 시약 용기가 비어 있는 경우(예: 기기를 종료한 후)에만 사용하십시오.

시약 레벨이 최대 표시(→ 그림 17-1)와 최소 표시(→ 그림 17-2) 사이에 있어야 충분히 채워진 것입니다.

로드 드로어에 시약 용기 끼우기:

- 1. 시약 용기를 끼우려면 로드 드로어의 드로어 버튼( $\rightarrow$  그림 1-4)을 누르십시오.
- 2. 로드 드로어가 열립니다.
- 3. 시약 용기를 꺼내어 안전 지침에 따라 기기 외부에서 HistoCore SPECTRA ST 자일렌으로 시약 용기를 채우십시오.
- 4. 보충된 시약 용기를 로드 드로어에 다시 끼우십시오(→ 그림 18-1).
- 5. 드로어 버튼을 다시 눌러 로드 드로어를 닫으십시오.

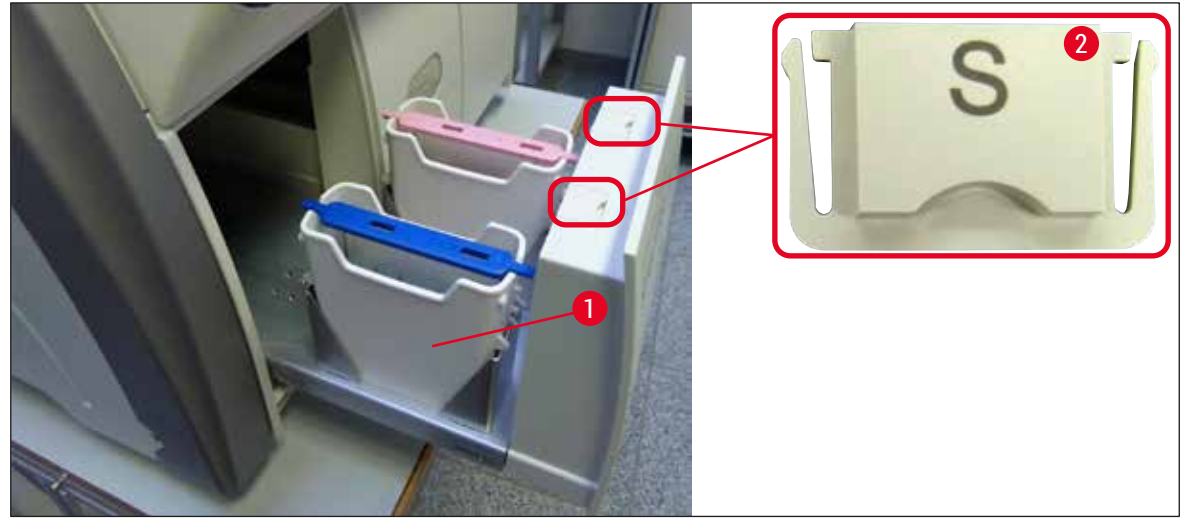

<span id="page-37-0"></span>**그림 18**

## **5. 작동**

### **5.1 사용자 인터페이스 – 개요**

HistoCore SPECTRA CV는 컬러 터치스크린을 이용하여 프로그램 및 작동됩니다. 전원을 켠 후 진행 중인 처리가 없으면 화면에 다음과 같은 메인 창(→ 그림 19)이 표시됩니다.

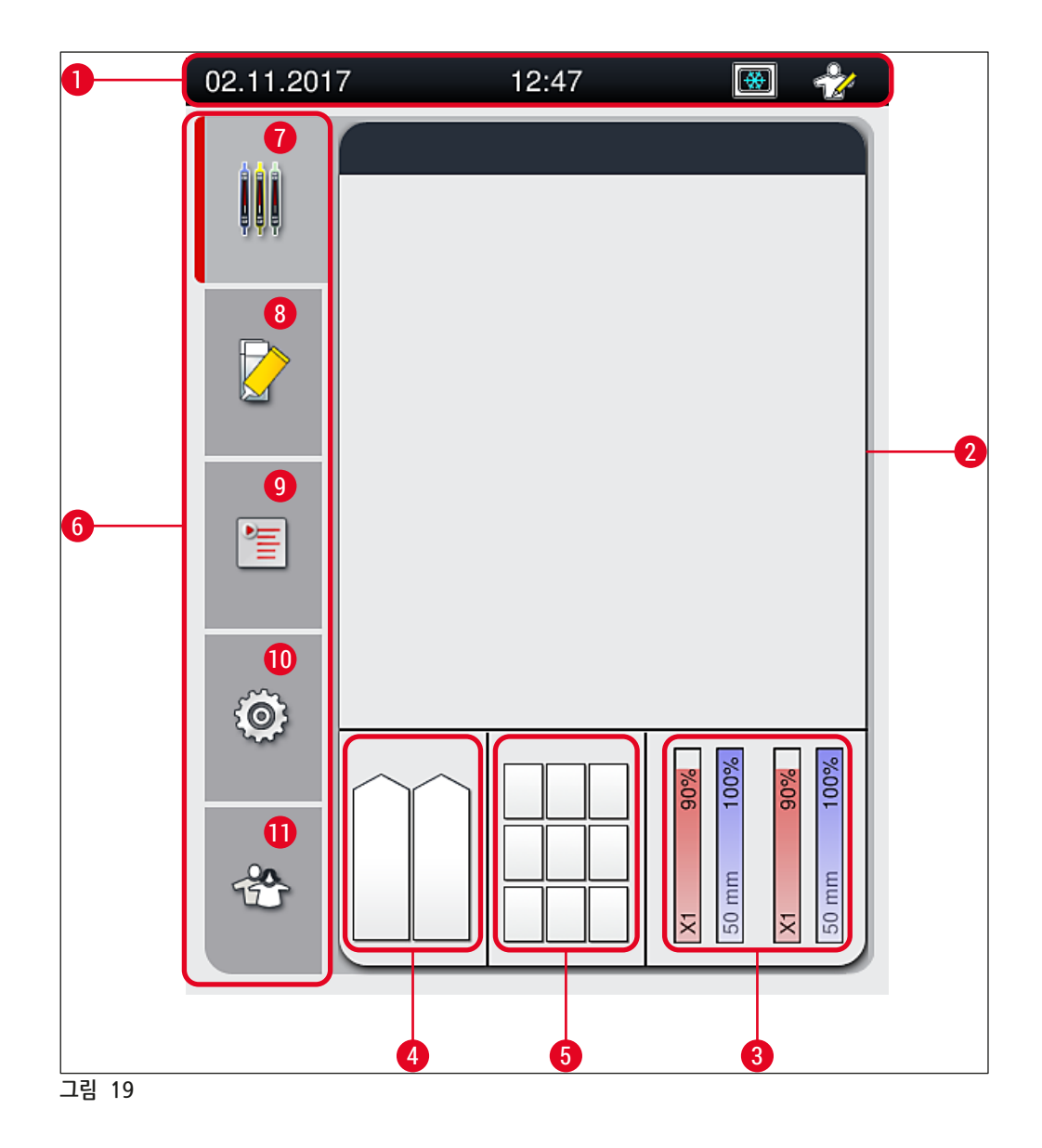

- <span id="page-38-0"></span>
- 프로세스 상태 디스플레이 **8 모듈 상태** 메뉴
- 소모품 상태 디스플레이 **9 패러미터 설정** 메뉴
- 로드 드로어 상태 디스플레이 **10 설정** 메뉴
- 언로드 드로어 상태 디스플레이 **11 사용자 설정** 메뉴
- 메인 메뉴(→ P. 45  [5.6](#page-44-0) 메인 메뉴 개요)
- 상태 표시줄 **7 프로세스 상태 디스플레이** 메뉴
	-
	-
	-
	-

#### **5.1.1 회색으로 비활성화된 기능 키**

#### O **메모**

처리가 진행 중이거나 기기에 랙이 있는 경우(로드 드로어, 언로드 드로어, 오븐, 커버슬립 라인)에는 설정을 변경할 수 없습니다. 해당 기능 키는 회색으로 표시되어 비활성화됩니다.

#### **단, 다음은 언제든지 가능합니다.**

- 소모품 보충(봉입매체, 커버글래스)
- **빠른 헹굼**, **확장 헹굼**, **호스 시스템 세척** 등의 세척 프로그램 실행,
- **표준 사용자 모드**에서 **관리자 모드**로 전환.

#### **5.2 상태 디스플레이 구성 요소**

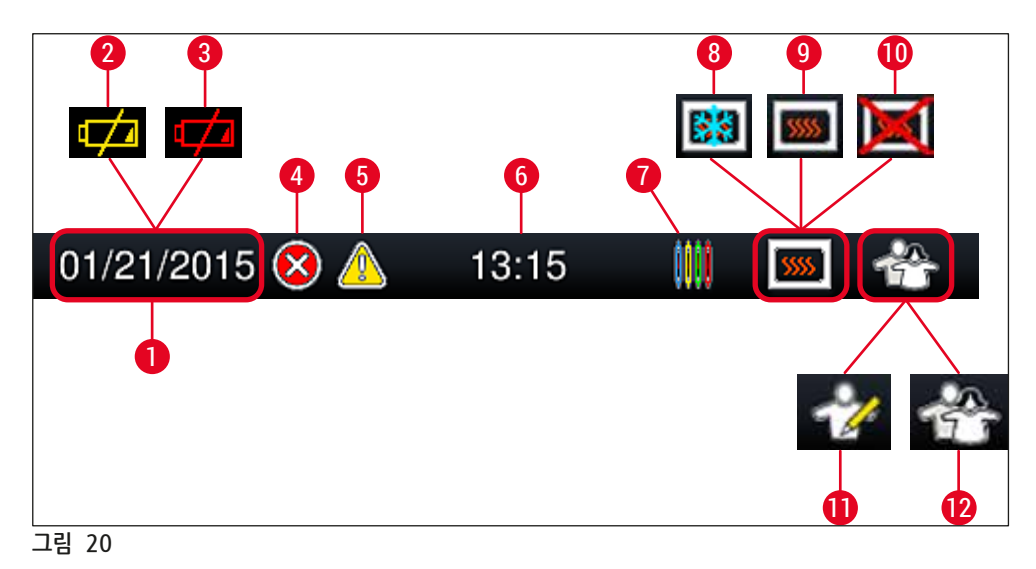

- <span id="page-40-0"></span>
- 현재 날짜
- 배터리의 남은 서비스 수명이 3개월 이하이면 날짜 대신에 이 기호가 상태 표시줄에 나타납니다. 동시에 사용자에게 알림이 전송됩니다.
- 배터리의 서비스 수명이 만료되면 날짜 대신에 이 기호가 상태 표시줄에 나타납니다. 동시에 Leica 서비스 기사가 배터리를 교체해야 한다는 알림이 사용자에게 전송됩니다.
- 작동 중에 경고음이 나거나 오류 메시지가 표시되면, 이 경고 기호가 나타납니다. 이 기호를 누르면 이전 20개의 메시지를 다시 볼 수 있습니다.
- 작동 중에 경고 또는 메모가 표시되면, 이 알림 기호가 나타납니다. 이 기호를 누르면 이전 20개의 메시지를 다시 볼 수 있습니다.
- 지역 시간
- **프로세스** 기호는 처리 과정이 진행 중이고, 랙이 언로드 드로어에 아직 있거나 HistoCore SPECTRA ST에서의 랙이 예상된다는 의미입니다.
- 이 기호는 오븐이 켜져 있고 가열 단계에 있음을 나타냅니다.
- 이 기호는 오븐이 켜져 있고 작동할 준비가 되었음을 나타냅니다.
- 이 기호는 오븐이 비활성화되었음을 나타냅니다.
- **관리자 모드**에서 기기 작동 시 이 기호가 표시됩니다. 이 모드는 교육을 받은 직원이 사용할 수 있는 추가적인 작동 및 조정 옵션을 제공합니다. 이 모드에 접근하려면 암호가 필요합니다.
- **사용자** 기호는 기기가 사용자 모드에 있음을 나타냅니다. 사용자 모드에서는 암호 없이 간단한 기기 조작을 할 수 있습니다.

#### **5.3 프로세스 상태 디스플레이**

- 프로세스 상태 디스플레이(→ 그림 19-2)에는 진행 중에 있는 모든 랙(→ 그림 21-2)이 해당 랙 해들의 색으로 표시됩니다.
- 메인 창의 상태 표시줄(→ 그림 21-1)은 랙 핸들에 지정된 번호와 색으로 현재 시작할 수 있는 패러미터 설정을 보여줍니다. 이 기호는 일일 **빠른 헹굼**(→ P. 122 – 7.3.1 [빠른 헹굼](#page-121-0))을 아직 수행하지 않았을 때도 표시됩니다.

#### O **메모**

진행 중인 각 처리 작업은 랙 핸들 기호로 표시됩니다. 색은 실제 랙 핸들의 색과 같습니다. 핸들 기호에 다양한 정보가 표시됩니다 $(\rightarrow$  그림 21).

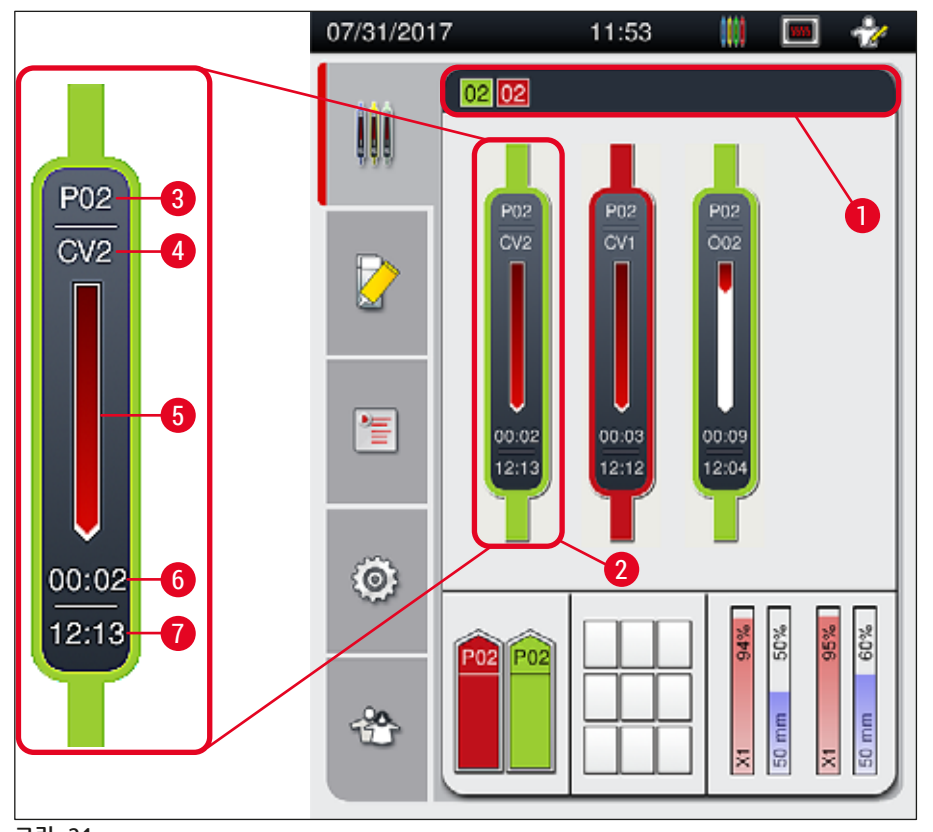

<span id="page-41-0"></span>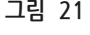

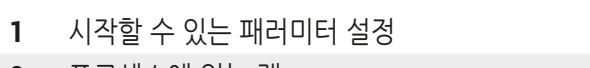

- 
- 
- 
- **5** 처리 진행 상태 디스플레이
- **2** 프로세스에 있는 랙 **6** 예상 남은 시간(시:분)
- **3** 패러미터 설정 번호 **7** 프로세스 종료 시간
- **4** 기기에서 랙의 현재 위치: CV1/CV2 = 커버슬립 라인 **L1**/**L2**, ROT = 회전자, O01/O02 = 오븐 위치 1/2

#### **5.4 소모품 관리 시스템(CMS)**

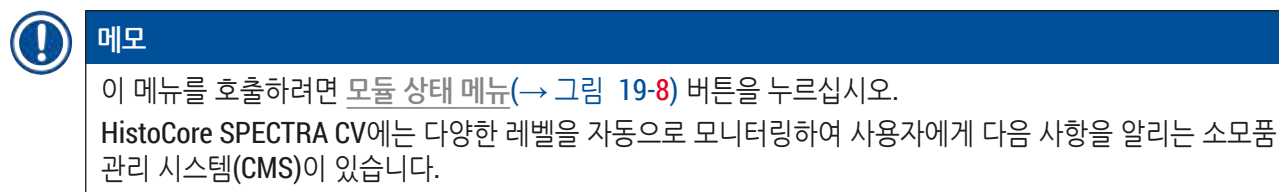

- 봉입매체 명칭 $( \rightarrow \Box$ 림 22-1)
- 남은 슬라이드 수량 $( \rightarrow \Box$ 림 22-2)
- 커버글래스 길이 $( \rightarrow \Box$  22-3)
- $\cdot$  남은 커버글래스 수량 $(\rightarrow$  그림 22-4)
- 백분율 표시( $\rightarrow$  그림 22-5)( $\rightarrow$  그림 22-6)는 해당되는 왼쪽 또는 오른쪽 커버슬립 라인의 봉입매체와 커버글래스의 사용 상태를 나타냅니다. 사용량이 늘어남에 따라 막대에서 색이 표시된 부분이 줄어듭니다.

<span id="page-42-0"></span>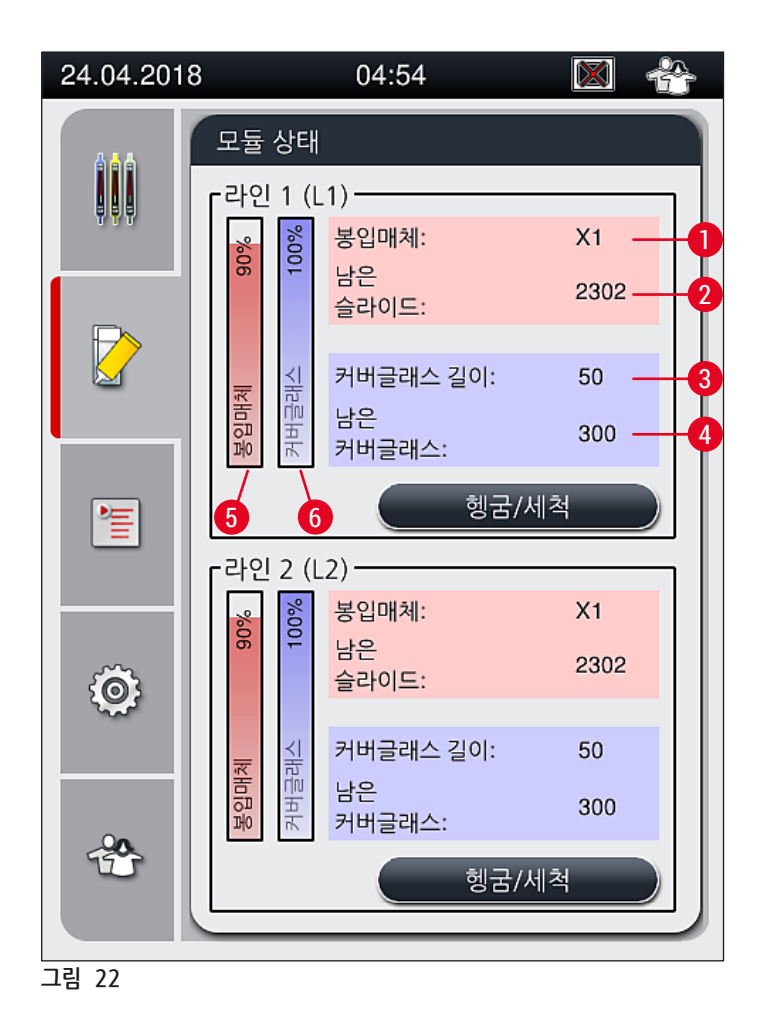

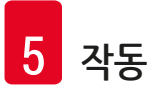

#### **5.5 드로어 표시**

메인 창의 하단 영역(→ 그림[23\)](#page-43-0)은 로드 드로어, 언로드 드로어, 소모품(커버글래스와 봉입매체)의 상태를 나타냅니다.

- 기기에서 방향 화살표로 표시된 스테이션(→ 그림 23-1)은 로드 드로어를 나타냅니다.
- 중앙에 있는 영역(→ 그림 23-2)은 언로드 드로어에서 지정된 위치와 사용 가능한 위치를 표시합니다.
- 오른쪽에 있는 영역( $\rightarrow$  그림 23-3)은 보충된 소모품(커버글래스와 봉입매체)의 상태를 표시합니다.
- 로드 드로어를 닫으면 기기가 삽입되었거나 제거된 랙을 자동으로 감지합니다.
- 두 드로어에 있는 모든 랙이 해당 랙 해들 색으로 화면에 표시됩니다(→ 그림 23-1)(→ 그림 23-2). 사용 가능한 위치는 비워진 상태로 표시됩니다.

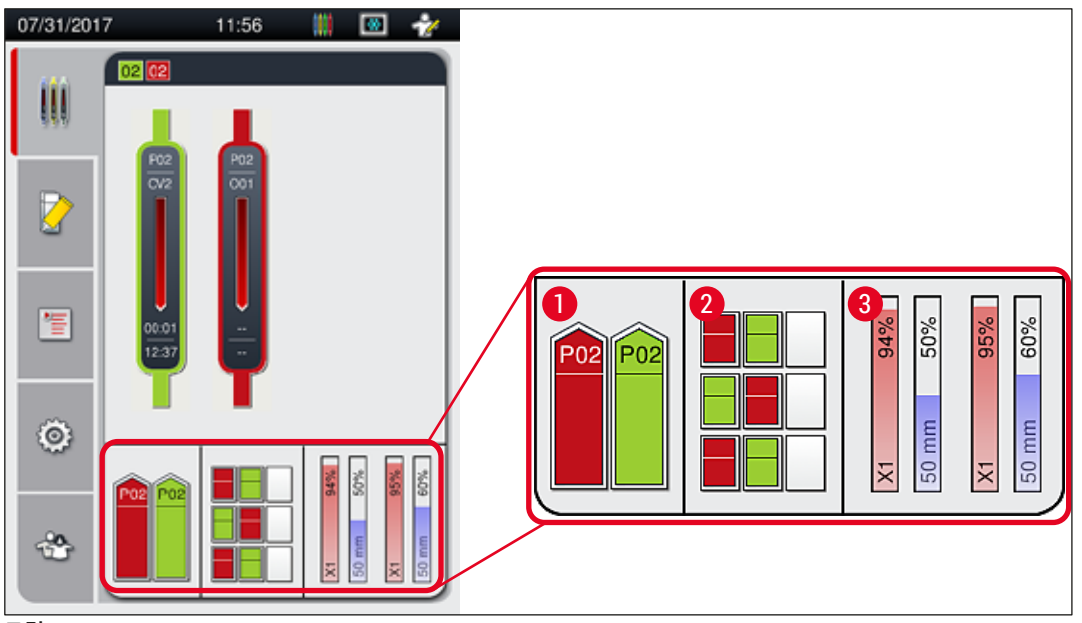

<span id="page-43-0"></span>**그림 23**

#### 0 **메모**

드로어는 드로어 버튼 (→ 그림 1-4) 및 (→ 그림 1-5)이 녹색으로 켜져 있을 때 열 수 있습니다.

- 드로어 버튼은 적색으로 점등되며, 아래의 경우에는 드로어를 열 수 없습니다.
- 기기가 이송하는 랙이 로드 또는 언로드 드로어에 있는 경우,
- 랙이 HistoCore SPECTRA ST에서 HistoCore SPECTRA CV로 이송되는 경우,
- 랙이 회전자에서 회전 중인 경우
- 랙을 랙 엘리베이터에 삽입하거나 랙 엘리베이터에서 제거 중인 경우

#### Λ **경고**

HistoCore SPECTRA CV를 워크스테이션 모드에서 수동으로 로딩하는 경우, 사용자는 동시에 랙이 HistoCore SPECTRA ST에서 HistoCore SPECTRA CV로 이송되는지 확인해야 합니다. 수동으로 로딩하기 전에 HistoCore SPECTRA ST의 종료 시간을 고려해야 합니다. 그렇지 않으면 HistoCore SPECTRA ST에 지연이 생겨 염색 결과에 영향을 미칠 수 있습니다.

#### **5.6 메인 메뉴 개요**

<span id="page-44-0"></span>**메인 메뉴**(→ 그림[19‑](#page-38-0)6)는 화면의 왼쪽에 있고 아래와 같이 나뉩니다. 이 메뉴는 모든 하위 메뉴에서 볼 수 있고 언제든지 다른 하위 메뉴로 전환할 수 있습니다.

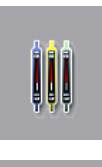

 $\nabla$ 

**프로세스 상태 디스플레이**(→ 그림[19‑](#page-38-0)7)는 프로세스에 있는 모든 랙의 현재 상태를 보여줍니다. 여기에서 랙의 각 핸들이 해당 색상의 그림 형태로 표시됩니다. 화면은 표준 디스플레이를 보여줍니다.

모듈 상태(→ 그림 19-8)는 해당 커버슬립 라인용으로 보충된 소모품(봉입매체와 커버글래스)의 개요를 보여주고 두 커버슬립 라인의 세척 및 헹굼 옵션에 접근할 수 있게 해줍니다.

**패러미터 설정**(→ 그림[19‑](#page-38-0)9) 메뉴 항목을 이용해 패러미터 설정을 생성 및 관리합니다.

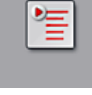

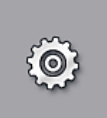

기본 설정은 **설정**(→ 그림[19‑](#page-38-0)10) 메뉴에서 구성할 수 있습니다. 여기에서 언어 버전, 날짜 및 시간, 기타 패러미터를 해당 지역의 요구 사항에 맞게 조정할 수 있습니다. 오븐을 켜거나 끌 수 있습니다.

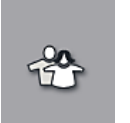

**사용자 설정**(→ 그림[19‑](#page-38-0)11) 메뉴에서 권한이 없는 사람이 패러미터 설정을 변경하는 것을 방지하기 위해 사용자 지정 암호를 설정할 수 있습니다(**관리자 모드**). 단, 표준 **사용자 모드**에서는 암호 없이 기기를 사용할 수 있습니다.

**5.6.1 입력 키보드**

## **메모**

 $\bigcap$ 

암호 생성 또는 입력처럼 필수 정보를 입력해야 하는 경우 키보드(→ 그림[24\)](#page-45-0)가 나타납니다. 터치스크린으로 작동됩니다. 키보드는 설정된 언어에 따라 표시된다는 점에 유의하십시오.

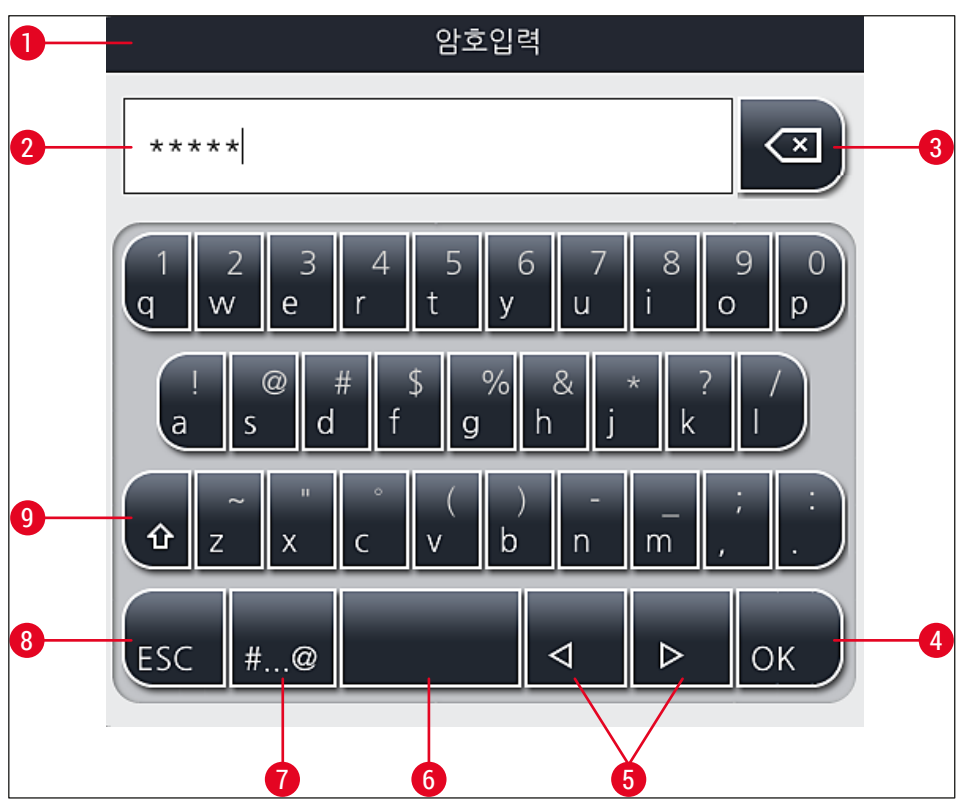

<span id="page-45-0"></span>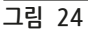

- 제목 표시줄
- 입력 필드
- 가장 최근에 입력한 문자를 삭제합니다.
- 확인
- 커서를 왼쪽 또는 오른쪽으로 움직입니다.
- 스페이스 키
- 특수 문자 시프트 버튼(→ 그림[25\)](#page-46-0)
- 취소(입력이 저장되지 않습니다!)
- 대문자와 소문자(버튼을 두 번 누르면 대문자 잠금이 활성화되고 버튼이 적색으로 바뀌어 표시됩니다. 다시 누르면 소문자를 재활성화합니다.)

## **특수 문자 키보드**

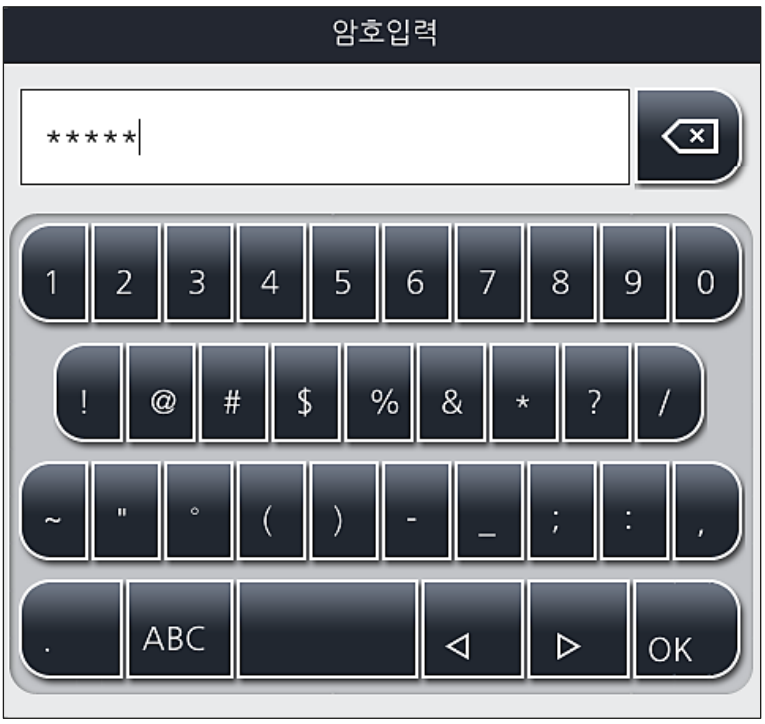

<span id="page-46-0"></span>**그림 25**

**기타 특수 문자**

- 1. 특수 문자 키보드(→ 그림 25)에 없는 특수 문자, 움라우트 등을 입력하려면 키보드에서 해당 일반 버튼을 몇 초 동안 누르십시오.
- 2. 예: **'a'** 버튼을 몇 초 동안 누르면 선택할 수 있는 옵션이 표시됩니다(→ 그림[26\)](#page-46-1).
- <span id="page-46-1"></span>3. 한 줄 키보드에서 필요한 문자를 눌러 선택하십시오.

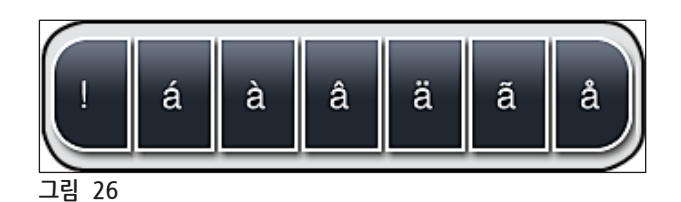

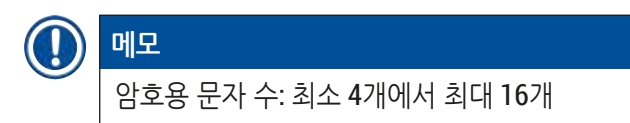

<span id="page-47-0"></span>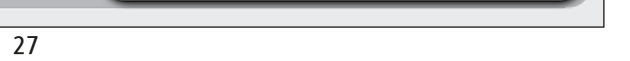

 $2.$  암호를 입력할 수 있는 키보드(→ 그림  $28$ )가 표시됩니다.

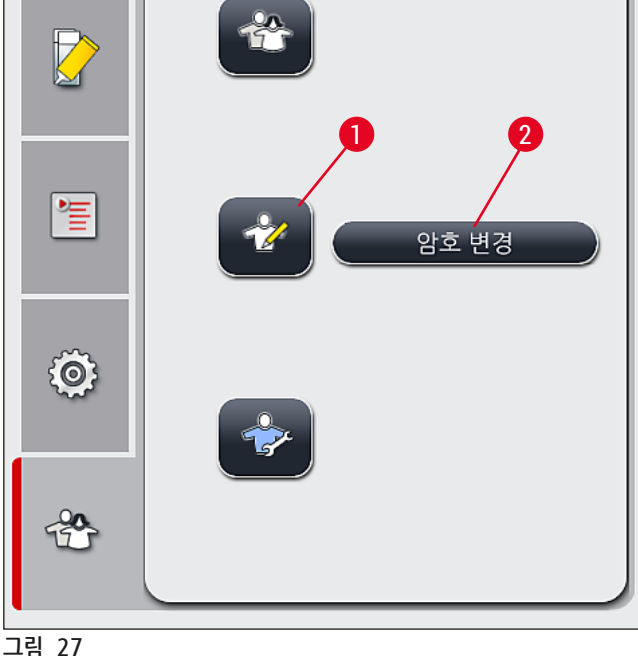

1. 관리자 버튼(→ 그림 27-1)을 누르십시오.

사용자

 $04:54$ 

관리자 모드를 활성화하려면 다음과 같이 하십시오.

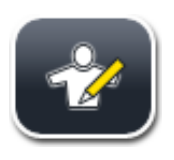

24.04.2018

III

#### **관리자:**

관리자는 표준 사용자와 동일한 액세스 옵션을 가지고 있지만, 기기가 대기 모드일 때 패러미터 설정을 생성, 편집 및 삭제하고 설정을 변경하고 기기 설정 기능을 수행할 수 있습니다. 따라서 관리자 액세스는 암호로 보호됩니다.

 $\rightarrow$ 

 $|\nabla \cdot$ 

표준 사용자는 암호가 필요 없고 모든 일상적인 용도를 위해 완전히 구성된 기기를 사용할 수 있습니다. 이 사용자 그룹은 프로그램 및 설정을 변경할 수 없습니다.

이 메뉴는 적합한 액세스 레벨 설정을 위해 사용합니다. 액세스 레벨의 유형은 다음과 같습니다.

• 표준 사용자

**표준 사용자:**

- 관리자(암호 입력 필요)
- 서비스 기사(암호 입력 필요)

**5.7 사용자 설정**

5 **작동**

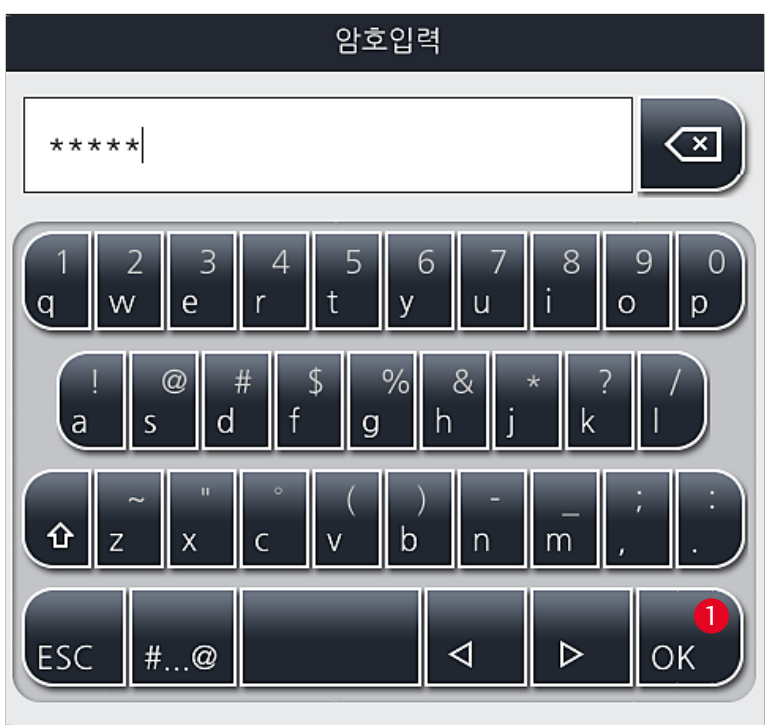

**그림 28**

<span id="page-48-0"></span>3. 확인(→ 그림 28-1)을 누르면 입력이 완료되고 입력된 암호는 유효 여부 확인을 거칩니다.

✓ 현재의 사용자 상태가 오른쪽 상단의 상태 표시줄(→ 그림 20)에 해당 기호로 표시됩니다.

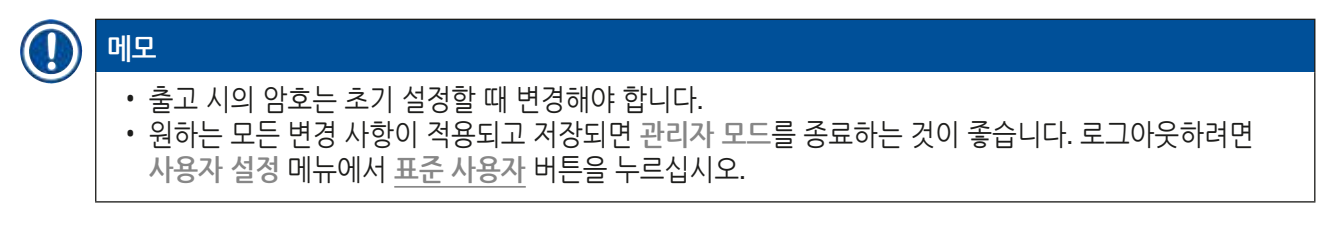

관리자 암호를 변경하는 방법은 다음과 같습니다.

- 1. 암호를 변경하려면 **암호 변경** 버튼(→ 그림[27‑](#page-47-0)2)을 누르고 기존 암호를 입력하십시오.
- 2. 그리고 나서, 키보드를 사용하여 새로운 암호를 두 번 입력하고 **확인**을 누르십시오.

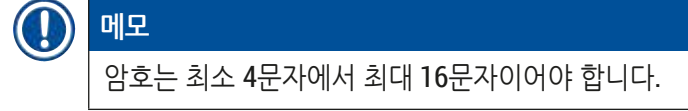

**서비스 기사:**

서비스 기사는 시스템 파일에 액세스할 수 있고 기본적인 설정 및 테스트를 수행할 수 있습니다.

## $\bigcirc$

소프트웨어의 서비스 메뉴에는 Leica의 교육 과정을 이수하고 이러한 기기 유형에 대한 인증을 받은 기술자만 액세스할 수 있습니다.

## **5.8 기본 설정**

**메모**

톱니바퀴 기호를 누르면 **설정**(→ 그림[29‑](#page-49-0)1) 메뉴가 열립니다(→ 그림[29\)](#page-49-0). 기본적인 기기 및 소프트웨어 설정은 이 메뉴에서 구성할 수 있습니다.

• 표시된 기호 중 하나를 누르면(예: **언어**(→ 그림[29‑](#page-49-0)2)) 해당 하위 메뉴가 열립니다.

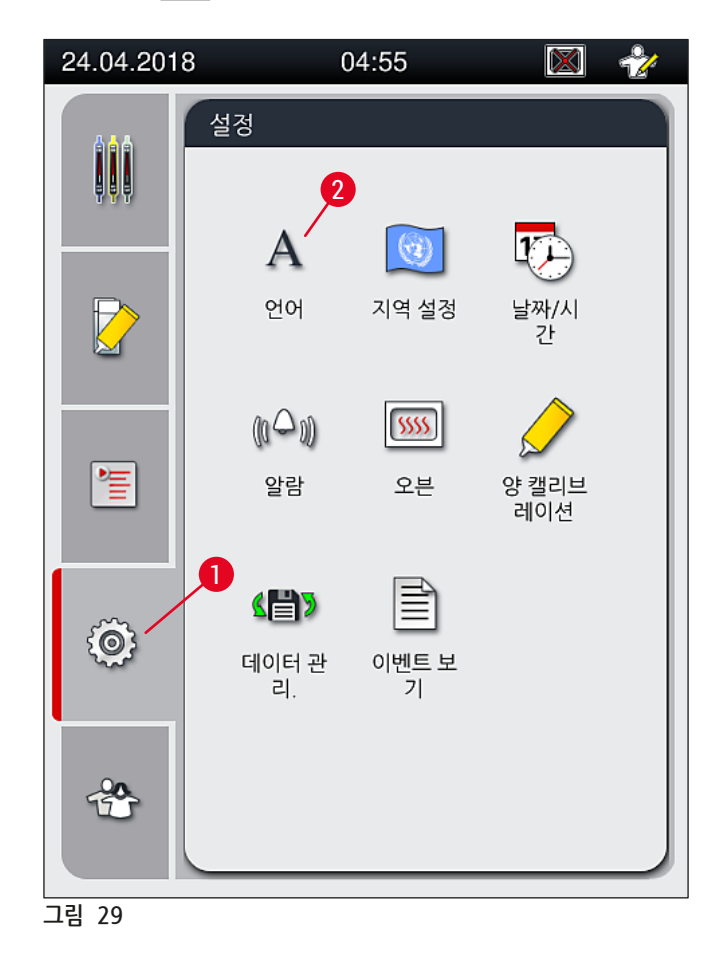

## <span id="page-49-0"></span>O **메모** 개별 하위 메뉴는 다음 장에서 설명합니다.

#### **5.8.1 언어 설정**

А

언어

요구되는 액세스 레벨: 표준 사용자, 관리자

- 언어 기호(→ 그림 29-2)를 누르면 언어 선택 메뉴가 표시됩니다. 이 메뉴에서는 기기에 설치된 모든 언어에 대한 개요가 표시되고 원하는 표시 언어를 선택할 수 있습니다.
	- 원하는 언어를 선택하고 **저장**을 눌러 확인하십시오.
	- 화면의 내용, 모든 정보 메시지 및 라벨이 새로 선택한 언어로 즉시 표시됩니다.

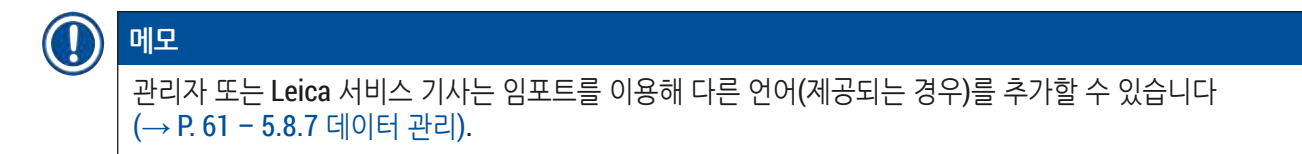

#### **5.8.2 지역 설정**

요구되는 액세스 레벨: 표준 사용자, 관리자

이 메뉴에서 기본 포맷을 설정할 수 있습니다.

지역 설정

 $\mathbf{u}$ 

#### **날짜 포맷:**

- 해당 라디오 버튼(→ 그림 30-2)을 눌러 날짜 표시를 국제, ISO 또는 미국 포맷으로 날짜 디스플레이  $(\rightarrow$  그림 30-1)를 변경할 수 있습니다.
- 활성화된 설정에는 적색 테두리( $\rightarrow$  그림 30-2)가 표시됩니다.

#### **시간 포맷:**

- 슬라이더를 이용해 시간 디스플레이를 24시간에서 12시간(a.m. = 오전/p.m. = 오후)으로 변경할 수 있습니다 $(→$  그림 30-3).
- 저장(→ 그림 30-5) 버튼을 누르면 설정이 저장됩니다.
- 설정을 적용하지 않으려면 뒤로( $\rightarrow$  그림 30-4) 버튼을 눌러 이전 메뉴로 돌아갈 수 있습니다.

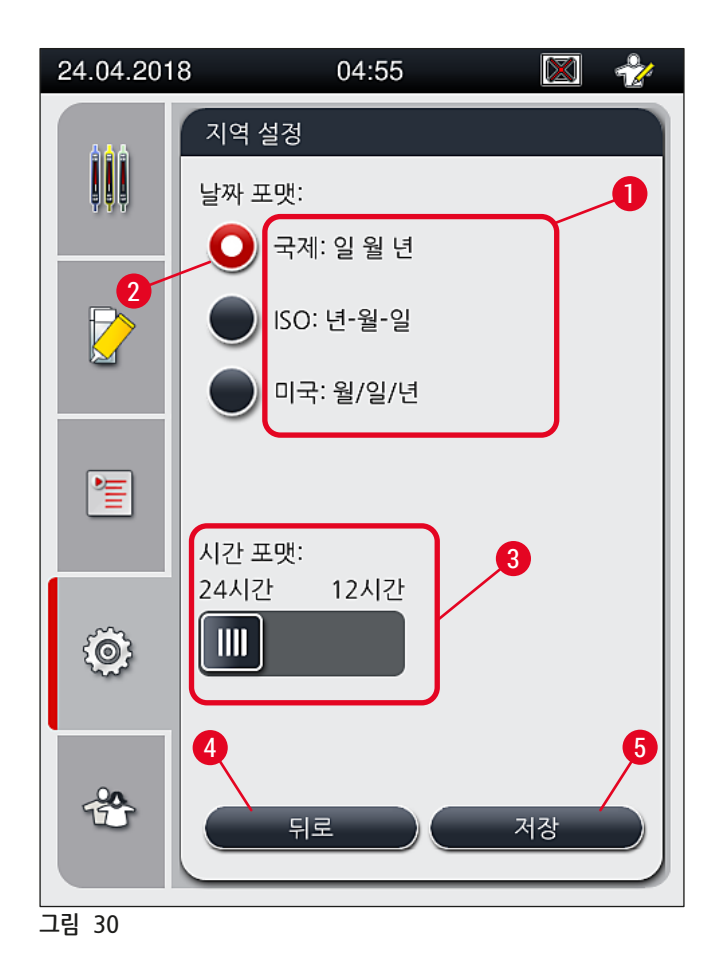

#### **5.8.3 날짜와 시간**

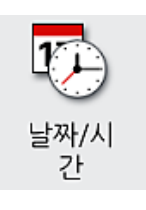

<span id="page-51-0"></span>요구되는 액세스 레벨: 표준 사용자, 관리자

현재 날짜(→ 그림 31-1)와 지역 시간(→ 그림 31-2)은 이 메뉴에서 개별 롤러를 돌려서 설정할 수 있습니다.

- <u>저장</u>(→ 그림 31-4) 버튼을 누르면 설정이 저장됩니다.
- 설정을 적용하지 않으려면 **뒤로**(→ 그림[31‑](#page-52-0)3) 버튼을 눌러 이전 메뉴로 돌아갈 수 있습니다.

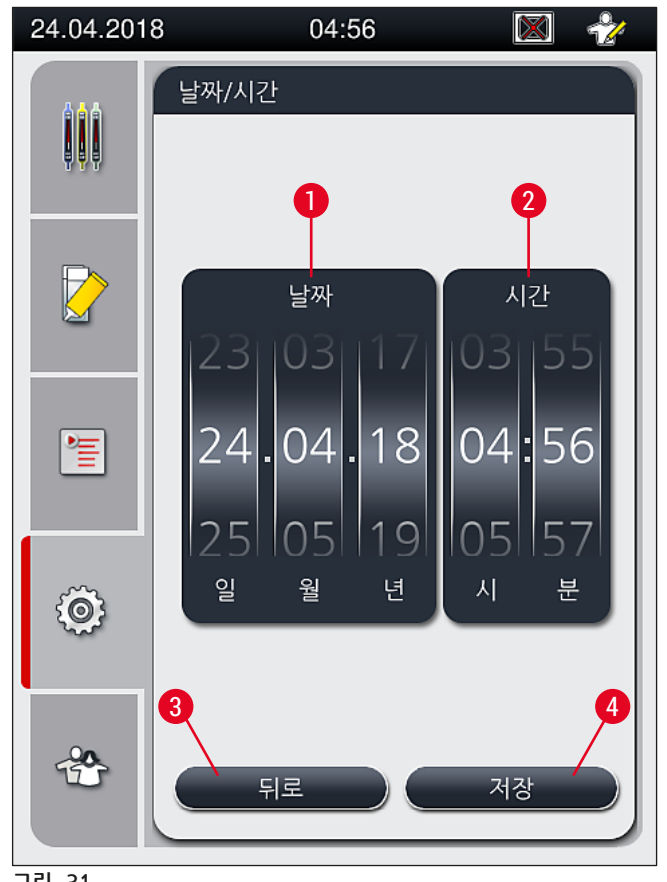

<span id="page-52-0"></span>**그림 31**

#### O **메모**

12시간 표시 형식에서는 올바르게 설정할 수 있도록 시를 나타내는 숫자 아래에 a.m.(오전)과 p.m.(오후)이 표시됩니다.

시간과 날짜 설정은 출고 시 설정된 시스템 시간에서 24시간 이상 벗어날 수 없습니다.

#### **5.8.4 알람 소리 메뉴 – 오류와 신호 소리**

 $\mathbb{C}^{\triangle}$ 알람

요구되는 액세스 레벨: 표준 사용자, 관리자 이 메뉴에서는 소리 신호와 오류 신호를 선택하고 볼륨을 구성하고 기능을 테스트할 수 있습니다.

메뉴를 호출하면 현재의 알람 및 오류 신호음 설정이 표시됩니다.

#### $\bigwedge$ **경고** 기기를 시작한 후 오류 신호음이 들립니다. 그렇지 않으면 기기는 작동하지 않습니다. 이는 표본과 사용자를 보호합니다. 이 경우 해당 Leica 서비스센터로 연락하십시오.

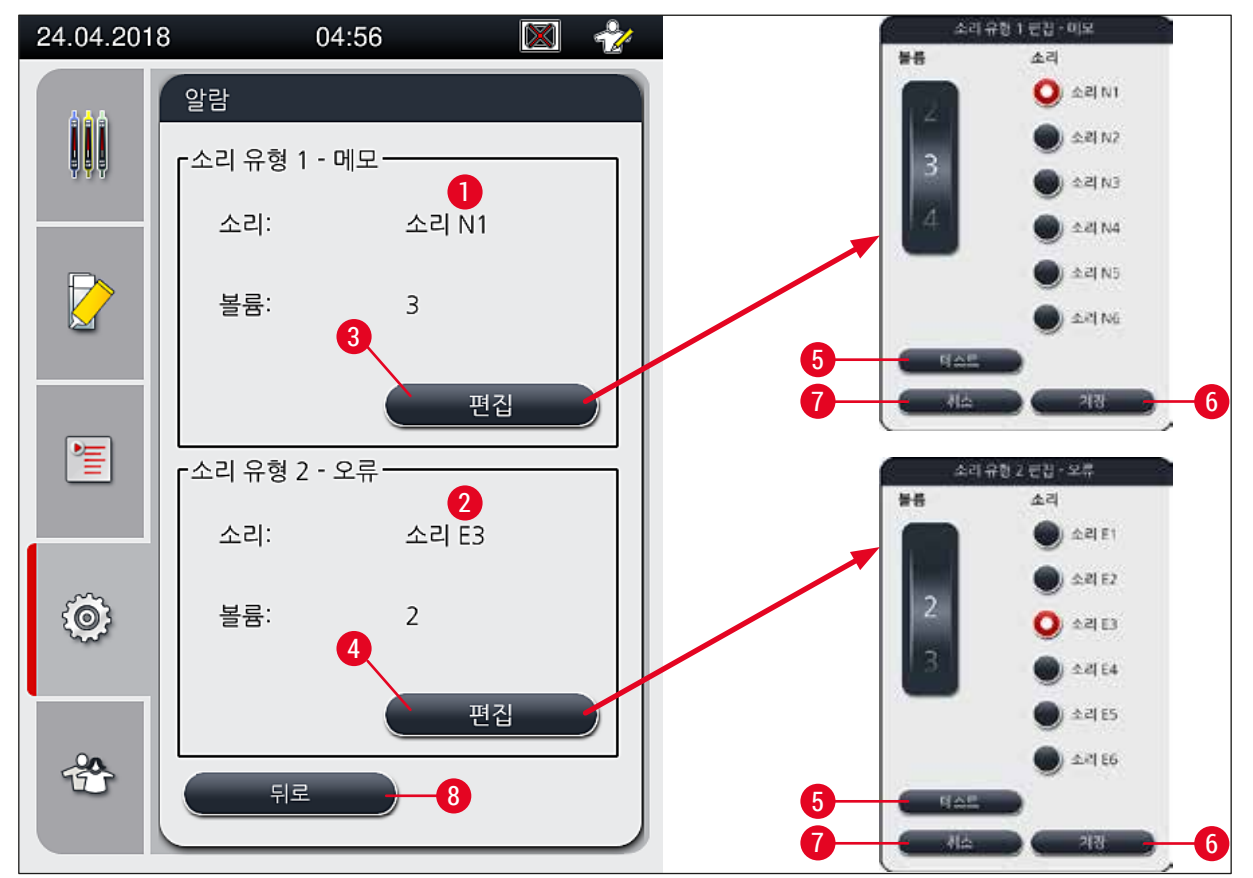

<span id="page-53-0"></span>**그림 32**

**경고**

 $\bigwedge$ 

## **소리 유형 1 - 메모** (→ 그림[32‑](#page-53-0)1)

화면에 경고 메시지나 알림이 표시되면 신호음이 나옵니다. 6가지의 소리 목록에서 선택할 수 있습니다. 설정을 변경하려면 **편집**(→ 그림[32‑](#page-53-0)3)버튼을 누르십시오. **테스트**(→ 그림[32‑](#page-53-0)5)버튼을 누르면 각 소리를 들을 수 있습니다. 볼륨은 롤러를 돌려 0-9로 조절할 수 있습니다.

**소리 유형 2 - 오류** (→ 그림[32‑](#page-53-0)2)

사용자는 기기 오작동 시 즉시 대응할 수 있도록 기기가 작동하는 동안 가청 거리 내에 있어야 합니다.

오류 메시지가 화면에 표시되면 오류 신호음이 나옵니다. 이 경우 사용자의 즉각적인 개입이 요구됩니다. 설정을 변경하려면 **편집** 버튼을 누르십시오(→ 그림[32‑](#page-53-0)4).

- 오류 신호음의 볼륨 설정은 **볼륨** 롤러로 조절합니다. 오류 유형 별로 6가지 다른 소리가 제공됩니다. **시험**(→ 그림[32‑](#page-53-0)5) 버튼을 누르면 해당 알람 소리를 들을 수 있습니다.
- 롤러를 돌려 볼륨을 조절할 수 있습니다.

**메모** 음향 오류 신호음은 비활성화할 수 없습니다. 최소 볼륨 설정 값은 2입니다. 최대값은 9입니다.

- **저장**(→ 그림[32‑](#page-53-0)6) 버튼을 누르면 설정이 저장됩니다. **취소**(→ 그림[32‑](#page-53-0)7) 버튼을 누르면 설정이 적용되지 않고 선택 창이 닫힙니다.
- **뒤로**(→ 그림[32‑](#page-53-0)8) 버튼을 누르면 **설정** 메뉴로 돌아갑니다.

#### **5.8.5 오븐 설정**

5555 오븐 요구되는 액세스 레벨: 표준 사용자, 관리자 오븐의 작동 모드는 오븐 설정 메뉴에서 구성할 수 있습니다(→ 그림 33).

현재의 오븐 설정은 메뉴를 불러오면 표시됩니다.

#### $\mathbf T$ **메모**

- 기기를 시작하면 일반적으로 오븐이 활성화되고 **오븐 과정 제외**(→ 그림[33‑](#page-55-0)3)가 비활성화됩니다.
- 오븐은 약 35 °C까지 가열됩니다. 랙이 커버슬리핑되면 오븐이 곧바로 계속해서 약 40 °C까지 가열됩니다. 상태 표시줄의 기호는 "가열 중"(→ 그림 20-8) 상태에서 "작동 준비"(→ 그림 20-9) 상태로
- 변경됩니다. • 오븐은 처리 완료 후 약 5분 동안 커버슬리핑된 슬라이드를 말립니다. 오븐 단계가 끝난 후 봉입매체는 완전히 마른 상태가 아닙니다. 커버글래스가 미끄러지지 않도록 슬라이드를 랙에서 꺼낼 때 주의하십시오.
- 오븐의 온도 설정(최고 40 °C)과 완료된 커버슬리핑된 슬라이드의 지속 시간은 모두 출고 시 설정되며 사용자가 변경할 수 없습니다.
- 오븐 가열은 최장 4분이 걸릴 수 있습니다.

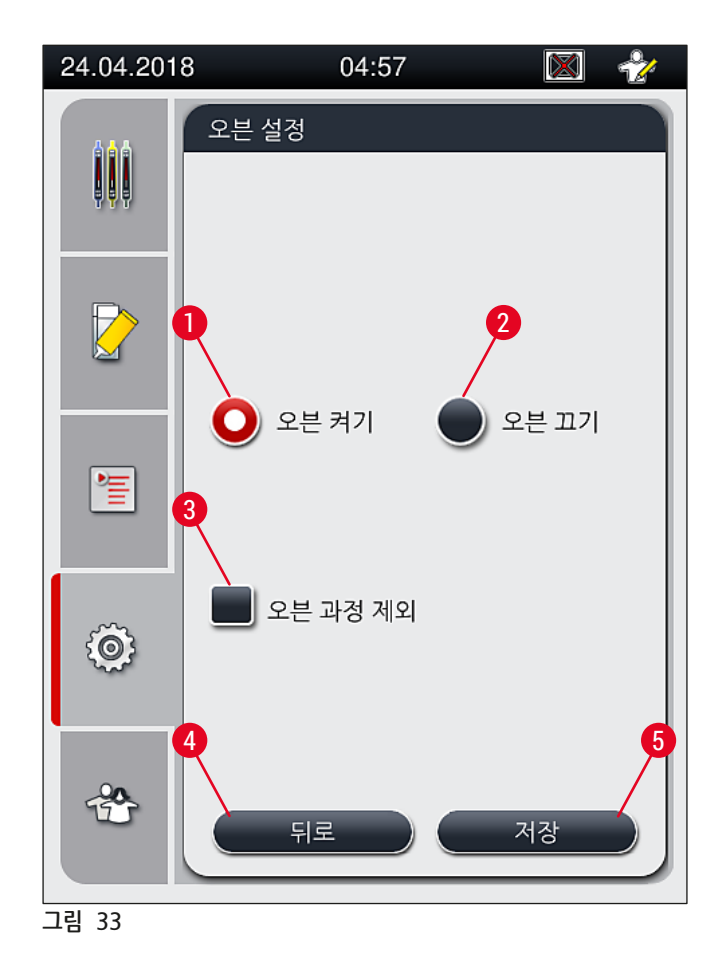

#### 오븐 종료

- <span id="page-55-0"></span>1. 오븐을 종료하려면, **오븐 끄기**(→ 그림[33‑](#page-55-0)2) 버튼을 누르십시오.
- $2.$  오븐을 종료하면 해당 버튼(→ 그림 33-2)이 적색/백색으로 표시됩니다.
- 3. **저장**(→ 그림[33‑](#page-55-0)5) 버튼을 눌러 종료를 적용하십시오.
- 4. 정보 메시지 (→ 그림[34‑](#page-55-1)1) 및 (→ 그림[34‑](#page-55-1)2)을 모두 읽고 **확인**을 눌러 각각 확인하십시오.
- 5. 설정을 적용하지 않으려면 뒤로(→ 그림 33-4) 버튼을 누르십시오. 이렇게 하면 변경내용을 저장하지 않고 이전 메뉴로 돌아갑니다.

<span id="page-55-1"></span>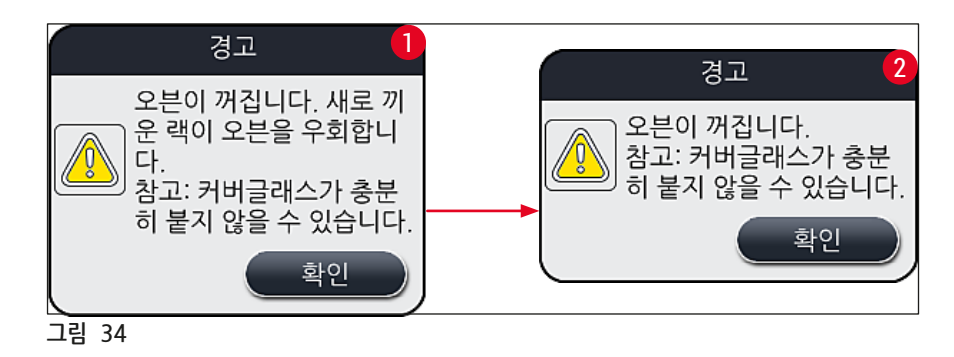

#### $\bigcap$ **메모**

- 오븐이 종료되면 슬라이드가 커버슬리핑 후 더 이상 오븐으로 이송되지 않습니다. 대신, 언로드 드로어로 곧바로 이동합니다.
- 처리가 약 5분 정도 단축됩니다.

#### Л **경고**

오븐을 종료하면 **저장** 버튼을 누른 직후 오븐이 종료됩니다. 이전에 사용된 랙(따라서 아직 프로세스에 있음)은 천천히 식고 있는 오븐에서 오븐 단계를 거칩니다. 이렇게 되면 건조가 제대로 되지 않아 랙에서 슬라이드를 꺼낼 때 훨씬 더 주의해야 합니다.

## 오븐 켜기

- 1. 오븐을 켜려면 **오븐 켜기**(→ 그림[33‑](#page-55-0)1) 버튼을 누르십시오.
- $2.$  오븐이 켜지면 해당 버튼(→ 그림 33-1)이 적색/백색으로 표시됩니다.
- 3. 저장(→ 그림 33-5) 버튼을 눌러 활성화를 적용하고 이후 표시되는 정보 메시지(→ 그림 35)를 읽은 다음 **확인**을 눌러 확인하십시오.

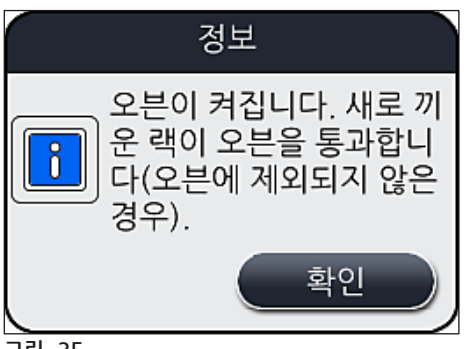

<span id="page-56-0"></span>**그림 35**

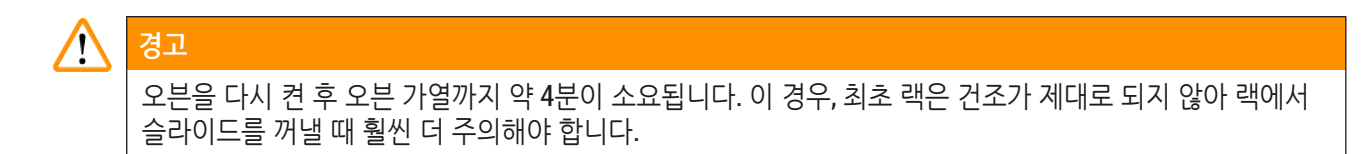

### **오븐 과정 제외**

- L 처리 마지막의 오븐 단계는 필요한 경우 비활성화할 수 있습니다. 이 경우, 오븐이 계속 켜져 있기 때문에 필요할 때 오븐 단계를 다시 활성화하여 즉시 다시 사용할 수 있습니다. 가열 단계는 건너뜁니다.
- 1. 오븐 단계를 제외하려면 오븐 과정 제외(→ 그림 33-3) 버튼을 누르십시오.
- 2. 오븐 단계를 제외하면 이 버튼(→ 그림 33-3)이 X 기호가 들어간 적색으로 표시됩니다.
- 3. 저장(→ 그림 33-5) 버튼을 눌러 설정을 적용하고 이후 표시되는 정보 메시지(→ 그림 36)를 읽은 다음 **확인**을 눌러 확인하십시오.

<span id="page-57-0"></span>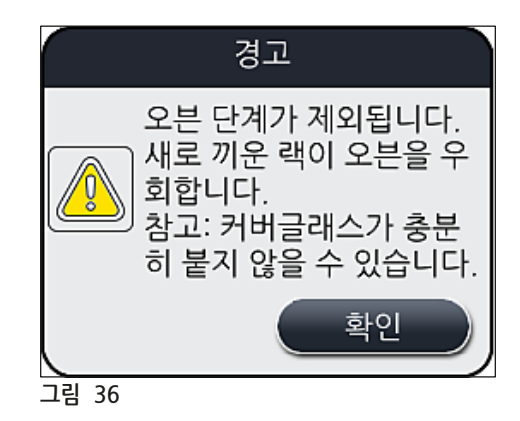

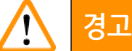

오븐 단계를 제외하면 건조가 제대로 되지 않아 랙에서 슬라이드를 꺼낼 때 훨씬 더 주의해야 합니다.

#### **처리에 오븐 단계 포함**

- 1. 처리 마지막에 오븐 단계를 활성화하려면 **오븐 과정 제외**(→ 그림[33‑](#page-55-0)3) 버튼을 누르십시오.
- 2. 오븐 단계가 활성화되면 버튼에 체크 표시(→ 그림 33-3)가 나타나지 않습니다.
- 3. 저장(→ 그림 33-5) 버튼을 눌러 설정을 적용하고 이후 표시되는 정보 메시지(→ 그림 37)를 읽은 다음 **확인**을 눌러 확인하십시오.

<span id="page-57-1"></span>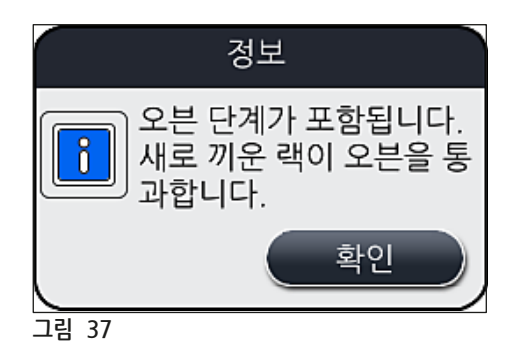

#### $\bigcap$ **메모**

• 이 기능은 **저장** 버튼을 누른 후 기기에 삽입된 랙에만 유효합니다.

• 전체 처리 시간은 오븐 단계 소요 시간만큼 연장됩니다(약 5분).

 $\forall$ 태 표시줄에 오븐의 해당 상태가 나타납니다(→ 그림 20).

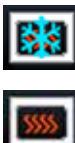

오븐이 가열 상태입니다.

오븐이 활성화되어 작동 준비 상태입니다.

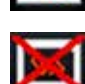

오븐이 비활성화된 상태입니다.

#### **5.8.6 양 캘리브레이션**

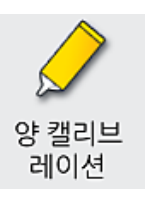

요구되는 액세스 레벨: 관리자

**관리자**는 주변 조건 변화에 따라 **양 캘리브레이션** 메뉴를 이용해 슬라이드에 대한 봉입매체의 적용량을 조절할 수 있습니다.

사용되는 봉입매체의 특성은 주변 조건에 따라 변할 수 있습니다. 예를 들면 점성은 온도차에 따라 변합니다. 봉입매체를 차가운 온도에 보관했다가 차가운 상태로 해당 기기에 사용하는 경우, 주변 온도에 이미 맞춰진 봉입매체를 사용할 때보다 점성이 더 높습니다(더 끈적끈적함). 점성은 슬라이드에 적용하는 봉입매체 양에 직접적인 영향을 미칩니다.

커버슬리핑 중에 적용량이 크게 달라져서 품질 손상이 걱정된다면, **양 캘리브레이션** 메뉴를 통해 두 커버슬립 라인 모두에 대해 별도로 적용량을 조절할 수 있습니다. 패러미터 설정에서 구성한 적용량은 동일하게 유지될 수 있습니다.

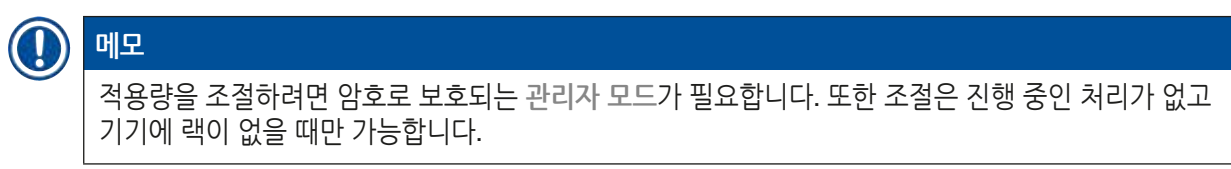

**관리자**의 적용량 조절

- 1. **설정** 메뉴(→ 그림[29‑](#page-49-0)1)를 호출하고 **양 캘리브레이션**을 누르십시오.
- 2. 적용량은 커버 슬립 라인 **L1** 또는 **L2**(→ 그림[38‑](#page-59-0)1)의 해당 롤러(→ 그림[38‑](#page-59-0)2)를 돌려 조절할 수 있습니다.

**메모**

음수 값(-1부터 -5까지)은 선택한 커버슬립 라인의 적용량을 단계만큼 낮추고 양수 값(1부터 5까지)은 적용량을 단계만큼 높입니다.

- 3. 설정 값을 적용하려면 해당 커버슬립 라인 **L1** 또는 **L2**의 **저장**(→ 그림[38‑](#page-59-0)3) 버튼을 누르십시오.
- 4. 그 다음으로 표시되는 정보 메시지를 읽고 **확인**(→ 그림[38‑](#page-59-0)4)을 눌러 확인하십시오.
- 5. **뒤로**(→ 그림[38‑](#page-59-0)5) 버튼을 눌러 메뉴를 종료하십시오.
- 6. 설정을 취소하려면 **저장**(→ 그림[38‑](#page-59-0)3) 버튼을 누르지 말고 **뒤로**(→ 그림[38‑](#page-59-0)5) 버튼을 눌러 저장하지 않고 메뉴를 종료하십시오.

<span id="page-59-0"></span>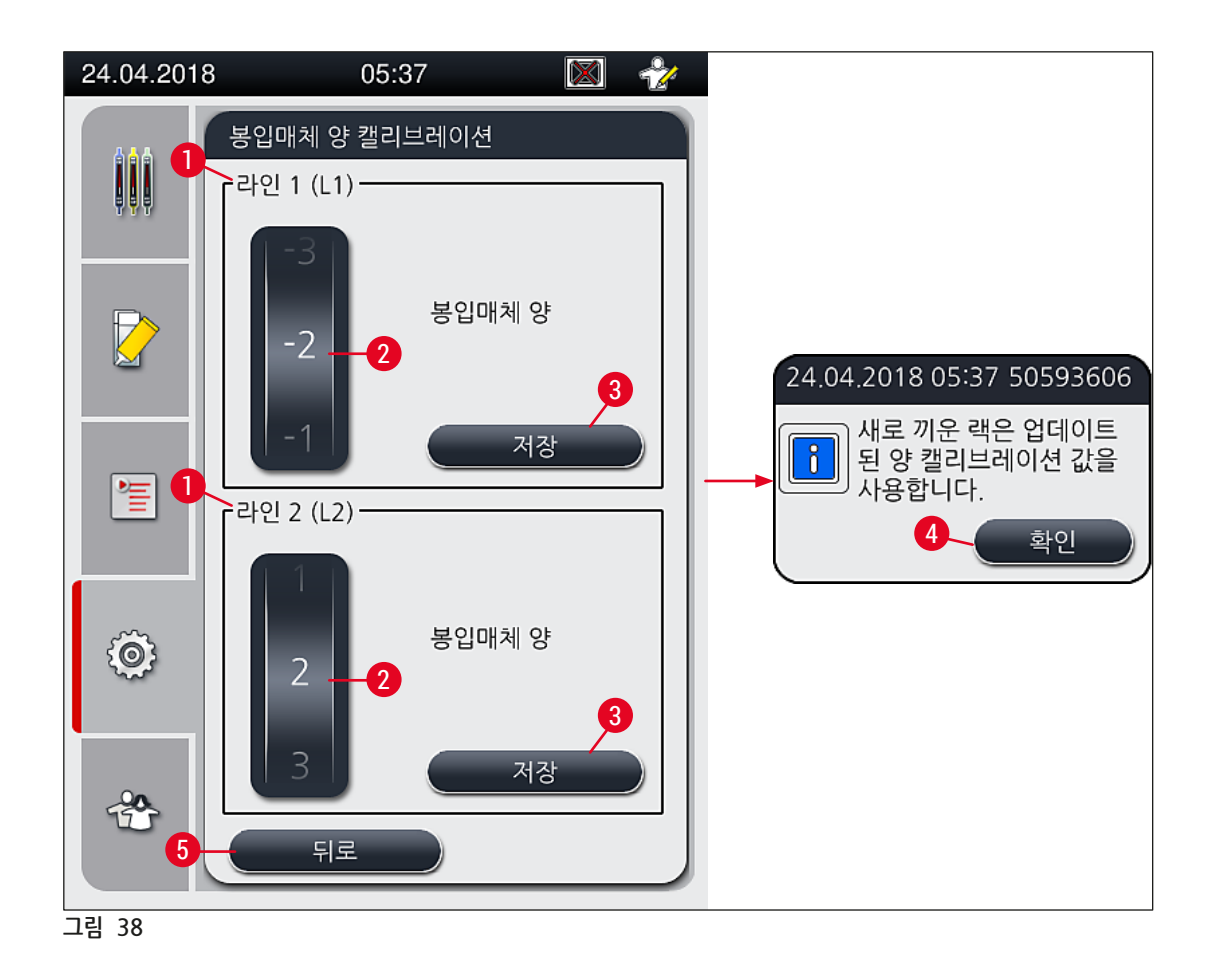

#### **5.8.7 데이터 관리**

<span id="page-60-0"></span>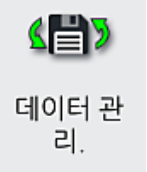

요구되는 액세스 레벨: 표준 사용자, 관리자

• 표준 사용자는 **이용자엑스포트**(→ 그림[39‑](#page-60-1)1) 및 **서비스엑스포트**(→ 그림[39‑](#page-60-1)2) 기능을  $\frac{1}{2}$ 행할 수 있습니다.

• **임포트**(→ 그림[39‑](#page-60-1)3) 및 **소프트웨어 업데이트**(→ 그림[39‑](#page-60-1)4) 기능은 관리자만 사용할 수 있습니다.

이 메뉴에서 이벤트 로그(로그 파일)를 엑스포트할 수 있습니다. 기기 전면에 있는 USB 포트에 USB 메모리 스틱이 연결되어 있어야(→ 그림 1-7) 엑스포트와 임포트를 할 수 있습니다.

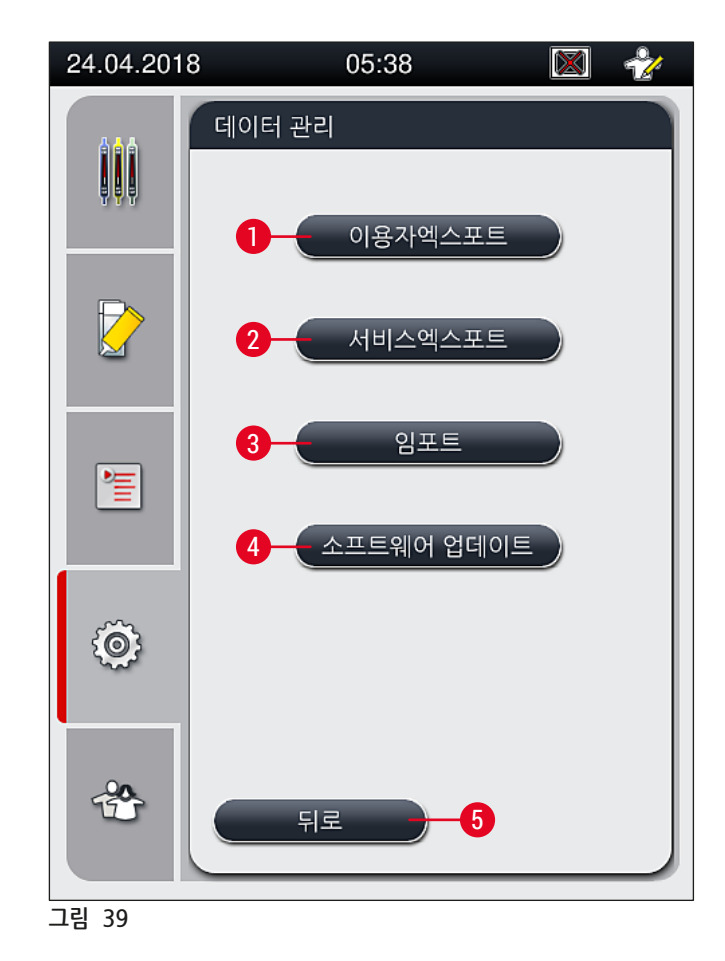

### <span id="page-60-1"></span>O **메모** • **이용자엑스포트**, **서비스엑스포트**, **임포트** 및 **소프트웨어 업데이트** 기능은 기기가 대기 모드이고 기기에 랙이 더 이상 없을 때만 사용할 수 있습니다. 또한 로드 및 언로드 드로어를 닫아야 합니다. • 사용한 USB 메모리 스틱은 FAT32로 포맷해야 합니다.

**이용자엑스포트**(→ 그림 39-1)

**이용자 엑스포트**는 연결된 USB 메모리 스틱에 정보를 저장할 때 사용하는 기능입니다(→ 그림[1‑](#page-20-0)7):

- 최근 30일간의 근무일에 대한 이벤트 로그와 CSV 형식의 CMS 정보가 담긴 **zip** 파일.
- 모든 사용자 정의 패러미터 설정과 소모품 목록이 포함된 암호화된 **lpkg** 파일.

#### **메모** ŋ

암호화된 **lpkg** 파일은 사용자가 열어서 확인할 수 없습니다.

- 1. **이용자엑스포트** 버튼을 누르면 데이터가 연결된 USB 메모리 스틱으로 엑스포트됩니다.
- 2. 데이터 엑스포트 중에는 **사용자 데이터 엑스포트 중...**이라는 메시지가 표시됩니다.
- **엑스포트 성공** 정보 메시지는 사용자에게 데이터 전송이 완료되고 USB 메모리 스틱을 안전하게 제거할 수 있음을 의미합니다. **확인** 버튼을 누르면 메시지가 닫힙니다.

### **메모**

**엑스포트 실패** 메시지가 표시되면 오류가 발생한 것입니다(예: USB 메모리 스틱을 너무 일찍 제거했습니다). 이 경우 엑스포트 과정을 다시 진행해야 합니다.

#### **서비스엑스포트**(→ 그림[39‑](#page-60-1)2)

**서비스엑스포트** 기능은 연결된 USB 메모리 스틱에 **lpkg** 파일을 저장할 때 사용됩니다(→ 그림[1‑](#page-20-0)7).

암호화된 **lpkg** 파일에는 사전에 지정한 이벤트 로그 수와 다음의 정보가 포함되어 있습니다.

- CMS 정보
- 사용자 정의 패러미터 설정
- 소모품 데이터
- 추가적인 서비스 관련 데이터

#### **메모** T

데이터는 암호화된 형식으로 보관되고 Leica 서비스 기사만 암호화를 해제할 수 있습니다.

- **서비스엑스포트** 버튼을 누른 후, 사용자가 엑스포트 할 원하는 수(5, 10, 15 또는 30일)의 데이터 기록을 선택할 수 있는 선택 메뉴가 나타납니다.
- **확인**을 눌러서 선택을 확인하십시오.
- 데이터를 엑스포트하는 동안 **서비스 데이터 엑스포트 중...**이라는 정보 메시지가 표시됩니다.
- **엑스포트 성공** 정보 메시지는 사용자에게 데이터 전송이 완료되고 USB 메모리 스틱을 안전하게 제거할 수 있음을 의미합니다.
- **엑스포트 실패** 메시지가 표시되면 오류가 발생한 것입니다(예: USB 메모리 스틱을 너무 일찍 제거했습니다). 이 경우 엑스포트 과정을 다시 진행해야 합니다.

**임포트**(→ 그림[39‑](#page-60-1)3)

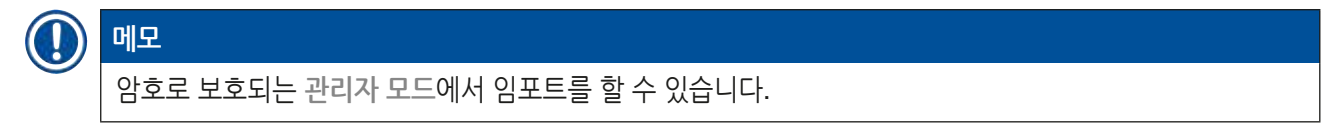

L 이 기능을 이용하면 연결된 USB 메모리 스틱에서 언어 패키지를 임포트할 수 있습니다.

- 1. 이를 위해서는 기기 전면의 USB 포트 중 1개에 USB 메모리 스틱을 꽂으십시오.
- 2. 그리고 나서 **임포트** 기능을 선택하십시오. 데이터가 스캔됩니다.

#### **소프트웨어 업데이트**(→ 그림[39‑](#page-60-1)4)

소프트웨어 업데이트는 **관리자** 또는 Leica가 승인한 서비스 기사가 수행할 수 있습니다.

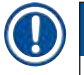

**메모**

HistoCore SPECTRA CV용 소프트웨어 업데이트 시 실험실별 설정은 삭제되지 않습니다.

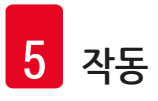

#### **5.8.8 이벤트 보기**

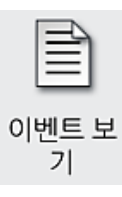

요구되는 액세스 레벨: 표준 사용자, 관리자

기기가 켜진 날짜 별로 별도의 로그 파일이 생성됩니다. 이 파일은 **이벤트 보기** 메뉴 (→ 그림[40\)](#page-63-0)에서 **DailyRunLog** 파일을 선택하여 열 수 있습니다.

**이벤트 보기** 메뉴에서 이벤트 로그(→ 그림[40\)](#page-63-0)는 사용 가능 로그 목록(→ 그림[40‑](#page-63-0)1)에서 선택할 수 있고 **열기**(→ 그림[40‑](#page-63-0)2) 버튼을 누르면 열립니다.

## O

**메모**

파일 이름에 ISO 포맷의 생성일을 추가하면 파일을 더욱 손쉽게 구성할 수 있습니다. 파일이 설정된 언어로 생성됩니다.

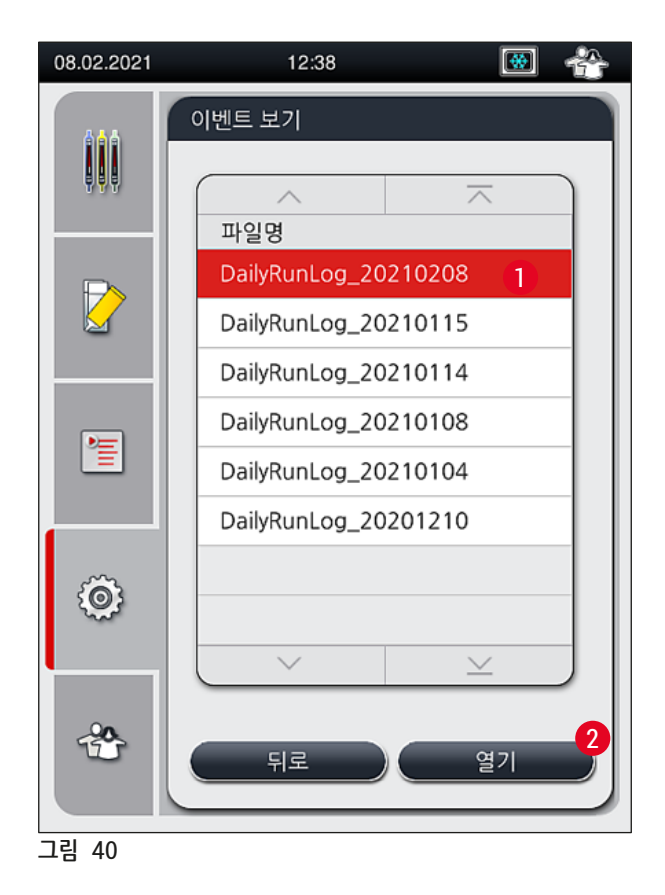

<span id="page-63-0"></span>• 모든 이벤트 입력 항목은 입력이 생성된 날짜와 시간을 나타내는 타임스탬프(→ 그림 41-1)로 시작합니다.

- 또한 이벤트 보기의 제목 표시줄은 HistoCore SPECTRA CV의 일련 번호( $\rightarrow$  그림 41-2)와 현재 설치된  $\triangle$ 프트웨어 버전 $(\rightarrow$  그림 41-3)을 표시합니다.
- 
- 화살표 버튼(→ 그림 41-4)을 이용해 목록과 로그 파일의 위아래로 스크롤할 수 있습니다.
- 왼쪽 버튼을 누르면 이벤트 보기를 페이지별로 스크롤할 수 있습니다.
- 오른쪽 버튼을 누르면 이벤트 보기의 처음이나 끝으로 이동합니다.
- **이벤트 보기**의 항목은 사용자가 중요한 메시지를 신속하게 파악할 수 있도록 서로 다른 색상으로 강조 표시되어 있습니다. 목록에서 한 개의 항목을 탭하면 디스플레이에 해당 메시지가 나타납니다.

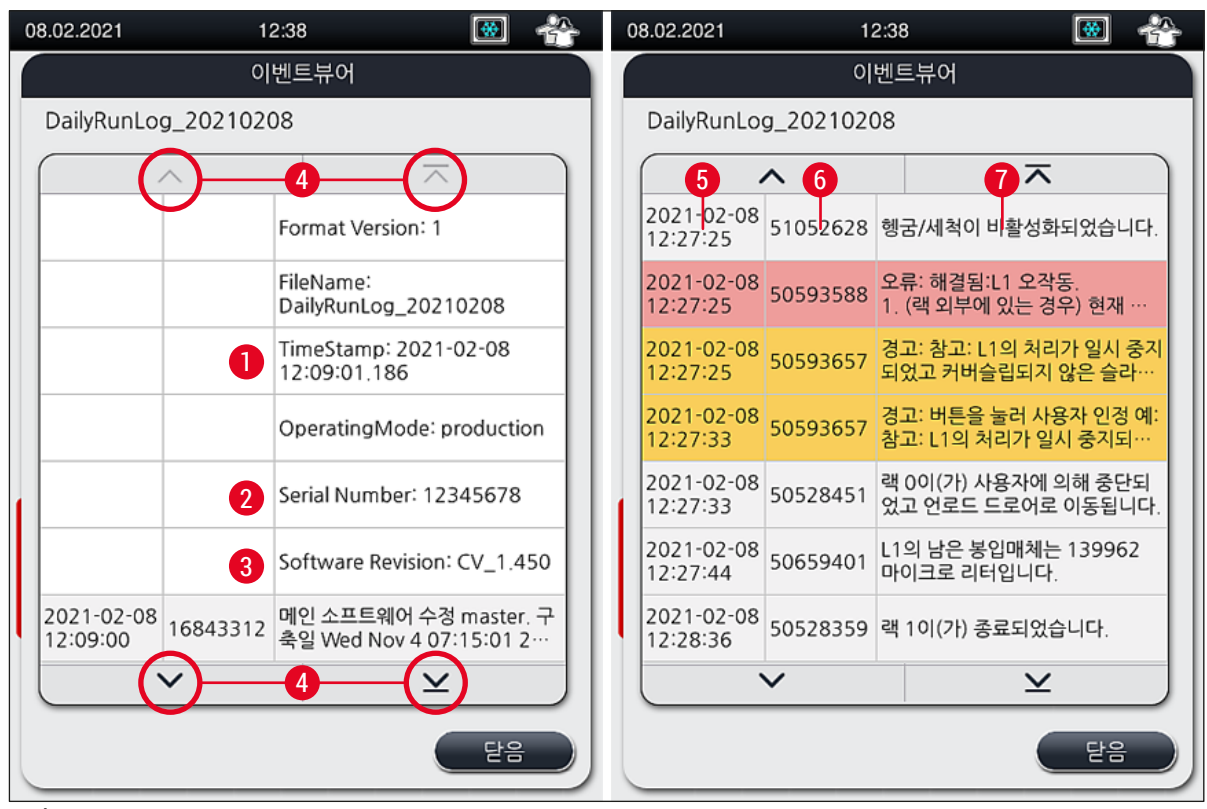

<span id="page-64-0"></span>**그림 41**

- **1+5** 시간 스탬프 **4** 화살표 버튼
- **2** 일련번호 **6** 이벤트 ID
- 3 설치된 소프트웨어 버전 **7**

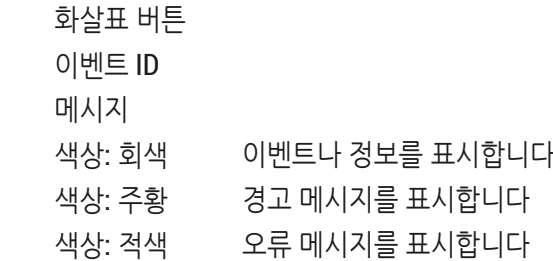

#### **5.9 패러미터 설정**

**메모**

# O

• 사용자는 패러미터 설정 메뉴( $\rightarrow$  그림 42)를 통해 새 패러미터 설정을 생성하고 기존 설정을 수정하며 랙 핸들 색을 패러미터 설정에 지정할 수 있습니다. 패러미터 설정을 생성하거나 수정하려면 **관리자** 권한을 가지고 있어야 하며 기기에 랙이 없고 기기가 가동 중이 아니어야 합니다. • **사용자** 권한의 경우 하나의 패러미터 설정만 표시됩니다.

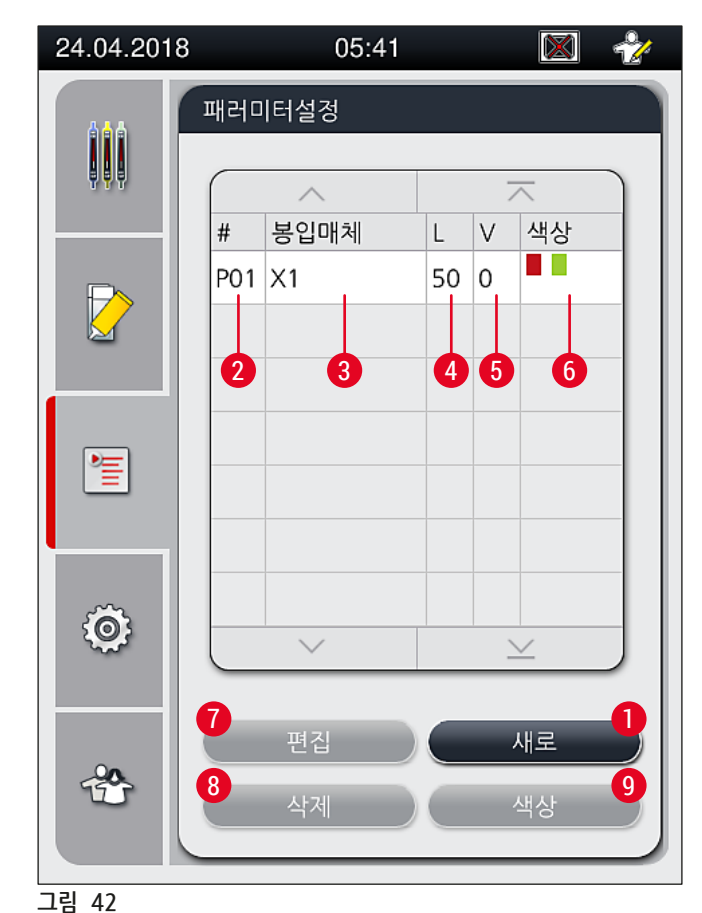

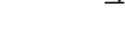

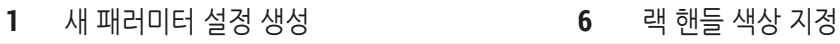

<span id="page-65-0"></span>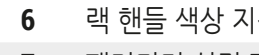

- 
- **3** 사용 봉입매체 **8** 패러미터 설정 삭제
- 
- 
- **2** 패러미터 설정 번호 **7** 패러미터 설정 편집
	-
- 
- **4** 커버글래스 길이 **9** 패러미터 설정에 색 지정하기
- 

**5** 적용량

#### **5.9.1 새 패러미터 설정 생성**

- 1. 새 패러미터 설정을 생성하려면 패러미터 설정 메뉴에서 새로 버튼(→ 그림 42-1)을 누르십시오.
- 2. 그 다음에 열리는 메뉴에서 적용량을 단계적(최대 5/최소 -5)으로 조절할 수 있습니다
- $(→ P. 71 5.9.5$  적용량 조절). 이를 위해 롤러를 돌려 원하는 양을 설정하십시오(→ 그림 43-1). 3. 마지막으로 저장 버튼(→ 그림 43-2)을 누르십시오.
- ✔ 그러면 새로 생성된 패러미터 설정이 저장되어 이제 패러미터 설정 메뉴(→ 그림 42)에서 선택할 수 있게 됩니다.
- L 패러미터 설정을 취소하려면 **취소**(→ 그림[43‑](#page-66-0)3) 버튼을 누르십시오.

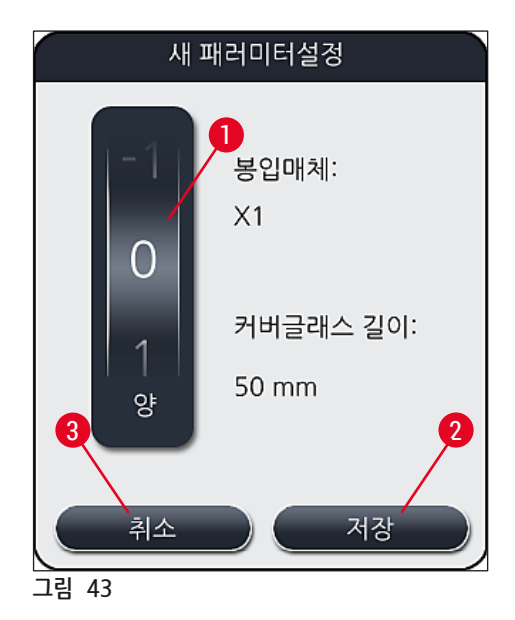

**5.9.2 패러미터 설정에 랙 핸들 색 지정**

<span id="page-66-1"></span>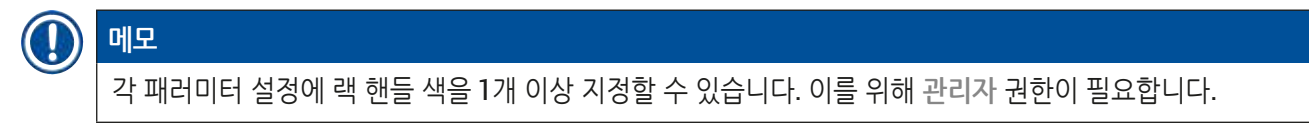

- <span id="page-66-0"></span>1. 패러미터 설정 메뉴( $\rightarrow$  그림 44)에서 랙 해들 색을 지정할 패러미터 설정을 선택하기 위해 해당 항목을 누르십시오(→ 그림 44-1).
- 2. **색상**(→ 그림[44‑](#page-67-0)2) 버튼을 누르면 선택한 패러미터 설정에 랙 핸들 색을 지정할 수 있는  $\overline{M}$ 택 필드 $(\rightarrow$  그림 45)가 표시됩니다.

**메모**

Q

워크스테이션이 작동 중일 때 패러미터 설정 생성 시 다음을 고려해야 합니다.

• HistoCore SPECTRA ST에서의 슬라이드를 특정 색(예: 녹색)이 지정된 프로그램으로 처리하는 경우, 사용자는 생성되어 시작이 가능한 HistoCore SPECTRA CV에서의 적합한 패러미터에 동일한 색이 지정되었는지에 대해 주의를 기울여야 합니다.

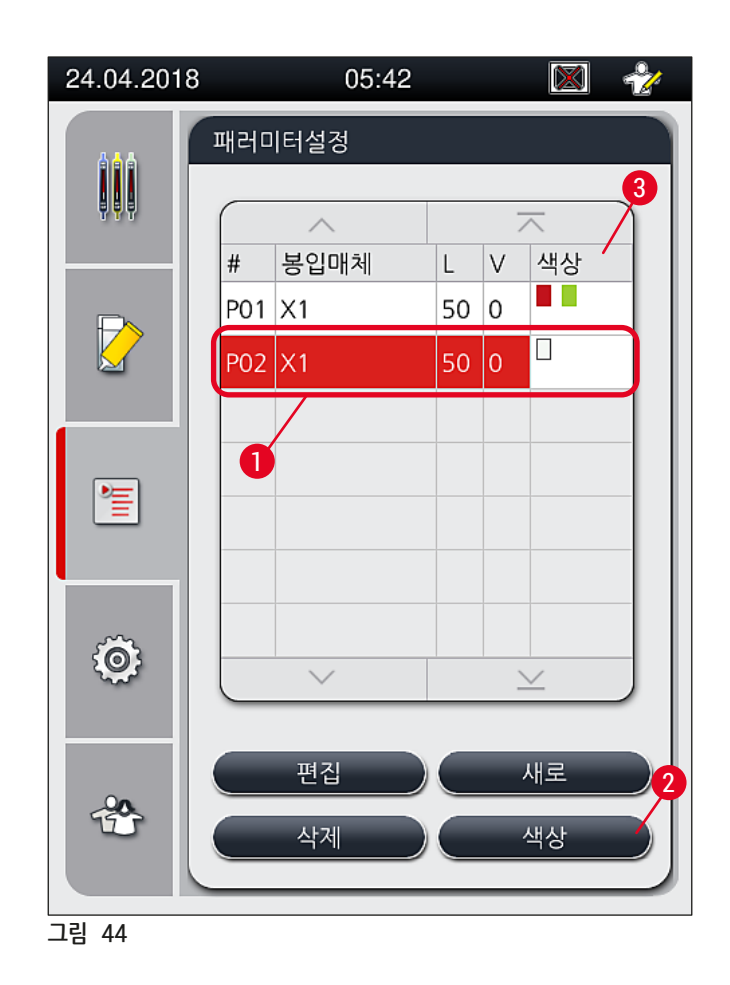

O.

- <span id="page-67-0"></span>**메모**
	- 사용 가능한 모든 색이 그림(→ 그림 45)에 표시되어 있습니다. 색상 필드에 약어가 입력되어 있으면
	- 해당 색상은 패러미터 설정에 이미 지정된 것입니다.
	- 이미 지정된 색상을 선택하면, 기존에 지정된 것이 취소된다는 사실을 알리는 확인 메시지가 대화 상자에 나타납니다. 이에 대해 **확인** 버튼으로 확인하거나 **취소** 버튼으로 취소할 수 있습니다.

 $3.$  개요 $($  $\rightarrow$  그림 45-1)에서 이전에 지정되지 않은 색을 선택하십시오.

4. **저장**(→ 그림[45‑](#page-68-0)2)을 눌러 색깔을 지정하고 대화상자를 종료할 수 있습니다.

✔ 선택한 색이 이제 패러미터 설정 목록에 표시됩니다.

**① 취소(→ 그림 45-3)를 누르면 변경 내용이 적용되지 않고 대화 상자가 닫힙니다.** 

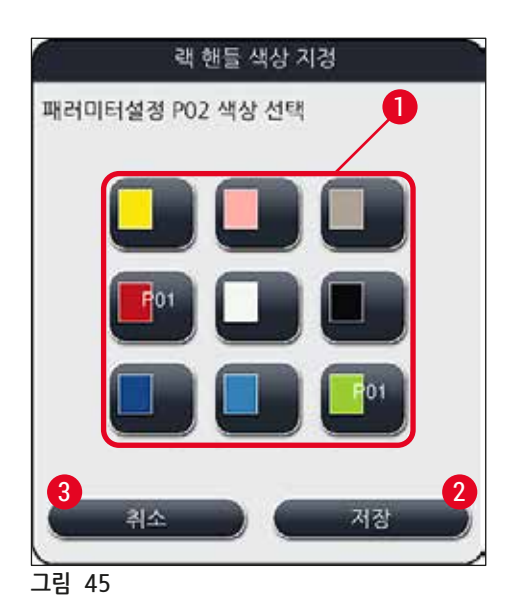

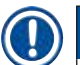

## <span id="page-68-0"></span>**메모**

백색은 와일드카드 색입니다. 백색 핸들의 랙을 삽입하면 고유한 패러미터 설정을 백색 핸들에 지정할 때 사용해야 하는 선택 창이 열립니다. 패러미터 설정에 흰색을 지정하면 해당 설정에 지정되었던 모든 색이 삭제됩니다.

#### **5.9.3 봉입매체의 특성**

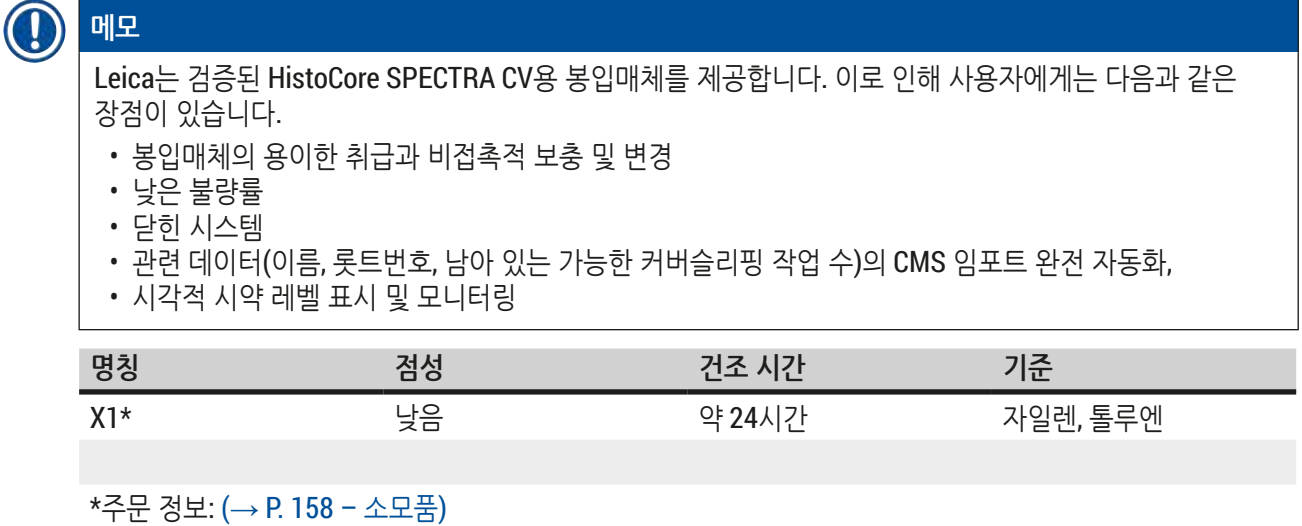

**메모** • 봉입매체를 처음으로 주입할 때 절차를 준수하십시오(→ P. 32 – 4.6 [소모품](#page-31-0) 채우기). • 봉입매체 변경은 (→ P. 79 – 6.3.1 [봉입매체 병 교체](#page-78-0))을 참조하십시오.

#### **5.9.4 커버글래스의 특성**

Leica는 ISO 표준 8255-1, 2011에 따라 검증 및 제조된 HistoCore SPECTRA CV용 커버글래스를 제공합니다 (→ P. 19 – 3.2 기술 [데이터](#page-18-0)).

소모품 관리 시스템(CMS)은 자동으로 보충을 감지하고 커버글래스의 현재 레벨을 항상 표시합니다.

HistoCore SPECTRA CV에는 Leica 커버글래스\*만 사용할 수 있습니다.

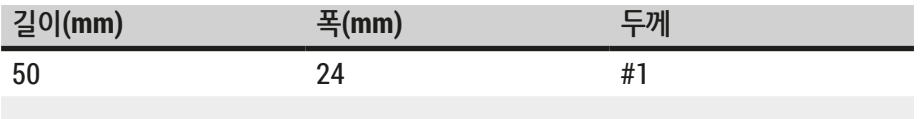

\*주문 정보: (→ P. 158 – [소모품](#page-157-0))

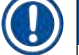

**메모**

기기를 개조하면 클립 코너 슬라이드를 사용할 수 있습니다. 이 개조는 Leica 서비스 기사만 수행할 수 있습니다. 새로운 설정과 함께 라벨 영역에 대형 라벨을 사용하는 것은 품질상의 이유로 권장되지 않습니다!

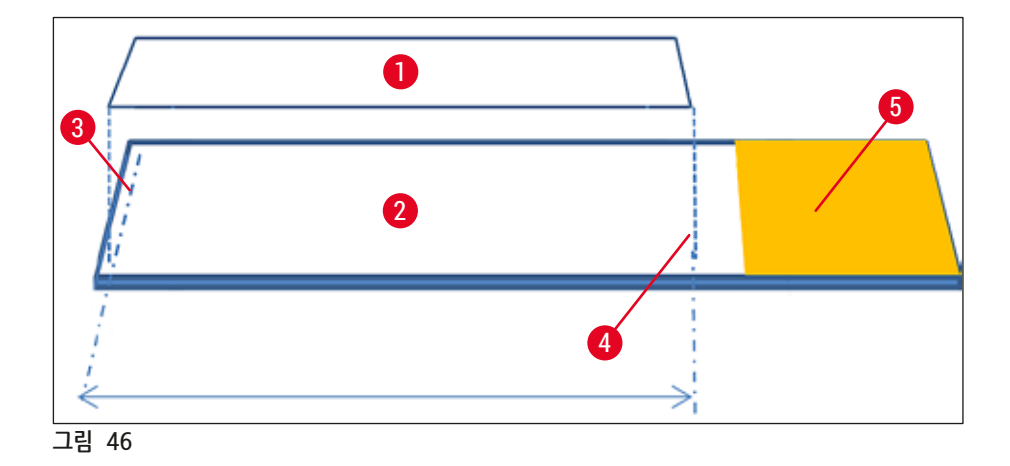

- **1** 커버글래스 크기: 50 mm
- **2** 슬라이드
- **3** 슬라이드 위의 커버글래스 경계 위치
- **4** 슬라이드 위에서의 위치, 커버글래스 크기 50 mm
- <span id="page-70-0"></span>**5** 슬라이드의 라벨 영역

#### **5.9.5 적용량 조절**

HistoCore SPECTRA CV에는 봉입매체의 적용량을 설정할 수 있는 양 설정이 있습니다. 이것은 기본 값으로 설정되고 Leica가 검증합니다. 기본 값은 패러미터 설정에 대한 설정에서 **0**(기본 값)으로 지정됩니다 (→ 그림[47‑](#page-71-0)1). 이 설정은 즉시 사용할 수 있습니다.

#### **메모**  $\mathbf 0$

Leica는 실험실의 특정 조건과 요건(예: 표본 크기, 표본 종류, 표본 두께, 온도, 습도 등)에서 0값을 확인하고 상황에 맞게 조절하는 것을 권장합니다.

- 1. 적용량을 조절하려면 **패러미터 설정** 메뉴에서 해당 패러미터 설정을 선택하고 **편집** 버튼 (→ 그림 42-7)을 누르십시오.
- $2.$  그 다음 메뉴(→ 그림 47)에서 롤러를 돌려 적용량을 줄이거나 높일 수 있습니다(→ 그림 47-1).
- $3.$  메뉴에서는 지정된 색의 변경(→ 그림 47-2)이나 새 색상 지정 옴션도 제공합니다 (→ P. 67 – 5.9.2 [패러미터](#page-66-1) 설정에 랙 핸들 색 지정).
- 4. **저장**(→ 그림[47‑](#page-71-0)3) 버튼을 누르면 입력한 설정이 적용되며, **취소**(→ 그림[47‑](#page-71-0)4)를 누르면 설정을 저장하지 않고 **패러미터 설정** 메뉴로 돌아갑니다.

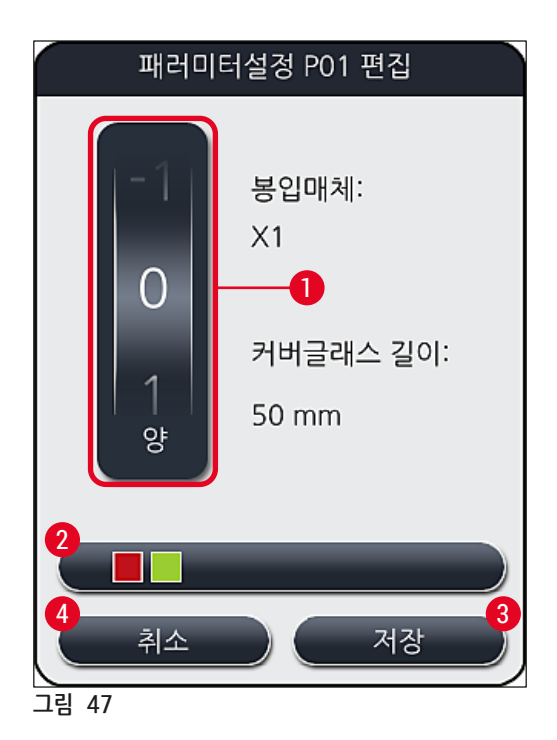

<span id="page-71-0"></span>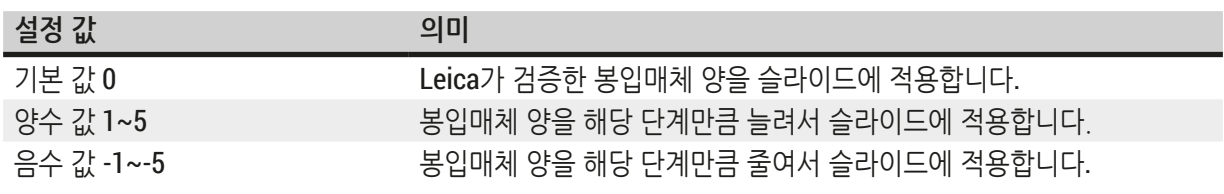

#### $\triangle$ **경고**

• 봉입매체 적용량 변경은 커버슬리핑 결과에 부정적인 영향을 미치지 않도록 매우 신중하게 수행해야 합니다.
### **5.10 로드 드로어의 시약 용기**

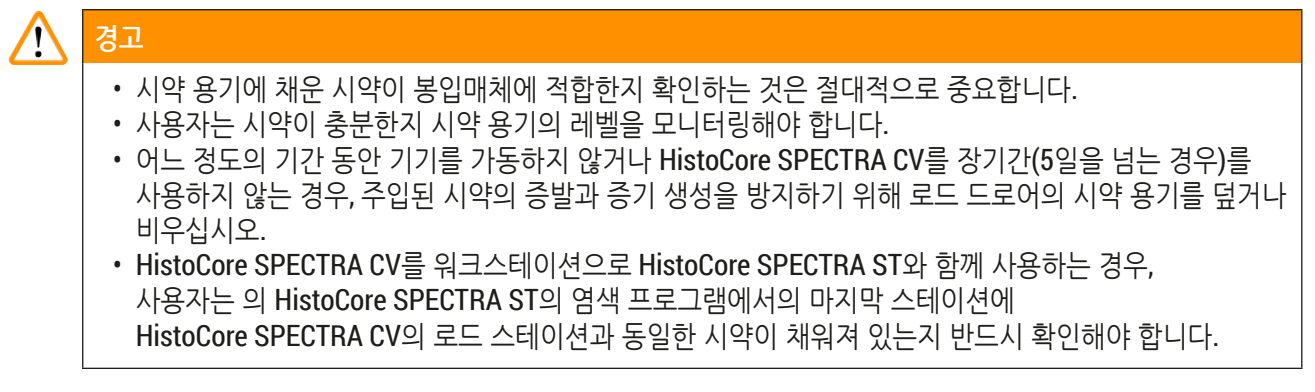

• 로드 드로어에 새로 장착된 랙은 로드 드로어를 닫으면 감지되어 해당 색상으로 표시됩니다( $\rightarrow$  그림 48-1).

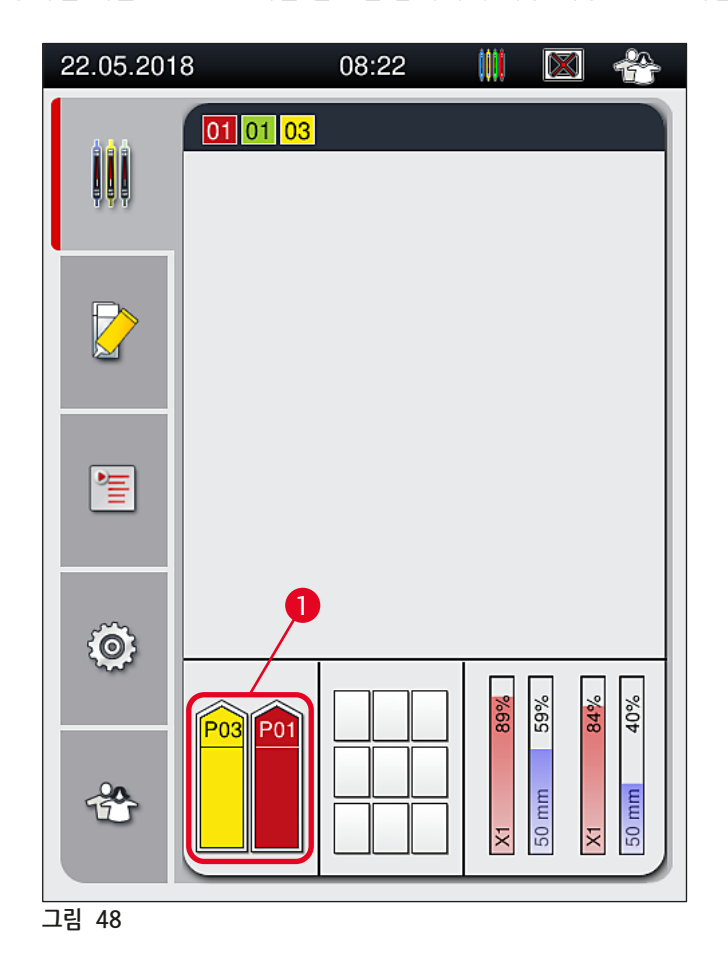

- <span id="page-72-0"></span>• 이때 기기는 랙 핸들 색상이 지정된 패러미터 설정이 커버슬립 라인의 봉입매체와 커버슬립 크기에 맞는지 확인합니다.
- 그렇지 않은 경우, 랙을 로드 드로어에서 빼내어 로드 드로어의 다른 시약 용기에 배치할 것을 요청하는 메시지가 사용자에게 표시됩니다.

- **4** 남은 커버글래스 수량
- **3** 커버글래스 길이 **7 헹굼/세척** 하위메뉴
- **2** 남은 슬라이드 수량 **6** 남은 커버글래스 양(%)
- 
- 
- <span id="page-73-0"></span>**1** 봉입매체명 **5** 남은 봉입매체 양(%)
- **그림 49**

5 **작동**

**5.11 모듈 상태**

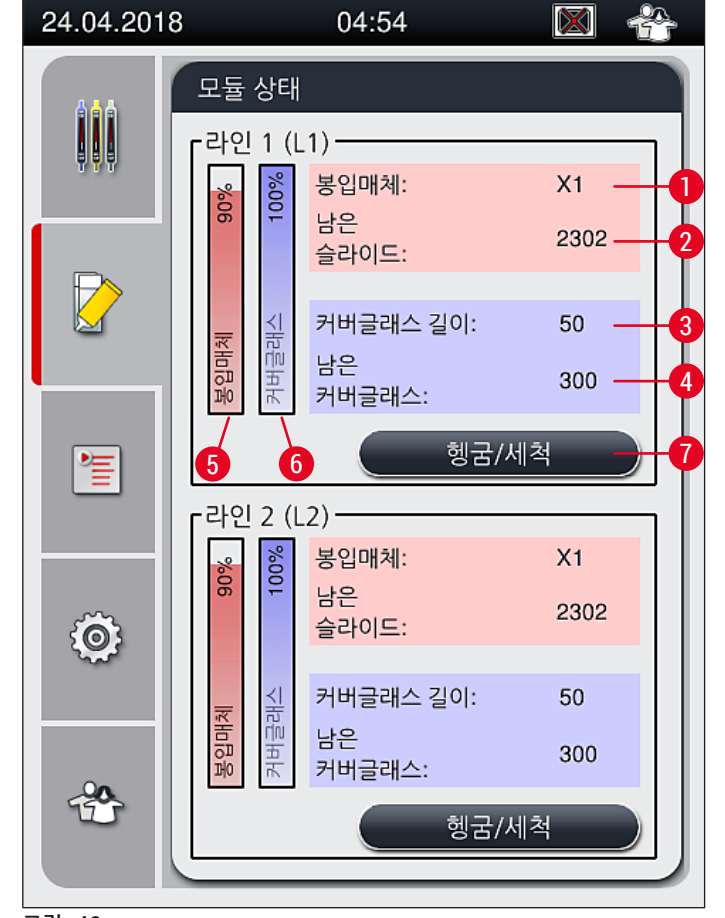

• **모듈 상태**(→ 그림[49\)](#page-73-0) 메뉴는 HistoCore SPECTRA CV의 사용자에게 두 커버슬립라인 모두에 대해 사용된 소모품(봉입매체(→ 그림 49-1) 및 커버글래스(→ 그림 49-3))과 봉입매체 및 커버글래스의 현재 시약 레벨(→ 그림 49-5)(→ 그림 49-6) 및 남은 양(→ 그림 49-2)(→ 그림 49-4)에 관한 개요를 제공합니다.

• 핸들 색이 지정되지 않은 랙이 두 시약 용기 중 하나에 삽입되면 기기가 이를 감지합니다. 사용자는 랙을 빼내어 해당 패러미터 설정(→ P. 67 – 5.9.1 새 [패러미터](#page-66-0) 설정 생성)을 생성하거나 적합한 기존 패러미터

<span id="page-73-1"></span>설정(→ P. 67 – 5.9.2 [패러미터 설정에 랙 핸들 색 지정](#page-66-1))에 색을 지정하도록 요청받습니다.

• 사용자는 **헹굼/세척** 하위메뉴(→ 그림[49‑](#page-73-0)7)를 통해 호스 시스템에 대한 다양한 세척 옵션을 사용할 수 있습니다.

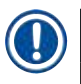

**메모 헹굼/세척** 하위메뉴와 개별 헹굼 및 세척 옵션 이용에 관한 자세한 내용: (→ P. 119 – 7.3 호스 [시스템의](#page-118-0) 헹굼 및 [세척](#page-118-0) 준비).

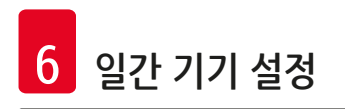

- **6. 일간 기기 설정**
- **6.1 스테이션 개요**

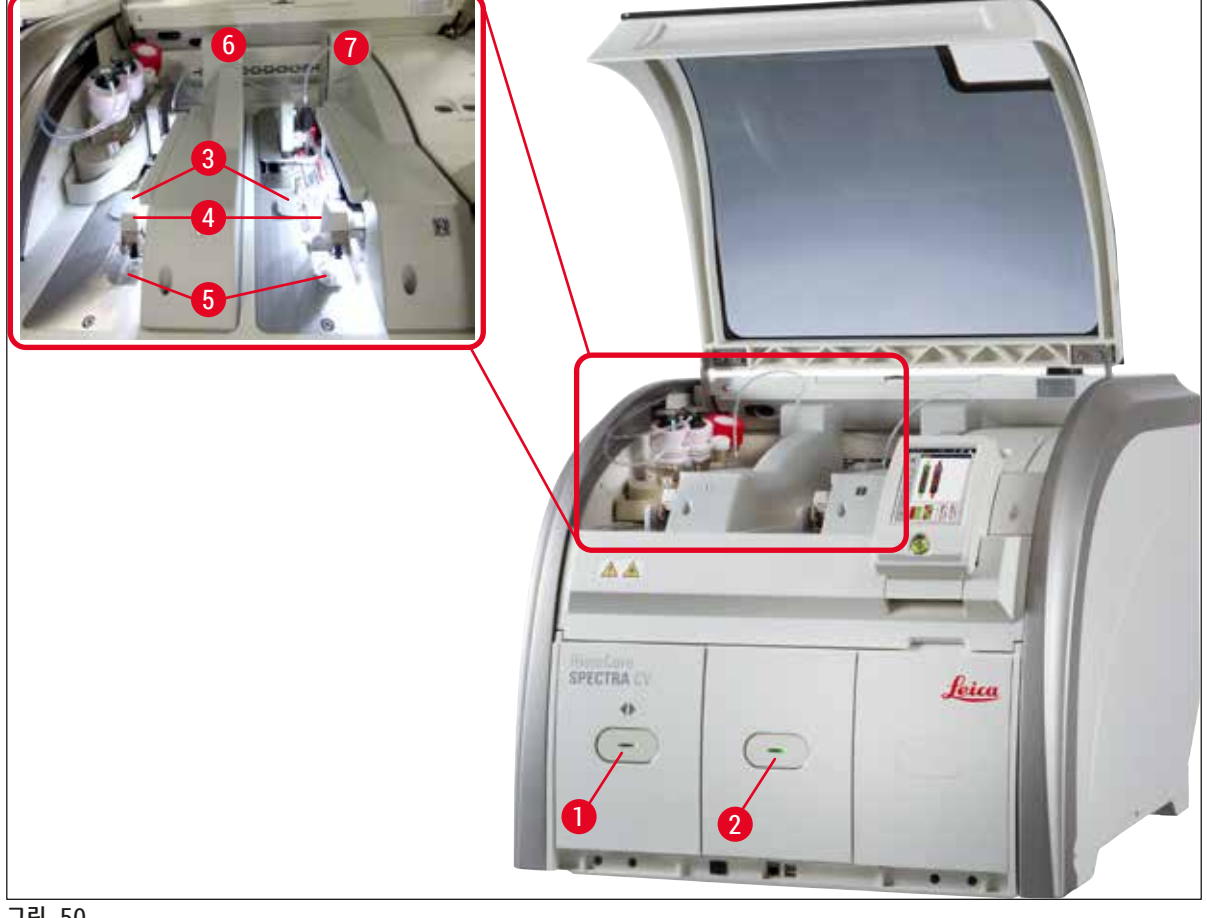

- <span id="page-75-0"></span>**그림 50**
- **1** 로드 드로어 **5** 폐기물 트레이
- **2** 언로드 드로어 **6** 왼쪽 커버슬립 라인 **L1**
- **3** 커버글래스 카트리지 **7** 오른쪽 커버슬립 라인 **L2**
- **4** Pick&Place 모듈

#### $\Delta$ **경고**

- 시스템은 로드 드로어 시약 용기의 시약 레벨을 모니터링하지 않습니다(→ 그림 50-1). 모니터링은 사용자의 책임입니다.
- 일간 기기 설정 전에 로드 드로어 안의 시약 용기 커버가 제거되었는지, 드로어 인서트를 언로드 드로어에  $\leq$ 바로 장착했는지 확인하십시오 $(\rightarrow$  그림 8-1).

### **6.2 기기 켜기 및 종료**

### <span id="page-76-2"></span>제품 켜기

- 1. 기기를 시작하려면 적색으로 점등된 작동 스위치(→ 그림 52-1)를 누르십시오.
- 2. 초기화 동안 모든 모듈과 소모품이 자동으로 확인됩니다.
- 기기가 시작할 준비가 되면 **작동 스위치**(→ 그림[52‑](#page-76-0)1)가 녹색으로 변합니다.
- $\Omega$  초기화 단계 완료 후 화면에 메인 메뉴( $\rightarrow$  그림 19)가 나타나고 사용 중인 커버슬립 라인에 **빠른 헹굼**이 필요하다는 메시지(→ 그림[51\)](#page-76-1)가 사용자에게 표시됩니다. **확인**(→ 그림[51‑](#page-76-1)1)을 눌러 메시지를 확인하고 (→ P. 119 – 7.3 [호스 시스템의 헹굼 및 세척 준비](#page-118-0)) 이후의 지침을 따르십시오.

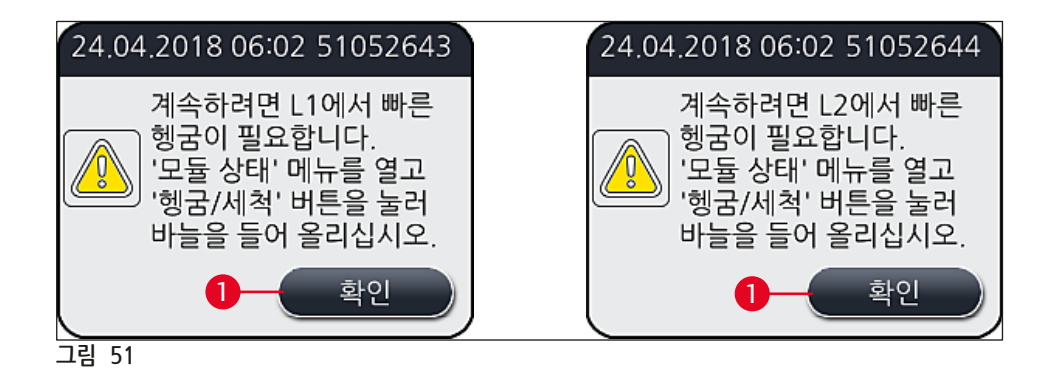

### 기기 종료

1. 기기를 대기 모드(예: 야간)로 전환하려면 **작동 스위치**를 두 번 누르십시오. 이렇게 하면 작동 스위치가 적색으로 변합니다(→ 그림 52-1).

<span id="page-76-1"></span><span id="page-76-0"></span>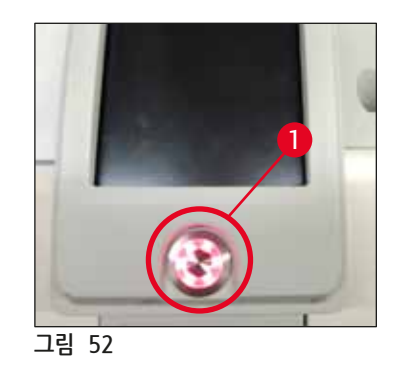

 $0$  청소 및 유지관리는 (→ P. 106 - 7.1 기기 청소에 관한 [중요사항](#page-105-0))에서의 지침을 따르십시오.

### **6.3 소모품 확인 및 보충**

기기 초기화 중 소모품(봉입매체, 커버글래스, 바늘 세척 컨테이너의 시약 레벨)이 자동으로 확인됩니다 (→ P. 43 – 5.4 소모품 관리 시스템[\(CMS\)\)](#page-42-0).

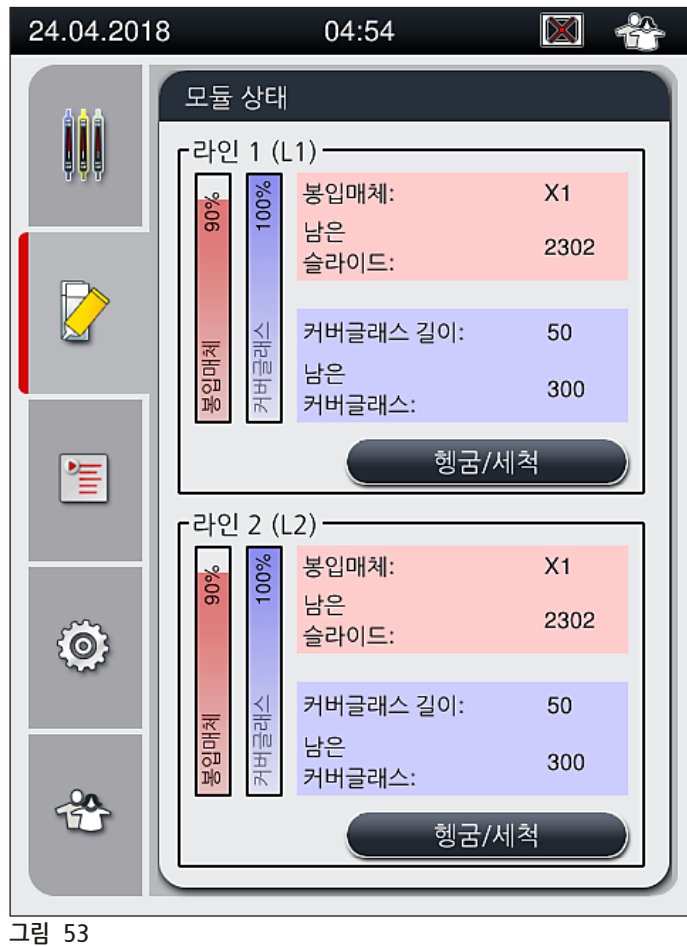

• 소모품이 소진되면 ( $\rightarrow$  그림 54)와 같은 해당 경고 메시지가 사용자에게 전송됩니다.

<span id="page-77-1"></span><span id="page-77-0"></span>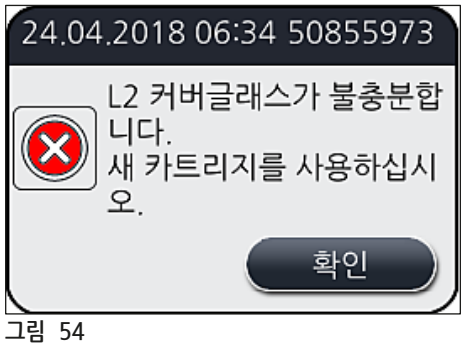

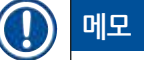

초기화 후 호스를 채우기에 봉입매체가 충분하지 않다면 사용자는 새 봉입매체 병을 장착해야 합니다 (→ P. 79 – 6.3.1 [봉입매체](#page-78-0) 병 교체).

<span id="page-78-0"></span>• 시스템에 기포가 생기지 않도록 기기 초기화 후 시스템을 헹구십시오(→ P. 122 [– 7.3.1](#page-121-0) 빠른 헹굼).

### **6.3.1 봉입매체 병 교체**

### **경고**  $\bigwedge$ • 봉입매체 병 교체 시 항상 개인 보호 복장(실험실 가운, 베임방지 보호장갑 및 보안경)을 착용하십시오! • 봉입매체는 기기에서 최장 14일까지만 사용할 수 있고 이 기간이 지나면 커버슬립 결과 악화를 방지하기

- 위해 반드시 교체해야 합니다. • 기기에 봉입매체 병을 끼우기 전에 유효기간 만료일(패키징과 병 라벨(→ 그림 15-3)에 인쇄)을
- 확인해야 합니다. 유효기간이 지났다면 해당 봉입매체는 더 이상 사용할 수 없습니다. 유효기간이 지난 봉입매체는 해당 현장 실험실 지침에 따라 폐기해야 합니다.
- 봉입매체 병을 교체하는 동안 캐뉼러가 들러붙지 않도록 지연이 생기지 않게 주의하십시오. 캐뉼러를 필요 이상으로 오랫동안 파키 위치에 두지 마십시오.

### **메모**

 $\mathbf T$ 

- **L2** 커버슬립 라인의 봉입매체 병 교체 방법은 아래와 같습니다. 커버슬립 라인 **L1**에도 동일한 절차가 적용됩니다.
- 봉입매체 병 교체 시 가능하다면 표본이 마르는 것을 방지하기 위해 커버슬립 라인에 처리 중인 슬라이드가 없고 기기가 대기 모드로 전환될 때까지 기다리는 것이 좋습니다.
- 소모품 관리 시스템(CMS)이 삽입된 랙별로 봉입매체의 가용량이 충분한지 계산합니다.
- 처리 중인 랙이 있고 CMS가 새로 장착된 랙에 대해 남은 봉입매체 양이 충분하지 않다고 판단하면 CMS는 사용자에게 현재 기기에서 처리 중인 랙이 완료되면 새 봉입매체 병을 장착해야 한다고 알립니다  $(\rightarrow$  그림 55-1).
- 새로 삽입된 랙이 완전히 커버슬리핑될 수 없다고 CMS가 판단하면 적합한 경고 메시지(→ 그림[55‑](#page-79-0)2)가 사용자에게 표시됩니다.

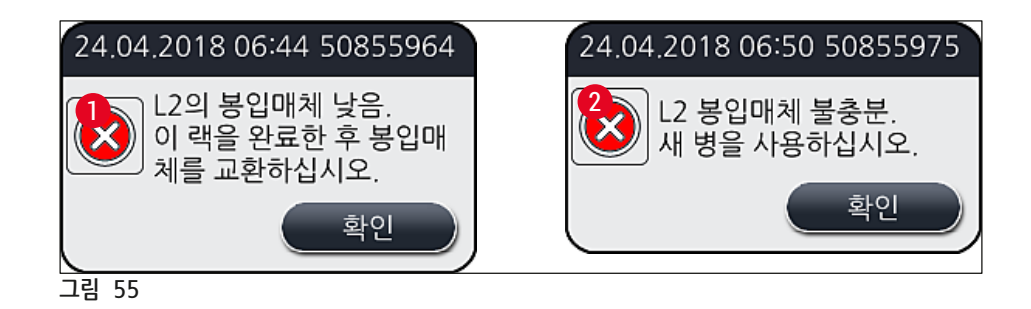

#### ŋ **메모**

<span id="page-79-0"></span>**L2**(→ P. 123 [– 7.3.2](#page-122-0) 확장 헹굼) 커버슬립 라인에서 처리가 새로 시작되려면 새 봉입매체 병을 장착하고 필요한 확장 헹굼을 먼저 수행해야 합니다.

봉입매체 병을 교체하는 방법은 다음과 같습니다.

- $1. \overline{P} = (\rightarrow \Box \overline{P} 1.1) = \overline{P} 1.1$
- $2.$  병 슬레지의 손잡이를 잡고 앞으로 끝까지 이동하십시오(→ 그림 56-1).
- 3. 봉입매체 병 입구에서 캐뉼러(→ 그림[56‑](#page-79-1)2) **L2**를 조심스럽게 빼서 파킹 위치에 놓으십시오  $(\rightarrow \square$ 림 56-3).
- 4. 빈 봉입매체 병(→ 그림 56-4)을 제거하여 실험실 지침에 따라 폐기하십시오.

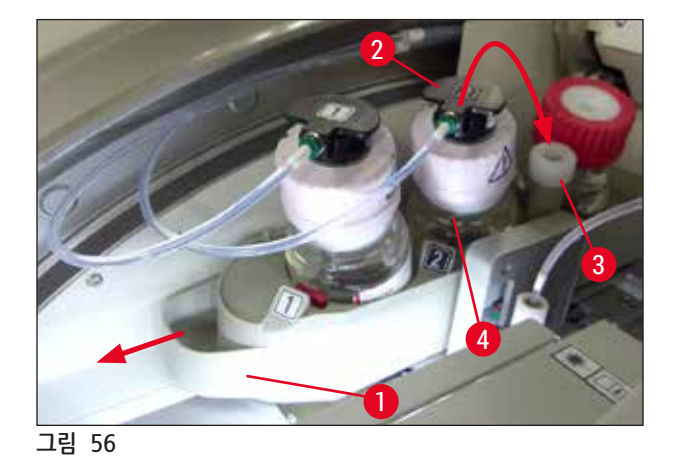

<span id="page-79-1"></span>5. 새 봉입매체 병(→ 그림 57)을 패키징에서 꺼내어 검정 플라스틱 캡(→ 그림 57-1)을 제거하십시오.

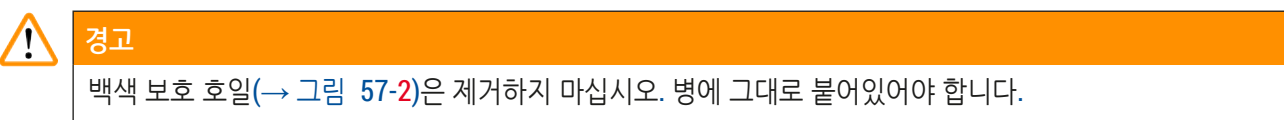

<span id="page-80-0"></span>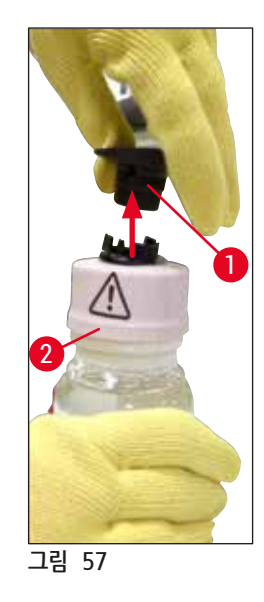

- 6. 새 봉입매체 병(→ 그림 58‑1)을 병 슬레지의 **L2**슬롯(→ 그림 58‑2)에 끼우고 병에 부착된 RFID 칩이 혹에 들어가도록 하십시오(→ 그림 58-3).
- 7. **2** 표시가 있는 캐뉼러(→ 그림 58‑4)를 파킹 위치(→ 그림 58‑5) 에서 꺼내 딸깍 소리가 나면서 제자리에 고정될 때까지(→ 그림 58-7) 봉입매체 병 입구(→ 그림 58-6)에 조심스럽게 끼우십시오. 이 과정에서 병의 백색 보호막이 뚫립니다.

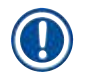

**메모**

배출 튜브를 새 봉입매체 병에 끼우기 전에 마른 봉입매체 찌꺼기가 남아 있는지 캐뉼러를 확인하고, 필요한 경우 보푸라기가 없는 천에 자일렌을 적신 다음 닦아내십시오.

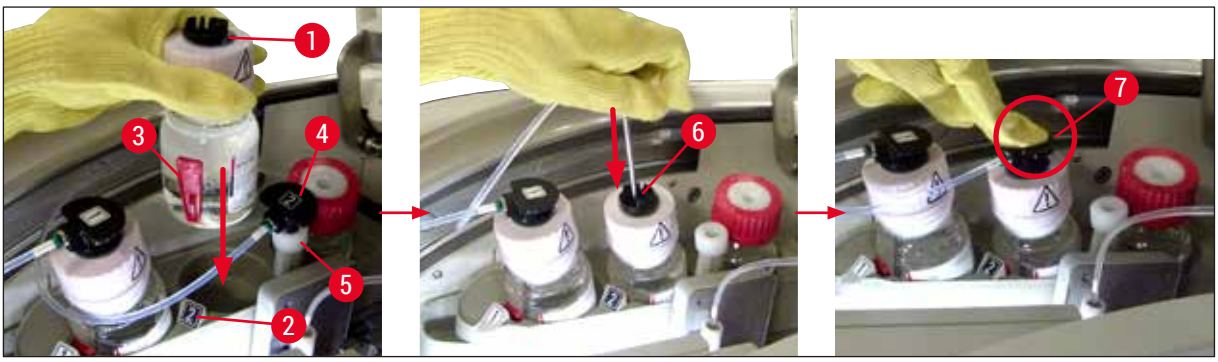

<span id="page-80-1"></span>**그림 58**

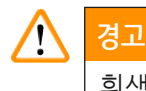

흰색 보호막을 뚫을 때는 순간적으로 힘을 줘야 합니다. 그러므로 손에서 미끄러지거나 캐뉼러가 구부러지지 않도록 주의해서 작업하십시오.

- 8. 병 슬레지(→ 그림 56-1)를 딸깍 소리가 나면서 제자리에 고정될 때까지 원래 위치로 다시 미십시오.
- 9. 후드를 닫으십시오.

10.기기 소프트웨어가 다시 장착된 봉입매체 병을 감지하여 **모듈 상태**(→ 그림[53\)](#page-77-1)를 업데이트합니다.

#### O **메모**

CMS는 새 봉입매체 병이 장착된 것을 감지하여 사용자에게 커버슬립 라인 **L2**에 확장 헹굼이 필요하다는 사실을 알립니다(→ P. 123 [– 7.3.2](#page-122-0) 확장 헹굼). 이렇게 하면 아직 남아 있을 수 있는 기존 봉입매체와 공기가 호스 시스템에서 빠져나옵니다. 이것이 진행된 후에야 기기를 시작할 준비가 됩니다.

**6.3.2 바늘 세척 컨테이너 모니터링 및 보충**

#### O. **메모**

<span id="page-81-0"></span>HistoCore SPECTRA CV는 바늘 세척 컨테이너에 자동 시약 레벨 스캔 매커니즘을 가지고 있습니다. 유리 용기에 있는 자일렌 양이 충분하지 않으면 사용자에게 경고 메시지가 표시됩니다. Leica는 자동 시약 레벨 스캔이 있더라도 일상적인 작업 중에 보충이 필요하지 않도록 매일 시동 단계 시 육안으로 점검할 것을 권장합니다.

## **경고**

 $\bigwedge$ 

자일렌 등의 용제 취급 시 (→ P. 32 – 4.6 [소모품](#page-31-0) 채우기)에 있는 경고 메시지를 반드시 준수해야 합니다!

- 1. 메인 메뉴에서 **모듈 상태**(→ P. 74  [5.11](#page-73-1) 모듈 상태) 메뉴를 선택한 다음 원하는 커버슬립 라인의 **헹굼/세척** 버튼을 누르십시오.
- 2. 바늘이 자동으로 유지관리 위치로 이동합니다.
- 3. 후드를 여십시오.
- 4. 홀더에서 바늘을 옆으로 빼내어 헹굼 병(→ 그림 3-11)에 넣으십시오.
- $5.$  널링 스크류 $(\rightarrow$  그림  $59$ –1)를 시계 방향으로 돌려 바늘 세척 컨테이너를 들어올리십시오.
- 6. 바늘 세척 컨테이너(→ 그림 59-2)가 위로 들어올려져 제거할 수 있습니다(→ 그림 59-3).
- 7. 실험실 규정에 따라 바늘 세척 컨테이너에 남은 자일렌을 폐기하십시오.
- 8. 기기 외부에서 파스퇴르 피펫을 사용해 자일렌을 유리 실린더(→ 그림 59-4)의 플라스틱 캡 가장자리까지(약 10ml) 채우십시오.
- 9. 그 다음으로 바늘 세척 컨테이너를 기기 내의 올바른 위치에 다시 넣고 완전히 장착하십시오.
- 10.헹굼 병에서 바늘을 꺼내어 홀더에 다시 장착하십시오.
- 11.유지관리 메뉴에서 **닫기** 버튼을 누르십시오.
- 12.후드를 닫으십시오.
- 13.바늘이 바늘 세척 컨테이너에 자동으로 담궈집니다.

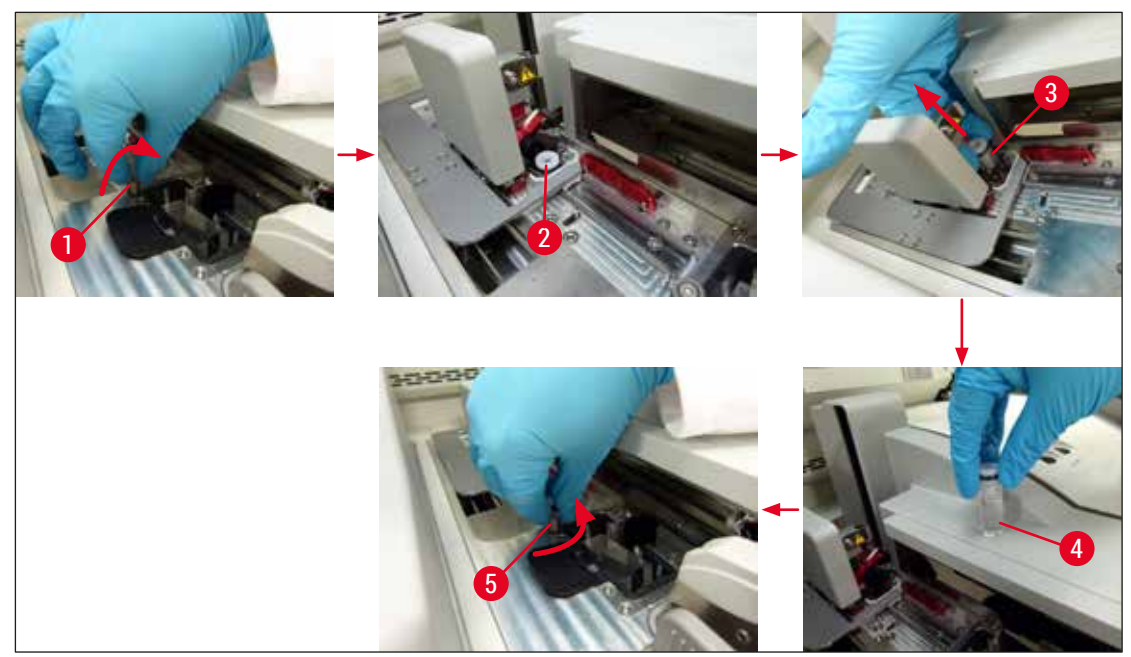

<span id="page-82-1"></span><span id="page-82-0"></span>**그림 59**

### **6.3.3 커버글래스 카트리지 확인 및 교체**

### **경고**  $\sqrt{2}$ 커버글래스 카트리지 교체 시 항상 개인 보호 복장(베임방지 장갑, 보안경)을 착용하십시오!

#### 0 **메모**

- HistoCore SPECTRA CV에는 Leica가 검증한 커버글래스(→ P. 158 [소모품](#page-157-0))를 사용할 수 있습니다. 커버글래스는 RFID 칩이 장착된 카트리지에서만 사용할 수 있습니다. 사용되는 매거진에 관한 정보 (예: 수량 및 크기)는 매거진을 장착한 후에 후드를 닫으면 자동으로 판독됩니다.
- **L2** 커버슬립 라인의 커버글래스 카트리지 교체 방법은 다음과 같습니다. 커버슬립 라인 **L1**에도 동일한 절차가 적용됩니다.
- 새로 삽입된 각 랙에 대해 소모품 관리 시스템(CMS)이 매거진에 있는 사용 가능한 커버글래스 가용량이 충분한지 계산합니다.
- 새로 삽입된 랙이 완전히 커버슬리핑될 수 없다고 CMS가 판단하면 적합한 경고 메시지( $\rightarrow$  그림 60-1)가 사용자에게 표시됩니다.
- 로드 드로어에 랙이 있거나 랙을 장착하려고 하는 경우, CMS는 사용자에게 새 커버글래스 카트리지를 장착해야 한다고 알립니다 $(\rightarrow$  그림 60-2).

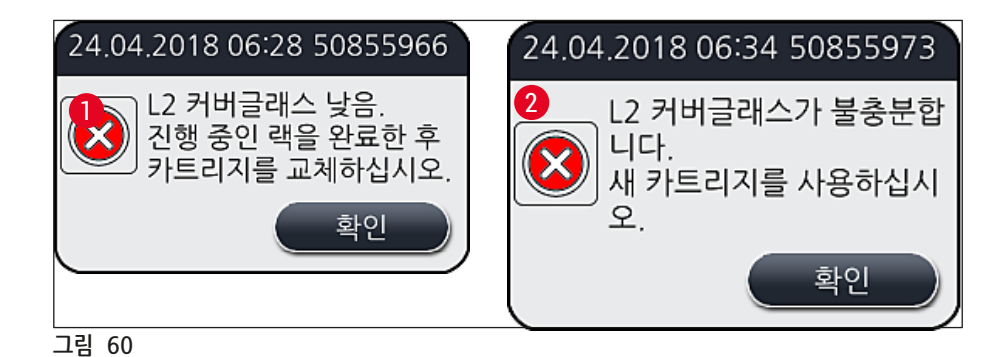

## <span id="page-83-0"></span>**메모**

0

**L2** 커버슬립 라인에서 새로운 처리를 시작하려면 새 커버글래스 카트리지를 먼저 장착해야 합니다.

커버글래스 카트리지를 교체하는 방법은 다음과 같습니다.

- 1. 후드를 여십시오.
- 2. Pick & Place 모듈(→ 그림 61-1)은 폐기물 트레이(→ 그림 61-2) 위에 있습니다.
- 3. 기기에 있는 기존 커버글래스 카트리지(→ 그림 61-3)를 카트리지 슬롯(→ 그림 61-4)에서 제거하십시오.

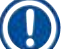

### **메모**

• 매거진에 아직 커버글래스가 있다면 남은 커버글래스는 최대 30장까지 새 커버글래스 카트리지에 넣을 수 있습니다. 이렇게 넣은 커버글래스는 새 커버글래스 카트리지에 추가되어 모듈 상태에 표시됩니다. • 커버글래스가 매거진에 올바로 삽입되는지 확인하십시오 $(\rightarrow$  그림 64).

4. 빈 커버글래스 카트리지는 실험실 규정에 따라 폐기하십시오.

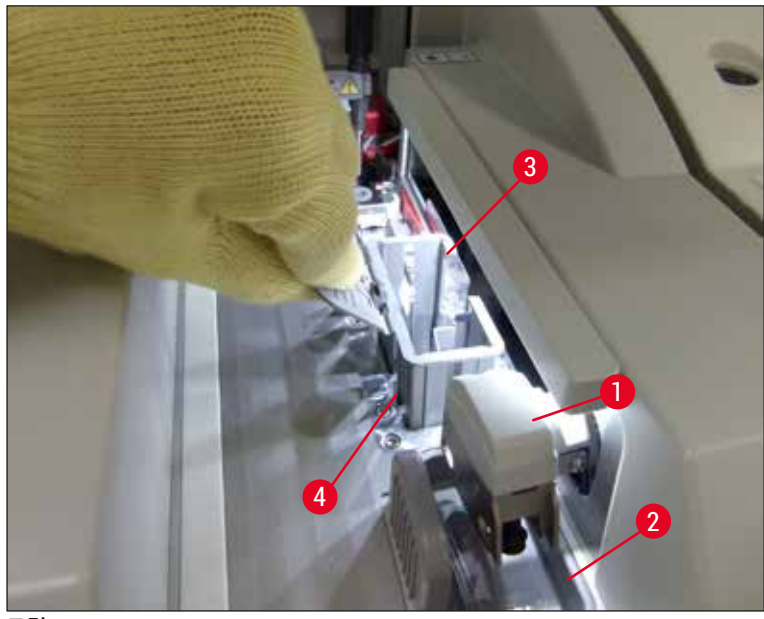

<span id="page-84-0"></span>**그림 61**

- 5. 새 커버글래스 카트리지(→ 그림 62-1)를 개봉하여 운반용 앵커(→ 그림 62-2)와 실리카겔 패킷  $(-\rightarrow 177 - 13 - 3) = 25$  제거하십시오.
- $6.$  새 커버글래스 카트리지를 커버글래스 카트리지 슬롯(→ 그림  $62-3$ )에 끼우십시오.

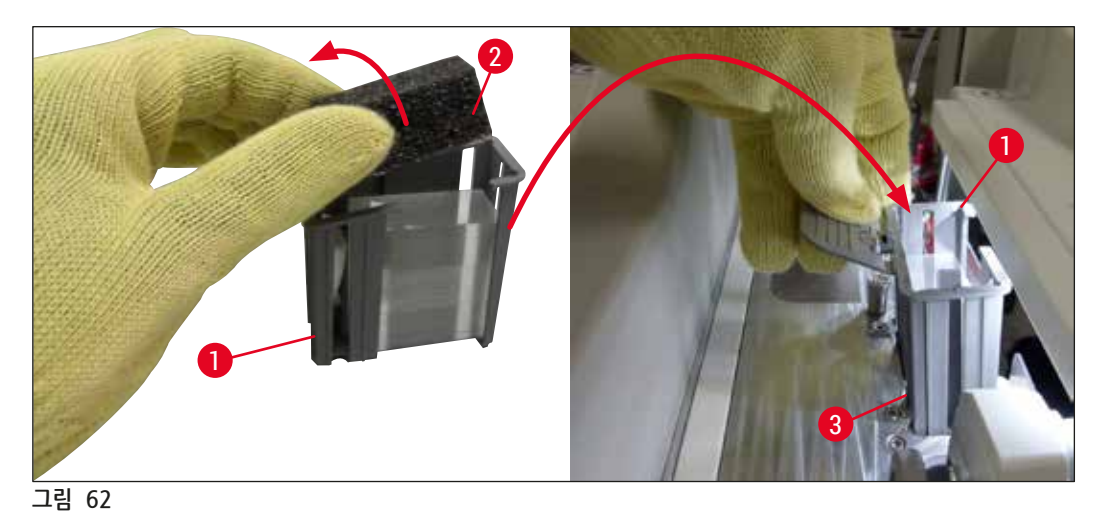

- <span id="page-84-1"></span>7. 기기 후드를 닫으십시오.
- 8. 후드를 닫으면 사용자가 남은 커버 글래스를 새 커버글래스 카트리지에 넣었는지 확인하는  $m$ 시지 창이 표시됩니다(→ 그림 63). 남은 커버 글래스를 새 커버글래스 카트리지에 넣었다면 예(→ 그림 63-1)를 눌러 정보 메시지를 확인하십시오. 커버글래스를 넣지 않은 경우에는 **아니오**(→ 그림[63‑](#page-85-1)2)를 눌러 정보 메시지를 확인하십시오.

<span id="page-85-1"></span>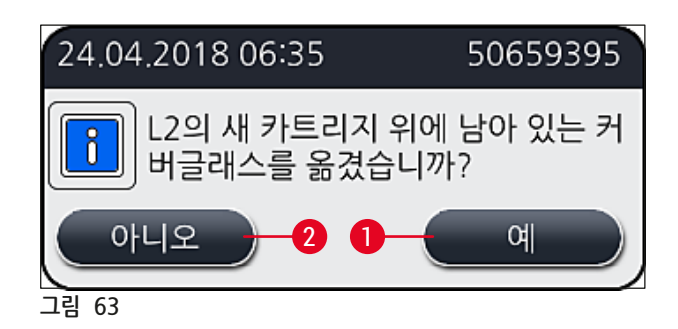

이제 새 커버글래스 카트리지의 데이터가 임포트되고 **모듈 상태**가 업데이트됩니다.

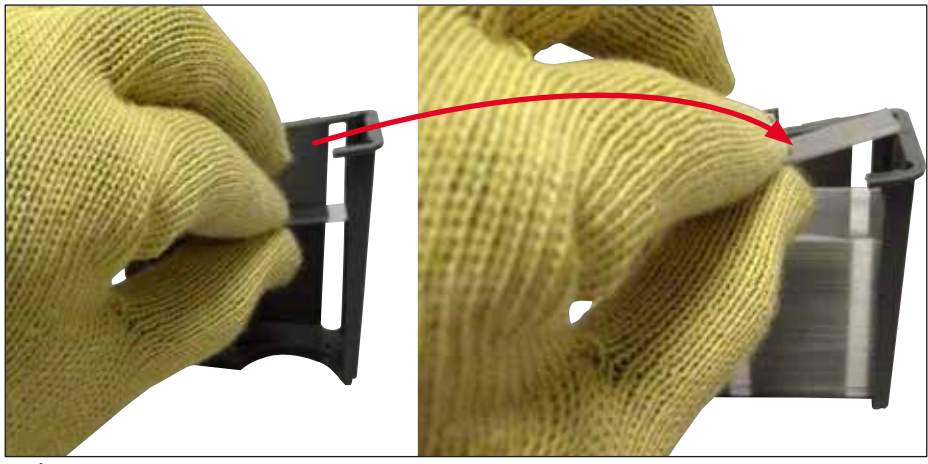

<span id="page-85-0"></span>**그림 64**

#### $\triangle$ **경고**

추가 커버글래스를 삽입할 때 베임방지 안전 장갑(→ P. 18 – 3.1 기본 배송 – [포장 목록](#page-17-0))을 착용하십시오! 기기에 결함이 생기지 않도록 커버글래스 카트리지의 최대 시약 레벨(매거진 안 표시 참조)을 초과해서는 안 됩니다.

### **6.3.4 폐기물 트레이 비우기**

<span id="page-85-2"></span>**메모**

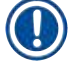

HistoCore SPECTRA CV는 불량/파손 커버글래스를 자동으로 감지하여 폐기물 트레이에 놓습니다.

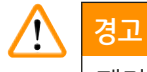

폐기물 트레이를 비울 때 베임방지 보호 장갑(→ P. 18 [– 3.1](#page-17-0) 기본 배송 – 포장 목록)을 착용하십시오!

- 1. 후드를 여십시오.
- 2. 폐기물 트레이에 파손된 커버글래스가 있는지 확인하십시오.
- 3. 파손된 커버글래스가 있으면 폐기물 트레이(→ 그림 65-1)를 빼내어 세척하십시오.
- 4. 그 다음으로 폐기물 트레이를 제공된 위치에 다시 넣으십시오(→ 그림 65-2).

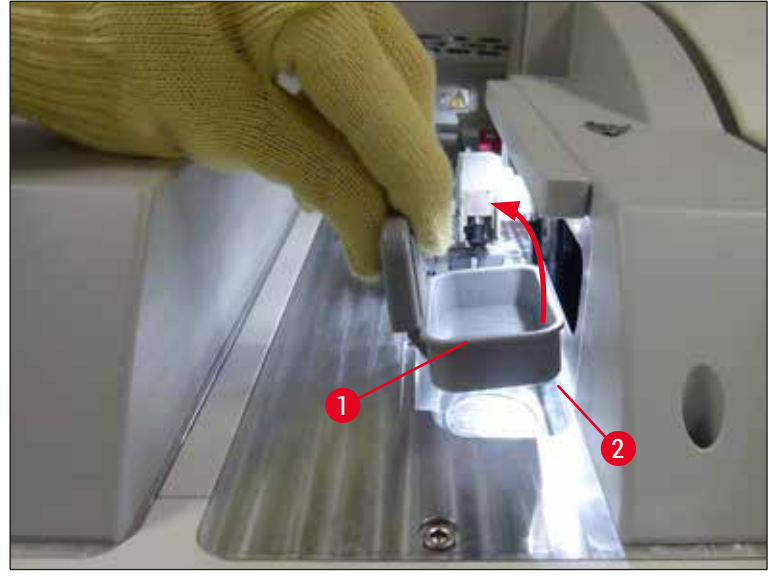

**그림 65**

<span id="page-86-1"></span><span id="page-86-0"></span>5. 후드를 다시 닫으십시오.

### **6.3.5 Pick&Place 모듈 점검**

- 1. 후드를 여십시오.
- 2. 스키드(→ 그림 66-1), 흡입 컵의 앞과 뒤(→ 그림 66-2) 및 커버글래스 센서 핀(→ 그림 66-3)에 오염물이 있는지 확인하고 필요한 경우 청소하십시오(→ P. 115 [– 7.2.11 Pick&Place](#page-114-0) 모듈 청소). 3. 후드를 다시 닫으십시오.

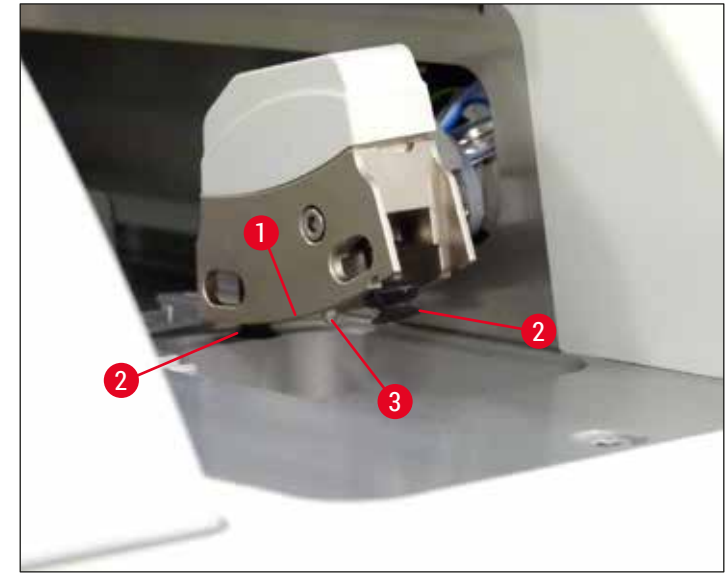

<span id="page-87-0"></span>**그림 66**

### **6.3.6 로드 드로어**

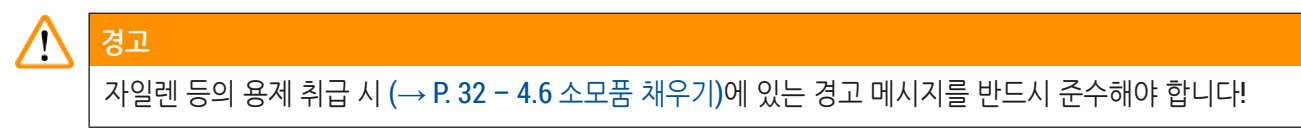

**로드 드로어의 시약 용기 시약 레벨 확인**

시약 용기의 올바른 시약 레벨

- 1. 시약 용기의 시약 레벨을 스캔하려면 로드 드로어(→ 그림 50-1)의 드로어 버튼을 누르십시오.
- 2. 로드 드로어가 열립니다.
- 3. 시약 용기의 커버가 있는 경우 제거하십시오.
- 4. 시약 레벨이 충분하고(→ 그림 67) 시약에 오염물이 없는지 확인하십시오. 오염이 있는 경우 자일렌을 교체하고(→ P. 37 – 4.6.3 시약 용기 준비 및 [채우기와](#page-36-0) 로드 드로어에 끼우기) 시약 용기를 세척한 후에 주입하십시오.

### Л

**경고**

시약 용기 시약 레벨이 너무 낮으면 커버슬리핑 동안 품질이 떨어질 수 있습니다.

5. 시약 레벨이 최대 표시(→ 그림 67-1)와 최소 표시(→ 그림 67-2) 사이에 있어야 충분히 채워진 것입니다.

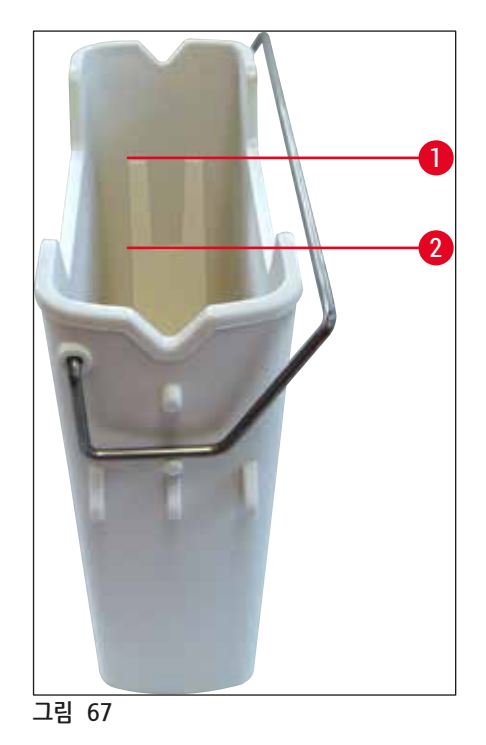

<span id="page-88-0"></span>6. 시약 레벨이 최소 표시 미만이면 시약 용기에 동일한 시약을 보충해야 합니다 (→ P. 32 – 4.6 [소모품](#page-31-0) 채우기).

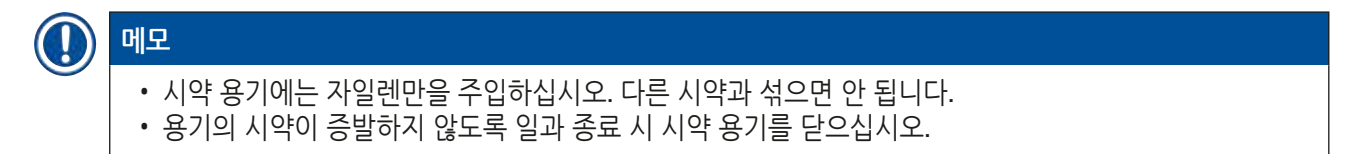

### **6.3.7 언로드 드로어**

- <span id="page-88-1"></span>1. 언로드 드로어(→ 그림 50-2)의 드로어 버튼을 누르십시오.
- 2. 언로드 드로어가 열립니다.
- 3. 언로드 드로어에 랙이 있으면 제거하십시오.
- 4. 드로어 인서트에 오염물이 있는지 육안으로 점검하고 필요한 경우 청소하십시오 (→ P. 107 [– 7.2.3](#page-106-0) 로드 드로어 및 언로드 드로어).
- 5. 그 다음으로 버튼을 눌러 드로어를 닫으십시오.

 $\bigwedge$ **경고** 언로드 드로어 청소 시 베임방지 안전 장갑(→ P. 18 – 3.1 기본 배송 – [포장 목록](#page-17-0))을 착용하십시오!

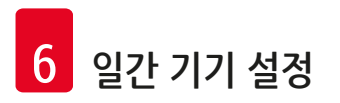

### **6.4 랙 준비**

**경고**

# $\bigwedge$

마이크로웨이브 기기에서 랙을 사용하기 전에 반드시 핸들을 제거하십시오! 마이크로웨이브에 노출되면 핸들에 부착된 전자장치(RFID 칩)가 파손되어 HistoCore SPECTRA CV와 HistoCore SPECTRA ST가 핸들을 식별할 수 없게 됩니다!

HistoCore SPECTRA CV용으로 호환되는 컬러 핸들(→ 그림 68-2)이 있는 슬라이드 30장용 랙(→ 그림 68-1) ) 이 있습니다(→ P. 153 – 9.1 [옵션 액세서리](#page-152-0)).

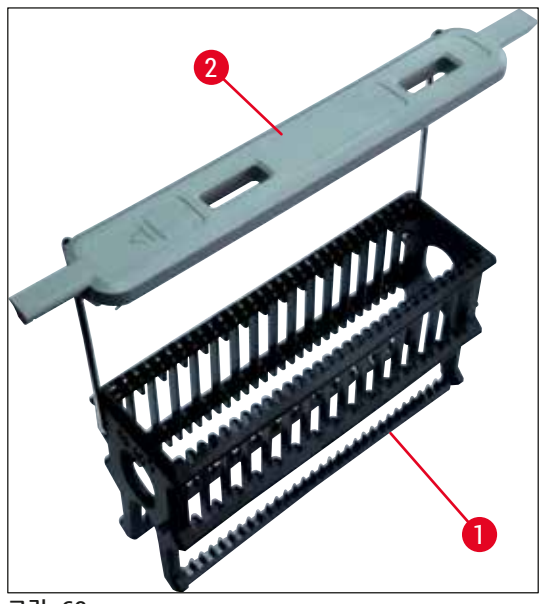

<span id="page-89-0"></span>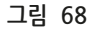

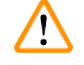

**경고**

- 워크스테이션 모드(→ P. 102 6.7 [워크스테이션](#page-101-0) 작업)에서는 HistoCore SPECTRA CV가 슬라이드 5장, 슬라이드 20장, 초대형 슬라이드 또는 타사 랙을 인식 또는 처리할 수 없습니다.
- HistoCore SPECTRA CV에서 DIN ISO 8037-1 표준을 충족하는 표본 슬라이드만 커버슬리핑할 수 있습니다.
- HistoCore SPECTRA CV의 로드 드로어에 슬라이드 5장 또는 20장용 랙을 수동으로 장착할 때 기기의 소프트웨어가 이를 감지하여 랙을 다시 제거하라는 메시지를 사용자에게 표시합니다.
- HistoCore SPECTRA ST에서 염색 작업을 위해 슬라이드 5장 또는 20장용 랙을 사용하는 경우 프로그램에서 마지막 스테이션으로 언로더를 선택하십시오.
- 염색이 완료된 슬라이드를 제거하여 HistoCore SPECTRA CV의 적합한 랙에 삽입하십시오.

기기에서 랙을 사용하기 전에 컬러 핸들을 올바르게 부착해야 합니다(→ 그림 68-2).

#### O. **메모**

컬러 랙 핸들을 장착하기 전에 휘거나 손상된 부분이 없는지 확인하십시오. 기기 결함과 표본 손상을 방지하기 위해 휘거나 손상된 랙 핸들을 사용해서는 안 됩니다.

랙의 컬러 핸들은 이전에 지정한 패러미터 설정 색에 따라 부착되어 있어야 합니다 (→ P. 67 – 5.9.2 [패러미터](#page-66-1) 설정에 랙 핸들 색 지정).

슬라이드 핸들의 색은 9가지입니다(패러미터 설정 색 8가지와 백색)(→ P. 153 – 9.1 [옵션 액세서리](#page-152-0)).

### $\mathbf T$ **메모** 백색 핸들의 특수 기능: • 백색 핸들에 대해 한 개의 패러미터 설정을 영구히 지정할 수 없습니다. 백색 핸들은 "와일드카드 기능"에 맞춰 프로그램이 사용될 때마다 패러미터 설정이 다시 지정되어야 합니다. 이를 위해 랙을 삽입한 후에 화면에서 선택 메뉴가 자동으로 열립니다.

다음 절차에 따라 랙 핸들을 부착하거나 교체하십시오.

### **랙에서 핸들을 분리하십시오.**

1. 핸들 와이어를 홀더의 구멍에서 뺄 수 있도록 핸들을 살짝 잡아당기십시오(→ 그림 69-1).

### **랙에 핸들을 부착하십시오.**

» 핸들 와이어를 홀더의 해당 구멍에 끼울 수 있도록 핸들을 살짝 잡아당기십시오.

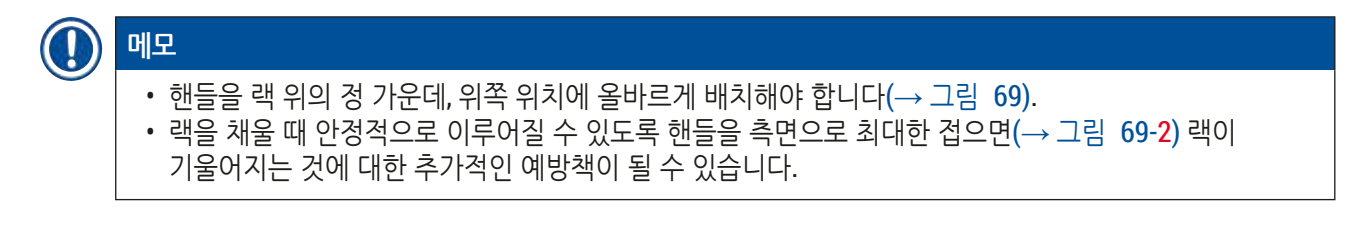

<span id="page-90-0"></span>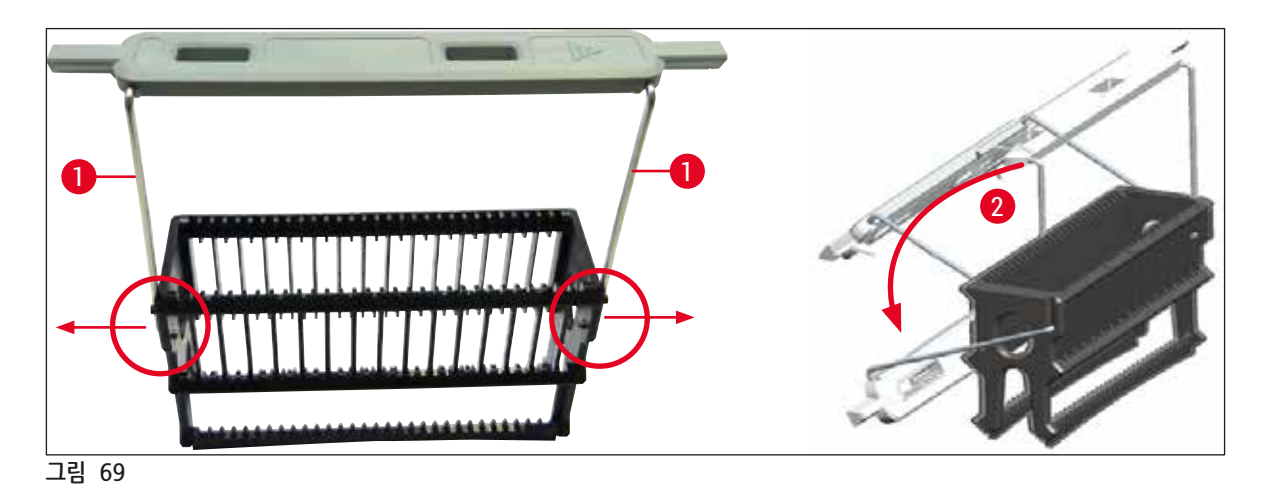

#### $\bigwedge$ **경고**

- 랙의 앞면에 **Leica** 로고(→ 그림[70‑](#page-91-0)1)가 표시되어 있습니다. 핸들이 부착되면 핸들을 볼 때 **Front**라는 글씨가 보입니다 $(\rightarrow$  그림 70-2).
- 슬라이드를 삽입할 때 슬라이드 라벨이 항상 위쪽 및 사용자 쪽을 향하는지 반드시 확인해야 합니다  $($  $\rightarrow$  그림 70-3). 표본이 있는 슬라이드 면이 반드시 랙의 앞쪽을 향해야 합니다.
- 슬라이드가 제대로 삽입되지 않으면, 표본이 후속 처리에서 손상될 수 있습니다.
- 슬라이드에 사용하는 스티커 및 라벨은 기기에 사용되는 용제(자일렌)에 대해 내성이 있어야 합니다.
- 커버슬리핑 동안 기기 결함이나 표본 손상이 발생하지 않도록 사용 라벨은 커버글래스 지지 영역에 절대로 닿지 않아야 하고 슬라이드의 가장자리 위로 돌출되어서는 안 됩니다.

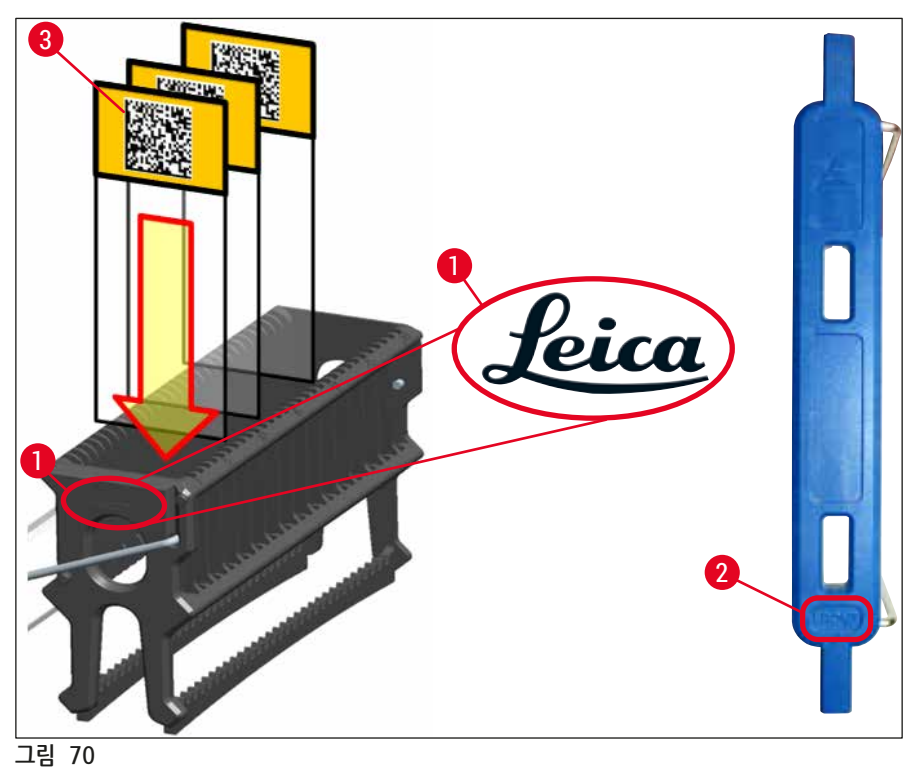

#### $\bigcirc$ **메모**

- <span id="page-91-0"></span>• 랙 핸들과 슬라이드에 인쇄 가능한 라벨이나 손으로 작성하는 라벨을 사용하는 경우에는 사용 전에 용제(자일렌)에 대한 내성을 반드시 확인하십시오.
- 슬라이드는 슬롯에 한 장씩만 넣고 슬라이드가 걸리지 않도록 하십시오. 두 장의 슬라이드 사이에 빈 슬롯이 있어서는 안 됩니다.

### **6.5 커버슬리핑 작업 시작 전 간단한 점검**

<span id="page-92-0"></span>커버슬리핑 작업을 시작하기 전에 다음 항목을 다시 확인해야 합니다.

- 커버슬리핑 작업을 시작하기 전에 로드 드로어에 있는 시약 용기의 커버를 제거하고 레벨을 확인하십시오. 필요한 경우 자일렌을 보충하십시오. 레벨은 삽입된 랙의 슬라이드에 있는 라벨 필드까지 닿아야 합니다.
- 장착된 랙에 커버슬리핑할 슬라이드를 삽입할 때는 슬라이드의 표본이 있는 면이 사용자 쪽을 향해야 합니다(기기 전면).
- 또한 커버슬리핑 작업을 시작하기 전에 다음 항목을 확인하고 필요한 경우 올바른 조치를 취하십시오.
	- 봉입매체 병의 시약 레벨(→ P. 79 6.3.1 [봉입매체 병 교체](#page-78-0))과 커버글래스 카트리지의 시약 레벨(→ P. 83 – 6.3.3 [커버글래스](#page-82-1) 카트리지 확인 및 교체)을 확인하십시오.
	- 봉입매체 펌프 기능이 올바로 작동하는지 확인하십시오(→ P. 122 7.3.1 [빠른 헹굼](#page-121-0)).
	- 바늘 세척 컨테이너를 보충하십시오(→ P. 82 6.3.2 [바늘 세척 컨테이너 모니터링 및](#page-81-0)  [보충](#page-81-0)).
	- 커버글래스 카트리지가 충분히 채워져 있고 올바른 위치인지 확인하고 (→ P. 83 – 6.3.3 [커버글래스 카트리지 확인 및 교체](#page-82-1)) 오염물이 있으면 제거하십시오.
	- 언로드 드로어(→ P. 89 6.3.7 [언로드 드로어](#page-88-1))를 비우고 오염물이 있는지 확인하십시오.
	- 선택된 패러미터 설정이 시작할 수 있는지 확인하십시오(→ P. 42 5.3 [프로세스 상태](#page-41-0)  [디스플레이](#page-41-0)).
	- 스키드, 흡입 컵, 커버글래스 센서 핀에 오염물이나 파손된 유리가 있는지 확인하십시오 (→ P. 87 [– 6.3.5 Pick&Place](#page-86-1) 모듈 점검).
	- 폐기물 트레이에 파손된 유리가 있는지 확인하십시오(→ P. 86 6.3.4 [폐기물 트레이](#page-85-2)  [비우기](#page-85-2)).

### **6.5.1 커버슬리핑 작업 절차**

- L 로드 드로어에 해당 랙을 장착하여 기기가 준비되면, 커버슬리핑 작업이 시작됩니다.
- 1. 랙이 있는 시약 용기(→ 그림 71-1)가 기기 내부로 이동하여 회전자로 이송됩니다(→ 그림 71-2).
- 2. 그리퍼가 시약 용기에서 랙을 들어올려 회전자에 놓습니다(→ 그림 71-2).
- 3. 회전자가 슬라이드를 올바른 위치에 가져옵니다.

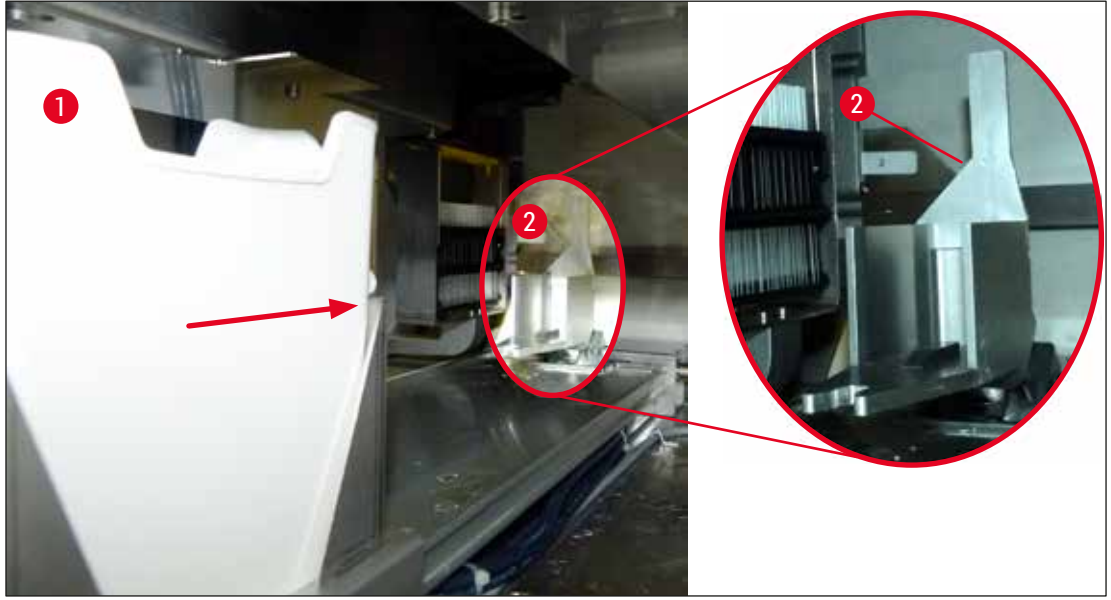

<span id="page-93-0"></span>**그림 71**

- 4. 그리퍼가 랙을 다시 한 번 들어올려 엘리베이터에 놓습니다.
- 5. 엘리베이터가 랙을 첫 번째 슬라이드 위치로 이송합니다.
- 6. 시프터가 랙에서 슬라이드를 꺼내어 시프터 텅을 이용해 커버슬리핑 위치로 이송합니다.
- 7. 이동 중에 바늘이 봉입매체를 슬라이드에 적용합니다.
- 8. 동시에 Pick&Place 모듈이 커버글래스 카트리지에서 커버글래스를 분리하여 봉입매체로 덮인 슬라이드를 통해 이송하여 슬라이드 위에 커버글래스를 놓습니다.
- 9. 레이다운 이동을 통해 봉입매체를 슬라이드에 골고루 적용할 수 있습니다.
- 10.그런 다음 시프터가 커버슬리핑된 슬라이드를 다시 랙의 원래 위치로 옮깁니다.
- 11.시프터가 커버슬리핑 위치로 이송할 다음 슬라이드로 엘리베이터가 이동합니다.

#### **메모** U

처리 중에 슬라이드가 마르지 않도록 처음 5장의 슬라이드가 항상 먼저 커버슬리핑됩니다. 그 다음으로 랙이  $\alpha$ 리로 이동하여 랙의 마지막 슬라이드로 커버슬리핑을 계속합니다(→ 그림 74).

12.랙의 모든 슬라이드가 커버슬리핑될 때까지 이 과정(단계 6부터 11까지)이 반복됩니다.

- 13.모든 슬라이드가 커버슬리핑되면 엘리베이터가 랙을 아래로 이동하여 기기에 넣습니다.
- 14.그리퍼가 엘리베이터에서 랙을 가져와 건조를 위해 오븐으로 이송합니다.
- 15.건조 시간이 종료되면 랙이 그리퍼에 의해 오븐에서 언로드 드로어로 이송된 다음 3개의 후면 위치 중 한 곳에 놓여집니다.
- 16.언로드 드로어에서 랙을 조심스럽게 꺼내도 된다는 메시지가 사용자에게 표시됩니다.

### O **메모**

오븐 단계가 비활성화되어 있거나 오븐이 완전히 종료된 경우, 랙은 그리퍼를 통해 엘리베이터에서 언로드 드로어로 곧바로 이송됩니다. 봉입매체가 완전히 마른 것은 아니므로 올바로 빼내지 않으면 커버글래스가 떨어질 수 있습니다. 그러므로 언로드 드로어에서 빼낼 때 주의하십시오.

### **6.6 커버슬리핑 작업 시작**

#### $\mathbf 0$ **메모**

초기화가 완료되고 준비되면(→ P. 93 – 6.5 [커버슬리핑](#page-92-0) 작업 시작 전 간단한 점검) 채워진 랙을 삽입하여 커버슬리핑 작업을 시작할 수 있습니다. 랙 핸들 색이 시작 및 작업 수행에 적합한 패러미터 설정의 색과 일치하는지 확인해야 합니다.

## $\bigwedge$

**경고**

- 로드 드로어를 사용해야만 랙을 삽입할 수 있습니다. 실수로 랙을 언로드 드로어에 삽입하면 충돌이 발생하여 기기 결함과 표본 손실로 이어질 수 있습니다!
- 기기에 직접 삽입하는 것은 불가능합니다!

• 드로어를 열거나 닫을 때 주의를 기울이십시오! 끼일 위험이 있습니다! 드로어는 모터로 작동하고 버튼을 누르면 자동으로 닫히거나 열립니다. 드로어의 확장 범위를 막지 마십시오.

- 1. 랙 핸들을 수직으로 접으십시오(→ 그림 68-2).
- $2.$  로드 드로어(→ 그림 72-1)의 버튼이 녹색이면 버튼을 눌러 드로어를 여십시오.
- $3.$  로드 드로어의 사용 가능 위치에 랙을 삽입하십시오( $\rightarrow$  그림 72-2).
- 4. 랙의 앞쪽에 있는 **Leica** 로고(→ 그림[70‑](#page-91-0)1)와 컬러 핸들 위의 **Front**(→ 그림[72‑](#page-94-0)3) 표시가 사용자를 향하도록 랙을 삽입하십시오. 컬러 핸들 위의 화살표(→ 그림 72-4)는 반드시 기기를 향해야 합니다.

<span id="page-94-0"></span>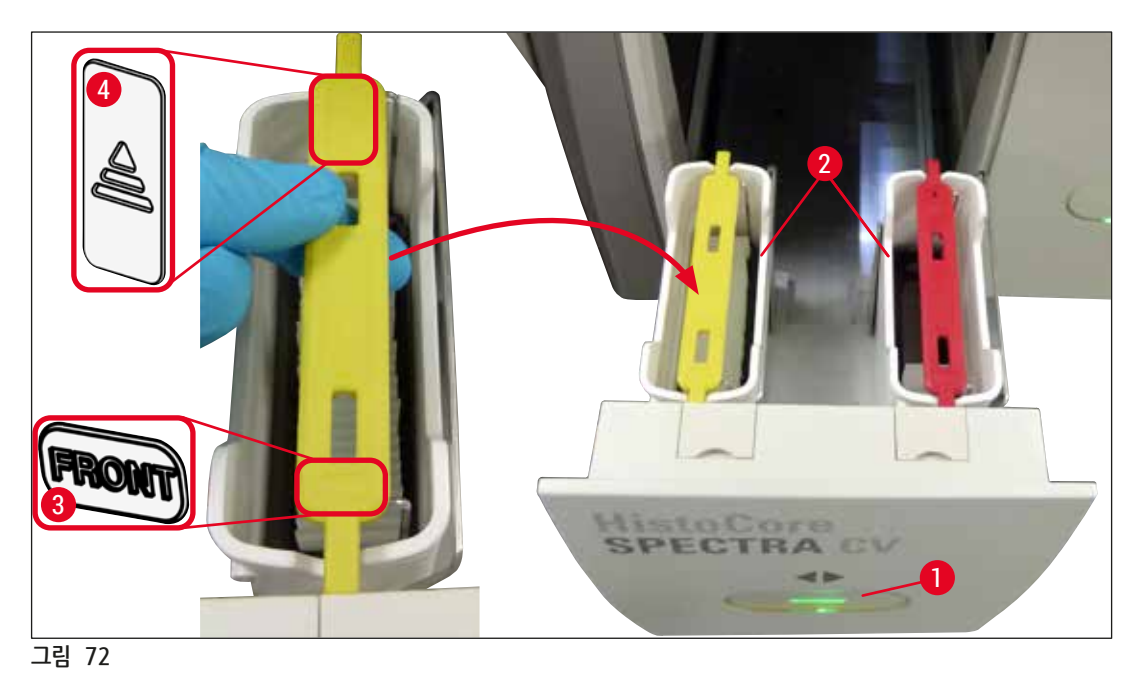

- 5. 로드 드로어 버튼을 다시 눌러 다시 닫으십시오.
- 6. 로드 드로어를 닫으면 기기가 컬러 핸들에 있는 RFID 칩을 감지합니다.
- $7.$  감지된 핸들 색이 프로세스 상태 디스플레이(→ 그림 73)에 나타납니다.
- √ 처리가 자동으로 시작합니다.

<span id="page-95-0"></span>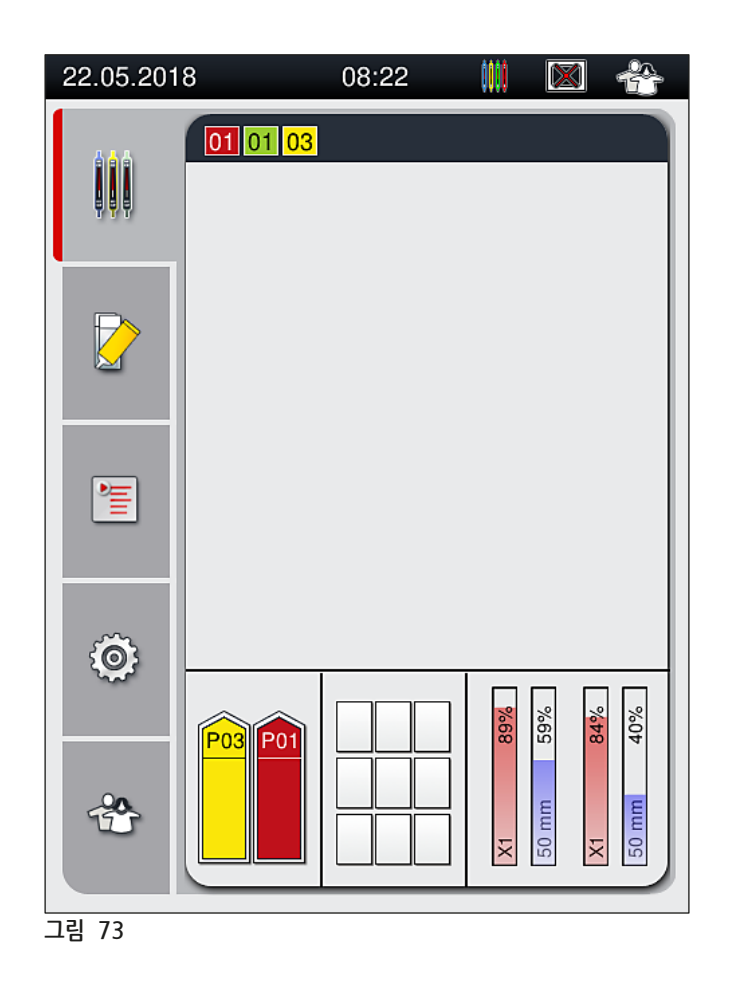

### $\bigcap$ **메모**

- 슬라이드는 연속으로 처리되지 않습니다(예: 연속으로 커버슬리핑되지 않음).
- 삽입한 슬라이드(→ 그림 74-2)가 있는 랙(→ 그림 74-1)을 도식화한 화면(→ 그림 74)에서 처리 중 순서를 보여줍니다.
- 시작 시 처음 5장의 슬라이드가 커버슬리핑됩니다( $\rightarrow$  그림 74-3). 그리고나서 랙이 위로 이동하여 랙의 가장 아래 슬라이드로 커버슬리핑을 계속합니다(→ 그림[74‑](#page-96-0)4). 6번째 슬라이드(위에서 6번째)가 마지막에 커버슬리핑됩니다. 이러한 절차로 인해 가장 아래 슬라이드가 마르지 않습니다.
- 커버슬리핑이 완료된 슬라이드는 랙 안의 원래 위치로 돌아갑니다.
- 랙이 잘못된 방향으로 삽입되어 사용자가 조정해야 하면 기기가 이 상태를 감지하여 알립니다.
- 랙이 패러미터 설정이 활성화되어 있지 않은 랙 핸들 색의 로드 드로어에 삽입되면 시스템이 이를 감지하여 사용자에게 해당 메시지를 표시합니다. 기기에서 랙을 제거해야 합니다. 시작할 수 있는 패러미터 설정에 따라(→ P. 42 – 5.3 [프로세스 상태 디스플레이](#page-41-0)) 올바른 컬러 핸들을 랙에 부착하고 이를 로드 드로어에 재삽입하십시오.
- 로드 드로어의 왼쪽 시약 용기에 삽입한 랙은 **L1** 커버슬립 라인에서 커버슬리핑됩니다. 오른쪽 시약 용기의 랙은 **L2** 커버슬립 라인에서 커버슬리핑됩니다.

<span id="page-96-0"></span>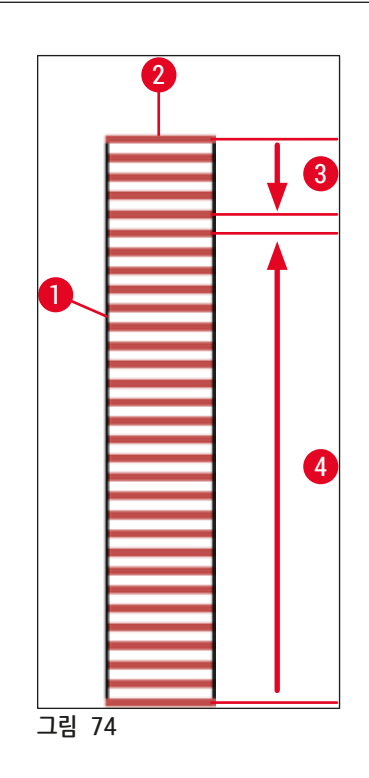

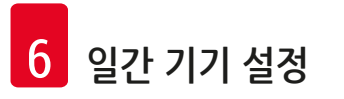

### **6.6.1 커버슬리핑 작업 모니터링**

사용자는 프로세스 상태 디스플레이(→ P. 42 – 5.3 프로세스 상태 [디스플레이](#page-41-0))를 이용하여 진행 중인 커버슬리핑 작업에 관한 세부 사항을 조회하고 모니터링할 수 있습니다.

- 프로세스 상태 디스플레이에는 계산된 남은 커버슬리핑 시간, 처리 종료 시 실제 시간, 사용되는 커버슬립 라인, 패러미터 설정 번호 등이 표시됩니다(→ P. 42 – 5.3 프로세스 상태 [디스플레이](#page-41-0)).
- 상태 표시줄(→ P. 41 5.2 상태 [디스플레이](#page-40-0) 구성 요소)에는 날짜, 시간, "프로세스" 아이콘, 사용자 상태, 발생한 경고 및 메시지를 나타내는 아이콘 등이 표시됩니다.
- 랙의 위치는 로드 및 언로드 드로어에서 RFID를 통해 감지됩니다.

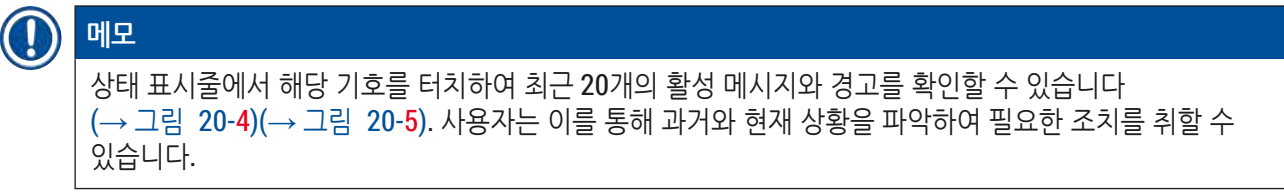

### **6.6.2 완료된 커버슬리핑 작업**

- 커버슬리핑 작업을 거친 랙은 언로드 드로어로 이송됩니다.
- 언로드 드로어에는 최대 9개의 랙이 들어갑니다. 랙은 A1부터 C9까지 표시된 순서( $\rightarrow$  그림 75)로 언로드 드로어에 놓입니다.

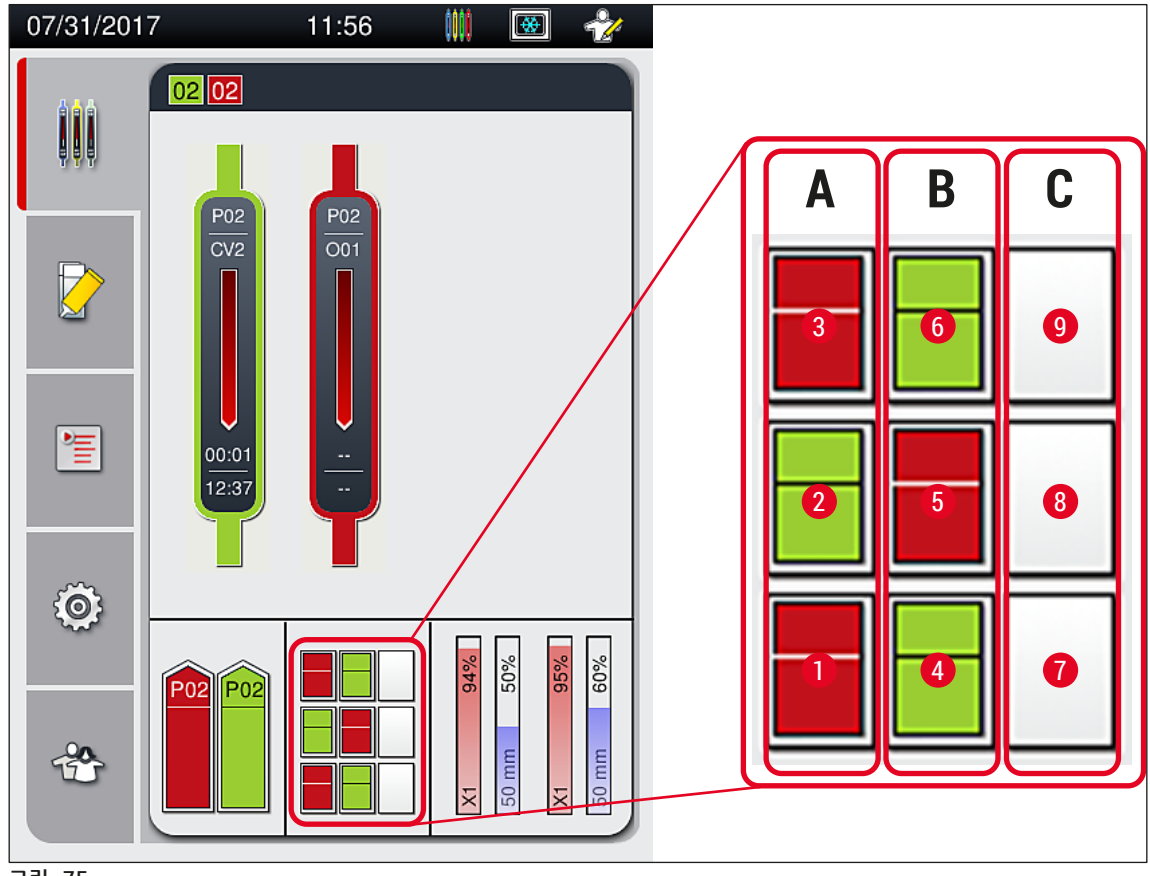

<span id="page-97-0"></span>**그림 75**

언로드 드로어에서 랙 제거

- 1. 언로드 드로어에서 버튼(→ 그림 50-2)을 눌러 연 뒤 랙을 제거하십시오.
- 2. 제거 후에 버튼을 다시 눌러 언로드 드로어를 닫으십시오.
- ✔ 드로어를 닫은 후 언로드 드로어의 상태 디스플레이가 업데이트됩니다.

## **메모** • 오븐 단계가 끝난 후 봉입매체는 완전히 마른 상태가 아닙니다. 커버글래스가 미끄러지지 않도록 슬라이드를 랙에서 꺼낼 때 주의하십시오.

• 모든 랙은 언로드 드로어에서 항상 빼내야 합니다.

#### $\bigwedge$ **경고**

- 언로드 드로어가 가득 찼다는 메시지( $\rightarrow$  그림 76)가 표시되면 즉시 언로드 드로어를 열고 안에 있는 모든 랙을 빼내야 합니다. 메시지를 따르지 않으면 기기 결함이나 표본 손실로 이어질 수 있습니다.
- 커버슬리핑이 완료된 랙은 언로드 드로어에서 모든 랙을 빼낼 때까지 오븐에 있게 됩니다. 오븐에 있는 시간이 길어지면 표본이 손상될 수 있습니다.
- 언로드 드로어에서 모든 랙을 빼내지 않으면 표본이 파손될 수 있습니다.
- 기기 소프트웨어의 원활한 작동을 위해서는 기기를 최소 3일마다 재시작해야 합니다. 이는 HistoCore SPECTRA ST 및 HistoCore SPECTRA CV 독립형 장치 뿐 아니라 워크스테이션으로 작동 중일 때에도 적용됩니다. 이는 또한 사용자가 최소 3일마다 HistoCore SPECTRA CV를 재시작해야 한다는 것을 의미합니다.

<span id="page-98-0"></span>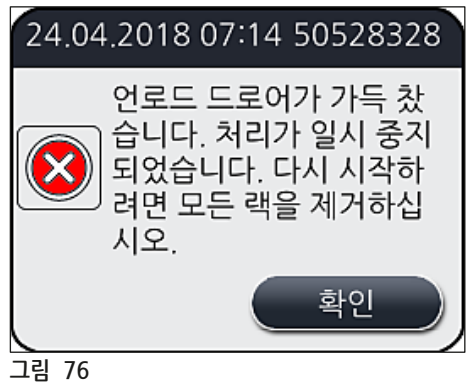

• 언로드 드로어가 60초 이상 열려 있으면 사용자에게 메시지(→ 그림 77)가 표시됩니다.

<span id="page-99-0"></span>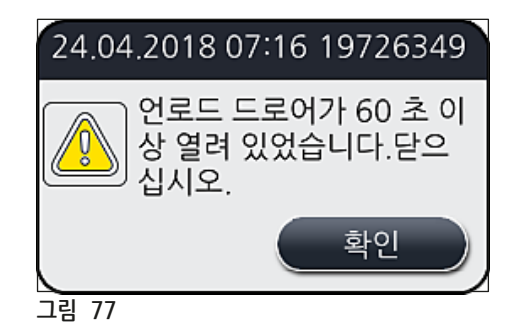

## $\mathbf 1$

O

**메모**

처리 지연을 방지하기 위해 언로드 드로어를 닫을 것을 요청하는 경고 메시지가 사용자에게 표시됩니다. 언로드 드로어가 열려 있으면, 기기가 커버슬리핑이 완료된 랙을 언로드 드로어에 넣을 수 없습니다.

- 언로드 드로어가 닫히면 즉시 메시지가 사라집니다.
- **6.6.3 커버슬리핑 작업의 일시 정지 또는 취소**

**커버슬리핑 작업 일시 정지**

**메모** 후드를 열면 가장 최근에 처리된 슬라이드의 커버슬리핑이 완료되는 동안 진행 중인 모든 커버슬리핑 작업이 자동으로 일시 정지됩니다. 후드를 닫으면 커버슬리핑 작업이 계속됩니다.

#### $\bigwedge$ **경고**

커버슬립을 아직 받지 못한 표본은 이 시점에 보호되지 않습니다(건조 위험)! 그러므로 커버슬리핑 작업 중에는 비상 시에만 후드를 열어야 합니다(→ P. 131 – 8. 오작동 및 [문제해결](#page-130-0)).

### **커버슬리핑 작업 취소**

- L 커버슬리핑 작업은 프로세스 상태 디스플레이(→ 그림[78\)](#page-100-0)를 사용해서만 취소할 수 있습니다.
- $\Omega$  커버슬리핑 작업을 취소하려면 해당 랙 $(\rightarrow$  그림 78-1)을 터치하여 선택하십시오.

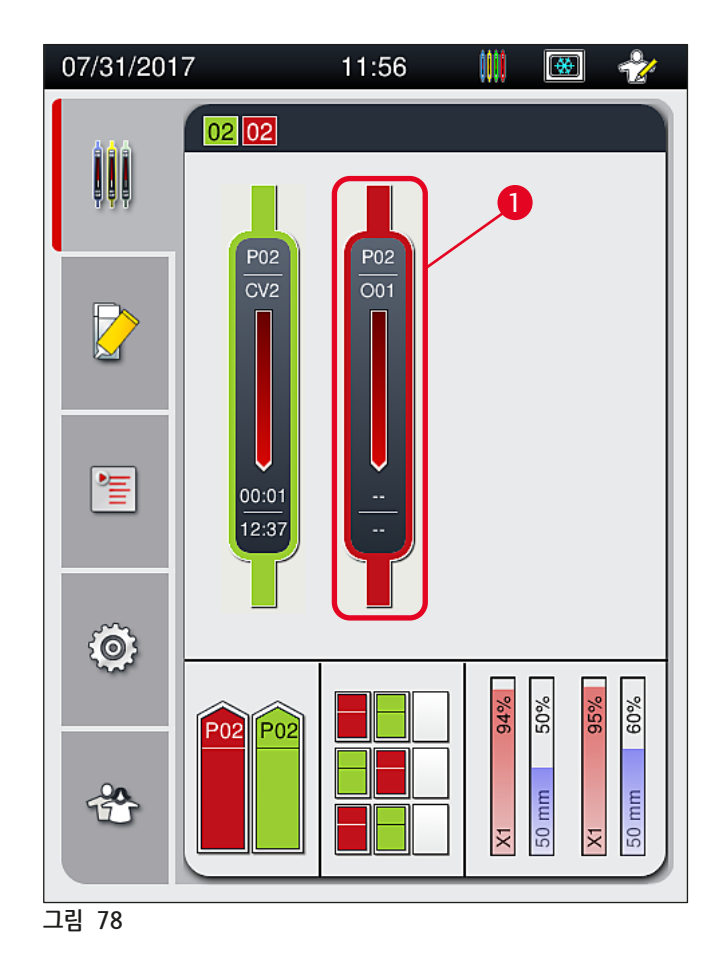

- 3. 프로세스를 취소할 랙에 대한 개요가 나타납니다 $(\rightarrow$  그림 79).
- 4. 창의 경계는 해당 패러미터 설정에 지정된 색으로 표시되고 사용 봉입매체, 사용 커버슬립 크기, 저장된 양이 나타납니다.
- 5. 중단하려면 **랙 중단**(→ 그림[79‑](#page-100-1)1) 버튼을 누르거나 선택한 랙을 계속 처리하려면 **닫음**(→ 그림[79‑](#page-100-1)2) 버튼을 누르십시오.

<span id="page-100-1"></span><span id="page-100-0"></span>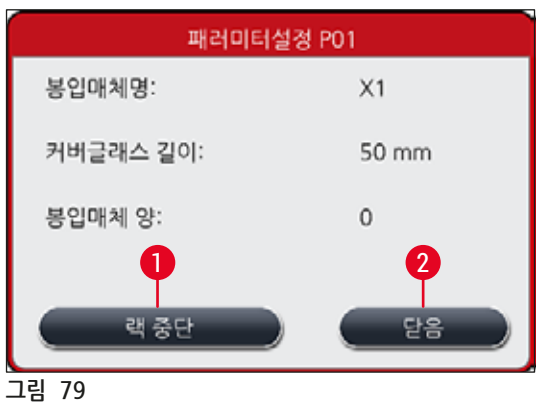

**랙 중단**(→ 그림[79‑](#page-100-1)1) 버튼을 누르면 정보 메시지가 표시됩니다(→ 그림[80\)](#page-101-1). 취소를 확인하려면 예(→ 그림 80-1) 버튼을 누르거나, 프로세스 상태 디스플레이(→ 그림 78)로 돌아가려면 **아니오**(→ 그림[80‑](#page-101-1)2) 버튼을 누르십시오.

<span id="page-101-1"></span>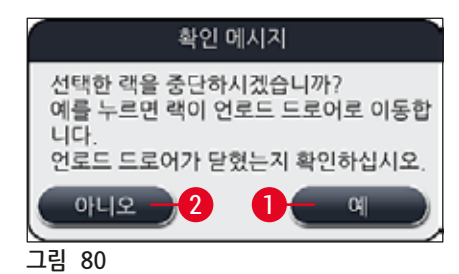

## $\bf{C}$

<span id="page-101-0"></span>취소를 확인하면 랙이 언로드 드로어로 이송되어 랙을 꺼낼 수 있습니다.

**6.7 워크스테이션 작업** 

**메모**

**6.7.1 워크스테이션 모드 참고 사항**

### **경고** /\ 사용자는 워크스테이션 작업에서 다음 사항을 반드시 준수해야 합니다. • HistoCore SPECTRA ST의 마지막 스테이션은 HistoCore SPECTRA CV의 로드 드로어 안의 시약 용기에 있는 것과 동일한 시약(자일렌)으로 채워야 합니다. 그래야 사용 중인 봉입매체와의 호환성 문제가 생기는 것을 방지할 수 있고 표본이 마르는 것을 방지할 수 있습니다(→ P. 131 - 8.1 [문제해결](#page-130-1)). • 마지막 단계로 HistoCore SPECTRA ST의 염색 프로그램에서 이송 스테이션이 표시되어 염색이 완료된 랙을 HistoCore SPECTRA CV로 이송할 수 있습니다. 염색 프로그램의 올바른 생성에 관한 설명은 HistoCore SPECTRA ST 사용 설명서를 참조하십시오. • 상호 부적합한 시약을 사용하면 표본과 커버슬리핑 품질이 심하게 손상될 수 있습니다. • HistoCore SPECTRA CV가 HistoCore SPECTRA ST에서 랙을 받을 수 없으면 (예: HistoCore SPECTRA CV에 기기 결함이 있거나 HistoCore SPECTRA CV의 로드 드로어가 지정된 경우), HistoCore SPECTRA ST의 언로드 드로어에 이송됩니다. • 그러므로 HistoCore SPECTRA CV 입력 드로어의 시약 용기 뿐 아니라 HistoCore SPECTRA ST 출력 드로어의 시약 용기에 자일렌을 주입하여 조직 샘플이 마르지 않도록 해야 합니다. • 오랜 시간 전원 오류가 발생하면 (→ P. 136 – 8.2 [전원 오류 시나리오 및 기기 고장](#page-135-0))에 있는 설명에 따라 진행하십시오. • 워크스테이션 모드에서는 HistoCore SPECTRA CV가 슬라이드 5장용 랙을 처리할 수 없다는 점에 유의하십시오. • HistoCore SPECTRA CV의 로드 드로어에 슬라이드 5장용 랙을 수동으로 넣으면 기기가 이를 감지합니다. 로드 드로어에서 랙을 제거하라는 메시지가 사용자에게 표시됩니다.

#### ∕N **경고**

• HistoCore SPECTRA ST에서 염색 작업에 슬라이드 5장용 랙을 사용하는 경우, 프로그램에서 마지막 단계로 언로더를 선택하십시오. 염색이 완료된 슬라이드를 제거하여 HistoCore SPECTRA CV의 적합한 랙에 놓으십시오.

### **메모**

- HistoCore SPECTRA CV는 워크스테이션으로 HistoCore SPECTRA ST와 함께 작동할 수 있습니다. 이를 통해 착색기에 삽입하는 작업부터 염색 및 커버슬리핑이 완료된 슬라이드를 커버슬리퍼에서 꺼내는 과정까지 중단 없이 작업이 진행될 수 있습니다.
- 워크스테이션 모드에서 HistoCore SPECTRA ST의 랙은 이송 스테이션을 통해 언로드 드로어나 HistoCore SPECTRA CV에 곧바로 이송되어 HistoCore SPECTRA CV의 로드 드로어용 시약 용기에 삽입될 수 있습니다. HistoCore SPECTRA ST의 사용 설명서에 있는 프로그램 생성에 관한 지침을 반드시 준수해야 합니다.
- 그 다음으로 완료되 컬러 랙이 HistoCore SPECTRA CV로 이송되는 시간이 HistoCore SPECTRA ST의 프로세스 상태 디스플레이에 별도로 표시됩니다(→ 그림 81-5).
- 커버슬리핑 작업이 완료되면 랙이 HistoCore SPECTRA CV의 언로드 드로어에 놓이게 됩니다.
- HistoCore SPECTRA ST에서의 랙이 HistoCore SPECTRA CV로 이송 중인 경우, 이 시간 동안 HistoCore SPECTRA CV의 로드 드로어가 차단되어 랙을 HistoCore SPECTRA CV에 수동으로 넣을 수 없습니다.
- 매일 시동 전에 간단한 점검을 반드시 수행해야 합니다(→ P. 93 6.5 커버슬리핑 작업 시작 전 간단한 [점검](#page-92-0)).
- HistoCore SPECTRA ST와 HistoCore SPECTRA CV 간 네트워크 연결이 중단되거나 HistoCore SPECTRA ST가 종료되면 HistoCore SPECTRA CV는 독립형 기기로만 사용할 수 있습니다. 이 경우 더 이상 워크스테이션 모드가 가능하지 않습니다. 로드 드로어를 이용한 수동 로딩만 가능합니다.
- 작동 후 두 기기 모두 해당 **작동 스위치**를 통해 개별적으로 서비스를 종료해야 합니다.
- 중단 없이 작동하도록 하려면 항상 두 기기를 모두 켠 상태로 두고 일일 시동 지침(예: 소모품 보충, HistoCore SPECTRA CV의 로드 드로어에 있는 시약 용기에서 커버 제거 등)을 따르십시오.
- HistoCore SPECTRA CV이 중단되면 문제를 즉시 해결하십시오. 그렇지 않으면 염색이 완료된 랙을 더 이상 HistoCore SPECTRA CV로 이송할 수 없기 때문에 정체가 발생하여 HistoCore SPECTRA ST에서 염색 결과가 변경될 수 있습니다.
- 음향 신호에 즉시 대응할 수 있도록 기기의 가청 거리 내에 있어야 합니다.
- 워크스테이션 모드에서 커버슬리핑용 랙을 HistoCore SPECTRA CV의 로드 드로어에 곧바로 넣을 수도 있습니다. 단, 이때 사용자는 수동으로 넣은 랙을 기기가 감지하는지 반드시 확인해야 합니다 (→ P. 42 – 5.3 [프로세스 상태 디스플레이](#page-41-0)).

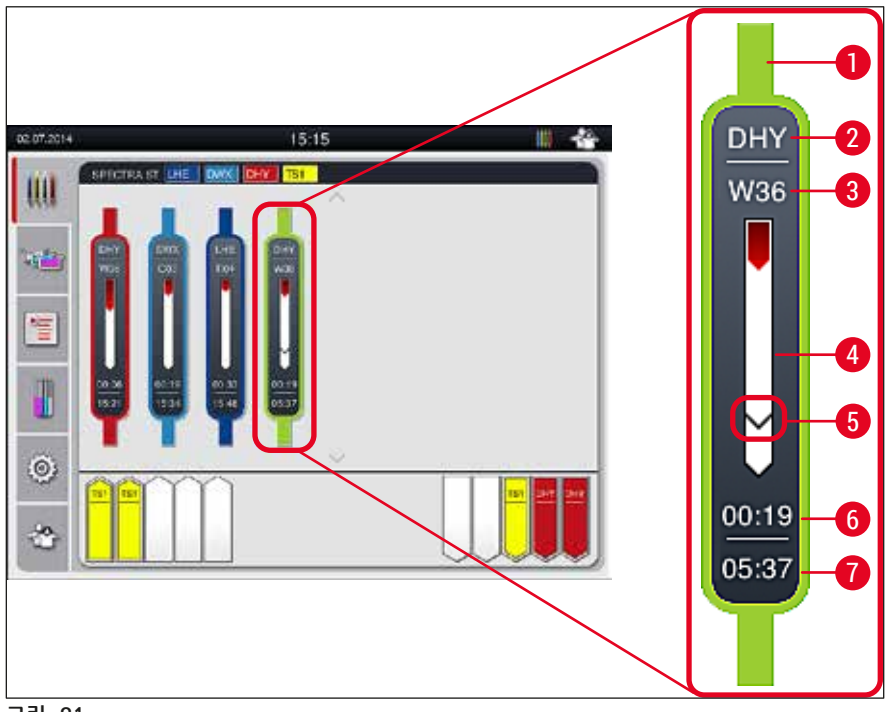

- <span id="page-103-0"></span>**그림 81**
- 프로그램 색
- 프로그램 이름의 약어
- 기기 랙의 현재 위치
- 전체 염색 프로세스의 진행 상황 디스플레이
- 연결된 HistoCore SPECTRA CV로의 이송 시간
- 예상 남은 시간(시:분)
- 프로세스 종료 시간

HistoCore SPECTRA ST 상태 디스플레이에는 HistoCore SPECTRA CV에 연결되었는지, 연결이 중단되었는지 나타내는 아이콘이 있습니다.

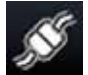

HistoCore SPECTRA ST와 HistoCore SPECTRA CV가 연결되었습니다.

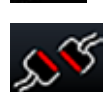

HistoCore SPECTRA ST와 HistoCore SPECTRA CV 간 연결이 중단되었습니다.

- **6.7.2 워크스테이션 모드에서 커버슬리핑 작업 시작**
	- L 커버슬리핑 작업은 수동으로 로드 드로어에 랙을 삽입한 후와 같이 자동으로 시작합니다.
	- 1. 랙을 HistoCore SPECTRA ST의 로드 드로어에 넣으십시오.
	- 2. 염색과 커버슬리핑 프로세스 모두 지정된 랙 핸들 색에 의해 제어됩니다.
	- 3. 염색과 커버슬리핑 프로세스가 완료된 랙은 HistoCore SPECTRA CV의 언로드 드로어에 자동으로 놓여지게 되어 사용자가 직접 빼내야 합니다.
	- L **이송 스테이션**을 통해 HistoCore SPECTRA CV로 이송될 랙이 HistoCore SPECTRA ST에 삽입되면 HistoCore SPECTRA CV의 상태 표시줄(→ 그림[20‑](#page-40-1)7)에 **프로세스** 아이콘이 즉시 표시됩니다.

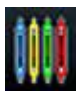

**프로세스** 기호는 처리 과정이 진행 중이고, 랙이 언로드 드로어에 아직 있거나 HistoCore SPECTRA ST에서의 랙이 예상된다는 의미입니다.

#### O **메모**

워크스테이션 모드에서 커버슬리핑용 랙을 HistoCore SPECTRA CV의 로드 드로어에 곧바로 넣을 수도 있습니다.

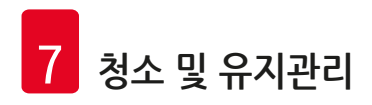

- **7. 청소 및 유지관리**
- **7.1 기기 청소에 관한 중요사항**

╱╲

<span id="page-105-0"></span>**경고**

- 기기는 작업을 끝낸 후 종료하기 **전에** 항상 청소해야 합니다. 단, 내부 청소(→ P. 108  [7.2.4](#page-107-0) 내부 청소)는 예외입니다. 내부는 기기가 종료된 상태에서 청소하는 것을 권장합니다.
- 정기적 유지관리 주기를 반드시 준수해야 합니다.
- 세제를 사용할 때는 제조사의 안전 지침 및 실험실 안전 규정을 준수하십시오.
- 기기 청소 시 주의하여 진행하고 적합한 보호 복장(실험실 가운, 베임방지 장갑, 보안경)을 착용하십시오.
- 기기 외부 청소 시 용제(예: 알콜, 아세톤, 자일렌, 톨루엔 등)나 용제 포함 세제를 절대로 사용하지 마십시오.
- 기기를 청소할 때 또는 작동 중에 기기 내부나 전기 접촉 부분에 액체가 들어가지 않도록 주의하십시오.
- 기기 종료 후 기기에 용제를 방치하면 용제 증기가 발생할 수 있습니다. 배기 후드 아래가 아닌 곳에서 기기를 작동하면 화재나 중독 위험이 있습니다.
- 해당 지역의 관련 법과 회사/실험실의 폐기 규정에 따라 사용한 시약을 폐기하십시오.
- 작업 중 사용하지 않는 시간이 길어지면 기기를 종료하고 일과 종료 시에는 플러그를 뽑으십시오 (→ P. 77 – 6.2 [기기 켜기 및 종료](#page-76-2)).
- 기기에 봉입매체가 떨어지면 부드러운 천으로 즉시 닦아내십시오(예: 봉입매체 병을 교체할 때나 헹굴 때).
- 많은 양의 용제를 기기에 쏟지 않도록 주의하십시오(전자 제품에 위험!). 용제를 흘린 경우 흡수 천으로 즉시 제거하십시오.
- 플라스틱 액세서리는 손상을 방지하기 위해 용제나 물에 오랫동안(예: 밤새) 담궈놓지 마십시오.
- 플라스틱 시약 용기는 변형될 수 있으니 65 °C가 넘는 온도에서 세척하지 마십시오!
- **7.2 기기의 개별 구성 요소와 영역에 관한 설명**
- **7.2.1 외부 표면, 광택 표면, 기기 후드**
	- » 표면(후드와 하우징)은 시중에서 구입할 수 있는 순한 중성세제로 청소할 수 있습니다. 표면을 청소한 후 물을 적신 천으로 닦으십시오.

/\

**경고**

기기의 광택 표면과 플라스틱 표면(예: 기기 후드)은 아세톤, 자일렌, 툴루엔, 자일렌 대체물, 알코올, 알코올 혼합물과 같은 용제나 연마제로 청소하지 마십시오. 장기간 노출되는 경우, 표면과 기기 후드는 용제에 대해 조건부 내성이 생깁니다.

**7.2.2 TFT 터치스크린**

- <span id="page-106-0"></span>» 화면을 보풀이 없는 천으로 청소하십시오. 제조사 정보를 준수하여 적절한 화면 세정제를 사용할 수 있습니다.
- **7.2.3 로드 드로어 및 언로드 드로어**

### **경고**  $\sqrt{r}$ • 채워진 시약이 넘치지 않도록 로드 드로어를 갑자기 열지 마십시오. • 적합한 보호 복장(실험실 가운, 보안경, 베임방지 장갑)을 착용하십시오.

- 1. 로드 드로어에서 시약 용기(→ 그림 82-1)를 꺼낸 후 기기 밖에 보관하십시오.
- 2. 시약 용기에 있는 자일렌을 확인하고 필요한 경우 레벨을 조정하거나 자일렌을 교체하십시오 (→ P. 32 – 4.6 [소모품](#page-31-0) 채우기).
- 3. 로드 드로어 내부에 시약 찌꺼기가 있는지 확인하고 있으면 청소하십시오(→ P. 108  [7.2.4](#page-107-0) 내부 [청소](#page-107-0)).
- 4. 마지막으로, 시약 용기를 올바른 위치에 다시 삽입하십시오.
- $\odot$  드로어에서 스테이션의 기존 라벨 $(\rightarrow$  그림 82-2)을 확인하십시오.

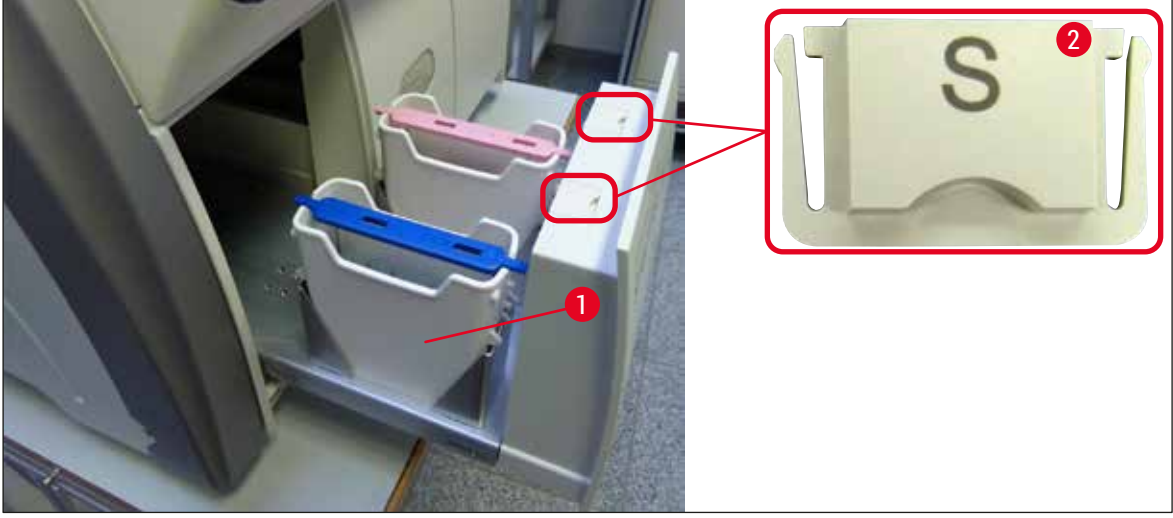

<span id="page-106-1"></span>**그림 82**

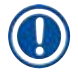

**메모**

커버슬립 라인에서 오븐으로 랙을 이송하는 도중 떨어진 시약 찌꺼기가 언로드 드로어에 있을 수 있습니다. 그러므로 언로드 드로어의 내부에 시약 찌꺼기가 있는지 확인하고 필요한 경우 청소하십시오 (→ P. 108 [– 7.2.4](#page-107-0) 내부 청소).

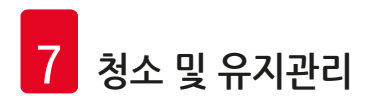

<span id="page-107-0"></span>**7.2.4 내부 청소**

**메모**

### $\sqrt{N}$ **경고** • 청소 작업 중 베일 위험이 있습니다. 그러므로 작업 시 주의하고 베임방지 장갑(→ P. 18 [– 3.1](#page-17-0) 기본 배송 – [포장 목록](#page-17-0))을 착용하십시오!

- 용제 취급 시 (→ P. 32 4.6 [소모품](#page-31-0) 채우기)에서의 경고 메시지를 반드시 준수해야 합니다!
- 1. 투입 및 언로드 드로어를 열고 드로어 뒤 내부 공간에 파손된 유리나 봉입매체 잔존물이 있는지 확인하십시오.

 $\overline{\mathcal{A}}$ 소 전에 로드 및 언로드 드로어에 있는 기존 랙을 모두 제거하십시오(→ 그림 83).

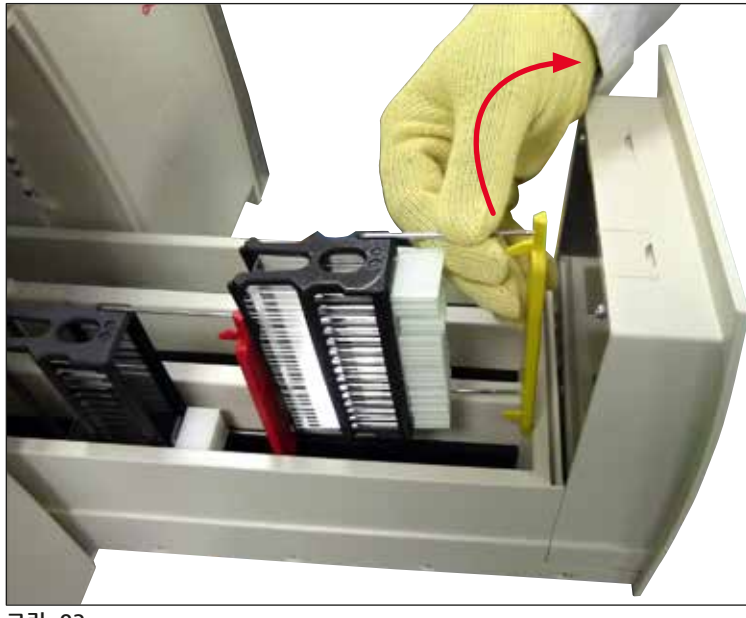

<span id="page-107-1"></span>**그림 83**

- 2. 조심스럽게 오염물을 제거하십시오.
- $3.$  드로어를 천천히 끝까지 열면서 언로드 드로어의 고정 레버를 위로 당기십시오(→ 그림 84-1).
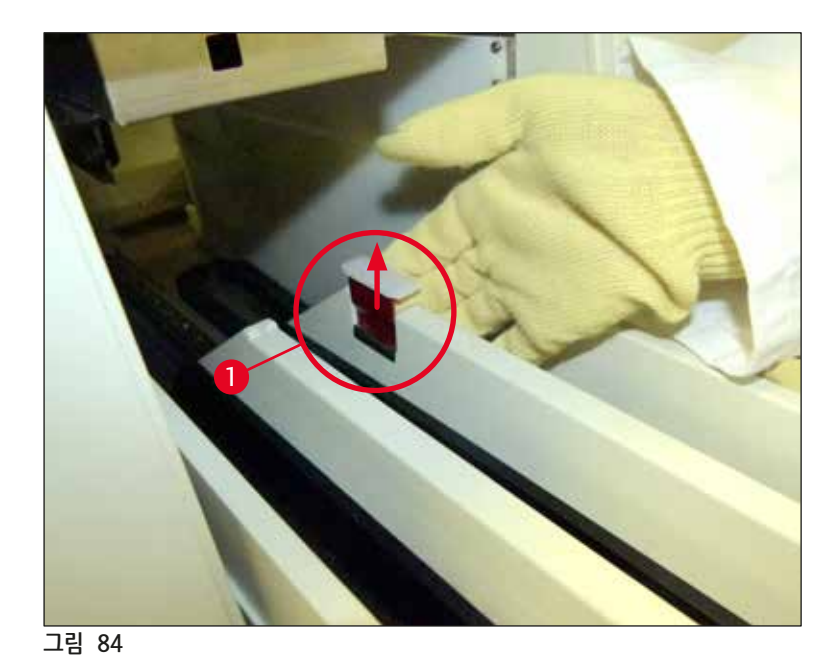

4. 언로드 드로어를 조심해서 아래로 접고, 기기의 뒤쪽 내부를 청소할 수 있도록 한 손으로 받치십시오  $(\rightarrow \square$ 림 85).

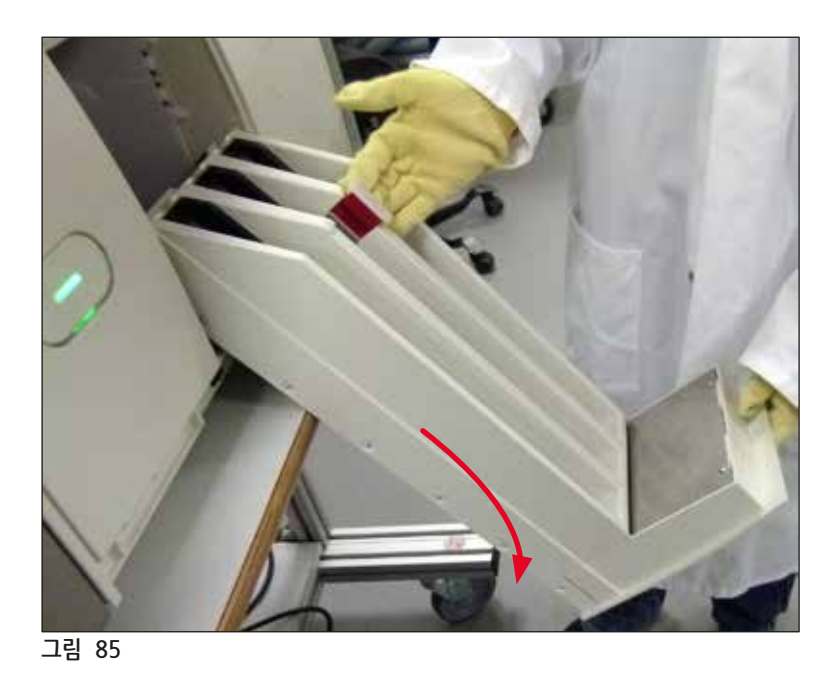

- <span id="page-108-0"></span>5. 자일렌에 보풀이 없는 천을 적신 다음 봉입매체 잔존물을 닦아내십시오. 시판 진공 청소기를 사용하여 들러붙지 않는 유리 파편, 조각, 먼지 등을 제거할 수 있습니다.
- 6. 마지막으로 언로드 드로어를 수평으로 들어올려 기기에 다시 넣으십시오.

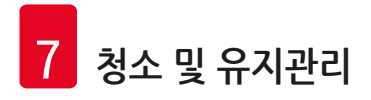

### **7.2.5 헹굼 병 청소**

» 헹굼 병에 마른 봉입매체 잔존물이 있는지 확인하고 필요한 경우 자일렌으로 청소하십시오. 지연 방지를 위해 교체 헹굼 병을 준비해 두고 기기의 제공 위치에 삽입하십시오.

### **7.2.6 봉입매체 병의 캐뉼러 청소**

» 봉입매체 병을 교체할 때 캐뉼러에 마른 봉입매체 찌꺼기나 오염물이 있는지 확인하고, 필요한 경우 자일렌으로 적신 보풀이 없는 천으로 닦아내십시오.

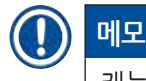

캐뉼러에는 내부 호스 시스템에 오염물이 들어가는 것을 방지하는 필터가 삽입되어 있습니다. 이 필터는 Leica 서비스 기사가 연간 유지관리 작업으로 2년마다 교체합니다.

### **7.2.7 바늘 세척**

- <span id="page-109-1"></span>1. 메인 메뉴에서 **모듈 상태**(→ P. 74 [– 5.11](#page-73-0) 모듈 상태) 메뉴를 선택한 다음 원하는 커버슬립 라인의 **헹굼/세척** 버튼을 누르십시오.
- 2. 바늘이 자동으로 유지관리 위치로 이동합니다.
- 3. 바늘이 심하게 오염된 경우(→ 그림 86-1), 홀더에서 엮으로 빼낸 다음(→ 그림 86-2) 자일렌을 채운 컨테이너에 끼우십시오. 그 상태로 잠시 담궈두십시오(약 10분).

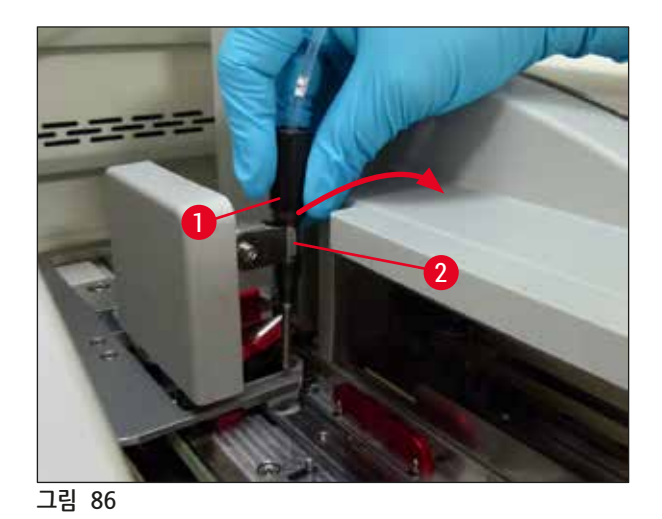

- <span id="page-109-0"></span>4. 그 다음으로 자일렌에서 바늘을 꺼내어 자일렌으로 적셨다가 봉입매체 잔존물을 보풀이 없는 천으로 닦아내십시오.
- 5. 마지막으로 바늘을(→ 그림 87-1) 홀더에 다시 끼우십시오(→ 그림 87-2).

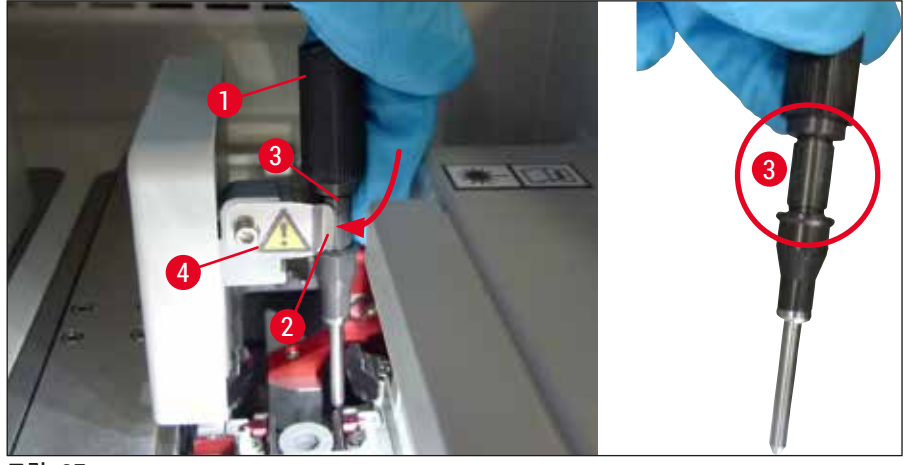

<span id="page-110-0"></span>**그림 87**

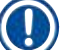

# **메모**

바늘에는 홀더에 꼭 맞는 홈(→ 그림 87-3)이 있습니다. 홀더(→ 그림 87-2)에 있는 주의 기호  $($ → 그림 87-4)는 바늘을 홀더에 끼울 때 철저한 주의가 필요하다는 사실을 사용자에게 알립니다. 바늘은 처리 과정 동안 샘플에 부정적 영향이 발생하지 않도록 똑바로 끝까지 끼워야 합니다.

**교체**

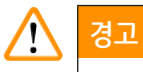

- Leica 서비스 기사만 바늘 유닛을 교체할 수 있습니다.
- 바늘만 교체하는 것은 불가능합니다.

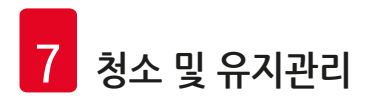

### **7.2.8 시프터 청소**

 $\overline{AB}$ 니프터(→ 그림 88-1), 정렬 핀(→ 그림 88-2) 및 커버슬리핑 라인(→ 그림 88-3)에 봉입매체 찌꺼기가 있는지 확인하십시오. 자일렌을 적신 부드러운 천을 사용해 봉입매체 찌꺼기를 제거하십시오.

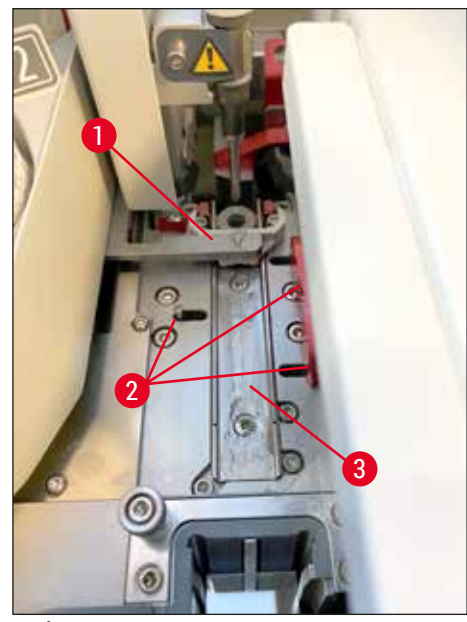

<span id="page-111-0"></span>**그림 88**

### **7.2.9 바늘 세척 컨테이너 채우기 및 교체**

- <span id="page-111-1"></span>• 바늘 세척 컨테이너 취급은 (→ P. 82 – 6.3.2 바늘 세척 [컨테이너](#page-81-0) 모니터링 및 보충)을 참조하십시오.
- 유리 실린더(캡 없음)를 청소하려면 봉입매체 잔존물이 녹도록 자일렌에 하룻밤 동안 담궈두십시오.

**메모** U 바늘 세척 컨테이너 교체 • 바늘 세척 커테이너는 (→ P. 153 – 9.1 옵션 [액세서리](#page-152-0))에서 주문하여 교체할 수 있습니다. 사용 중인 용기를 자일렌으로 정기적으로 청소하고 예비 용기로 일상적인 작업을 계속 진행할 수 있도록 예비 용기를 항상 구비해두는 것이 좋습니다.

### **7.2.10 바늘 세척 컨테이너의 전체 유닛 제거**

<span id="page-111-2"></span>바늘 세척 컨테이너는 적색 전체 유닛(→ 그림[89‑](#page-112-0)1)에 장착합니다. 이 유닛은 사용자가 언로드 드로어의 입구를 통해 빼낼 수 있습니다. 전체 유닛은 2개의 수평 핀(→ 그림 89-3)을 이용해 커버슬립 라인에 겁니다. 마른 봉입매체로 인해 바늘 세척 컨테이너(→ 그림 89-2)가 들러붙어 (→ P. 82 – 6.3.2 바늘 세척 컨테이너 [모니터링 및 보충](#page-81-0))에서의 설명에 따라 빼낼 수 없는 경우에는 전체 유닛을 빼내야 합니다.

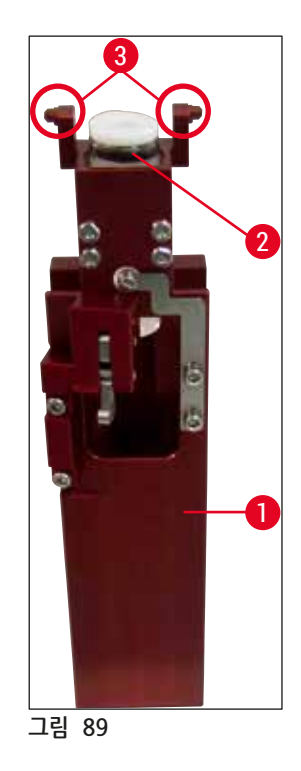

### $\bigwedge$ **경고**

- <span id="page-112-0"></span>• 바늘 세척 컨테이너 제거 시 베일 위험이 있습니다. 그러므로 주의를 기울여 작업을 진행하고 베임방지 장갑(→ P. 18 – 3.1 기본 배송 – [포장 목록](#page-17-0))을 착용하십시오!
- 용제 취급 시 (→ P. 32 4.6 [소모품 채우기](#page-31-0))에서의 경고 메시지를 반드시 준수해야 합니다!
- 1. 후드를 여십시오.
- 2. **모듈 상태**를 호출하여 해당되는 **L1** 또는 **L2** 커버슬립 라인의 **헹굼/세척** 버튼을 누르십시오.
- 3. 바늘이 바늘 세척 컨테이너에서 빠져나와 위로 이동합니다.
- 4. 바늘을 홀더에서 빼내어 헹굼 병에 끼우십시오.
- 5. 투입 및 언로드 드로어를 완전히 열어 모든 랙을 제거하십시오.

# **메모**

언로드 드로어는 사용자가 기기 내부에 쉽게 접근할 수 있도록 잠금을 해제하여 아래로 접을 수 있습니다 (→ P. 108 [– 7.2.4](#page-107-0) 내부 청소). 이때 인서트가 언로드 드로어에서 떨어지지 않도록 주의하십시오.

- 6. 언로드 드로어의 입구를 통해 기기 내부에 조심스럽게 손을 뻗어 바늘 세척 컨테이너의 전체 유닛을 만져보십시오(→ 그림[90‑](#page-113-0)1).
- 7. 전체 유닛을 아래에서 잡고 후면 패널 방향으로 약간 기울이십시오(→ 그림 90-2).

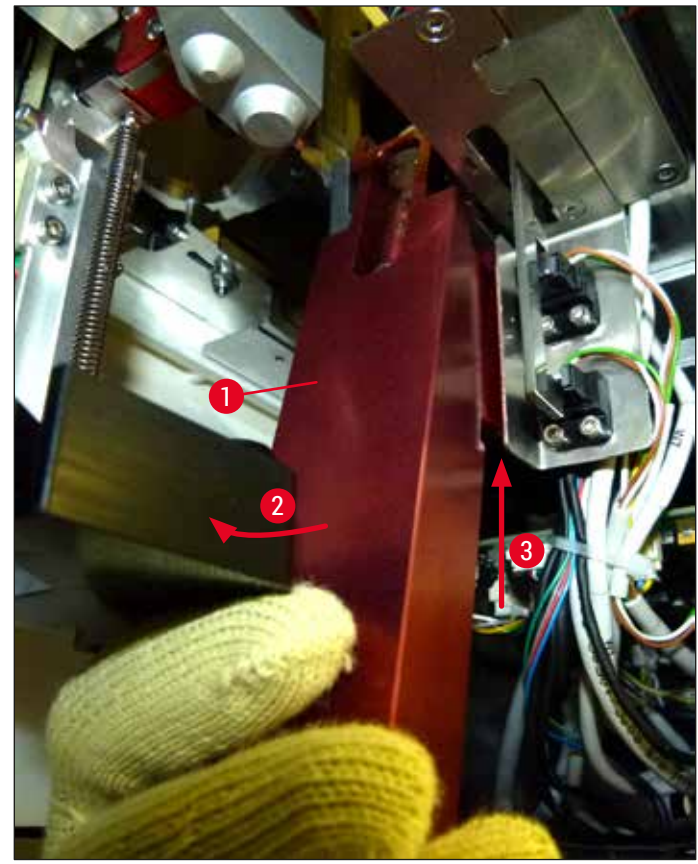

<span id="page-113-0"></span>**그림 90**

8. 그 다음으로 전체 유닛(→ 그림 90-3)을 들어올려 핀(→ 그림 91-1)이 홈 위로 다시 들어올려지도록 하십시오(→ 그림 91-2).

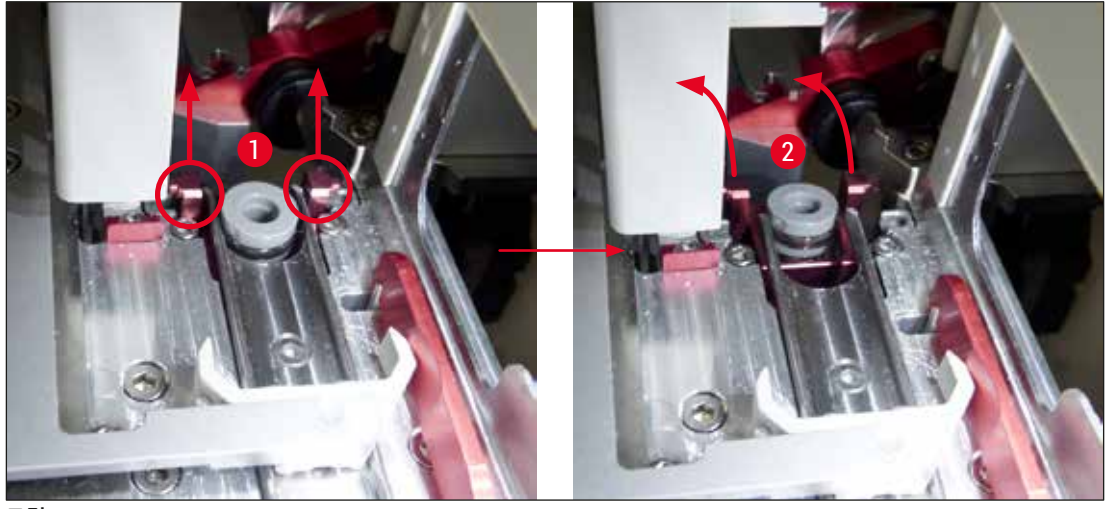

<span id="page-113-1"></span>**그림 91**

9. 그 다음으로, 전체 유닛을 뒤로 움직여 아래로 내린 다음 언로드 드로어에서 입구를 통해 조심스럽게 빼내십시오.

### $\sqrt{N}$ **경고**

전체 유닛은 언로드 드로어에서의 슬롯을 통해 빼낼 때 자일렌이 바늘 세척 컨테이너에서 흘러나오지 않도록 최대한 똑바로 세우십시오.

- 10.충분한 크기의 컨테이너에 자일렌을 채우고 바늘 세척 컨테이너가 장착된 전체 유닛을 거꾸로 넣으십시오. 자일렌의 효과가 발생하도록 약 10분 동안 기다리십시오.
- 11.그 다음으로 전체 유닛을 자일렌에서 꺼내어 자일렌이 흘러 내리도록 하십시오. 이제 바늘 세척 컨테이너가 쉽게 빠질 것입니다.

### **경고**  $\sqrt{2}$

- 바늘 세척 컨테이너는 파손되기 쉽습니다. 전체 유닛을 자일렌에 담근 뒤에도 바늘 세척 컨테이너가 빠지지 않으면 컨테이너가 부착된 전체 유닛을 자일렌에 오랫동안 담궈 둘 것을 권장합니다.
- 그동안 바늘이 마르지 않도록 자일렌이 든 컨테이너에 삽입하십시오.
- 전체 유닛을 빼낸 커버슬립 라인은 이 시간 동안 사용할 수 없습니다.

12.자일렌에 적신 보풀이 없는 천으로 전체 유닛, 유리 실린더, 캡을 닦고 말리십시오. 13.바늘 세척 컨테이너가 없는 전체 유닛을 기기 내부의 올바른 위치에 조심스럽게 다시 장착하십시오. 14.기기 외부에서 바늘 세척 컨테이너에 용액을 채운 다음(→ P. 82 – 6.3.2 바늘 세척 [컨테이너](#page-81-0) [모니터링](#page-81-0) 및 보충) 전체 유닛에 장착하십시오. 15.바늘을 헹굼 병에서 꺼내 바늘 홀더에 다시 끼운 다음 **헹굼/세척** 메뉴의 **닫음** 버튼을 누르십시오. 16.마지막으로 후드를 닫으십시오.

### **7.2.11 Pick&Place 모듈 청소**

<span id="page-114-0"></span>• Pick&Place 모듈 취급은 (→ P. 87 [– 6.3.5 Pick&Place](#page-86-0) 모듈 점검)을 참조하십시오.

자일렌을 적신 보풀이 없는 천으로 Pick&Place 모듈의 다음 부분을 닦으십시오.

- 1. Pick&Place 모듈의 앞쪽과 뒤쪽 흡입 컵(→ 그림 92-2)에 손상이나 오염물이 있는지 확인하십시오. 보풀이 없는 천과 자일렌으로 적신 천으로 먼지를 제거하십시오. 변형되었거나 손상된 흡입 컵은 반드시 교체해야 합니다(→ P. 116 [– 7.2.12](#page-115-1) 흡입 컵 교체).
- 2. Pick & Place 모듈의 좌우에 있는 스키드(→ 그림 92-1)를 조심스럽게 청소하여 오염물을 제거하십시오.
- 3. 접착된 자재와 이동성을 위해 커버글래스 센서 핀(→ 그림 92-3)을 조절하십시오.
- L 실험실 지침에 따라 유리 파편, 조각, 먼지 등을 처리하십시오.

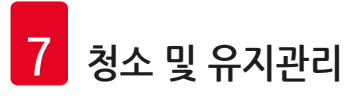

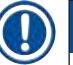

**메모**

Pick&Place 모듈 하단의 양 흡입 컵 사이에 커버글래스 센서 핀이 있습니다(→ 그림 92-3). 커버글래스 센서 핀은 손끝으로 가볍게 터치하여 위아래로 자유롭게 움직일 수 있으면 자유로운 움직임이 가능합니다.

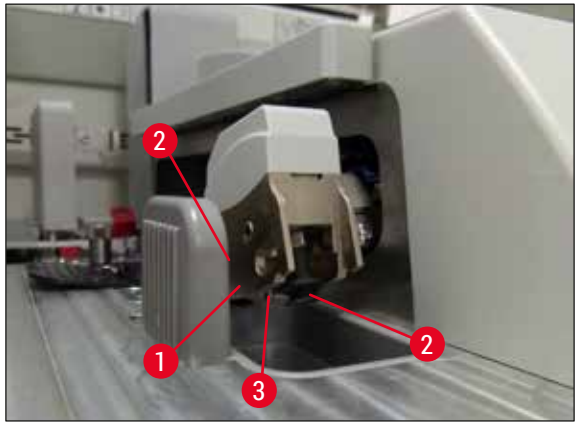

<span id="page-115-0"></span>**그림 92**

### **7.2.12 흡입 컵 교체**

**메모**

- <span id="page-115-1"></span>1. 변형되었거나 오염된 흡입 컵을 Pick&Place 모듈에서 빼내어 실험실 규정에 따라 폐기하십시오.
- 2. 포장에서 새 흡입 컵을 꺼내십시오.
- 3. 곡선형 핀셋을 이용하여 Pick&Place 모듈의 앞쪽(→ 그림 93-2)과 뒤쪽(→ 그림 93-3)에 흡입 컵을  $\overline{Q}$  창하십시오(→ 그림 93-1).

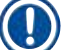

- 새 흡입 컵이 손상되지 않도록 곡선형 핀셋으로 조심스럽게 장착하십시오.
- 흠입 컵이 올바로 장착되는지 확인하십시오. 흠입 컵이 올바르지 않게 조여진 경우 커버글래스를 집을 수 없습니다.
- 빈 슬라이드로 랙을 채워 커버슬리핑하여 기능을 점검하는 것을 권장합니다.

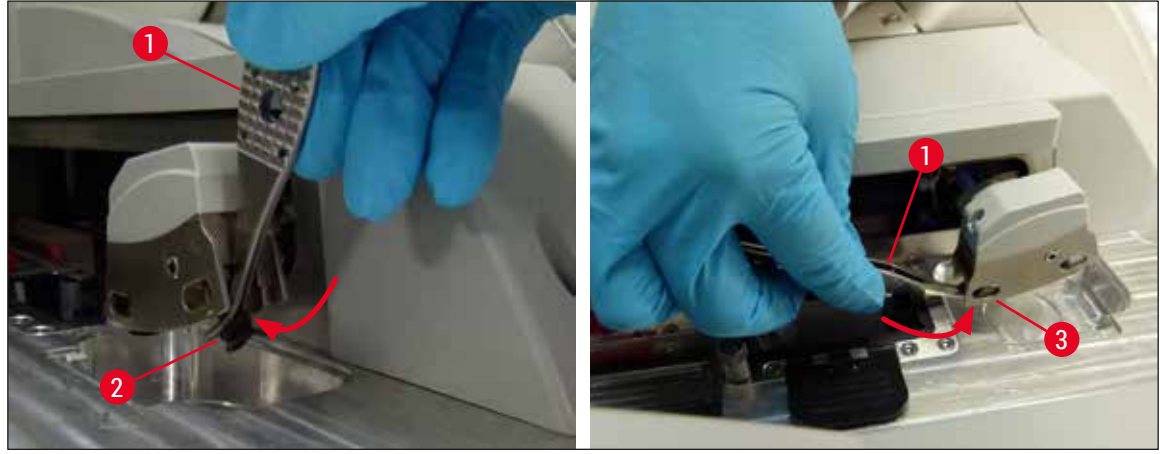

<span id="page-115-2"></span>**그림 93**

**7.2.13 폐기물 트레이 청소**

### $\sqrt{r}$ **경고** 폐기물 트레이를 비울 때 베임방지 보호 장갑(→ P. 18 – 3.1 기본 배송 – [포장 목록](#page-17-0))을 착용하십시오!

폐기물 트레이 취급, 제거 및 재장착은 (→ P. 86 [– 6.3.4](#page-85-0) 폐기물 트레이 비우기)를 참조하십시오.

» 자일렌에 보풀이 없는 천을 적신 다음 봉입매체 잔존물을 닦아내십시오.

# **메모** 실험실 지침에 따라 유리 파편, 조각, 먼지 등을 처리하십시오.

### **7.2.14 시약 용기 청소**

- <span id="page-116-0"></span>1. 로드 드로어에서 시약 용기를 핸들로 하나씩 꺼내십시오. 시약이 새지 않도록 핸들이 올바른 위치에 있는지 확인하십시오(→ P. 37 – 4.6.3 시약 용기 준비 및 [채우기와](#page-36-0) 로드 드로어에 끼우기).
- 2. 해당 지역의 실험실 규정에 따라 채워진 시약을 폐기하십시오.
- 3. 모든 시약 용기는 시판되는 실험실용 식기세척기 세제를 이용해 식기세척기에서 65°C 이하의 온도로 세척할 수 있습니다. 이때 용기에 핸들이 부착된 상태로 세척이 가능합니다.

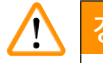

# **경고**

• 시약 용기는 식기세척기에서 세척하기 전에 손으로 애벌 세척해야 합니다. 식기 세척기 안의 다른 시약 용기에 이염이 발생하지 않도록 남아있을 수 있는 염색 잔존물을 최대한 제거해야 합니다. • 플라스틱 시약 용기는 변형될 수 있으니 65 °C가 넘는 온도에서 세척하지 마십시오!

### **7.2.15 랙과 핸들**

- <span id="page-116-1"></span>L 랙에 봉입매체 잔존물이나 다른 오염물이 있는지 주기적으로 확인하십시오.
- 1. 청소 전에 랙에서 컬러 핸들을 제거해야 합니다.
- 2. 적은 양의 봉입매체 잔존물을 제거하려면 자일렌을 적신 보풀이 없는 천으로 랙을 청소하십시오.
- 3. 잘 제거되지 않는 오염물의 경우 랙을 자일렌에 최대 1~2시간 동안 담궈놓으면 말라붙은 봉입매체 잔존물을 제거할 수 있습니다.
- 4. 자일렌은 알코올로 씻어내면 됩니다.
- ✔ 랙을 깨끗한 물로 완전히 헹군 다음 말리십시오.
- L 세척 과정에 식기 세척기도 사용할 수 있습니다. 최대 온도 65 °C를 반드시 준수해야 합니다.

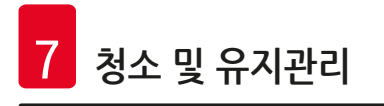

### O **메모**

자일렌에 담궈 놓을 수 있는 시간은 최장 1~2시간입니다. 랙을 물로 완전히 헹군 다음 건조하십시오. 건조를 위해 외부 오븐을 사용하는 경우 온도는 70 °C 이하여야 합니다.

### ╱╲ **경고** • 랙과 핸들은 변형될 수 있으므로 장시간 동안(예: 몇 시간 또는 밤새) 자일렌에 담가 두어서는 안 됩니다!

### <span id="page-117-1"></span>**7.2.16 활성탄 필터 교체**

### O **메모** 기기에 설치된 활성탄 필터는 배출 공기에서 시약 증기를 감소시키는 데 도움이 됩니다. 필터의 수명 주기는 사용 강도 및 기기의 시약 구성에 따라 크게 다를 수 있습니다. 그러므로, 활성탄 필터를 정기적으로 (최소 3개월마다) 교체하고 사용 국가의 해당 실험실 규제에 따라 적절하게 폐기하십시오.

- 1. 사용자는 기기 앞쪽에서 위 커버(→ 그림 94-2)를 열어 활성탄 필터(→ 그림 94-1)에 접근할 수 있습니다.
- 2. 활성탄 필터는 도구 없이 접근이 가능하며 당김 탭을 당겨서 제거할 수 있습니다.
- $3.$  활성탄 필터의 앞쪽 흰색 접착식 라벨에 장착 날짜를 기록하십시오(→ 그림 94-3).
- 4. 새 활성탄 필터는 완전히 장착된 뒤에도 당김 탭이 보이고 손에 닿을 수 있도록 장착하십시오.
- 5. 활성탄 필터는 기기의 후면 패널에 접촉되었다고 느낄 때까지 안쪽으로 밀어 넣어야 합니다.
- $6.$  커버(→ 그림 94-2)를 다시 닫으십시오.

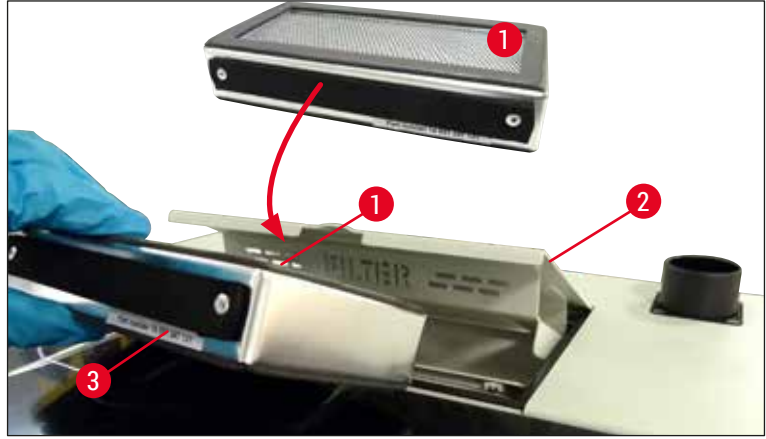

<span id="page-117-0"></span>**그림 94**

### **7.2.17 로드 드로어의 시약 용기 세척**

- 로드 드로어를 열고 시약 용기를 해들로 하나씩 꺼내십시오. 시약이 새지 않도록 해들이 올바른 위치 (→ P. 37 – 4.6.3 시약 용기 준비 및 채우기와 로드 [드로어에](#page-36-0) 끼우기)에 있는지 확인하십시오.
- 지역 실험실 사양에 따라 시약을 폐기하십시오.
- 모든 시약 용기는 시판되는 실험실용 식기세척기 세제를 이용해 식기세척기에서 65°C 이하의 온도로 세척할 수 있습니다. 이때 시약 용기에 핸들이 부착된 상태로 세척이 가능합니다.

### /\ **경고**

• 시약 용기가 변형될 수 있으니 65 °C를 넘는 온도에서 절대 세척하지 마십시오!

### **7.3 호스 시스템의 헹굼 및 세척 준비**

### $\boldsymbol{\mathsf{\Omega}}$ **메모** • 일간 기기 설정 시 및 새 봉입매체 병 장착 시 사용자는 반드시 호스 시스템을 세척해야 합니다. 세척을 통해 바늘이 막히지 않고 내부 호스 시스템에 기포가 생기지 않습니다.

- 계획에 따라 기기를 오랫동안 사용하지 않을 경우(5일을 넘는 경우), 사용자는 시스템 손상을 방지하기 위해 호스 시스템의 전체 세척(→ P. 124 [– 7.3.3](#page-123-0) 호스 시스템 세척)을 반드시 수행해야 합니다.
- 두 번째 라인에서의 처리 작업 또한 헹굼 프로세스나 세척 프로세스 중에는 중단됩니다. 해당 라인의 슬라이드가 마를 수 있습니다. 이러한 이유로 인해 Leica는 모든 랙을 기기에서 빼낸 후와 기기가 대기 모드일 때만 헹굼이나 세척을 수행할 것을 권장합니다.

## <span id="page-118-0"></span>헹굼 준비

- 1. 해당메뉴로 이동하려면 메인 메뉴에서 모듈 상태(→ 그림 95-1) 버튼을 누르십시오.
- 2. 그 다음으로 해당되는 왼쪽(→ 그림[95‑](#page-119-0)2) 또는 오른쪽(→ 그림[95‑](#page-119-0)3) 커버슬립 라인의 **헹굼/세척** 버튼을 누르고 **확인**을 눌러 경고 메시지를 확인하십시오(→ 그림[96\)](#page-119-1).

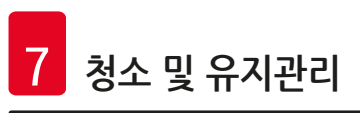

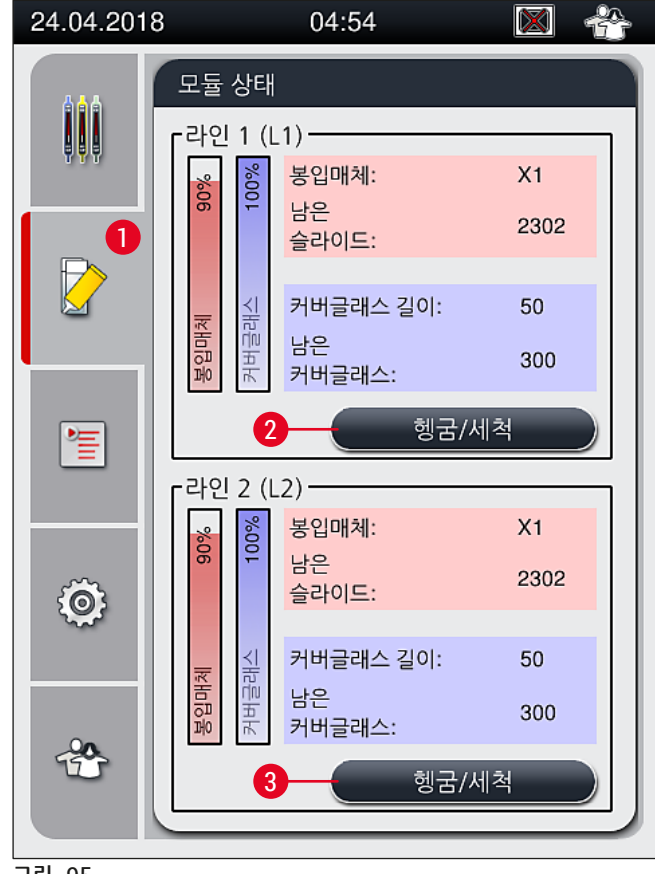

**그림 95**

<span id="page-119-0"></span>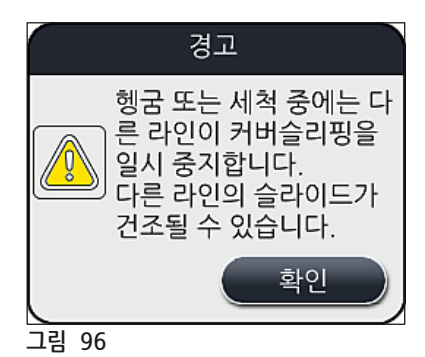

3. 다음의 정보 메시지 $(\rightarrow$  그림 97)를 따르십시오.

<span id="page-119-2"></span><span id="page-119-1"></span>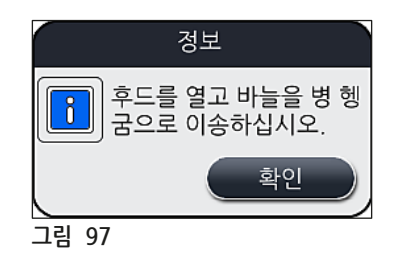

- 4. 기기 후드를 열고 바늘(→ 그림 98-1)을 홀더에서 빼내십시오(→ 그림 98-2).
- 5. 바늘 유닛(→ 그림 98-1)을 헹굼 병(→ 그림 98-3)에 끼우고 확인을 눌러 정보 메시지(→ 그림 97)를 확인하십시오.

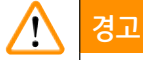

호스가 꼬이거나 바늘이 구부러지지 않도록 바늘을 헹굼 병에 넣은 상태로 후드를 닫지 마십시오.

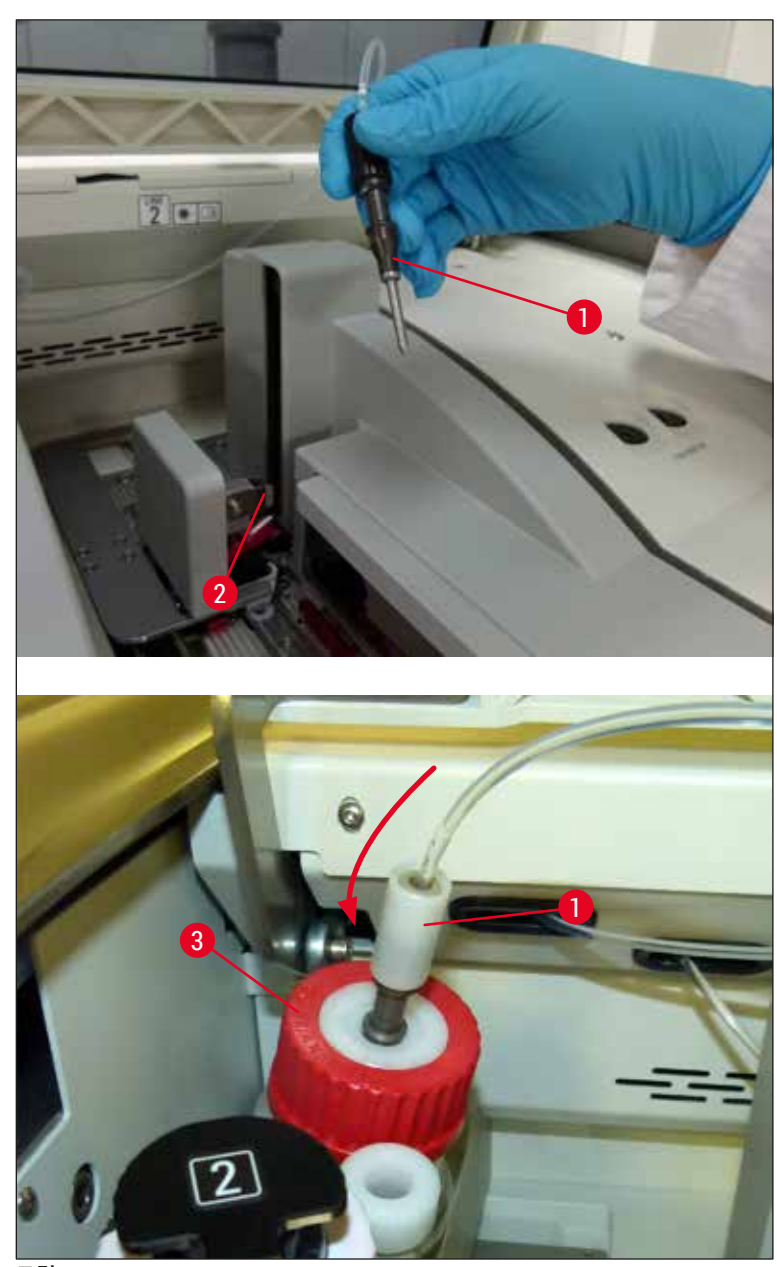

<span id="page-120-0"></span>**그림 98**

 $\checkmark$  다음 메뉴( $\to$  그림 99)에서 3가지의 헹굼/세척 프로그램이 제공됩니다.

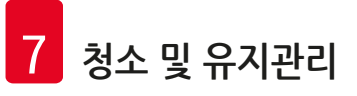

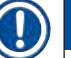

# **메모**

개별 헹굼 프로그램은 커버슬립 라인 L1을 사용하며 다음에 자세히 설명되어 있습니다(→ 그림 99-1). 커버슬립 라인 **L2**에도 동일한 절차가 적용됩니다.

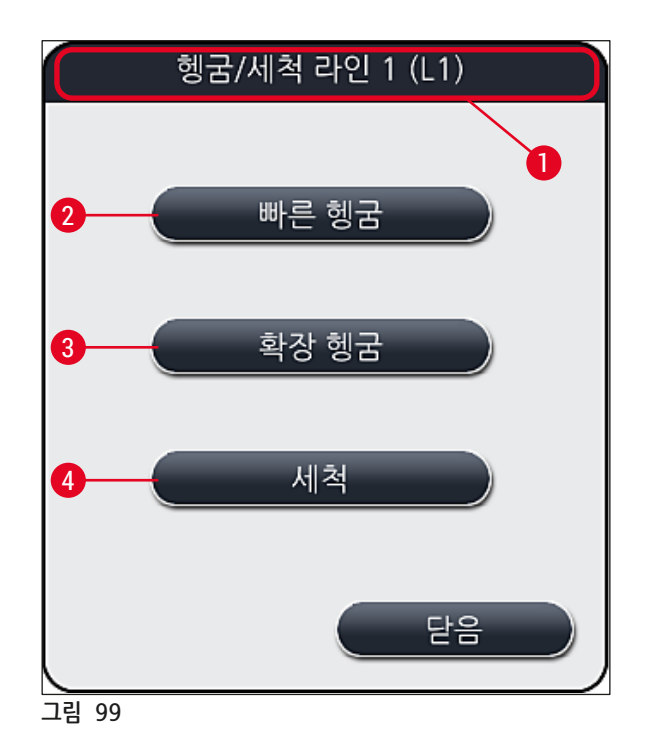

### <span id="page-121-1"></span><span id="page-121-0"></span>**7.3.1 빠른 헹굼**

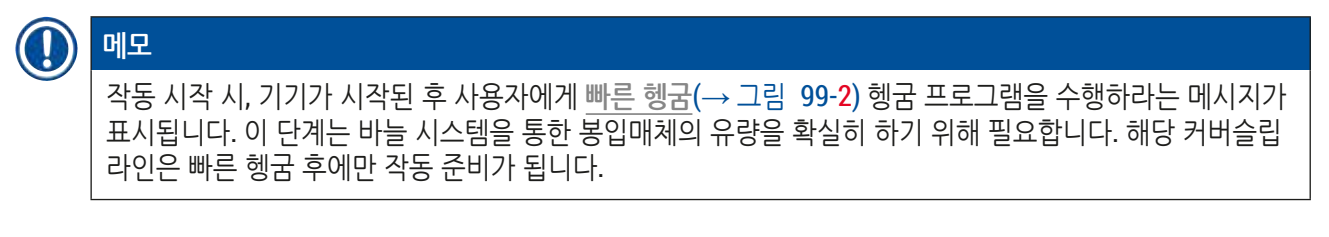

- 1. (→ P. 119 [헹굼](#page-118-0) 준비)에서의 단계가 완료되면 **빠른 헹굼**(→ 그림[99‑](#page-121-0)2) 버튼을 누르십시오.
- 2. 헹굼 과정은 약 35초 동안 지속되고 약 2ml의 봉입매체를 사용합니다. CMS에서는 이러한 매체의 양을 고려합니다.
- 3. 헹굼 프로세스가 완료되면 바늘 유닛을 홀더에 재장착하고(→ 그림 87) 확인을 눌러 해당 정보 메시지를 확인하십시오.

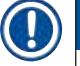

**메모**

바늘에는 홀더에 꼭 맞는 홈(→ 그림[87‑](#page-110-0)3)이 있습니다. 홀더(→ 그림[87‑](#page-110-0)2)에 있는 주의 기호 (→ 그림 87-4)는 바늘을 홀더에 끼울 때 철저한 주의가 필요하다는 사실을 사용자에게 알립니다. 바늘은 처리 과정 동안 샘플에 부정적 영향이 발생하지 않도록 똑바로 끝까지 끼워야 합니다.

- 4. 두 번째 커버슬립 라인(**L2**)에도 1~3단계를 반복하십시오.
- 5. 마지막으로 후드를 닫으십시오.

<span id="page-122-1"></span>✔ 시약 레벨 확인 후 기기가 작동할 주비가 되어 처리를 시작할 수 있습니다.

```
7.3.2 확장 헹굼
```
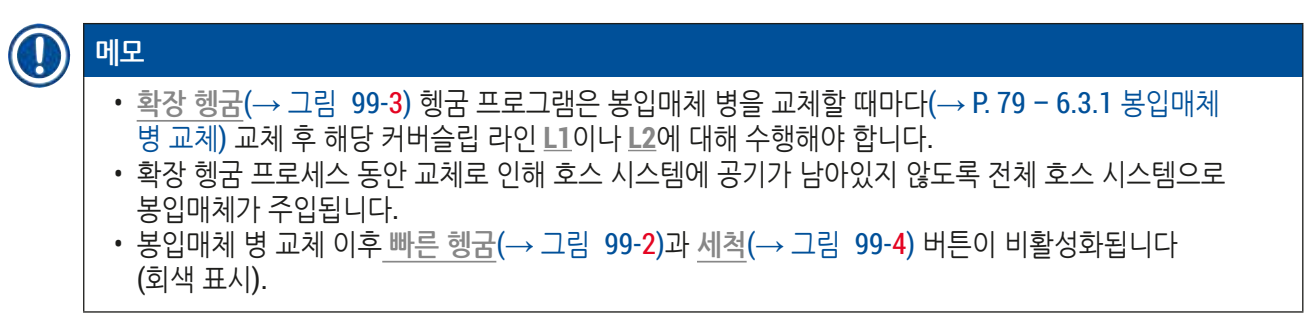

- 1. 봉입매체 병을 교체하려면 (→ P. 79 6.3.1 [봉입매체](#page-78-0) 병 교체)에서와 같은 방식으로 진행하고 후드를 닫으십시오.
- 2. 이후 표시되는 메시지(→ 그림[100\)](#page-122-0)에 주목하고 **확인** 버튼을 눌러 확인하십시오.

<span id="page-122-0"></span>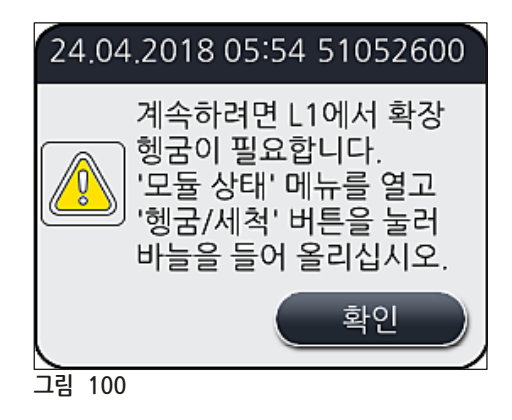

3. (→ P. 119 – [헹굼](#page-118-0) 준비)에 따른 단계가 완료되면 **확장 헹굼**(→ 그림[99‑](#page-121-0)3) 버튼을 누르십시오.

- 4. 헹굼 과정은 약 3분 30초 동안 지속되고 약 14ml의 봉입매체를 사용합니다. CMS에서는 이러한 매체의 양을 고려합니다.
- 5. 헹굼 프로세스가 완료되면 바늘 유닛을 홀더에 재장착하고 **확인**을 눌러 해당 정보 메시지를 확인하십시오.

# $\mathbf 0$

바늘에는 홀더에 꼭 맞는 혹(→ 그림 87-3)이 있습니다. 홀더(→ 그림 87-2)에 있는 주의 기호 (→ 그림 87-4)는 바늘을 홀더에 끼울 때 철저한 주의가 필요하다는 사실을 사용자에게 알립니다. 바늘은 처리 과정 동안 샘플에 부정적 영향이 발생하지 않도록 똑바로 끝까지 끼워야 합니다.

<span id="page-123-0"></span>6. 마지막으로 후드를 닫으십시오.

**7.3.3 호스 시스템 세척**

**메모**

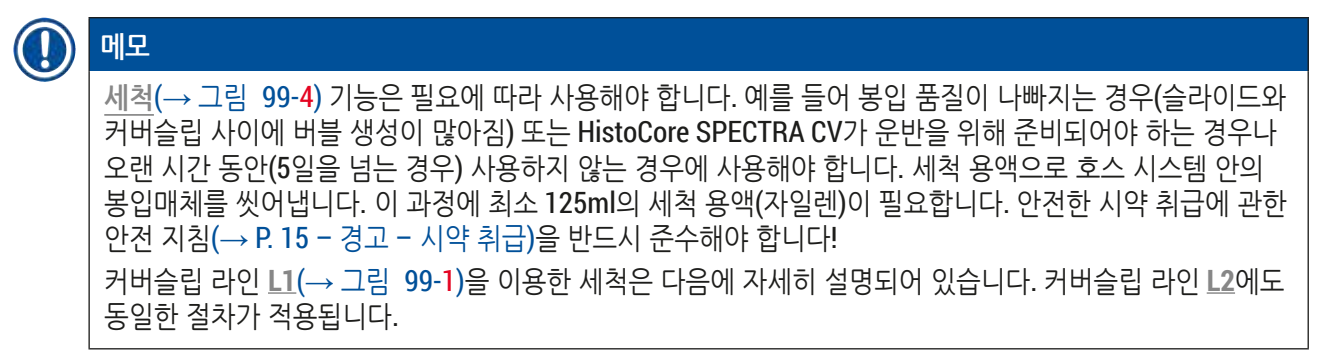

세척 준비

- 1. 헹굼 병을 비운 뒤 재장착하십시오.
- 2. **모듈 상태**(→ 그림[95‑](#page-119-0)1) 메뉴에서 변경하십시오.
- 3. 커버슬립 라인 **L1**의 **헹굼/세척**(→ 그림[95‑](#page-119-0)2) 버튼을 누르십시오.
- 4. 다음 정보 메시지 (→ 그림 96), (→ 그림 97) 및 (→ 그림 101)에 주목하고 확인을 눌러 각 메시지를 확인하십시오.

<span id="page-123-1"></span>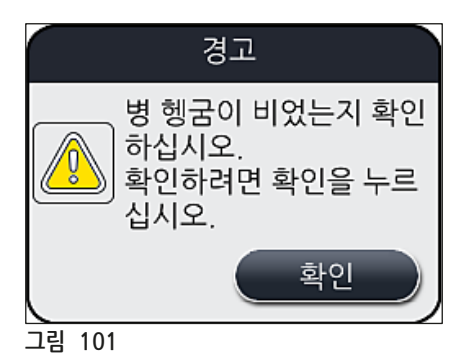

- 5. 커버슬립 라인 L1의 봉입매체 병에서 캐뉼러를 빼내어 파킹 위치에 놓으십시오(→ 그림 59-3).
- 6. **세척**(→ 그림[99‑](#page-121-0)4) 버튼을 누르십시오.
- 7. 봉입매체 병을 병 슬레지에서 꺼내어 닫은 뒤 안전하게 보관하십시오.
- 8. 기기 외부에서 세척 병(→ P. 18 3.1 [기본 배송](#page-17-0) 포장 목록)에 최소 125ml의 세척 용액(자일렌)을 채운 뒤 병 슬레지에서 봉입매체 병 위치에 놓으십시오.
- 9. 파킹 위치에서 캐뉼러를 가져온 뒤 세척 병에 끼우십시오.
- 10.그 다음으로 **확인**(→ 그림[102\)](#page-124-0)을 눌러 정보 메시지를 확인하십시오.

<span id="page-124-0"></span>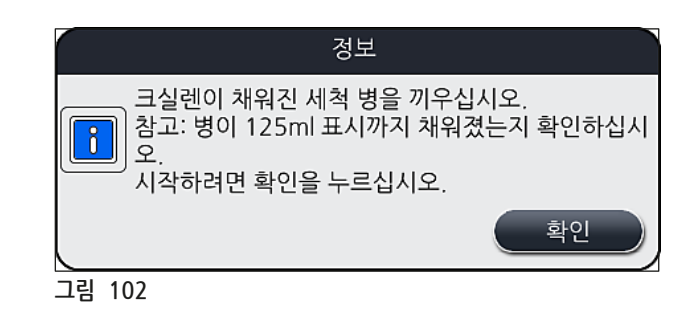

✔ 세척 프로세스가 시작됩니다.

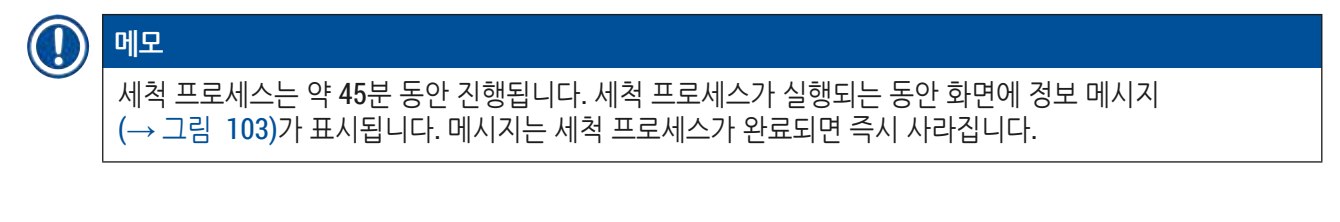

<span id="page-124-1"></span>**그림 103**

세척 프로세스 완료 및 처리 계속

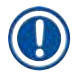

**메모**

세척 프로세스가 완료되면 새 봉입매체 병을 사용하여 커버슬리핑을 계속할지 묻는 메시지가 사용자에게 표시됩니다 $(\rightarrow$  그림 104).

L 커버슬리핑을 계속하려면 **예**(→ 그림[104‑](#page-125-0)1) 버튼을 누르십시오.

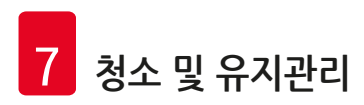

<span id="page-125-0"></span>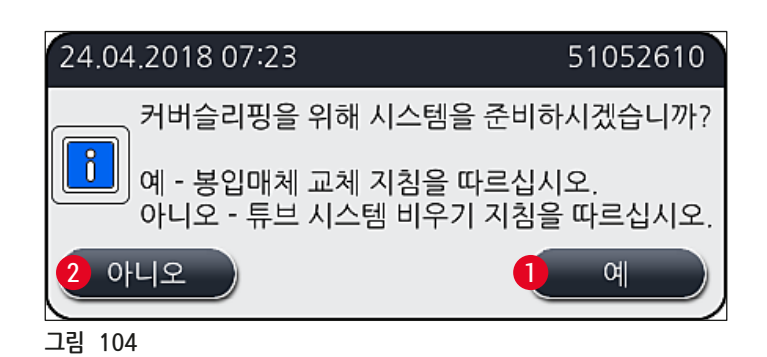

# $\mathbf 1$

**메모**

확장 헹굼을 통해 다시 처리하기 위해 L1 커버슬립 라인이 주비되어야 합니다(→ P. 123 - 7.3.2 확장 헹굼).

» 그 다음으로 사용자에게 기기에서 세척 병을 제거한 뒤 봉입매체가 든 새 병을 장착하라는 메시지가 표시됩니다. 장착 후 **확인**을 눌러 정보 메시지(→ 그림[105\)](#page-125-1)를 확인하십시오. 세척 병의 내용물은 실험실 규정에 따라 폐기하십시오.

<span id="page-125-1"></span>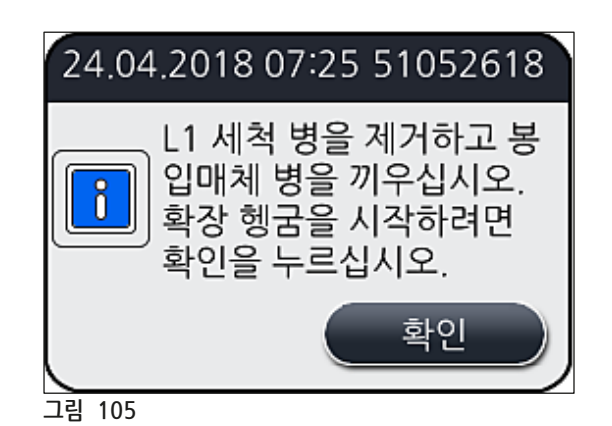

세척 프로세스 완료 및 운반 또는 보관 준비

1. 세척 프로세스가 완료되면 기기에서 헹굼 병을 빼내어 내용물을 실험실 지침에 따라 폐기하십시오.

2. 기기에 빈 헹굼 병을 다시 장착하십시오.

### $\bigcap$ **메모**

세척 프로세스가 완료되면 새 봉입매체 병을 사용하여 커버슬리핑을 계속할지 묻는 메시지가 사용자에게 표시됩니다 $(\rightarrow$  그림 104).

- 3. 운반 또는 보관을 위해 기기가 준비되는 경우에는 **아니오**(→ 그림[104‑](#page-125-0)2) 버튼을 누르십시오.
- 4. 지침이 포함되어 있는 다음 정보 메시지(→ 그림[106\)](#page-126-0)에 주목하고 **확인** 버튼을 눌러 확인하십시오.

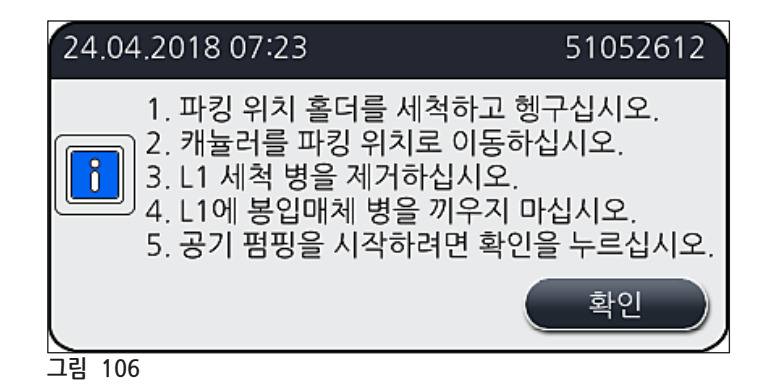

- 5. **확인** 버튼을 누르면 기기가 호스 시스템으로 공기를 주입하기 시작합니다.
- 6. 사용자에게 소요 시간을 알리는 정보 메시지(→ 그림 107)가 화면에 나타납니다. 이 메시지는 공기 주입이 완료되면 즉시 사라집니다.

<span id="page-126-1"></span><span id="page-126-0"></span>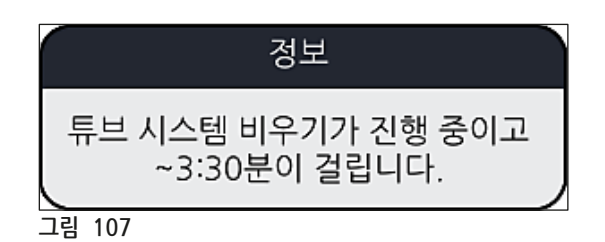

- 7. **L2** 커버슬립 라인에도 같은 절차를 반복하십시오.
- 8. 양 커버슬립 라인 모두에 대해 공기 주입이 완료되면 남은 커버글래스 카트리지와 바늘 세척 컨테이너를 제거한 뒤 기기 후드를 닫으십시오.
- 9. 기기 소프트웨어가 봉입매체 병, 커버글래스 카트리지, 바늘 세척 컨테이너가 장착되어 있지 않다는 사실을 파악하여 사용자에게 커버슬립 라인 별로 오류 메시지를 보내어 이를 알립니다. **확인**을 눌러 메시지를 확인하십시오.

10.마지막으로 기기를 종료하고 **전원 스위치**를 눌러 끄고 플러그를 뽑으십시오.

✔ 이제 기기를 우반 또는 보관할 주비가 되었습니다.

### **7.3.4 운반 또는 보관 후 재시작**

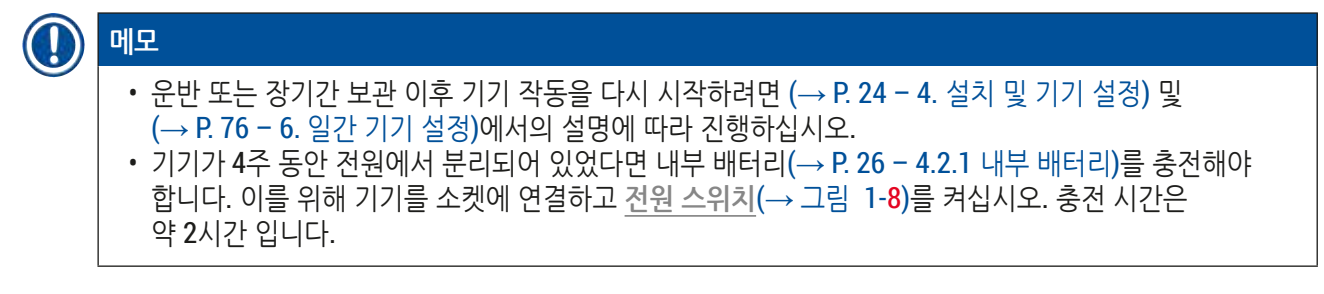

**7.4 권장 청소 및 유지관리 주기**

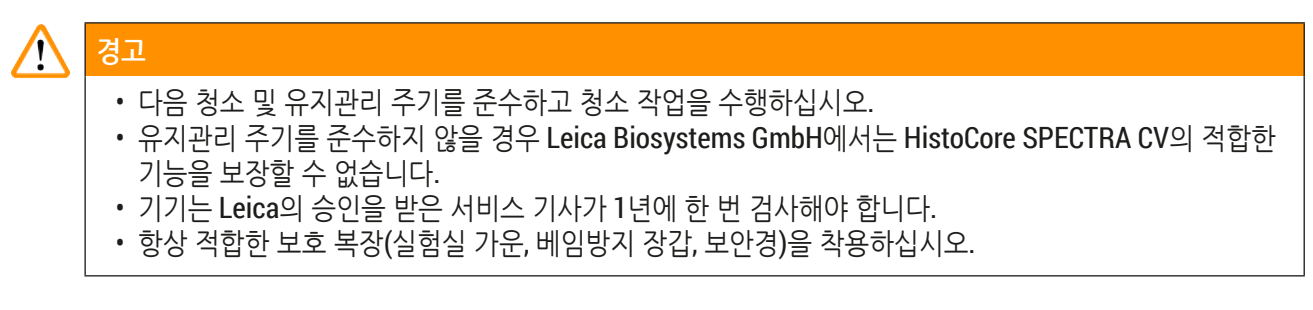

오랫동안 문제없이 기기를 사용하려면 보증 기간 만료 후 유지관리 계약을 하는 것을 적극 권장합니다. 자세한 정보는 해당 고객 서비스센터에 문의하십시오.

### **7.4.1 일일 청소 및 유지관리**

### **A 커버글래스 카트리지**

- [커버글래스](#page-82-1) 카트리지에 깨진 유리가 없는지 확인하고(→ P. 83 6.3.3 커버글래스 카트리지 확인 및 [교체](#page-82-1)) 필요한 경우 청소하십시오.
- 커버글래스가 커버글래스 카트리지에 제대로 장착되었는지 확인하십시오(→ P. 83  [6.3.3](#page-82-1)  [커버글래스 카트리지 확인 및 교체](#page-82-1)).
- **B 폐기물 트레이**
	- 폐기물 트레이에 깨진 유리가 있는지 확인하고(→ P. 86 6.3.4 [폐기물 트레이 비우기](#page-85-0)) 필요한 경우 트레이를 비우십시오.

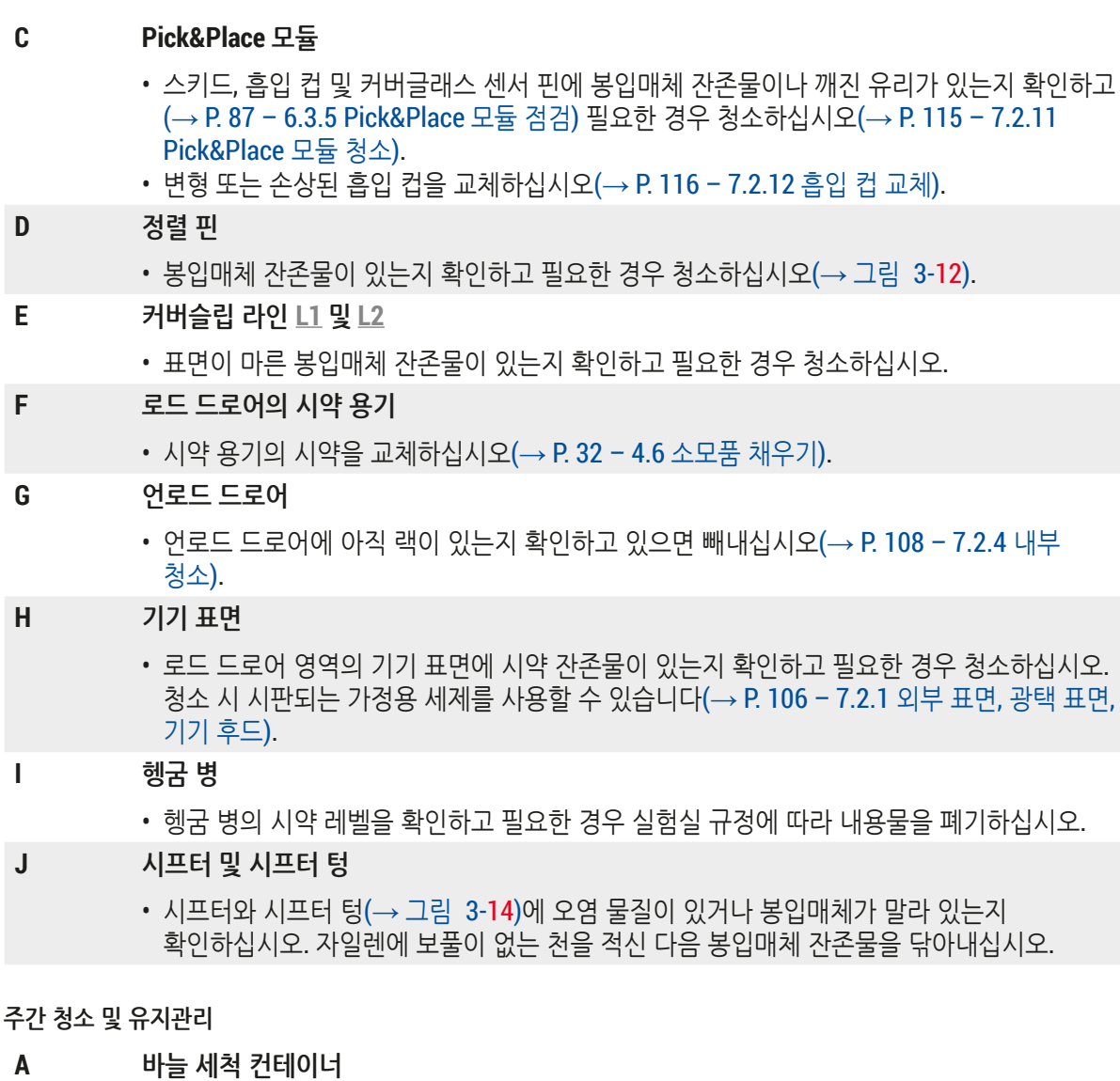

- 바늘 세척 컨테이너를 비우고 세척한 뒤 자일렌을 주입하십시오(→ P. 112  [7.2.9](#page-111-1) 바늘 세척 [컨테이너](#page-111-1) 채우기 및 교체).
- **B 로드 드로어의 시약 용기**
	- 시약 용기를 비우고 실험실 세척기로 최고 65 °C에서 세척하십시오(→ P. 117  [7.2.14](#page-116-0) 시약 [용기](#page-116-0) 청소).
	- 그 다음으로 시약 용기를 채워 로드 드로어에 다시 장착하십시오(→ P. 37 4.6.3 시약 용기 [준비 및 채우기와 로드 드로어에 끼우기](#page-36-0)).
- **C 바늘**

**7.4.2 주간 청소 및 유지관리**

- 표면이 마른 봉입매체 잔존물이 있는지 확인하고 필요한 경우 자일렌으로 청소하십시오 (→ P. 110 – 7.2.7 [바늘 세척](#page-109-1)).
- **D 터치스크린**
	- 오염이 있는지 확인하고 필요하면 청소하십시오. 청소 시 시판되는 가정용 세제를 사용할 수 있습니다(→ P. 107 [– 7.2.2 TFT](#page-106-0) 터치스크린).

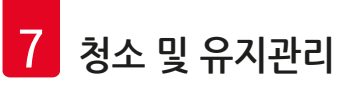

### **E 랙**

- 가벼운 오염: 자일레을 적신 보풀이 없는 처을 사용하여 랙을 청소하십시오(→ P. [117](#page-116-1) -[7.2.15](#page-116-1) 랙과 핸들).
- 심한 오염: 마른 봉입매체 잔존물을 제거하기 위해 랙을 적합한 자일렌에 최장 1~2시간 담궈놓으십시오.
- 식기세척기로 65 °C에서 랙을 세척하십시오.

### **F 워크스테이션**

- HistoCore SPECTRA ST에서의 이송 스테이션을 점검하십시오. 자세한 정보는 HistoCore SPECTRA ST 사용설명서를 참조하십시오.
- **G** 드로어 인서트에 깨진 유리가 없는지 확인하고 필요한 경우 청소하십시오(→ P. 108  [7.2.4](#page-107-0) 내부 [청소](#page-107-0)).

### Λ **경고** 시약 용기, 랙, 랙 핸들을 용제(자일렌)에 절대로 오랫동안(밤새) 담궈놓지 마십시오. 변형이 발생할 수 있으며 문제없는 작동이 더 이상 보장되지 않습니다.

### **7.4.3 분기별 청소 및 유지관리**

- **A 활성탄 필터 교체**
	- 활성탄 필터를 교체하십시오(→ P. 118  [7.2.16](#page-117-1) 활성탄 필터 교체).
- **7.4.4 필수적인 청소 및 유지관리**

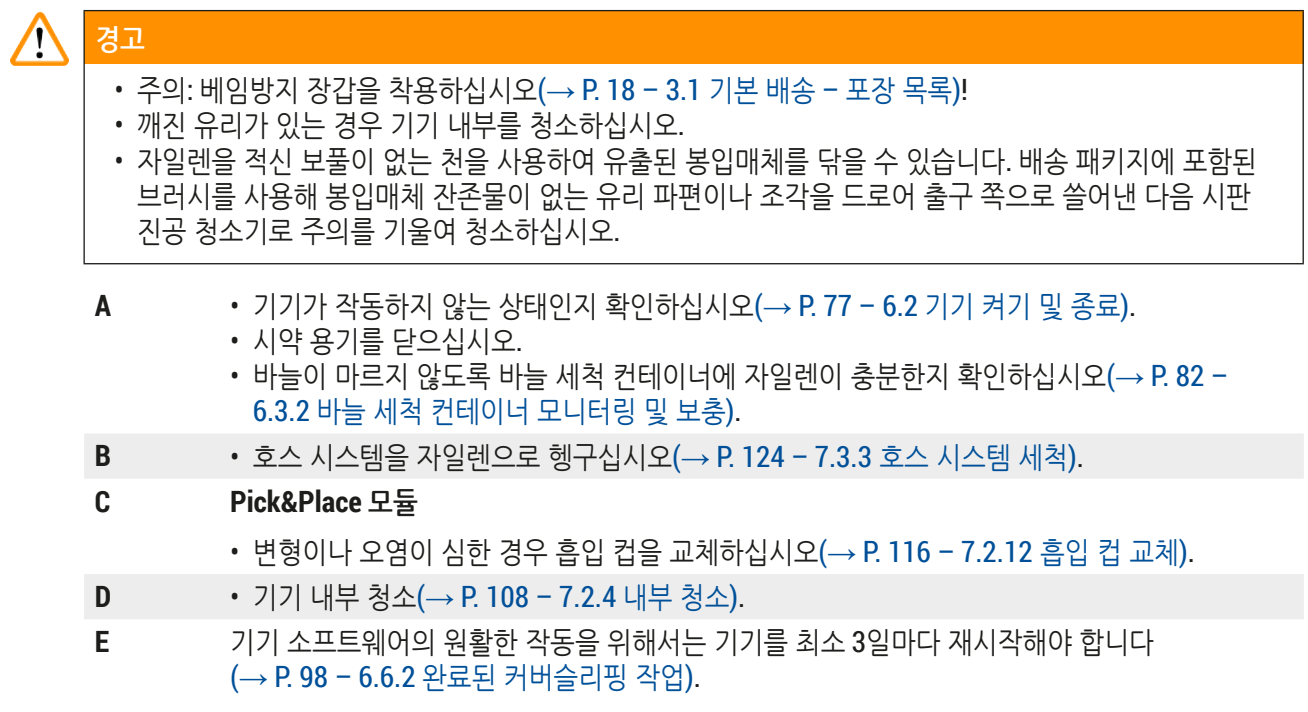

# **8. 오작동 및 문제해결**

# **8.1 문제해결**

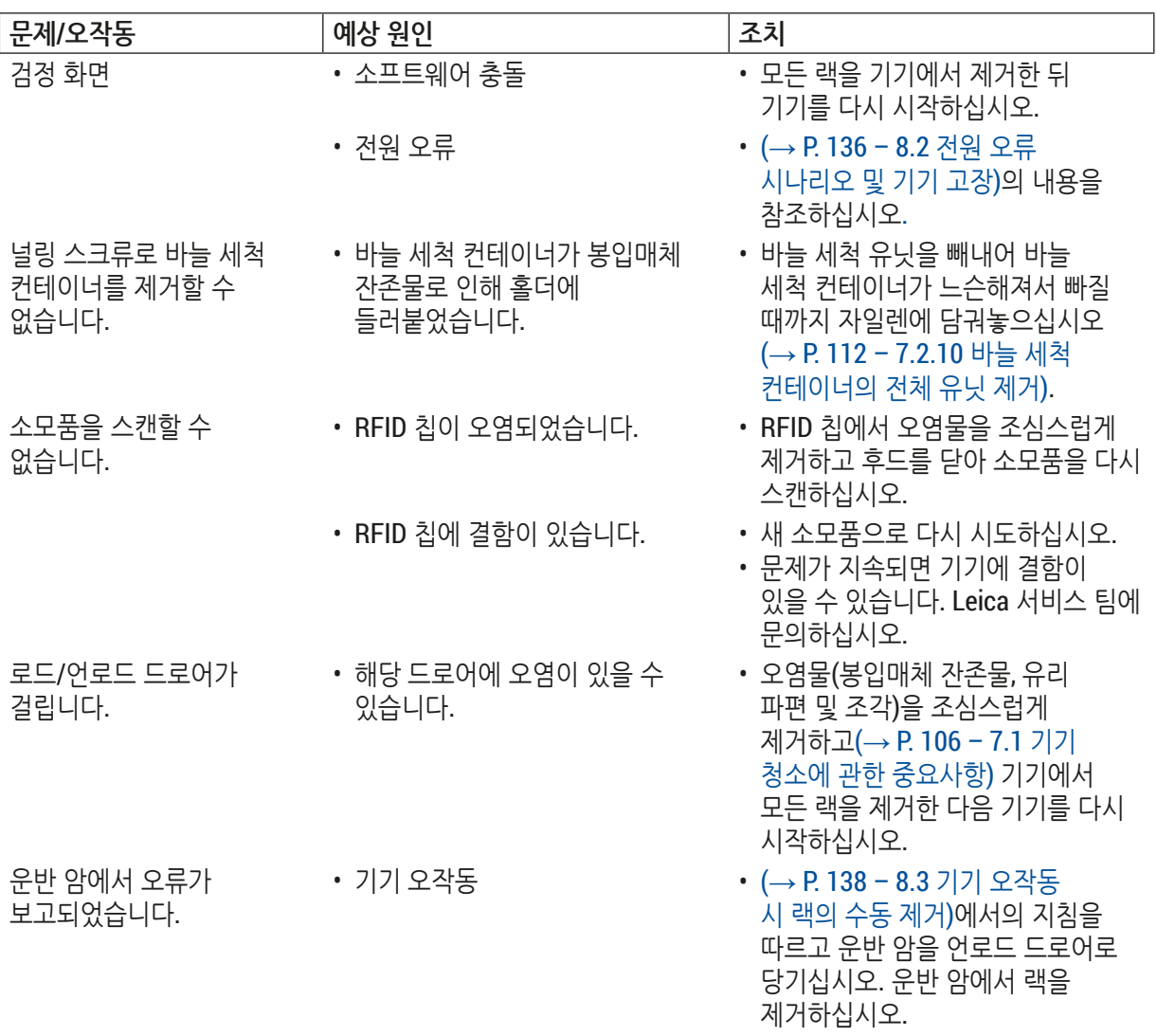

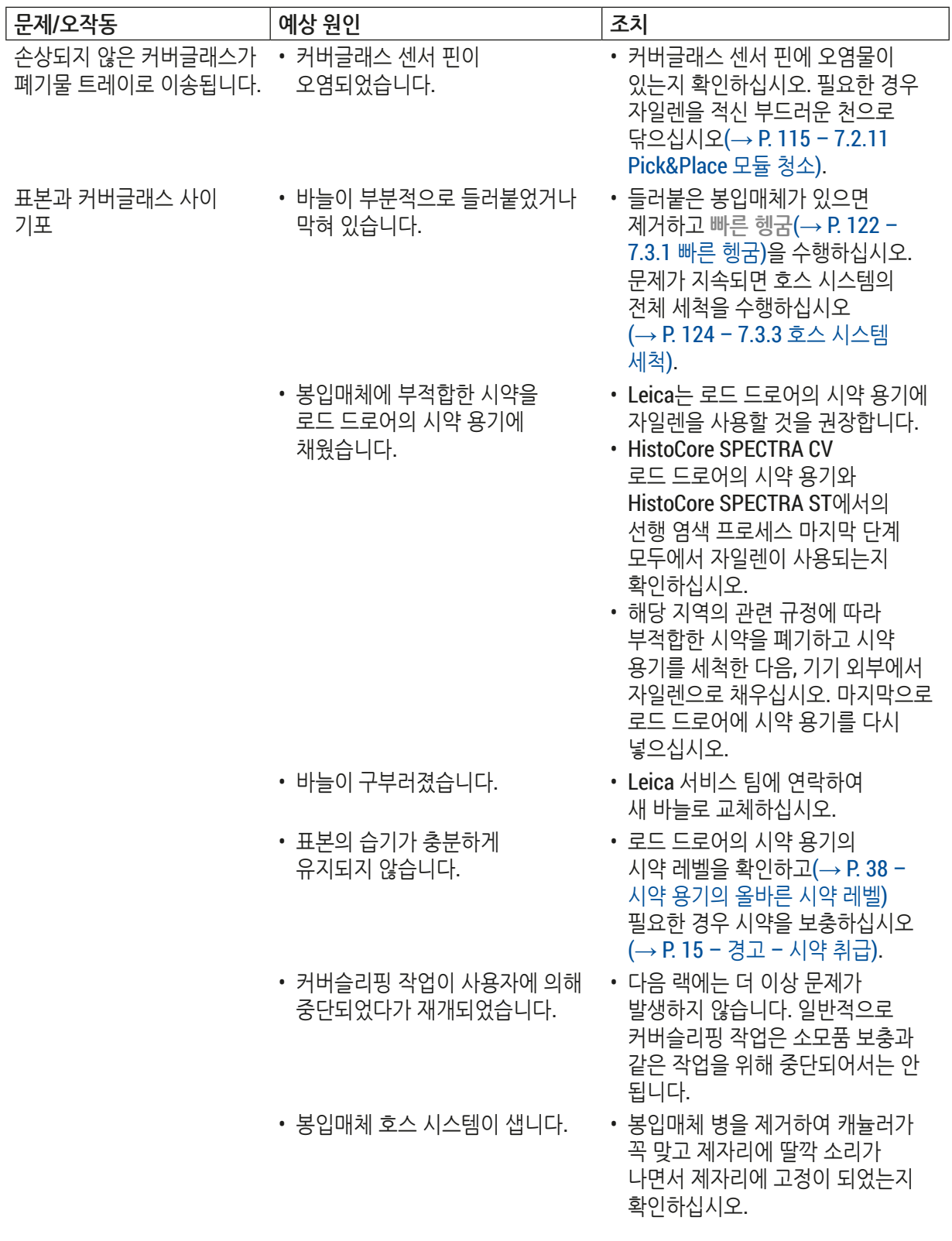

# **오작동 및 문제해결** 8

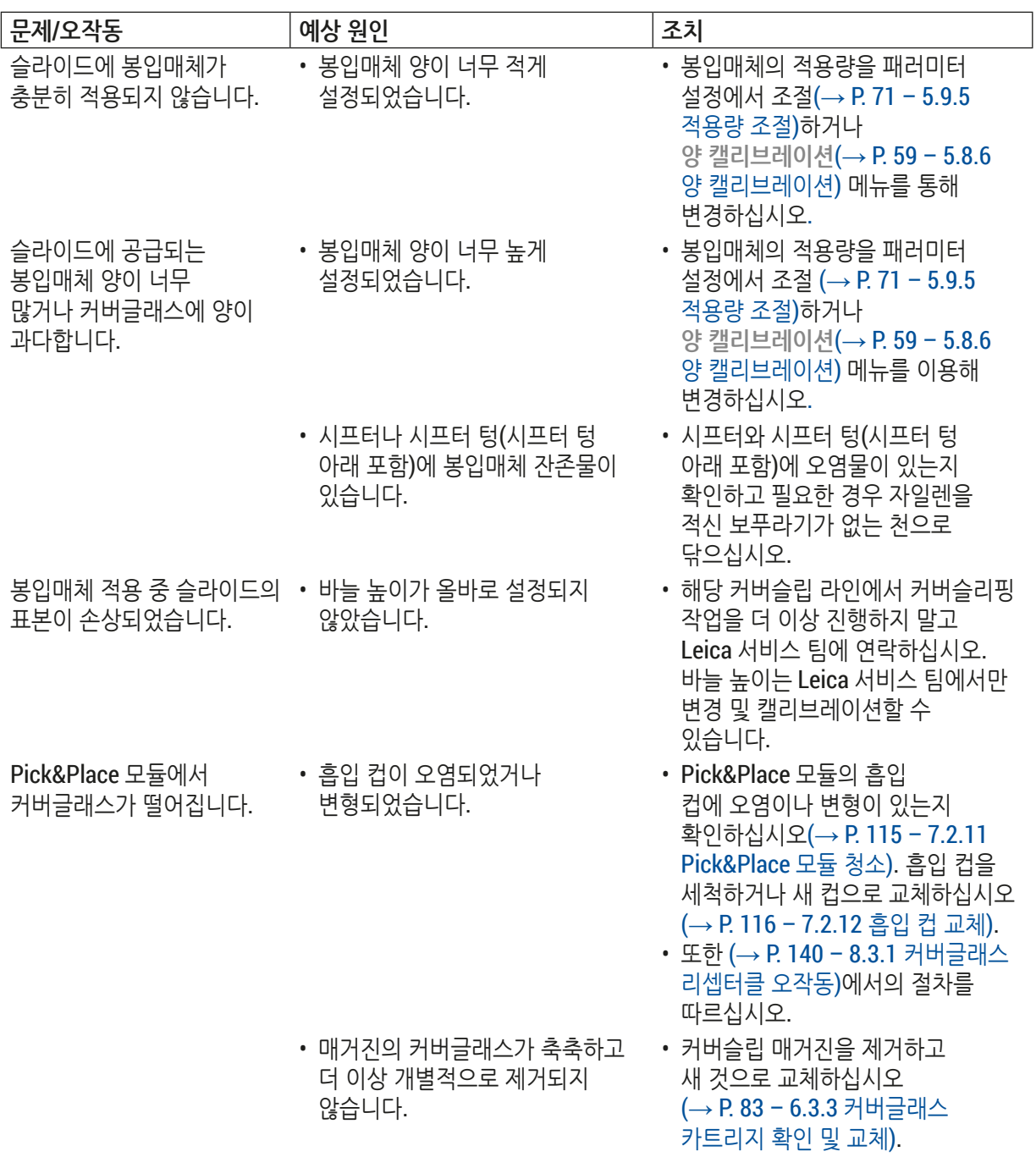

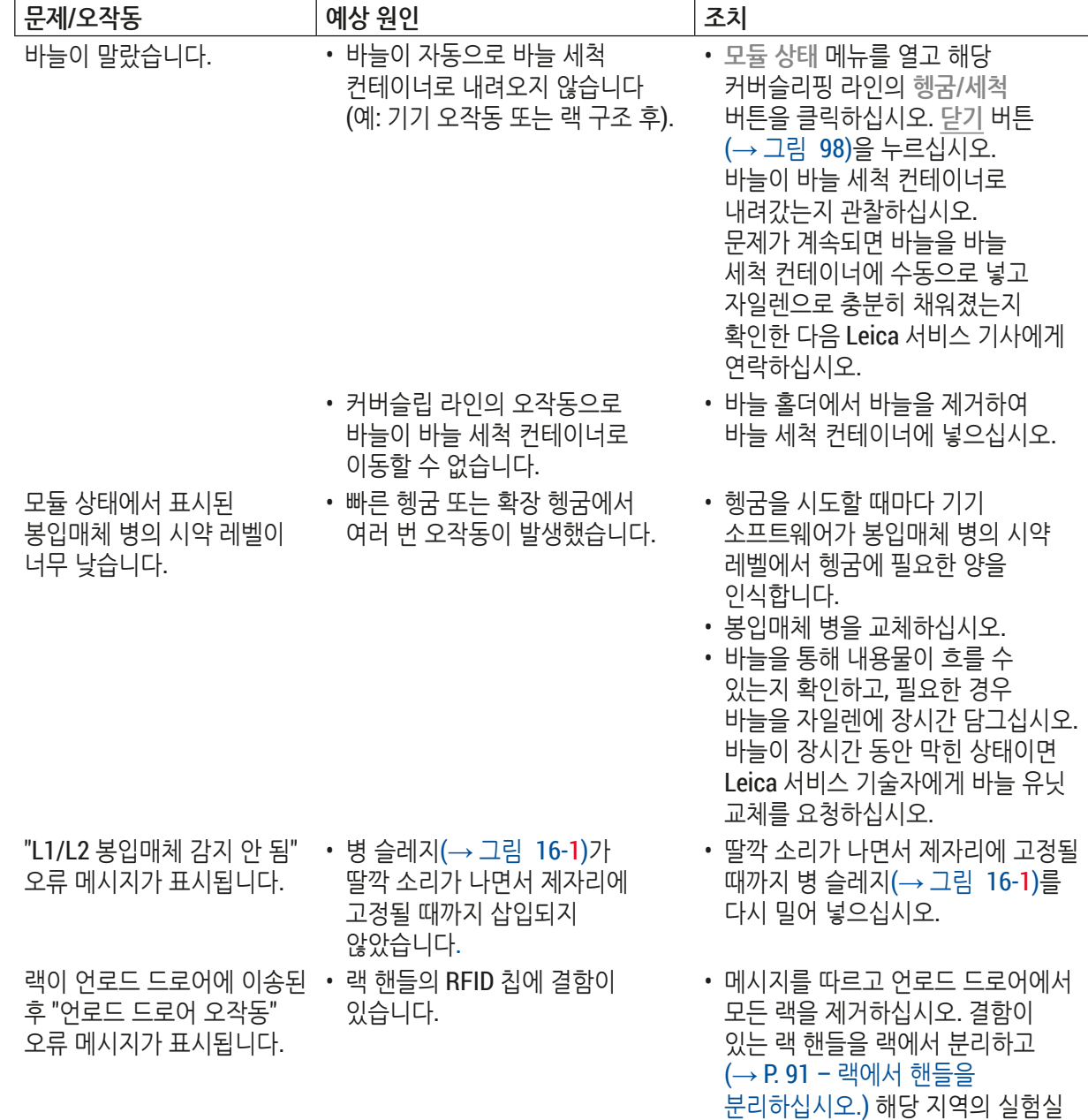

관련 규정에 따라 폐기하십시오.

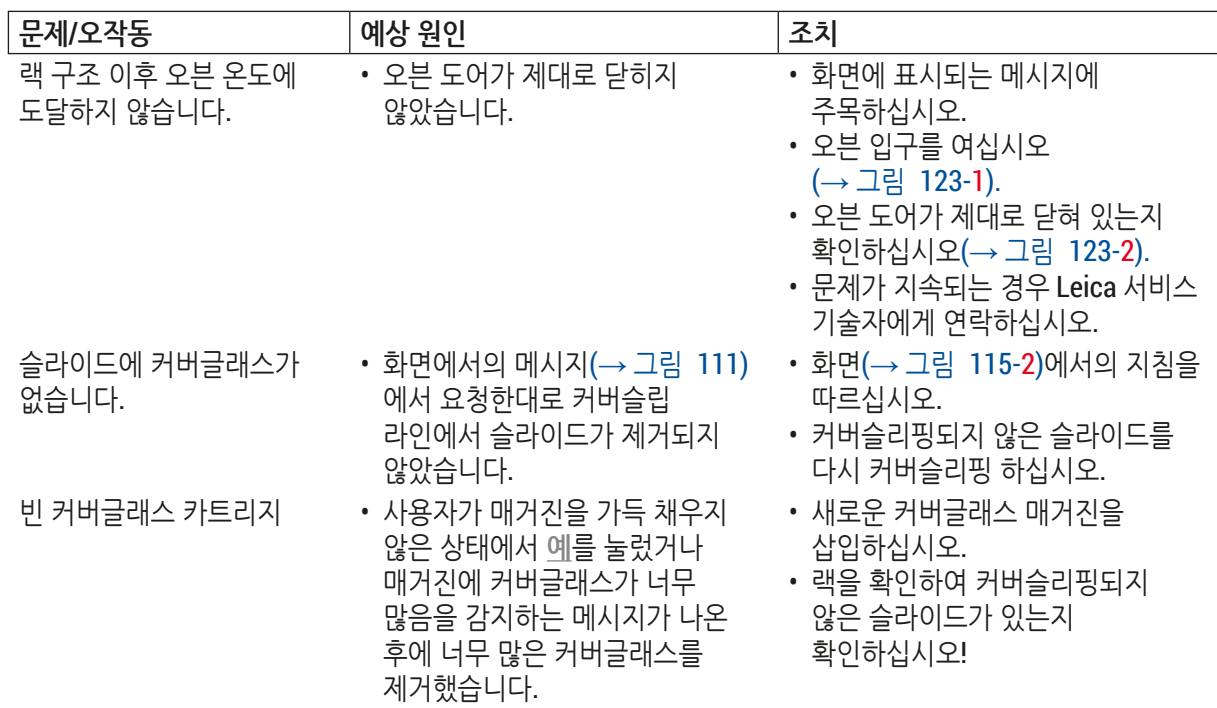

### O **메모**

일부 오류에 대한 디스플레이 메시지에는 사용자가 문제해결 과정을 수행할 수 있도록 안내하는 이미지  $\lambda$  퀀스가 포함되어 있습니다 $(\rightarrow$  그림 108).

<span id="page-134-0"></span>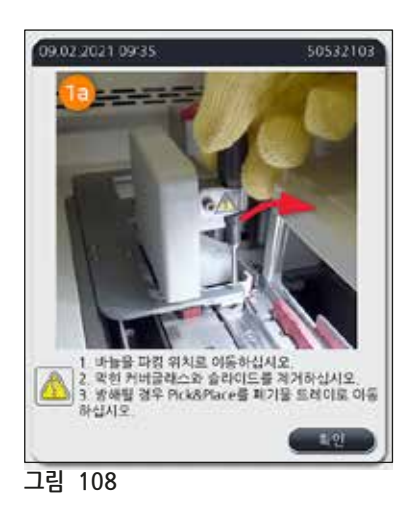

# **8.2 전원 오류 시나리오 및 기기 고장**

### Λ **경고**

<span id="page-135-0"></span>소프트웨어 충돌이나 기기 오작동 시 사전에 정의된 음향 경고 신호가 울립니다. 이 경우, 사용자는 HistoCore SPECTRA CV 및 모든 HistoCore SPECTRA ST 두 기기 모두에서 모든 랙을 제거한 뒤 기기를 다시 시작해야 합니다.

## **메모**

O

- 전원 오류가 3초 이상 지속되면 내부 배터리를 이용해 HistoCore SPECTRA CV를 안전하게 종료하고 표본에 미치는 부정적인 영향을 방지할 수 있습니다.
- 완전히 충전된 내부 배터리는 3초 이상 연속으로 지속되는 2회의 전원 오류에서 작동합니다. 2회 연속으로 전원 오류가 발생한 후에 전원 공급 장치가 다시 제대로 연결되면 기기가 시작할 때 내부 배터리가 충전됩니다. 사용자는 화면의 문구를 통해 충전 과정을 안내받습니다. 충전이 완료된 후에 기기를 사용할 수 있습니다.
- 전원 공급이 복구되면 기기가 자동으로 재시작됩니다. 화면에 전원 오류를 사용자에게 알려주는  $M<sub>l</sub>$   $\rightarrow$  그림  $109$ )가 표시되고 해당 이벤트가 이벤트 로그에 기록됩니다.
- 외부 UPS(무정전 전원 장치)는 연결된 UPS 사양에 따라 장기적인 바이패스를 보장합니다 (→ P. 26 – 4.2.2 [외부 무정전전원장치](#page-25-1)(UPS) 이용하기).

전원 오류 시, 기기는 사용 중인 커버슬립 라인의 수와 상관없이 다음 단계를 수행합니다.

- 1. 소프트웨어가 화면을 종료합니다.
- 2. **L1** 및 **L2** 커버슬립 라인에서 현재 처리 중인 슬라이드는 완전히 커버가 된 다음 랙으로 이동됩니다.
- 3. 두 개의 커버슬립 라인에서의 랙은 그리퍼 암을 통해 언로드 드로어로 이송됩니다. 그 다음으로 그리퍼 암은 오븐 뒤의 안전한 위치로 이동합니다.
- 4. 소프트웨어를 통해 기기가 안전하게 종료됩니다(→ P. 30  [4.5](#page-29-0) 기기 켜기 및 종료).
- L 전원 공급이 복구되면 기기가 자동으로 다시 시작합니다. 음향 경고 신호가 울리고 경고 메시지가 화면에 표시됩니다 $(\rightarrow$  그림 109).

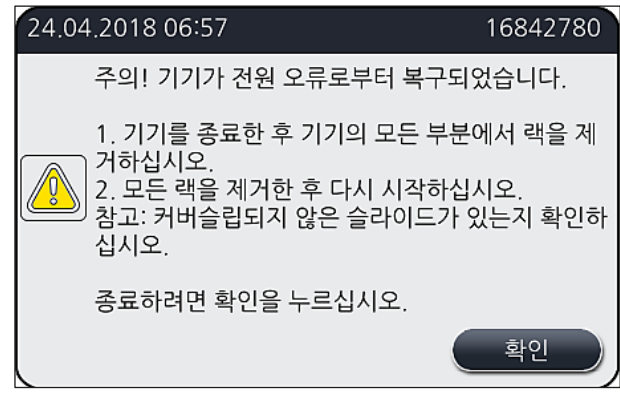

<span id="page-136-0"></span>**그림 109**

5. **확인**을 눌러 메시지를 확인하면 기기가 안전하게 종료됩니다.

그 다음으로 정보 메시지(→ 그림[109\)](#page-136-0)에 표시된 지침을 따르고 기기에서 슬라이드를 제거하십시오.

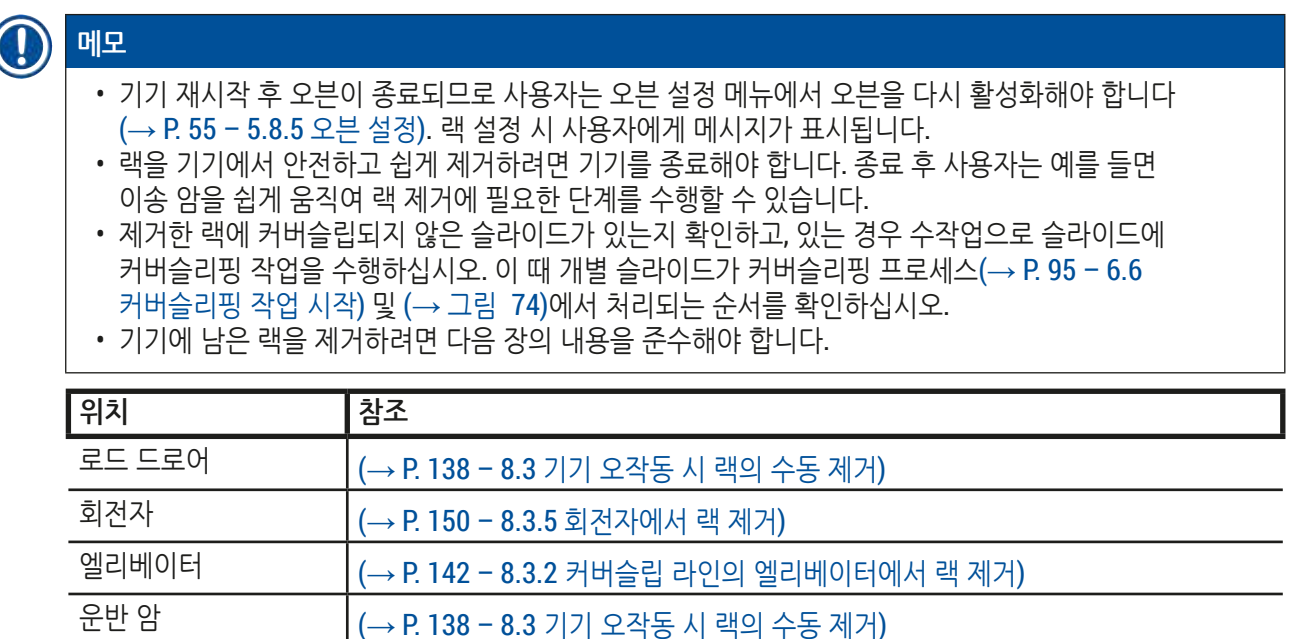

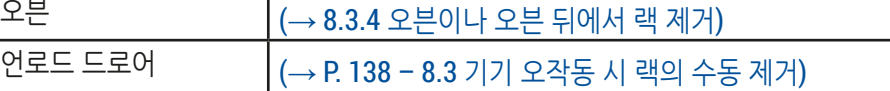

### **8.3 기기 오작동 시 랙의 수동 제거**

### /N **경고**

- <span id="page-137-0"></span>• 부상 위험! 항상 개인 보호 복장(실험실 가운, 보안경, 베임방지 장갑)을 착용하십시오.
- 1명의 보조 인력과 함께 작업하는 것을 권장합니다.
- 기기 소프트웨어가 화면에 지침을 제공합니다. 이를 준수하는 것은 의무 사항입니다.
- 랙을 오른쪽 **L2** 커버슬립 라인에서 수작업으로 제거해야 하는 경우, 랙을 오븐에 넣고 꺼내는 이송이
	- 안전 상의 이유로 중단됩니다. 그 결과, 랙이 5분 이상 오븐에 남아있을 수 있습니다.

### O **메모**

사용자가 랙을 기기 내부에서 수작업으로 제거해야 하는 기기 오작동이 발생하는 경우, 기기 소프트웨어가 기기 내부의 랙 위치를 정확하게 파악할 수 없기 때문에 수동 제거에 관한 일반적인 지침만 제공한다는 사실을 유념하십시오. 사용자가 기기 내부를 들여다보고 제거할 랙의 위치를 금방 파악할 수 있는 경우, 사용자는 표본이나 기기에 손상 위험이 없다면 화면의 지침을 따르지 않고 조심스럽게 랙을 제거할 수 있습니다.

### 기기 내부로부터 랙 수동 제거

- 1. 로드 드로어를 여십시오.
- $2.$  언로드 드로어를 열고 안에 있는 모든 랙을 제거하십시오(→ 그림 110-1).
- 3. 적색 고정 레버를 위로 당기십시오(→ 그림 110-2). 드로어를 완전히 뺀 후 구조 위치로 내리십시오 (→ 그림 110-3).
- 4. 언로드 드로어의 입구를 통해 랙 위치를 파악하십시오(→ 그림 110-4).
- 5. 손을 입구에 집어넣어 조심스럽게 더듬어 랙을 찾으십시오.

# $\sqrt{\phantom{a}}$

**경고**

- 랙에 아직 커버슬립되지 않은 슬라이드가 있을 수 있습니다. 최대한 주의를 기울여 조심스럽게 진행하십시오.
- 엘리베이터가 랙의 제거를 방해하면 사용자가 엘리베이터를 직접 위로 올려야 합니다(→ P. 142  [8.3.2](#page-141-0)  커버슬립 라인의 [엘리베이터에서](#page-141-0) 랙 제거).
	- 6. 필요한 경우 그리퍼로 랙을 맨 위로 들어올리고 운반 암(그리퍼와 함께)을 기기 중앙으로 밀거나 당기십시오(→ 그림 110-5).
	- $7.$  그리퍼로 랙을 아래로 조심스럽게 내리십시오( $\rightarrow$  그림 110-6).
	- 8. 이제 랙이 안전하게 제거될 수 있는 위치 $( \rightarrow \Box$ 림 110-7)에 있습니다.
	- 9. 떨어지지 않도록 한 손으로 운반 암(그리퍼와 함께)을 잡고 반대쪽 손으로 랙의 앞 부분을 잡으십시오.
	- $10.$  우반 암의 그리퍼에서 랙을 풀기 위해 랙의 앞 부분을 가볍게 들어올리십시오(→ 그림 110⋅8).
	- 11.마지막으로 랙을 위로 비스듬하게 든 상태에서(→ 그림[110‑](#page-138-0)9) 앞으로 당겨 그리퍼에서 빼내십시오 (→ 그림 110-10).
- 12.운반 암(그리퍼와 함께)을 오븐 뒤의 안전한 위치로 이동하십시오.
- 13.언로드 드로어를 닫고, **확인**을 눌러 정보 메시지를 확인하십시오.
- 14.그 다음으로 기기가 재초기화됩니다.
- 15.초기화 후 **빠른 헹굼**(→ P. 122  [7.3.1](#page-121-1) 빠른 헹굼)을 항상 반드시 수행해야 합니다.

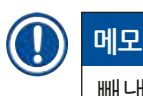

빼낸 랙을 기기 외부에 두고 슬라이드가 마르지 않도록 보관하십시오.

<span id="page-138-0"></span>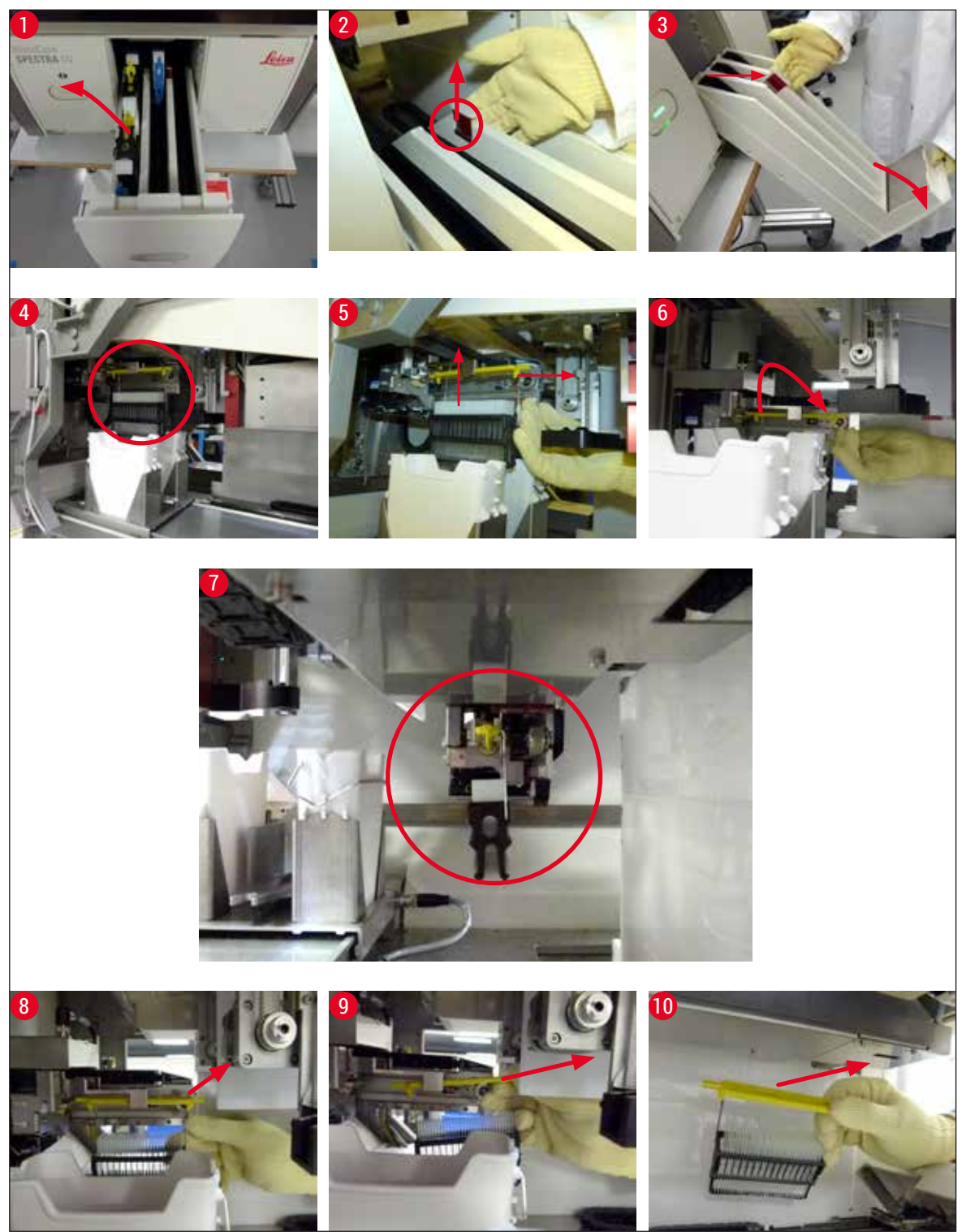

**그림 110**

### **8.3.1 커버글래스 리셉터클 오작동**

<span id="page-139-0"></span>슬라이드로의 이송 도중 **Pick&Place 모듈**에서 커버글래스를 잃어버리거나 **Pick&Place 모듈**이 3번의 시도 후에도 커버글래스 카트리지에서 커버글래스를 가져오지 못하면 사용자에게 오류 메시지를 표시함으로써  $0$ 를 알려줍니다 $(→$  그림 111).

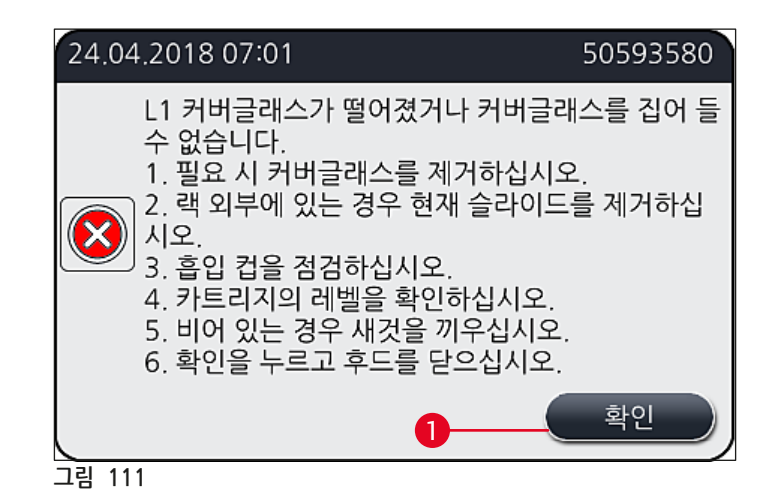

### **메모**

<span id="page-139-1"></span>표본 손상을 방지하기 위해 해당 커버슬립 라인의 처리가 중단됩니다. 처리가 중단되어 있는 동안 표본이 마를 수 있습니다.

- $\odot$  이 메시지 $(\rightarrow$  그림 111)가 표시되면 사용자는 먼저 커버글래스를 슬라이드로의 이송 도중 잃어버렸는지, 아니면 **Pick&Place 모듈**이 커버글래스 카트리지에서 커버글래스를 가져올 수 없는지 확인해야 합니다.
- 1. 이를 위해 먼저 기기의 후드를 열어 커버글래스가 슬라이드로 이송 중 손실되었는지 확인하십시오.
- 2. 슬라이드를 제거하려면 적색 막대를 가장 오른쪽 방향으로 누르고(→ 그림 112-1) 누른 상태를 그대로 유지하십시오.
- 3. 시프터(→ 그림 112-2)가 슬라이드의 안전한 제거에 방해가 되지 않도록 하십시오. 필요한 경우 시프터를 앞이나 뒤로 끝까지 이동하십시오.
- 4. 커버슬리핑이 아직 되지 않은 슬라이드를 기기에서 조심스럽게 제거(→ 그림 112-3)하여 기기 외부에 안전하게 보관하십시오. 오작동을 해결한 후 해당 슬라이드는 수작업으로 커버슬리핑할 수 있습니다.

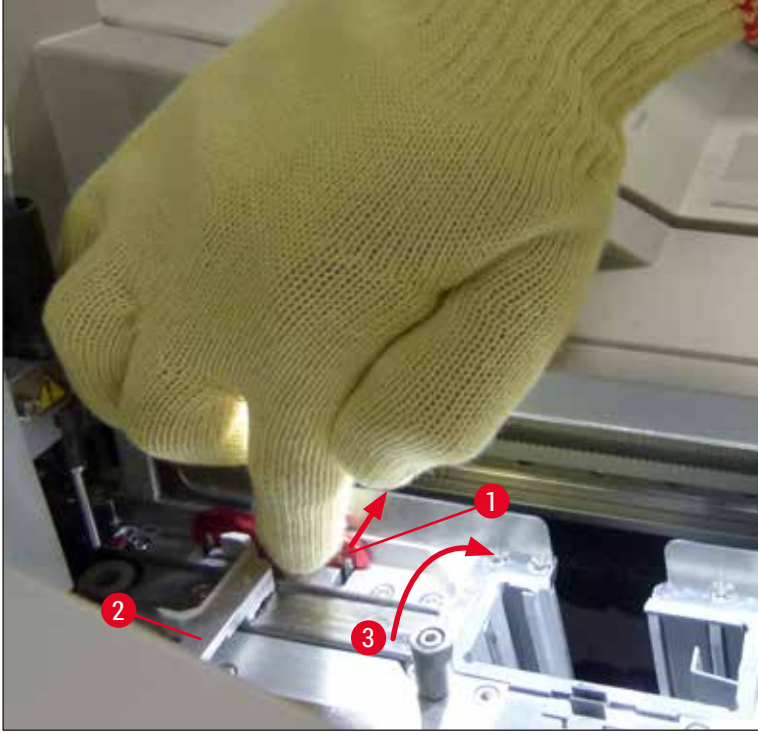

**그림 112**

- <span id="page-140-0"></span>5. 커버슬립 라인에 깨진 유리가 있는지 확인하고 필요한 경우 청소하십시오.
- 6. **Pick&Place 모듈**이 커버글래스 카트리지에서 커버글래스를 가져올 수 없는 경우, **Pick&Place 모듈**의 흡입 컵에 오염이나 손상이 있는지 확인하고 필요하면 세척하거나 새 흡입 컵 두 개로 교체하십시오.
- 7. 그 다음으로 커버글래스 카트리지의 시약 레벨도 확인하십시오. 커버글래스가 충분하지 않으면 새 커버글래스 카트리지를 장착하십시오.
- 8. 상기 단계를 수행했다면 **확인** 버튼을 누르고 후드를 닫으십시오.
- 9. 기기 소프트웨어가 시약 레벨 스캔을 수행합니다. 확인이 완료되면 사용자에게 정보 메시지가 표시됩니다 $(\rightarrow$  그림 113).
- 10. 처리 중단이 너무 오래 지속되면 예(→ 그림 113-1)를 눌러 취소할 수 있습니다. 해당 랙이 언로드 드로어로 이송되어 사용자가 랙을 제거할 수 있습니다.
- 11.처리를 계속하려면 **아니오**(→ 그림[113‑](#page-141-1)2) 버튼을 누르십시오. 처리가 정상적으로 계속됩니다.

<span id="page-141-1"></span>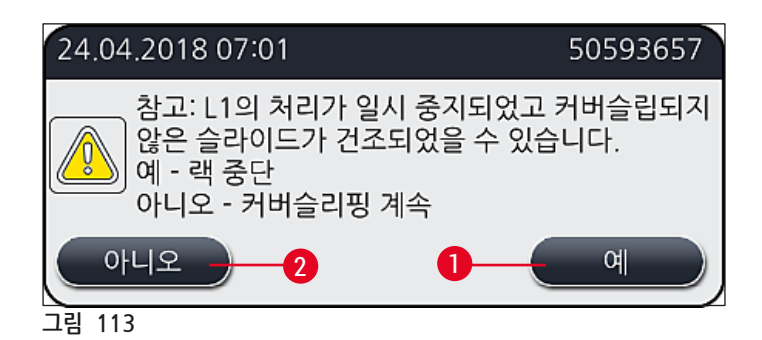

### O **메모**

<span id="page-141-0"></span>사용자가 설명된 방법으로 오류를 해결할 수 없으면 Leica 서비스 기사에게 알리고 해당 커버슬립 라인을 당분간 서비스에서 제거해야 합니다.

## **8.3.2 커버슬립 라인의 엘리베이터에서 랙 제거**

### **경고**  $\sqrt{N}$ • 작동 중 2개의 커버슬립 라인 중 하나에서 오작동이 발생하면 사용자에게 메시지가 표시되는데, 여기에는 잠재적으로 필요할 수 있는 엘리베이터에서의 랙 제거에 관한 방법이 포함됩니다. 표시된 메시지의 내용에 반드시 주의를 기울이십시오. • 항상 먼저 디스플레이의 메시지를 읽고 지시된 작업을 수행한 다음 메시지를 확인해(해당하는 경우) 구조 프로세스를 계속하십시오.

- 부상 위험! 항상 개인 보호복(실험 가운, 베임방지 장갑, 보안경)을 착용하십시오!
- 처리가 중단되어 있는 동안 표본이 마를 수 있습니다.
	- 1. 메시지를 읽고 확인한 다음 후드를 여십시오.
- 2. 다음 메시지를 따르십시오. 확인하기 전에 메시지에 지시된 작업을 수행하십시오. 홀더에서 해당 커버슬립 라인의 바늘을 옆으로 빼내어(→ 그림 114-1) 파킹 위치에 넣으십시오  $(\rightarrow \Box$ 림 114-2).

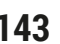

합니다.

**메모**

기기가 랙을 맨 위로 이동할 수 없는 경우(예: 슬라이드가 막음) 랙을 제거하기 전에 다음 3단계를 수행해야

O.

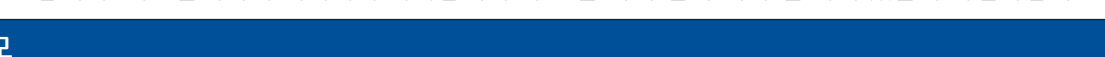

- 8. 잠시 후 디스플레이에 메시지가 나타납니다. 후드를 다시 열어 랙이 맨 위에 있는지 확인하십시오.
- 7. 이제 기기가 랙을 맨 위로 이동하려고 시도합니다.
- 6. 다음 메시지를 확인하고 후드를 닫으십시오.
- 

<span id="page-142-0"></span>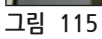

<span id="page-142-1"></span>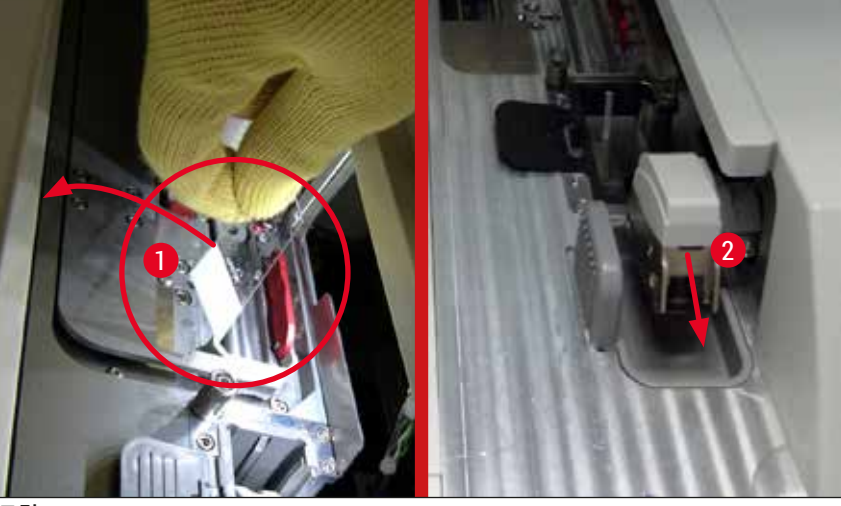

- 5. **확인**을 클릭해 메시지를 확인하십시오.
- 4. 방해가 되는 경우 Pick & Place 모듈을 폐기물 트레이로 이동하십시오(→ 그림 115-2).
- $3.$  해당 커버슬립 라인에 막힘이 있는지 확인하고, 있으면 조심스럽게 제거하십시오(→ 그림 115-1).

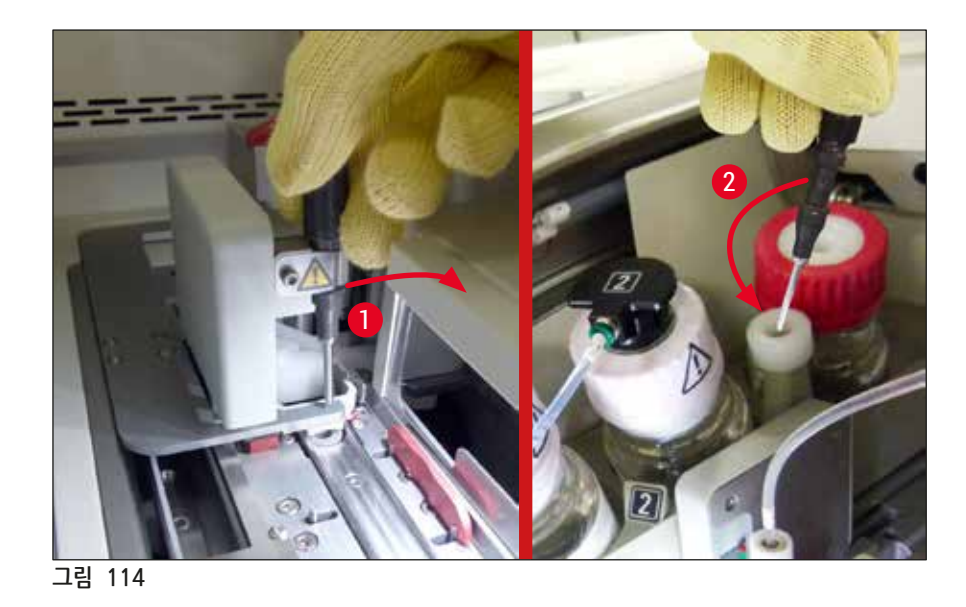

9. 슬라이드가 커버슬립 라인(→ 그림 116-1)에서 기울어진 경우 시프터(→ 그림 116-2)를 앞으로 미십시오. 이렇게 하려면 적색 막대를 맨 오른쪽으로(→ 그림[112‑](#page-140-0)1) 누르고 그 상태를 유지하십시오. 그 다음으로 기울어진 슬라이드를 앞으로 당긴 후(→ 그림[116‑](#page-143-0)3) 기기에서 제거하여  $(-\rightarrow$  그림 116-4) 수작업으로 커버슬리핑하십시오.

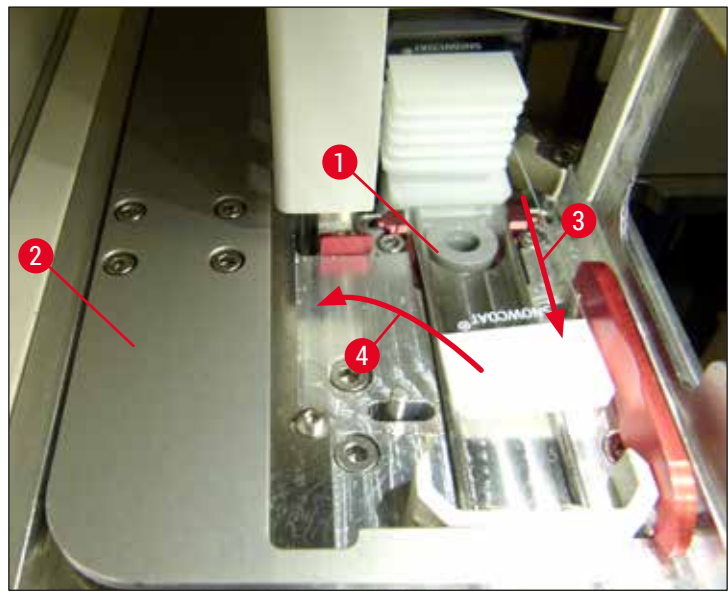

**그림 116**

 $10.$ 시프터(→ 그림 117-1)를 적색 배리어(→ 그림 117-2)와 맞추십시오. 이렇게 하면 사용자가 수동으로 엘리베이터를 위로 이동할 수 있습니다.

<span id="page-143-0"></span>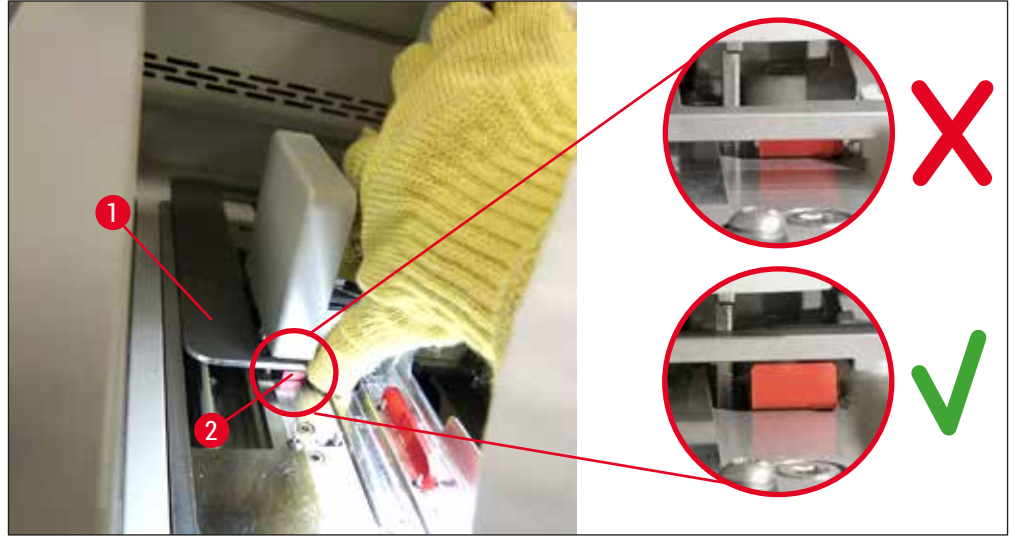

<span id="page-143-1"></span>**그림 117**

11.이제 수동으로 엘리베이터를 위로 당기십시오. 이를 위해서 적색 레버(→ 그림 118-1)를 잡고 랙이 있는 엘리베이터를 조심스럽게 위로 당기십시오.
# $\bigwedge$

**경고**

엘리베이터를 위쪽으로 천천히 갑자기 움직이지 않도록 조심스럽게 당기십시오. 힘을 가하지 마십시오. 튀어나왔거나 가로막는 슬라이드에 주의를 기울이면서 이러한 슬라이드는 랙에 조심스럽게 밀어 넣으십시오 $(→$  그림 118).

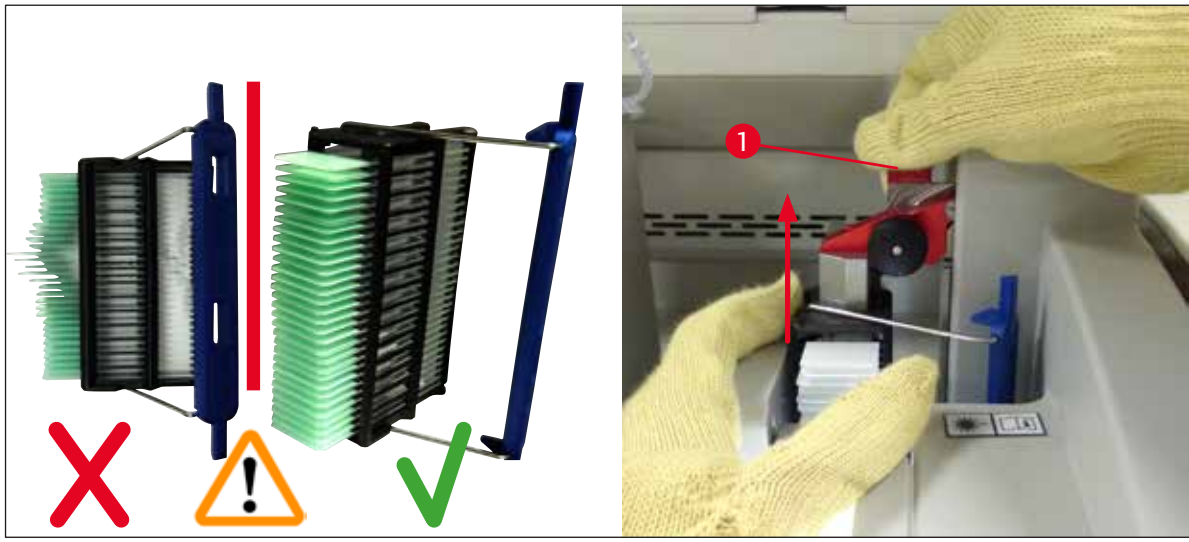

<span id="page-144-0"></span>**그림 118**

12.다음 메시지를 따르십시오. 확인하기 전에 메시지에 지시된 작업을 수행하십시오. 13. 한 손으로 랙을 잡고(→ 그림 119-1) 엘리베이터에서 검정 손잡이(→ 그림 119-2)를 잡아당겨 잠금  $32 - 3 = 7$ 를 푼 다음 뒤로 접으십시오(→ 그림 119-3). 14.계속 엘리베이터를 잡고(→ 그림 119-4) 다른 손으로 엘리베이터에서 랙을 제거하십시오  $(-\rightarrow$  그림 119-5). 랙에서 슬라이드가 빠져나오지 않도록 하십시오. 15.이제 엘리베이터를 놓고 기기에서 랙을 꺼낸 다음 메시지를 확인하십시오.

<span id="page-144-1"></span>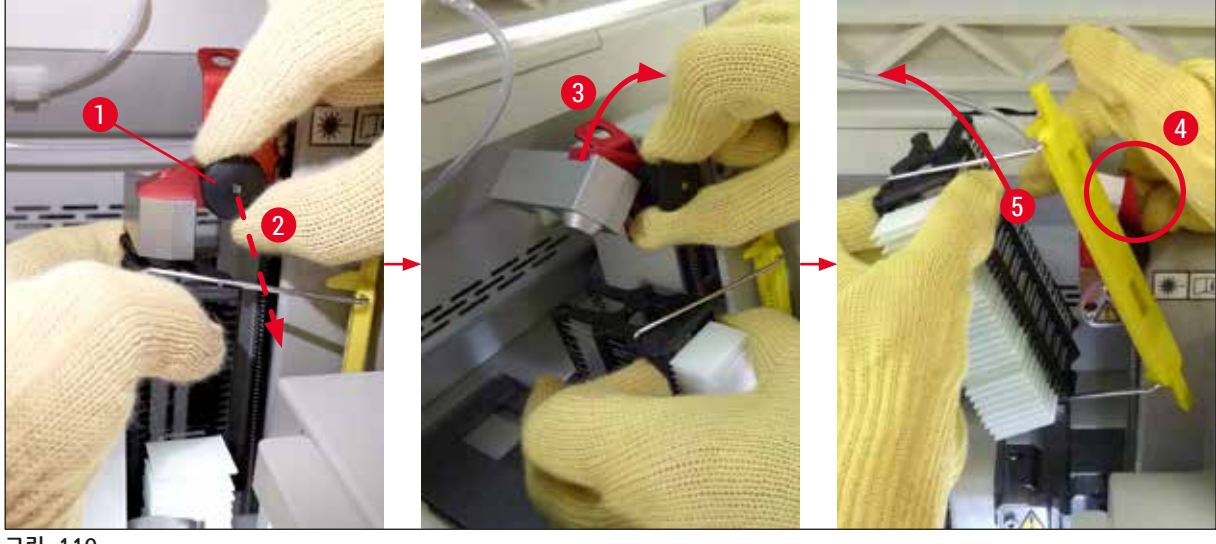

16.디스플레이의 지침을 따라 엘리베이터의 잠금 장치를 다시 닫은 다음(→ 그림 120-1) 엘리베이터를 몇 센티미터 정도 아래로 미십시오(→ 그림[120‑](#page-145-0)2). 작업을 완료한 후 메시지를 확인하십시오.

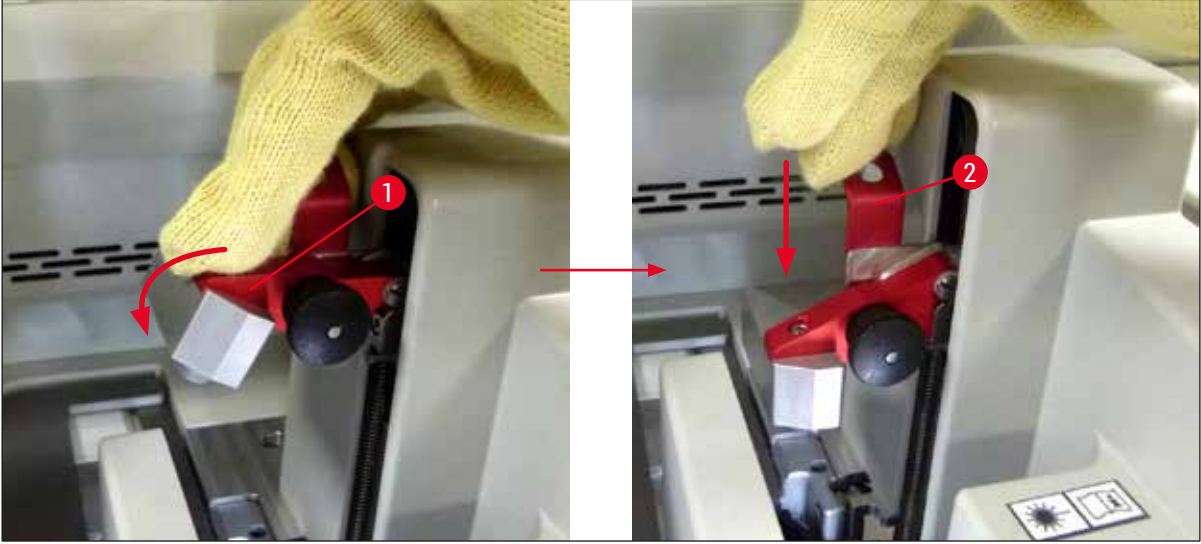

**그림 120**

<span id="page-145-0"></span> $17.$  다음 메시지에서는 파킹 위치에서 바늘을 제거한 다음(→ 그림 121-1) 커버슬립 라인의 홀더에 끼울지(→ 그림 121-2) 사용자에게 묻습니다. 바늘이 올바른 위치에 있는지 확인하고 메시지를 확인하십시오.

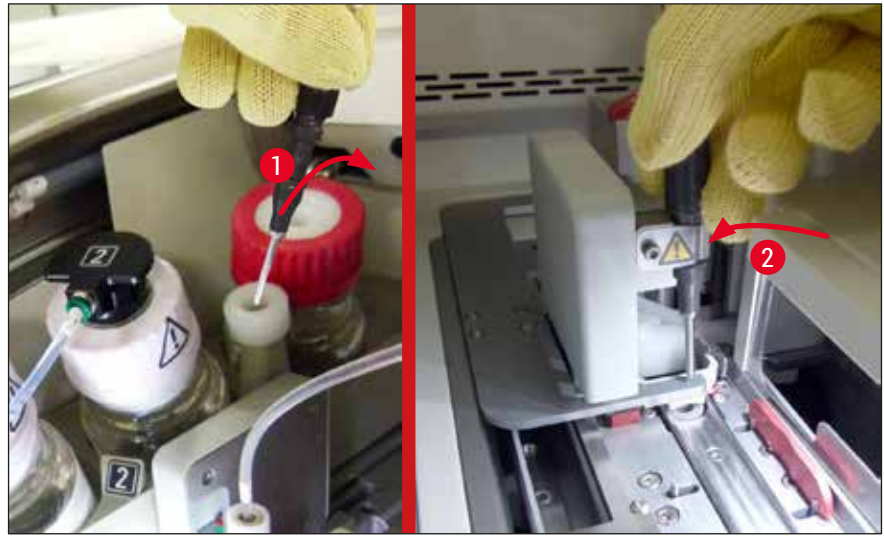

**그림 121**

<span id="page-145-1"></span>18.후드를 닫으십시오.

19.후드를 닫은 후에는 커버슬리핑 순서(→ 그림 74)를 고려해 제거한 랙에서 커버슬립되지 않은 슬라이드(→ 그림[122‑](#page-146-0)1)를 확인할 것을 사용자에게 알리는 새로운 메시지가 나타납니다. 표본이 마르는 것을 방지하려면 커버슬립되지 않은 슬라이드를 즉시 커버슬립해야 합니다. 메시지를 확인하십시오.

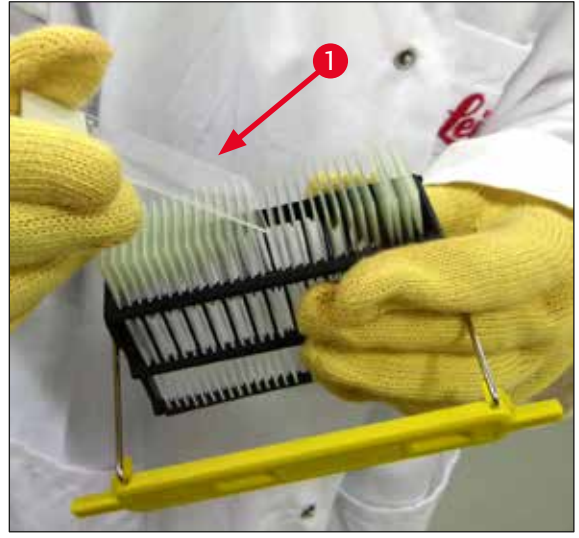

**그림 122**

#### 0 **메모**

- <span id="page-146-0"></span>• 기기를 다시 초기화하면 커버슬립 라인을 처리에 다시 사용할 수 있습니다.
- 커버슬립 라인에 계속해서 문제가 있으면 Leica 서비스 팀에 연락하십시오. 해결될 때까지 문제가 있는 커버슬립 라인을 계속해서 사용하지 마십시오.

### **8.3.3 왼쪽 엘리베이터의 하단에서 랙 제거**

- 1. 언로드 드로어를 제거 위치(구조 위치)로 옮기십시오.
- 2. 언로드 드로어를 통해(또는 용기 제거 후 로드 드로어를 통해) 왼손을 왼쪽 엘리베이터에 뻗으십시오.
- 3. 랙을 엘리베이터 아래로 누르고(새끼 손가락으로 홀더를 아래쪽에서 받치고) 뒤로 미십시오.
- 4. 랙은 커버슬립 라인과 엘리베이터를 이용해 위로도 빼낼 수 있습니다. 이를 위해서는 2번 단계에 표시된 내용을 참고하십시오.

#### **8.3.4 오븐이나 오븐 뒤에서 랙 제거**

#### $\bigwedge$ **경고**

- 폭발 위험! 오븐의 인화성 시약
- 인화성 시약의 증발로 인해 호흡기 자극이 있을 수 있습니다.
- 주의! 뜨거운 표면 주의! 오븐 도어와 내부가 뜨겁습니다. 화상 방지를 위해 가능하면 접촉하지 마십시오.
- $1. 2$ 븐 입구를 여십시오 $($   $\rightarrow$  그림  $123-1$ ).
- 2. 오븐 도어(→ 그림 123-2)를 위로 완전히 여십시오(→ 그림 123-3). 자석이 오븐 도어를 고정해줍니다(→ 그림 123-4).
- 3. 랙이 그리퍼에 장착되지 않은 경우(→ 그림 123-5), 랙을 오븐에서 제거할 수 있습니다  $(\rightarrow \Box$ 림 123-6).

# ╱╲

**경고**

봉입매체가 덜 말랐을 수 있습니다. 그러므로 슬라이드의 커버글래스가 미끄러지지 않도록 최대한 주의해서 랙을 제거해야 합니다.

- 4. 랙을 기기 외부에 안전하게 보관하십시오.
- 5. 오븐 도어를 자석에서 조심스럽게 분리한 다음(→ 그림 123-7) 닫으십시오(→ 그림 123-8).

## **경고** /\

손이 끼지 않도록 오븐 도어를 조심해서 닫으십시오.

**메모**

오븐 도어가 딸깍 소리가 나면서 제자리에 고정되는 느낌이 들어야 합니다.

6. 마지막으로 오븐의 입구를 닫으십시오(→ 그림 123-1).

<span id="page-148-0"></span>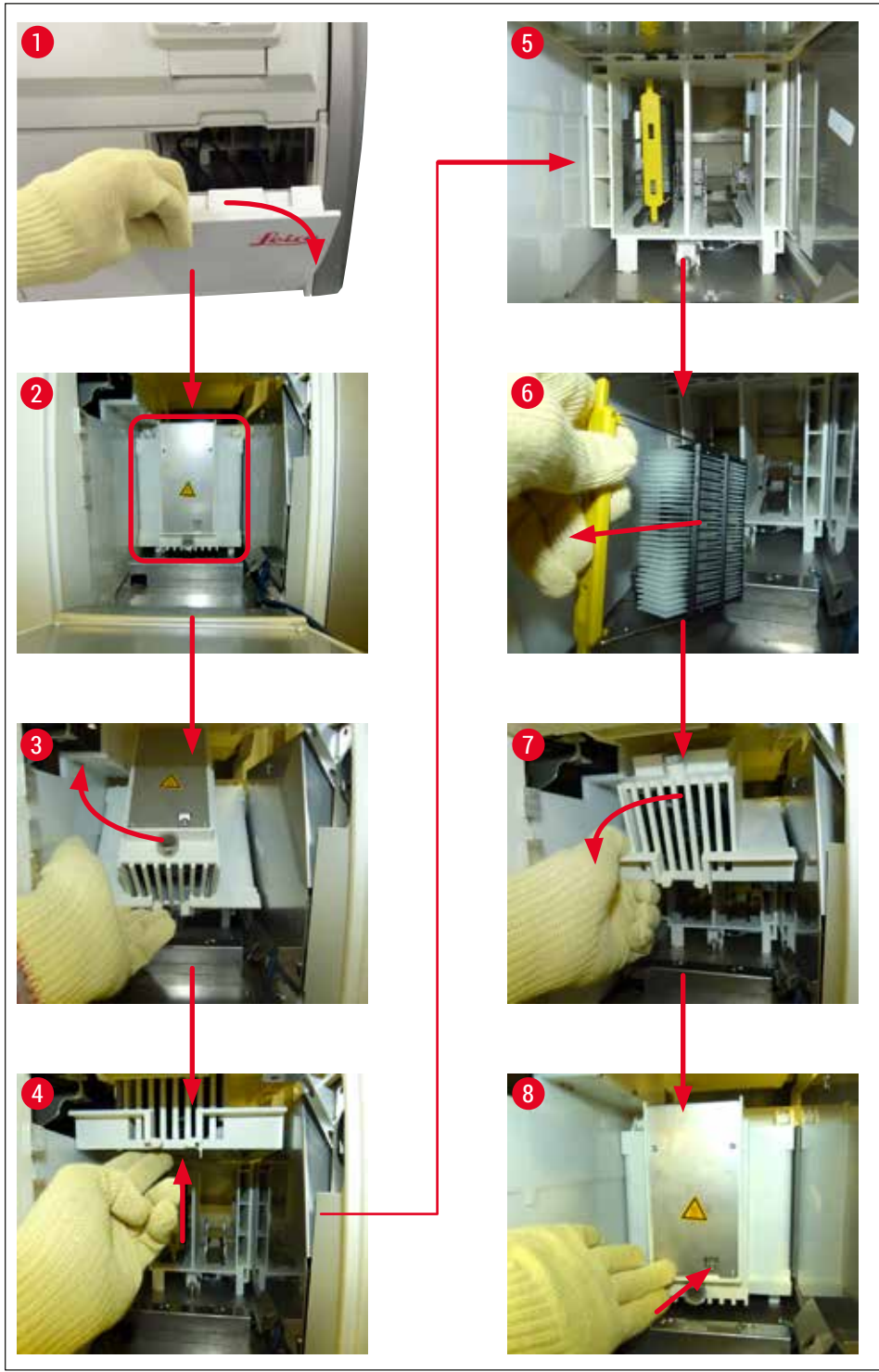

#### **8.3.5 회전자에서 랙 제거**

- 1. 언로드 드로어를 제거 위치(구조 위치)로 옮기십시오.
- 2. 조심스럽게 손을 기기에 넣어 회전자(→ 그림 124-1)에서 랙을 제거하십시오(→ 그림 124-2).

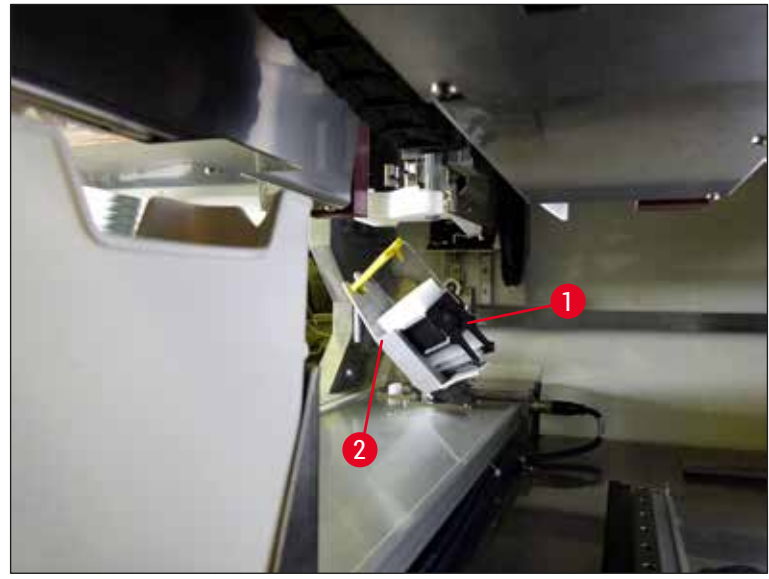

<span id="page-149-0"></span>**그림 124**

#### **8.3.6 회전자 위 운반 암 그리퍼에서 랙 제거**

- 1. 언로드 드로어를 제거 위치(구조 위치)로 옮기십시오.
- 2. 조심스럽게 손을 기기에 넣어 운반 암 그리퍼에서 랙을 제거하십시오. 이를 위해 핸들을 잡고 랙과 함께 로드 앞쪽으로 드로어를 향해 당기십시오.
- **8.3.7 HistoCore SPECTRA ST의 이송 스테이션에서 랙 제거**
	- $\odot$  워크스테이션 모드에서 HistoCore SPECTRA ST의 이송 장치가 이송 스테이션을 이용해 랙을 HistoCore SPECTRA CV로 이송하는 도중 오작동이 발생하면 사용자는 랙이 어디에 있는지 확인해야 합니다.
	- 1. HistoCore SPECTRA ST의 후드를 여십시오.
	- $2.$  이송 스테이션에서 랙이 아직 보이는지 확인하십시오(→ 그림 125-1).

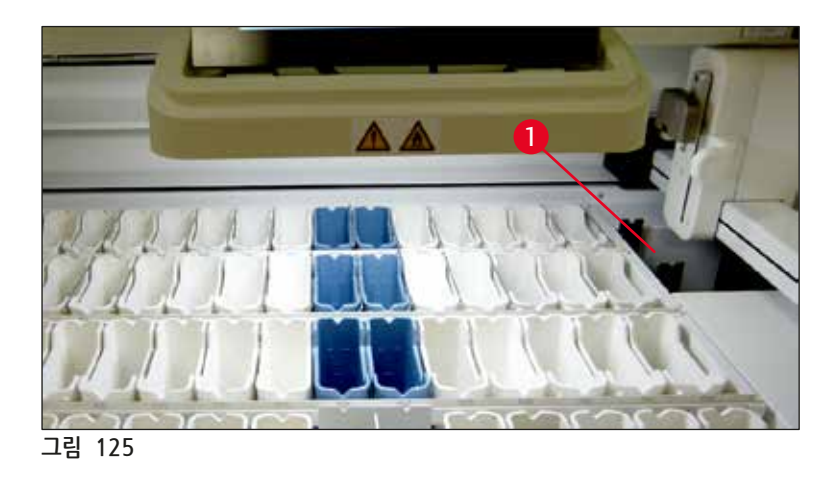

<span id="page-150-0"></span> $3.$  랙이 보인다면, 이송 스테이션의 슬레지(→ 그림 126-1)를 수동으로 다시 HistoCore SPECTRA ST에 밀어 넣은 후(→ 그림 126-2) 랙(→ 그림 126-3)을 홀더(→ 그림 126-4)에서 제거하십시오.

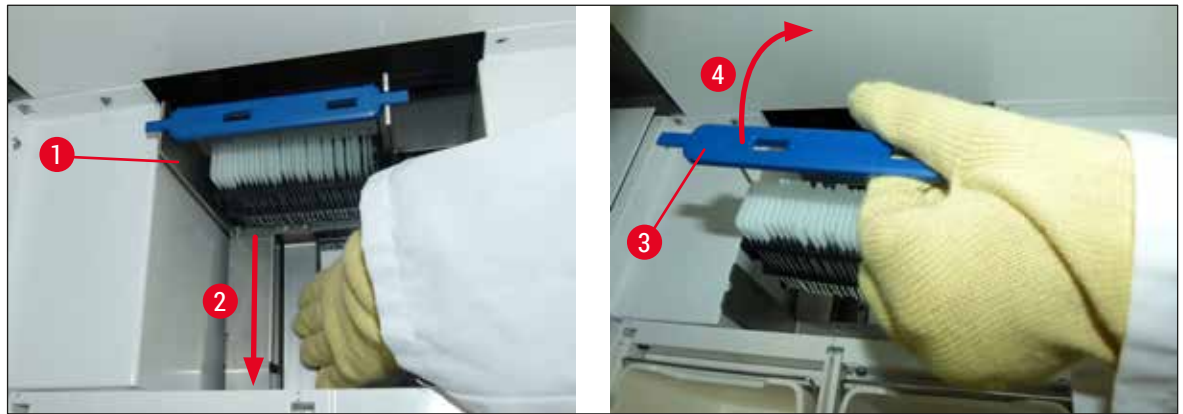

- <span id="page-150-1"></span>4. 그 다음으로 랙을 기기에서 제거하여 안전하게 보관하십시오.
- 5. 기기 결함이 해결되면 랙을 HistoCore SPECTRA CV의 로드 드로어에 장착하여 처리를 시작하십시오.

# 8 **오작동 및 문제해결**

## **8.4 메인 퓨즈 교체**

**경고**

# $\sqrt{\phantom{a}}$

기기 고장이 발생하면 **메인 스위치**로 기기를 종료하고 전원에서 분리해야 합니다. 그 다음에 메인 퓨즈를 점검할 수 있습니다. 퓨즈 홀더의 파손을 방지하기 위해 적합한 일자 드라이버를 사용해야 합니다.

파손된 퓨즈를 조심하십시오! 파손된 유리로 인한 부상을 당할 위험이 있습니다! 적합한 보호 복장(보안경, 베임방지 장갑(→ P. 18 [– 3.1](#page-17-0) 기본 배송 – 포장 목록))을 착용하십시오.

- 1. 이를 위해서는 후드를 열고 오른쪽 커버의 상단에 있는 퓨즈 홀더 2개(→ 그림 127-1)를 일자 드라이버로 푸십시오.
- 2. 사용 중인 퓨즈에 손상이 있는지 확인하십시오.

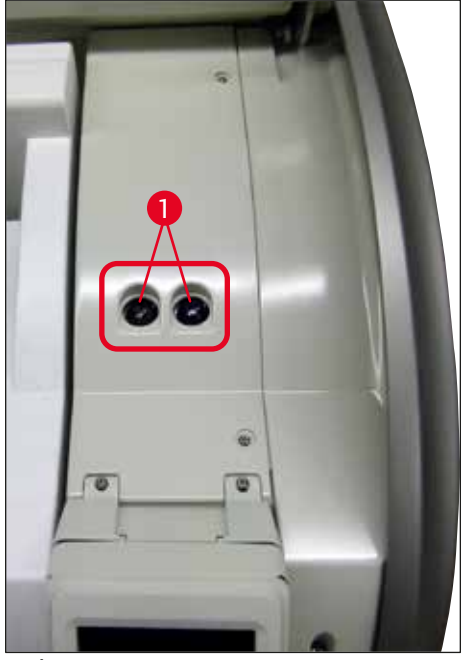

- <span id="page-151-0"></span>3. 문제가 있는 퓨즈를 홀더에서 제거하고 새 퓨즈로 교체하십시오.
- 4. 설치는 역순으로 이뤄집니다.

# **9. 액세서리 및 소모품 옵션**

## **9.1 옵션 액세서리**

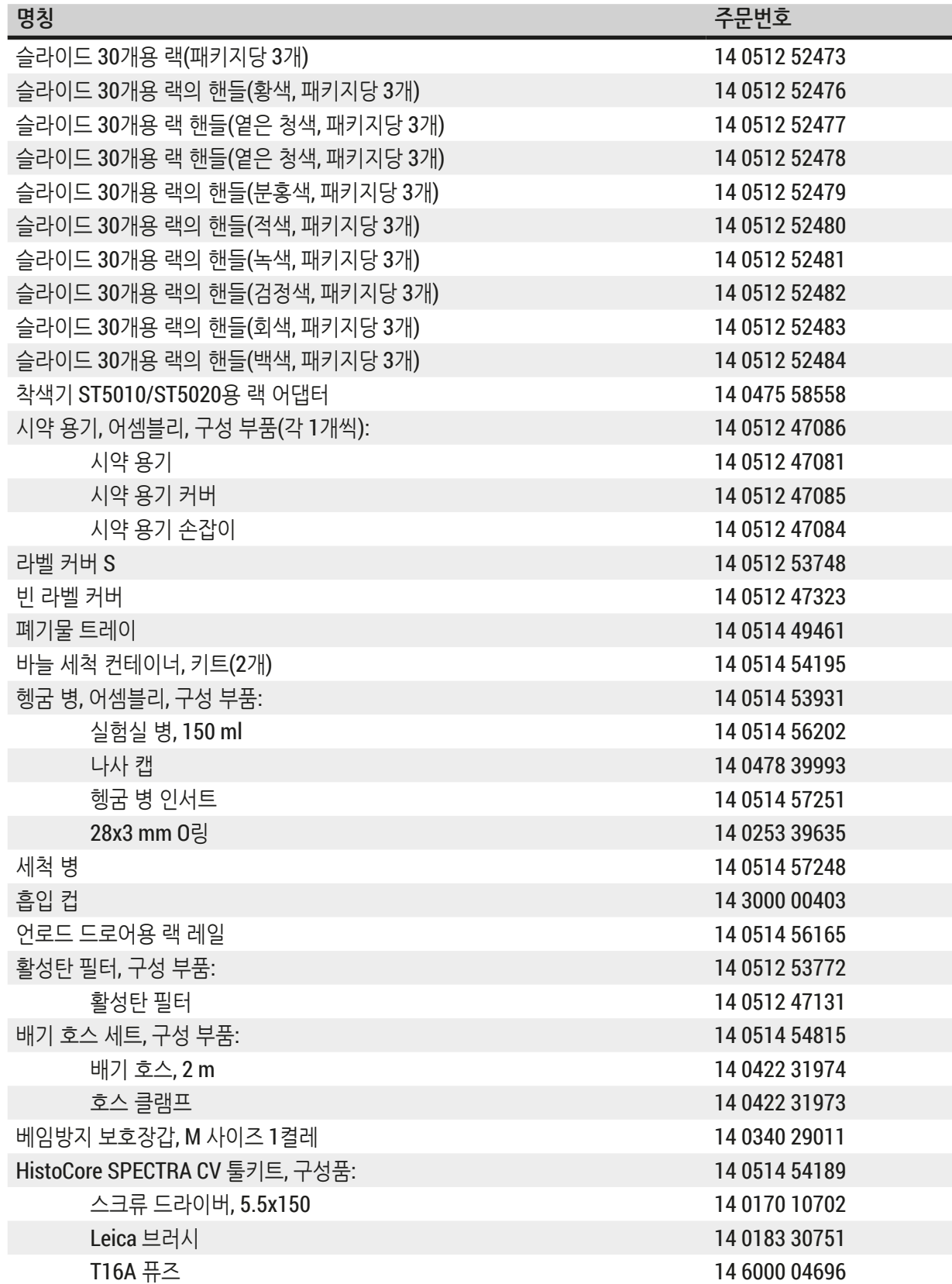

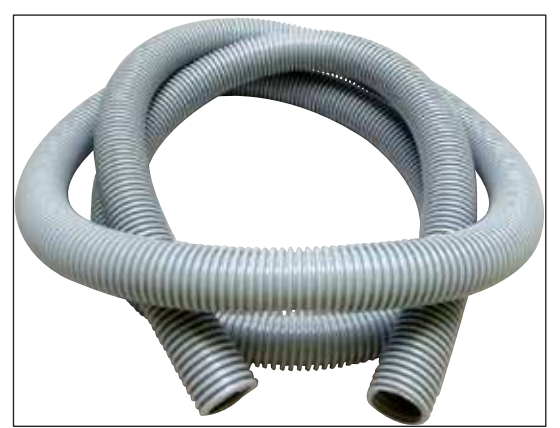

**그림 128**

**배기 호스**

1세트, 구성:

• 배기 호스: 2 m • 호스 클램프

**주문번호: 14 0422 31974**

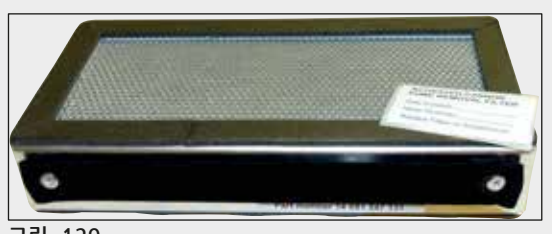

**그림 129**

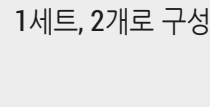

**활성탄 필터**

**주문번호: 14 0512 53772**

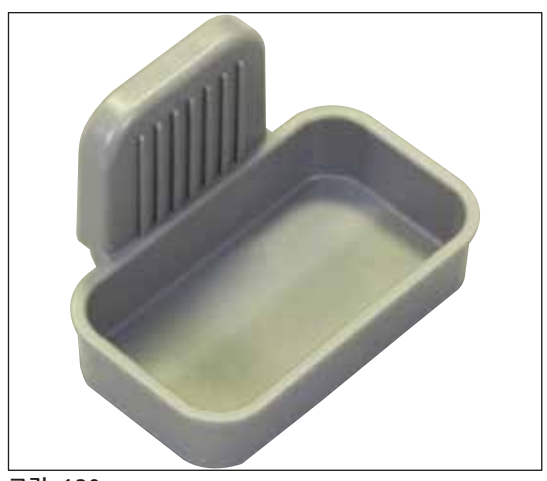

**주문번호: 14 0514 49461**

**폐기물 트레이**

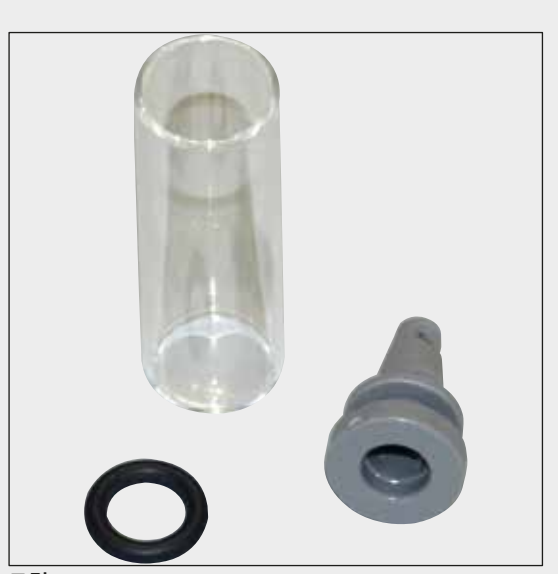

**바늘 세척 컨테이너** 1키트, 2개로 구성

**주문번호: 14 0514 54195**

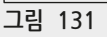

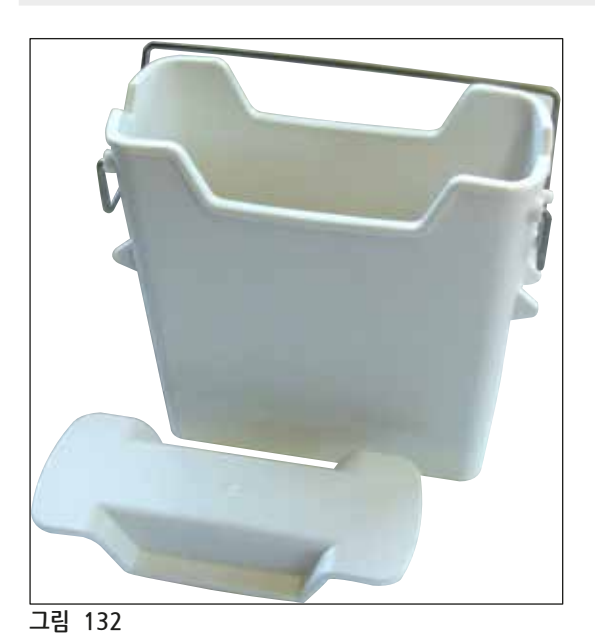

**시약 용기** 어셈블리(시약 용기 커버 포함)

**주문번호: 14 0512 47086**

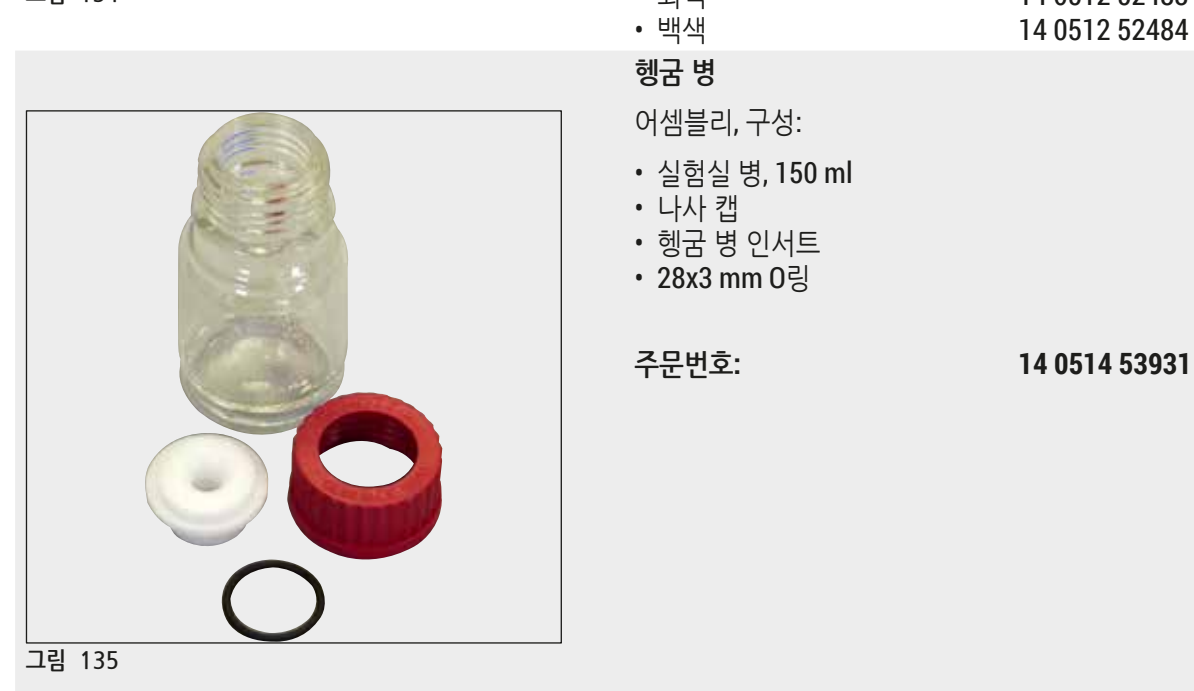

**그림 134**

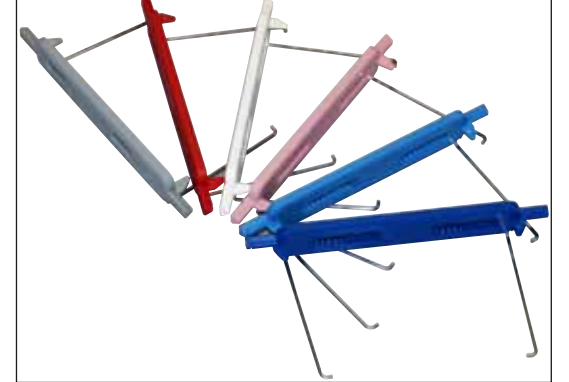

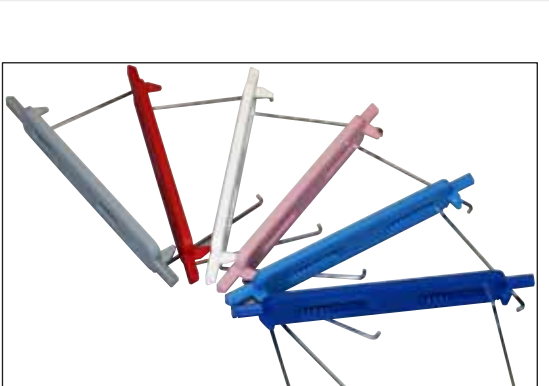

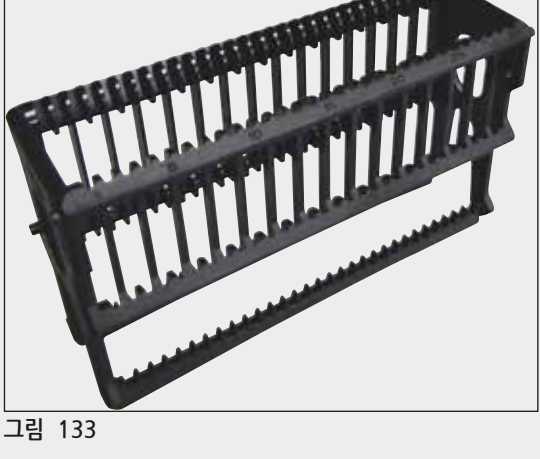

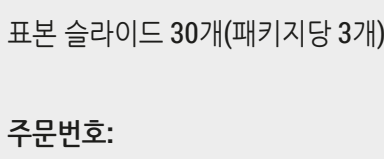

**주문번호: 14 0512 52473**

# **랙 핸들**

**랙**

표본 슬라이드 30개(패키지당 3개)

- 황색 14 0512 52476 • 옅은 청색 14 0512 52477 14 0512 52478 • 분홍색 14 0512 52479 • 적색 14 0512 52480 14 0512 52481 • 흑색 14 0512 52482 • 회색 14 0512 52483 14 0512 52484
- **색상 주문 번호:**

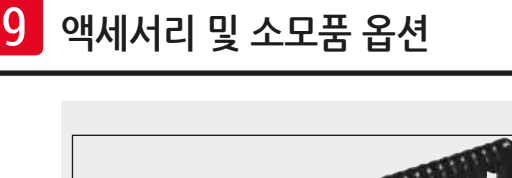

e<br>액세서리 및 소모품 옵션 <mark>9</mark>

**세척 병**

어셈블리

**주문번호: 14 0514 57248**

**그림 136**

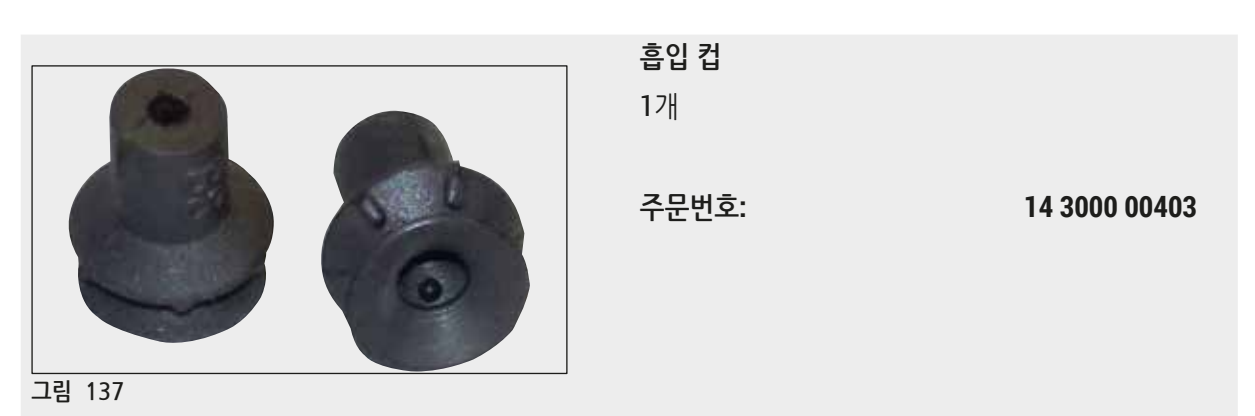

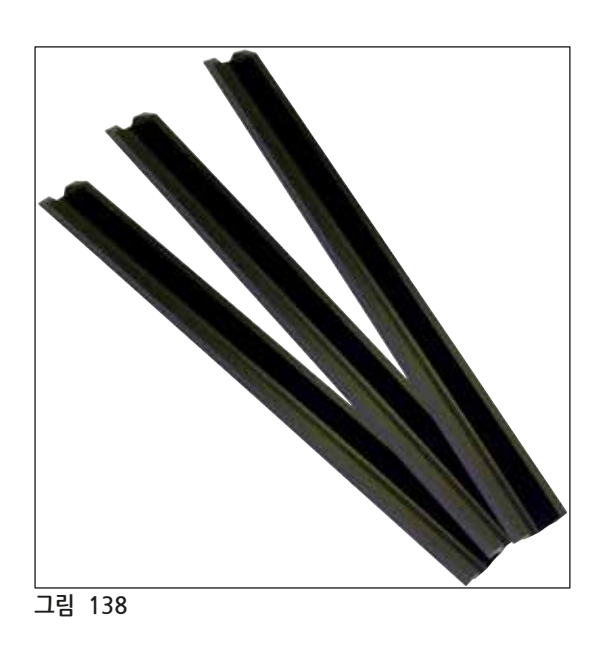

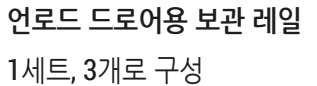

**주문번호: 14 0514 56165**

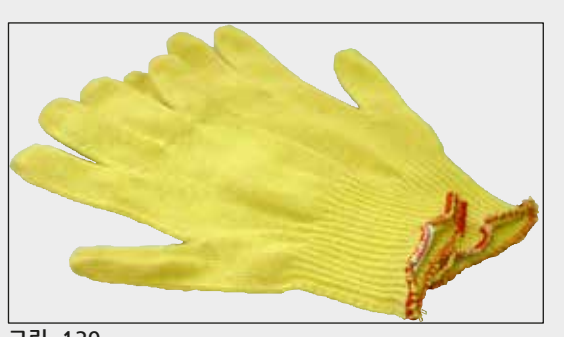

**그림 139**

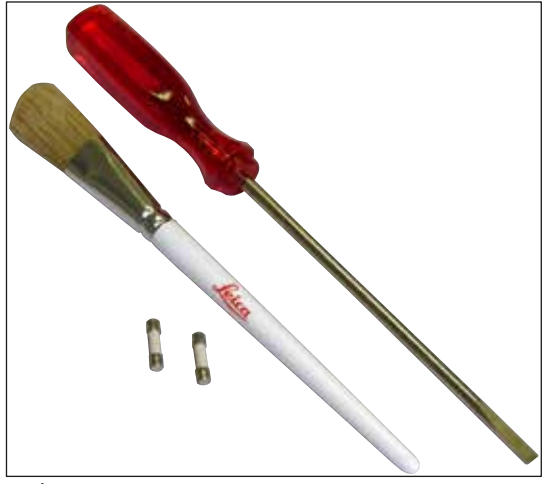

# **툴키트 HistoCore SPECTRA CV**

**주문번호: 14 0340 29011**

구성품:

- 스크류 드라이버, 5.5x150
- Leica 브러시
- T16A 퓨즈

**베임방지 보호장갑 1켤레, M 사이즈**

**주문번호: 14 0514 54189**

**그림 140**

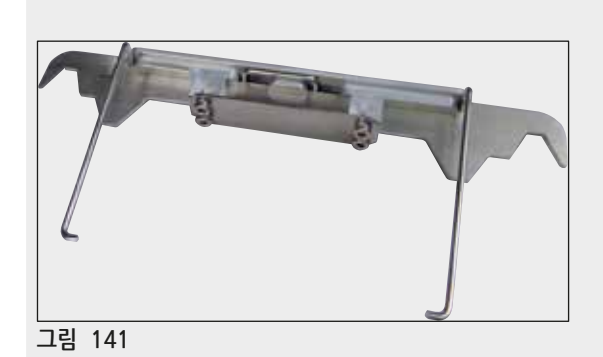

**착색기 ST5010/ST5020용 랙 어댑터** ST5010 또는 ST5020에서 SPECTRA 랙의 슬라이드를 염색하는 데 사용합니다

**주문번호: 14 0475 58558**

**소모품**

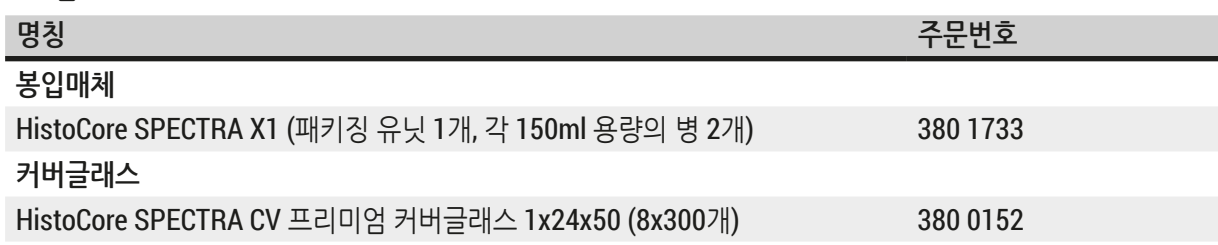

## **10. 보증 및 서비스**

## **보증**

Leica Biosystems Nussloch GmbH는 제공된 계약서상의 제품이 Leica 사내 테스팅 기준의 종합적인 품질 관리 절차를 따르고, 제품에 결함이 없으며, 모든 기술 사양 및 합의된 특징을 준수함을 보장합니다.

보증의 범위는 최종 합의 내용에 근거합니다. Leica 영업부 또는 계약으로 제품을 구입한 회사의 보증 기간은 단독으로 적용됩니다.

## **연간 예방적 유지관리**

Leica에서는 매년 제품에 대한 예방적 유지관리를 권고하고 있습니다. 예방적 유지관리는 자격을 갖춘 Leica 서비스 담당이 수행해야 합니다.

## **서비스 정보**

기술 지원 또는 부품이 필요한 경우, 제품을 구입한 Leica 지사 또는 Leica 협력사에게 문의하십시오.

기기에서 다음 정보를 제공하십시오.

- 기기의 모델명 및 일련번호.
- 기기의 위치 및 담당자 성명.
- 서비스 요청 사유.
- 기기 수령일.

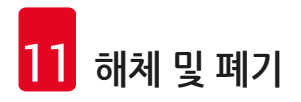

# **11. 해체 및 폐기**

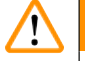

# **경고**

기기 또는 기기 부품은 해당 지역의 현행 관련 규정에 따라 폐기되어야 합니다. 유출된 시약에 오염된 모든 물건은 실험실의 다른 장소 또는 직원에게 퍼지지 않도록 적합한 소독제로 즉시 소독해야 합니다.

HistoCore SPECTRA CV 커버슬리퍼의 청소에 관한 사항은 (→ P. 106 – 7. 청소 및 [유지관리](#page-105-0))장과 사용설명서 마지막 부분에 있는 오염 제거 인증서(→ P. 161 – 12. [오염 제거 인증서](#page-160-0))를 참조하십시오.

오염 가능성을 최소화하려면 재사용 또는 폐기 전에 기기를 철저히 소독해야 합니다(예: 여러 청소 단계, 소독 또는 살균). 기기는 실험실 관련 규정에 따라 폐기하십시오.

자세한 정보는 Leica 지사에 문의하십시오.

# **12. 오염 제거 인증서**

<span id="page-160-0"></span>Leica Biosystems로 반품되거나 현장에서 서비스를 받는 모든 제품은 적합하게 청소되어 오염이 제거된 상태여야 합니다. 관련 오염 제거 인증서 템플릿은 당사 웹사이트 www.LeicaBiosystems.com의 제품 메뉴에서 찾을 수 있습니다. 이 템플릿을 사용하여 모든 필수 데이터를 입력해야 합니다.

제품을 반품하는 경우, 작성 및 서명이 완료된 오염 제거 인증서의 사본을 동봉하거나 서비스 기사에게 전달해야 합니다. 오염 제거 인증서가 작성되지 않았거나 오염 제거 인증서가 누락된 상태로 반품된 제품에 대한 책임은 사용자에게 있습니다. 당사가 잠재적 유해 요인으로 분류한 반품 발송물은 발송인의 비용과 위험으로 발송인에게 다시 반송됩니다.

# www.LeicaBiosystems.com

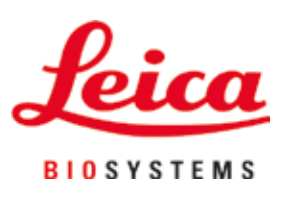

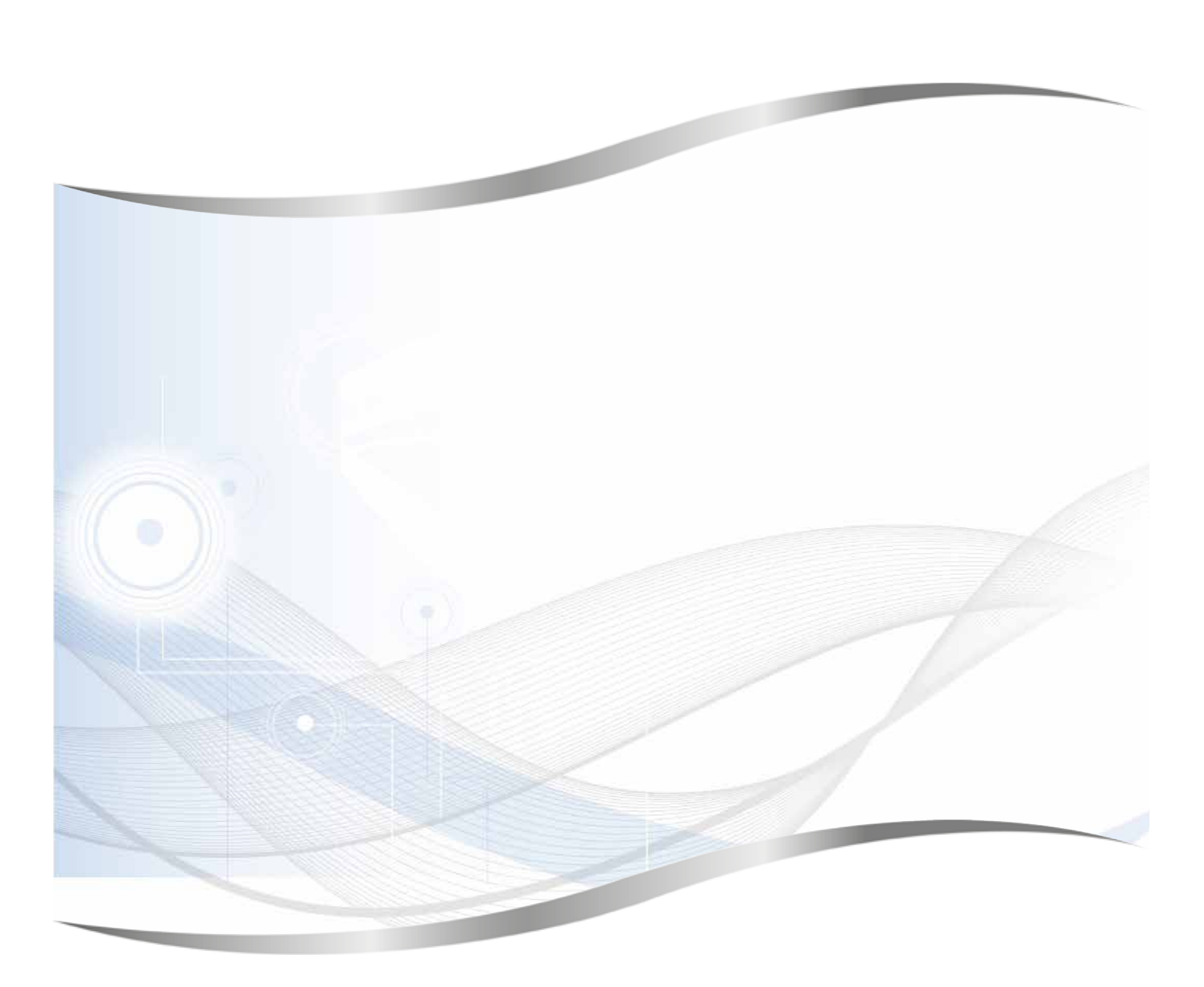

Leica Biosystems Nussloch GmbH Heidelberger Strasse 17 - 19 69226 Nussloch Germany

전화 : +49 - (0) 6224 - 143 0 팩스 : +49 - (0) 6224 - 143 268 웹사이트 : [www.LeicaBiosystems.com](http://www.LeicaBiosystems.com)